2021-05-10 Valido a partire dalla versione 01.01.zz (Firmware do dispositivo)

BA02025D/16/IT/01.21

71529295

# Istruzioni di funzionamento Proline Prosonic Flow P 500

Misuratore di portata a ultrasuoni, sistema "tempo di volo" HART

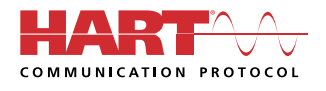

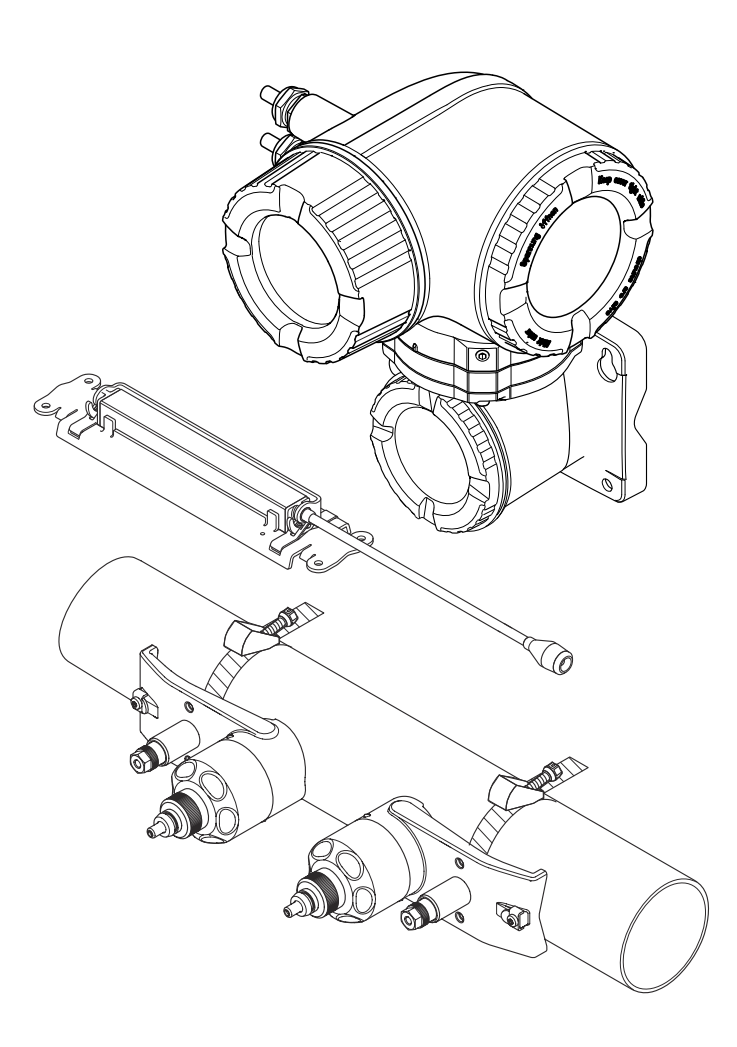

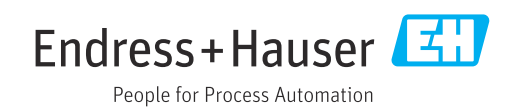

- Verificare che la documentazione sia conservata in luogo sicuro e sia sempre a portata di mano quando si interviene sul dispositivo.
- Peri evitare pericoli al personale e all'impianto, leggere con attenzione il paragrafo "Istruzioni di sicurezza fondamentali" e, anche, tutte le altre istruzioni di sicurezza riportate nella documentazione e che sono specifiche per le procedure di lavoro.
- Il produttore si riserva il diritto di apportare delle modifiche alle specifiche tecniche senza preavviso. L'ufficio Vendite Endress+Hauser locale può fornire maggiori informazioni e gli aggiornamenti delle presenti istruzioni.

# Indice

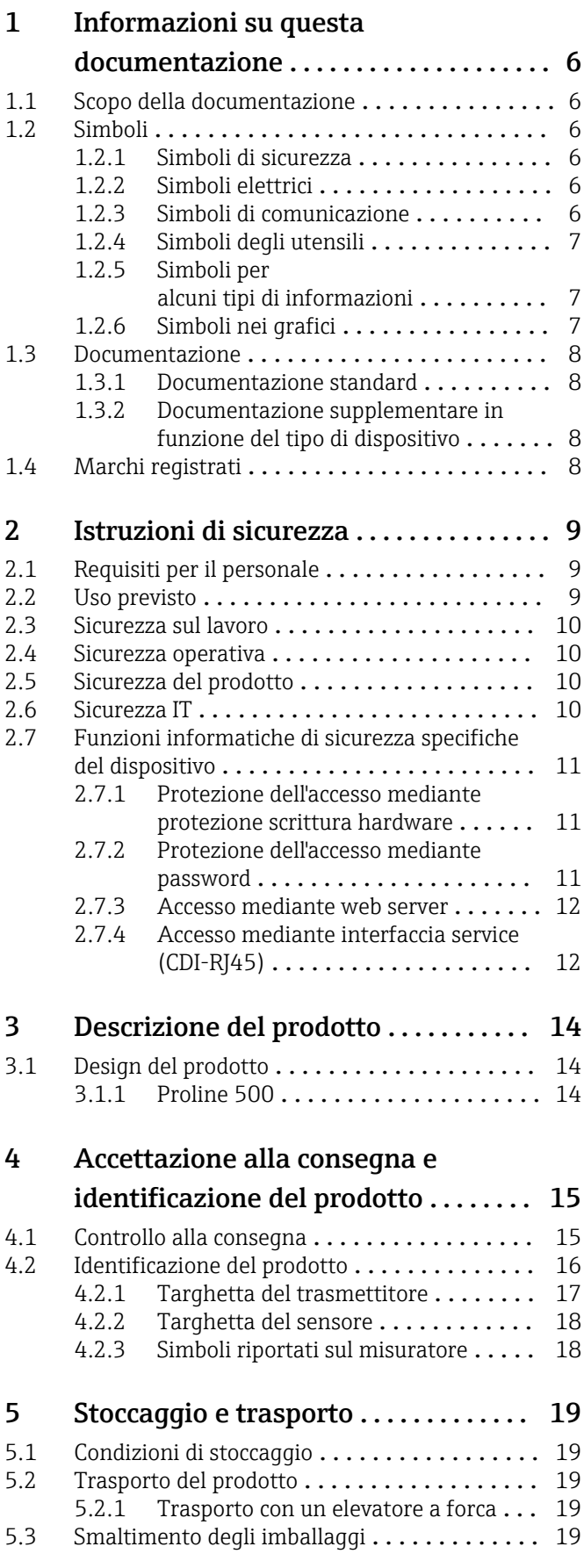

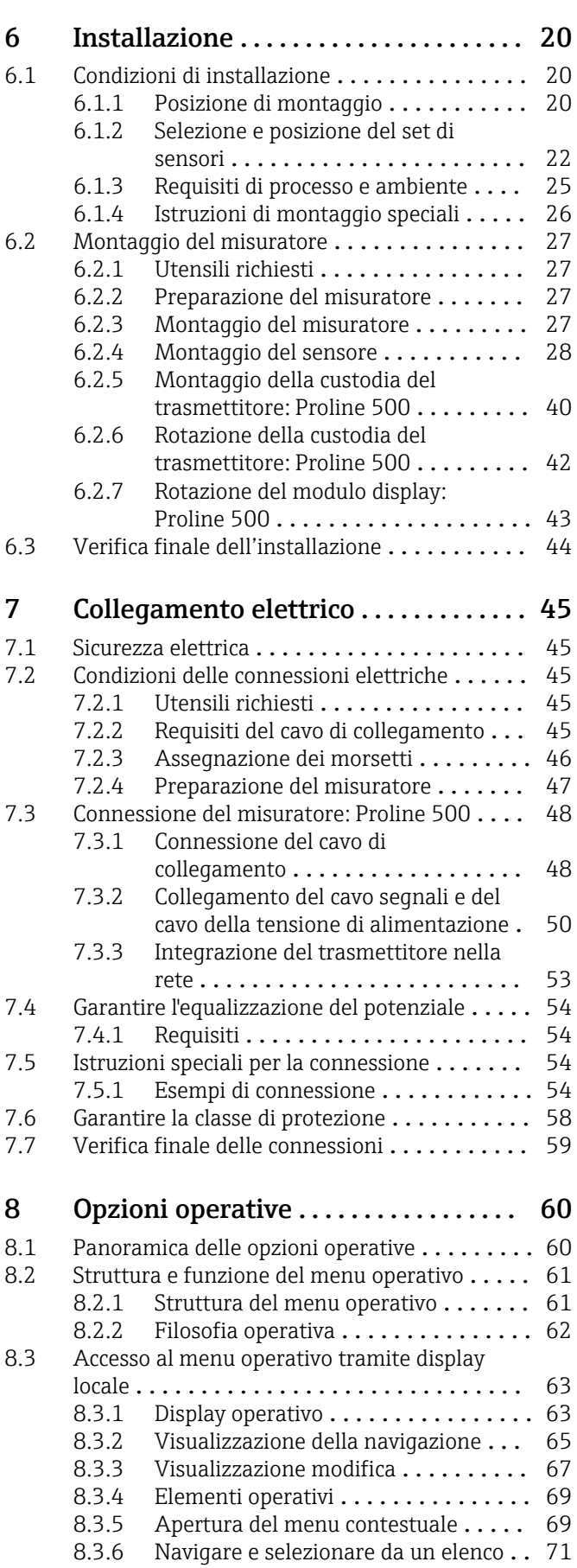

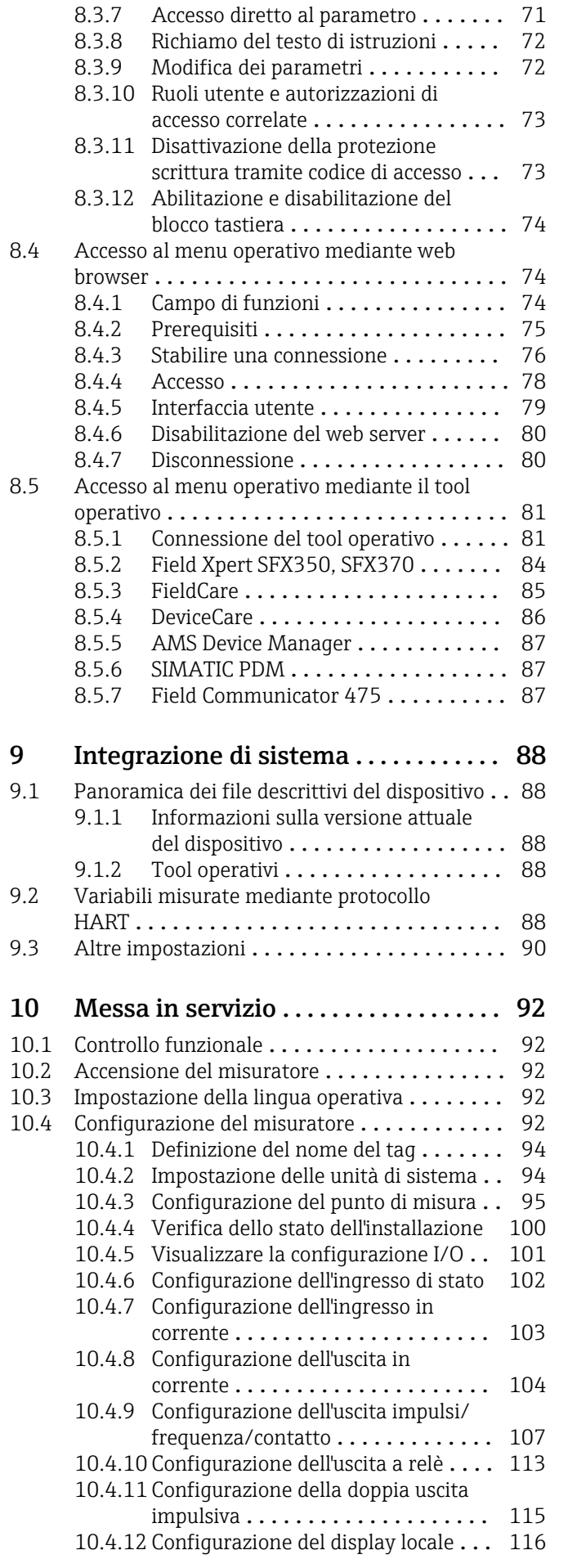

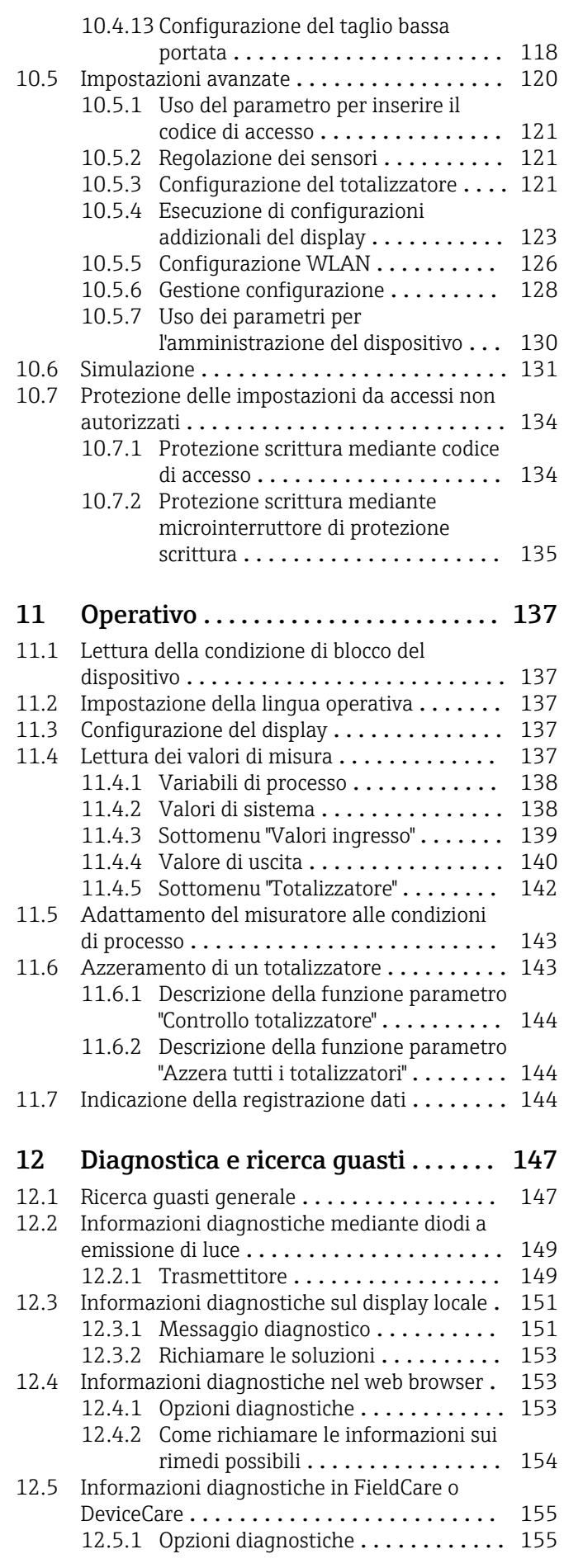

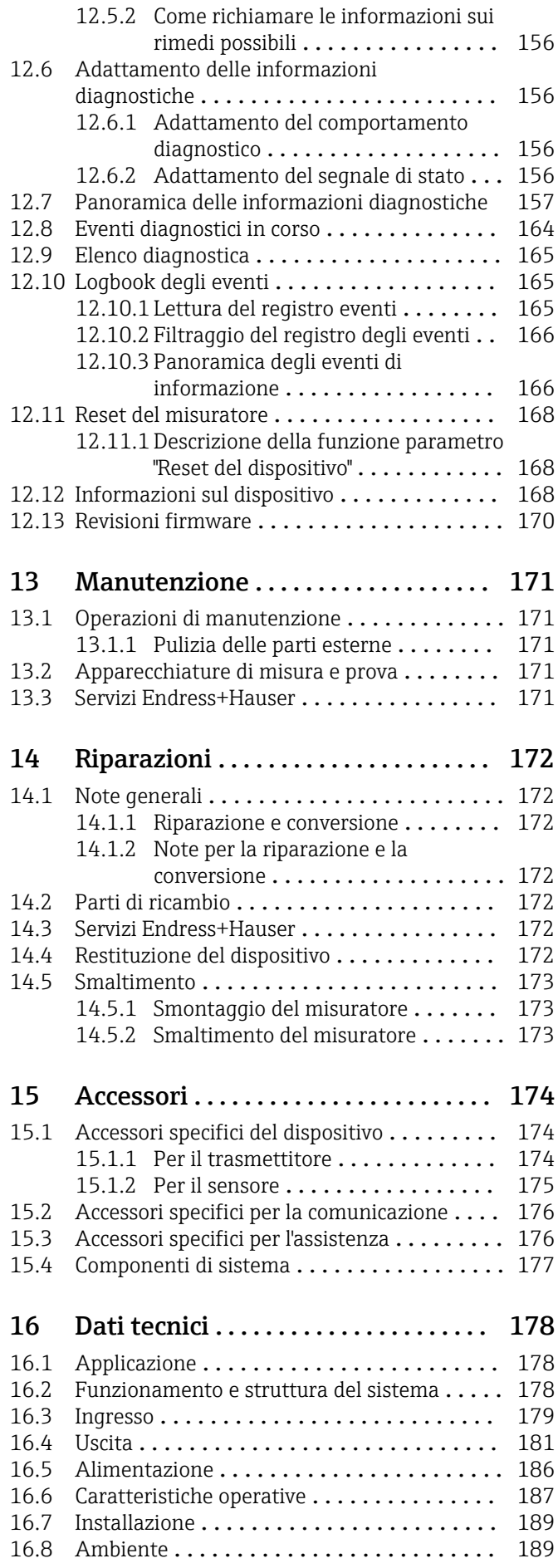

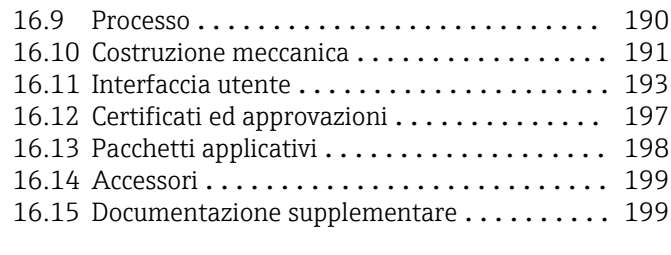

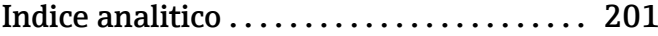

# <span id="page-5-0"></span>1 Informazioni su questa documentazione

# 1.1 Scopo della documentazione

Queste istruzioni di funzionamento riportano tutte le informazioni richieste nelle varie fasi del ciclo di vita del dispositivo: a partire da identificazione del prodotto, controlli alla consegna e stoccaggio fino a montaggio, connessione, funzionamento e messa in servizio inclusi ricerca guasti, manutenzione e smaltimento.

# 1.2 Simboli

## 1.2.1 Simboli di sicurezza

## **A** PERICOLO

Questo simbolo segnala una situazione pericolosa. che causa lesioni gravi o mortali se non evitata.

### **A** AVVERTENZA

Questo simbolo segnala una situazione pericolosa. Qualora non si eviti tale situazione, si potrebbero verificare lesioni gravi o mortali.

### **A** ATTENZIONE

Questo simbolo segnala una situazione pericolosa. Qualora non si eviti tale situazione, si potrebbero verificare incidenti di media o minore entità.

### **AVVISO**

Questo simbolo contiene informazioni su procedure e altri elementi che non provocano lesioni personali.

# 1.2.2 Simboli elettrici

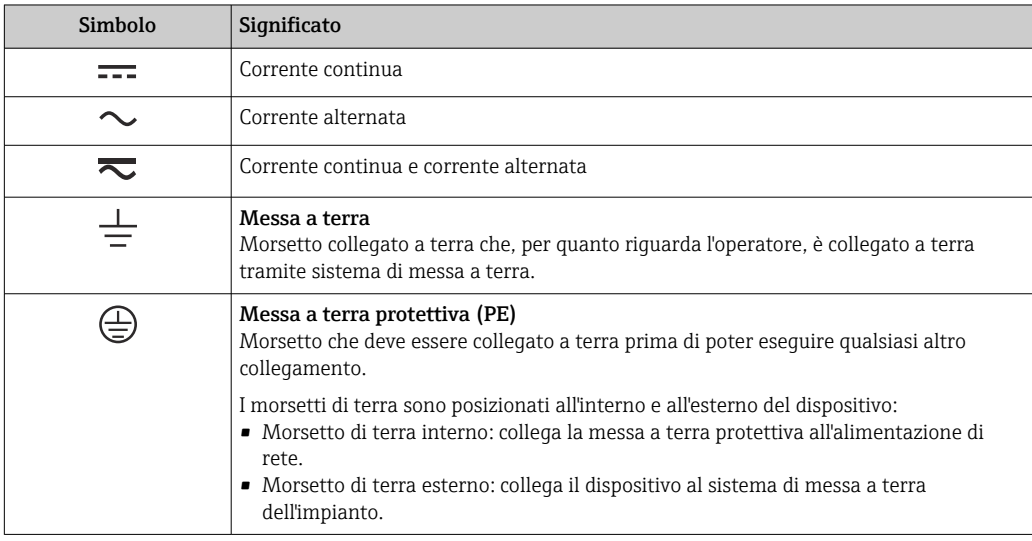

## 1.2.3 Simboli di comunicazione

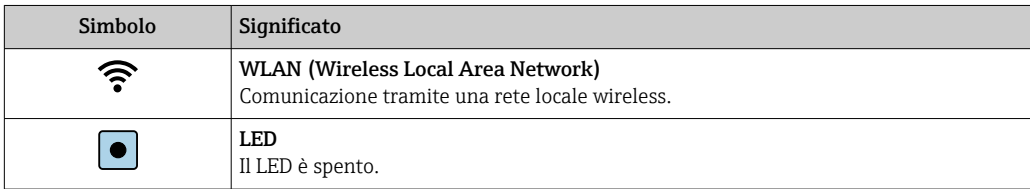

<span id="page-6-0"></span>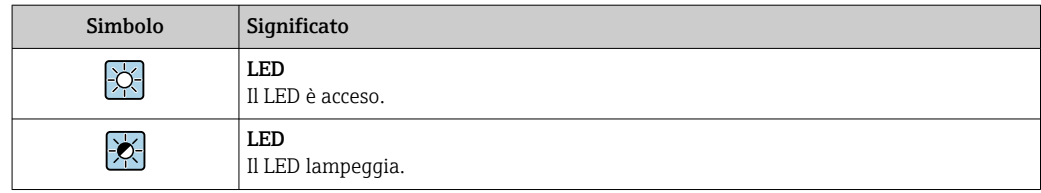

# 1.2.4 Simboli degli utensili

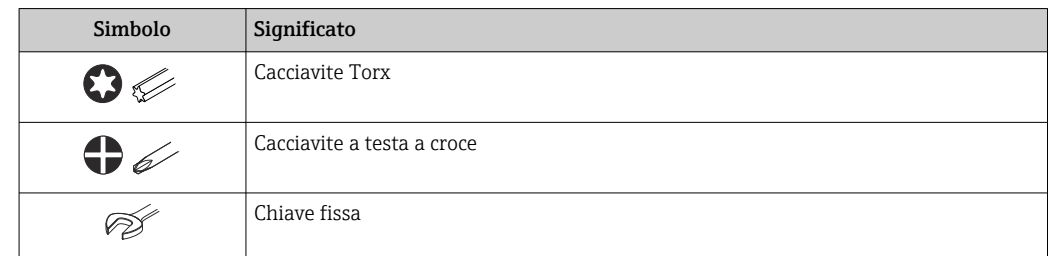

# 1.2.5 Simboli per alcuni tipi di informazioni

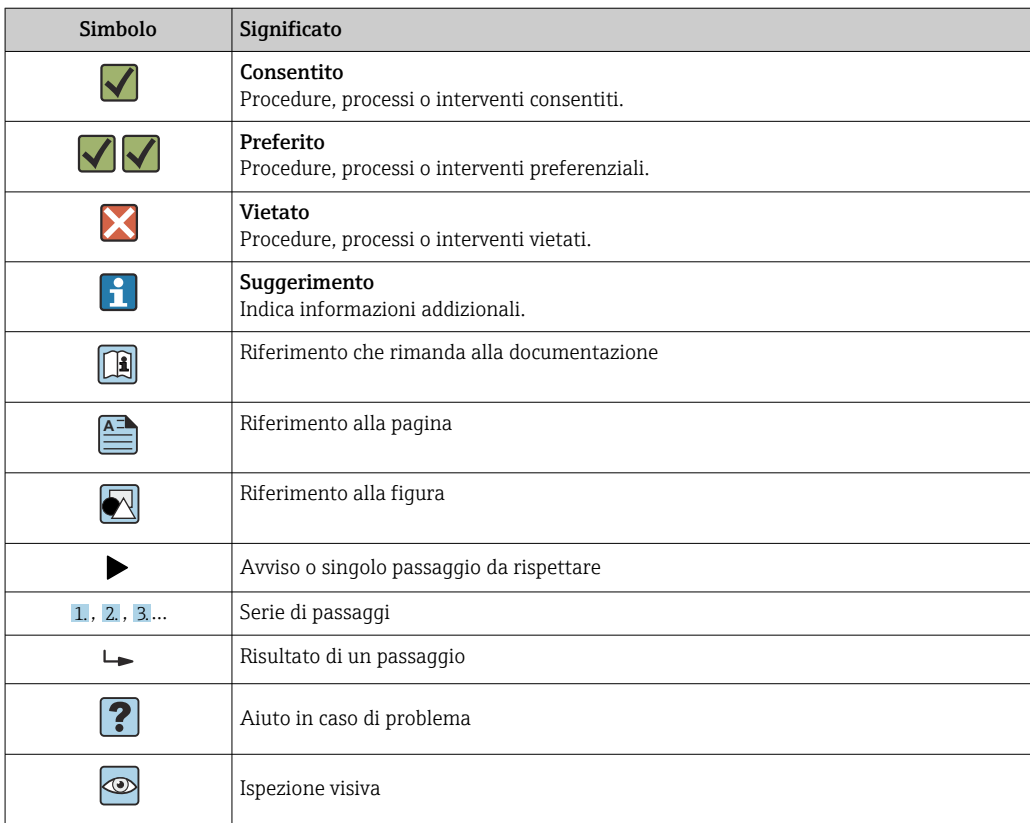

# 1.2.6 Simboli nei grafici

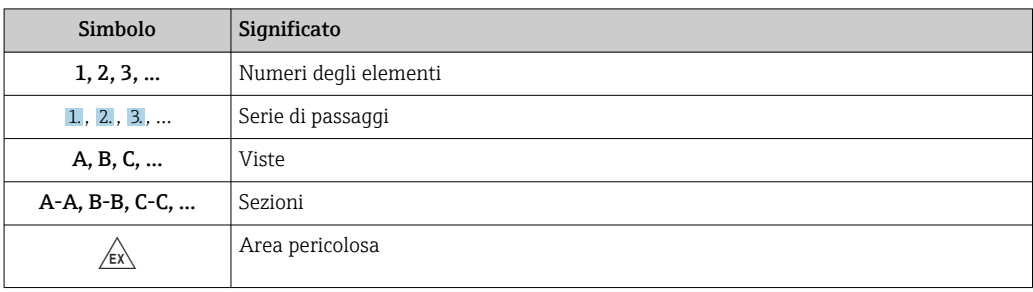

<span id="page-7-0"></span>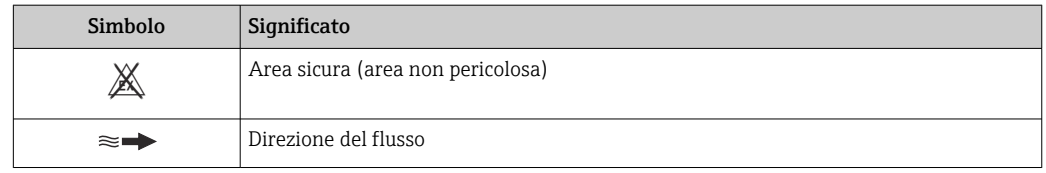

# 1.3 Documentazione

Per una descrizione del contenuto della documentazione tecnica associata, consultare:

- *W@M Device Viewer* ([www.it.endress.com/deviceviewer](https://www.endress.com/deviceviewer)): inserire il numero di serie riportato sulla targhetta
	- *Operations App di Endress+Hauser*: inserire il numero di serie riportato sulla targhetta o scansionare il codice matrice 2D (codice QR) indicato sulla targhetta

Per un elenco dettagliato di tutta la documentazione con i relativi codici →  $\triangleq$  199  $| \cdot |$ 

## 1.3.1 Documentazione standard

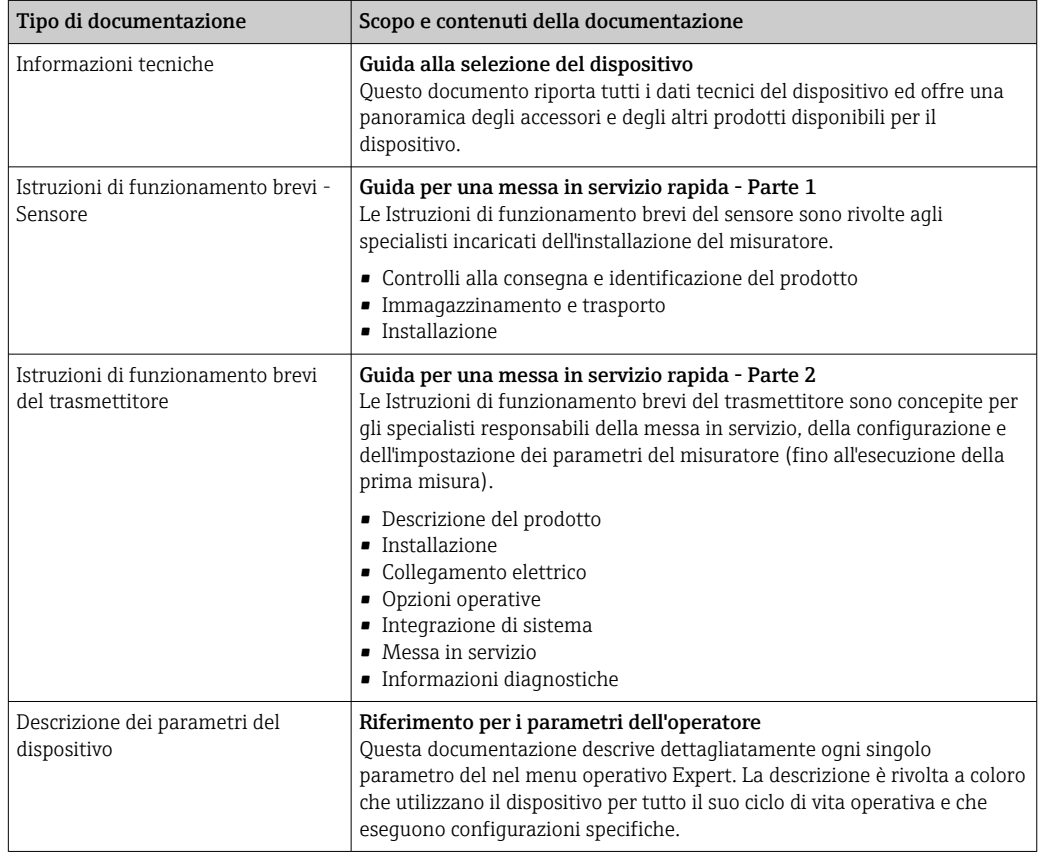

## 1.3.2 Documentazione supplementare in funzione del tipo di dispositivo

Documenti addizionali sono forniti in base alla versione del dispositivo ordinata: rispettare sempre e tassativamente le istruzioni riportate nella documentazione supplementare. La documentazione supplementare è parte integrante della documentazione del dispositivo.

# 1.4 Marchi registrati

HART® Marchio registrato da FieldComm Group, Austin, USA

# <span id="page-8-0"></span>2 Istruzioni di sicurezza

# 2.1 Requisiti per il personale

Il personale addetto a installazione, messa in servizio, diagnostica e manutenzione deve soddisfare i seguenti requisiti:

- ‣ Gli specialisti addestrati e qualificati devono possedere una qualifica pertinente per la funzione e il compito specifici.
- ‣ Deve essere autorizzato dall'operatore/responsabile dell'impianto.
- ‣ Deve conoscere approfonditamente le normative locali/nazionali.
- ‣ Prima di cominciare il lavoro, leggere attentamente e assicurarsi di aver compreso le istruzioni contenute nel manuale e nella documentazione supplementare e i certificati (in funzione dell'applicazione).
- ‣ Seguire le istruzioni e rispettare le condizioni.

Il personale operativo, nell'eseguire i propri compiti, deve soddisfare i seguenti requisiti:

- ‣ Essere istruito e autorizzato in base ai requisiti del compito dal proprietario/operatore dell'impianto.
- ‣ Seguire le istruzioni contenute nel presente manuale.

# 2.2 Uso previsto

## Applicazione e fluidi

Il misuratore descritto in questo manale è destinato esclusivamente alla misura di portata di prodotti liquidi.

In base alla versione ordinata, il dispositivo può misurare anche fluidi potenzialmente esplosivi, infiammabili, velenosi e ossidanti.

I misuratori per uso in area pericolosa, in applicazioni igieniche o applicazioni che presentano rischi addizionali dovuti alla pressione di processo, riportano sulla targhetta il relativo contrassegno.

Per garantire le perfette condizioni del misuratore durante il funzionamento:

- ‣ Rispettare i campi di pressione e temperatura specificati.
- ‣ Impiegare il misuratore solo nel completo rispetto dei dati riportati sulla targhetta e delle condizioni generali, elencate nelle istruzioni di funzionamento e nella documentazione addizionale.
- ‣ Verificare sulla targhetta se il dispositivo ordinato può essere utilizzato in area pericolosa (ad es. protezione dal rischio di esplosione, sicurezza del contenitore in pressione).
- ‣ Se la temperatura ambiente del misuratore non corrisponde a quella atmosferica, devono essere rispettate tassativamente le relative condizioni di base, specificate nella documentazione del dispositivo. → ■ 8
- ‣ Il misuratore deve essere protetto in modo permanente dalla corrosione provocata dalle condizioni ambientali.

### Uso non corretto

Un uso improprio può compromettere la sicurezza. Il produttore non è responsabile per i danni causati da un uso improprio o diverso da quello previsto.

### Rischi residui

## **A** AVVERTENZA

### L'elettronica e il fluido possono provocare il surriscaldamento o il congelamento delle superfici. Pericolo di ustioni.

‣ In caso di temperature del fluido molto elevate o basse, prevedere delle protezioni per evitare il contatto.

# <span id="page-9-0"></span>2.3 Sicurezza sul lavoro

In caso di lavoro su e con il dispositivo:

‣ Indossare le attrezzature protettive personali richieste, in base alle normative federali/ nazionali.

Durante il montaggio dei sensori e delle fascette di fissaggio:

‣ A causa del maggior rischio di tagli, si devono indossare guanti e occhiali.

In caso di saldatura sulle tubazioni:

‣ Non mettere a terra la saldatrice tramite il misuratore.

Se si lavora con il dispositivo o lo si tocca con mani bagnate:

‣ A causa del maggior rischio di scosse elettriche, si devono indossare i guanti.

# 2.4 Sicurezza operativa

Rischio di lesioni.

- ‣ Utilizzare lo strumento in corrette condizioni tecniche e solo in condizioni di sicurezza.
- ‣ L'operatore è responsabile del funzionamento privo di interferenze dello strumento.

### Conversioni al dispositivo

Non sono consentite modifiche non autorizzate al dispositivo poiché possono provocare pericoli imprevisti.

‣ Se, ciononostante, fossero necessarie modifiche, consultare Endress+Hauser.

### Riparazione

Per garantire sicurezza e affidabilità operative continue,

- ‣ Eseguire le riparazioni sul dispositivo solo se sono espressamente consentite.
- ‣ Attenersi alle normative federali/nazionali relative alla riparazione di un dispositivo elettrico.
- ‣ Utilizzare esclusivamente parti di ricambio e accessori originali di Endress+Hauser.

# 2.5 Sicurezza del prodotto

Il misuratore è stato sviluppato secondo le procedure di buona ingegneria per soddisfare le attuali esigenze di sicurezza, è stato collaudato e ha lasciato la fabbrica in condizioni tali da poter essere usato in completa sicurezza.

Soddisfa gli standard generali di sicurezza e i requisiti legali. Rispetta anche le direttive UE elencate nella Dichiarazione di conformità UE specifica del dispositivo. Endress+Hauser conferma questo stato di fatto apponendo il marchio CE sul dispositivo.

# 2.6 Sicurezza IT

La garanzia è valida solo se il dispositivo è installato e impiegato come descritto nelle Istruzioni di funzionamento. Il dispositivo è dotato di un meccanismo di sicurezza, che protegge le sue impostazioni da modifiche involontarie.

Delle misure di sicurezza IT, che forniscono una protezione addizionale al dispositivo e al trasferimento dei dati associati, devono essere implementate dagli stessi operatori secondo i loro standard di sicurezza.

# <span id="page-10-0"></span>2.7 Funzioni informatiche di sicurezza specifiche del dispositivo

Il dispositivo offre varie funzioni specifiche per favorire la sicurezza dell'operatore. Queste funzioni possono essere configurate dall'utente e, se utilizzate correttamente, garantiscono una maggiore sicurezza operativa. Le funzioni più importanti sono illustrate nel capitolo seguente.

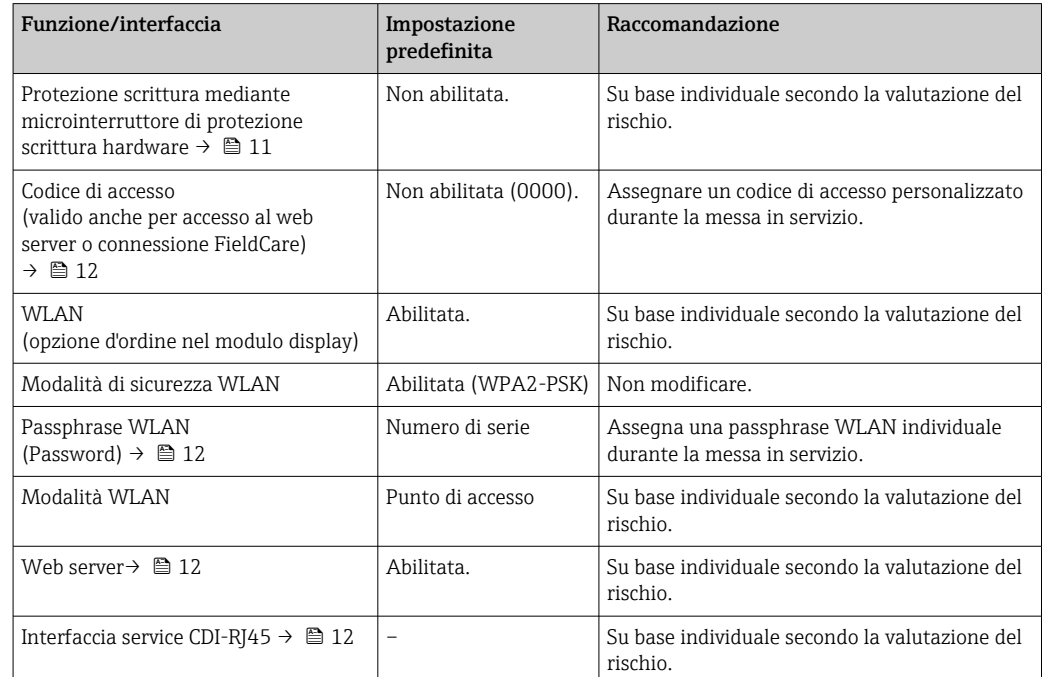

# 2.7.1 Protezione dell'accesso mediante protezione scrittura hardware

L'accesso in scrittura ai parametri del dispositivo tramite display locale, web browser o tool operativo (ad es. FieldCare, DeviceCare) può essere disabilitato tramite un selettore di protezione scrittura (DIP switch sulla scheda madre). Quando la protezione scrittura hardware è abilitata, l'accesso ai parametri è di sola lettura.

Il dispositivo viene spedito con la protezione scrittura hardware disabilitata →  $\triangleq$  135.

## 2.7.2 Protezione dell'accesso mediante password

Sono disponibili varie password per proteggere l'accesso in scrittura ai parametri del dispositivo o l'accesso al dispositivo tramite l'interfaccia WLAN.

• Codice di accesso specifico dell'utilizzatore Protezione dell'accesso in scrittura ai parametri del dispositivo tramite il display locale, web browser o tool operativo (es. FieldCare, DeviceCare). L'autorizzazione di accesso è regolamentata in modo univoco, utilizzando un codice di accesso specifico dell'utente.

• Frase d'accesso WLAN La chiave di rete protegge una connessione tra un'unità operativa (ad es. computer portatile o tablet) e il dispositivo tramite l'interfaccia WLAN, ordinabile come opzione. • Modalità di infrastruttura

Quando il dispositivo funziona in modalità di infrastruttura, la passphrase WLAN corrisponde alla passphrase WLAN configurata sul lato dell'operatore.

### <span id="page-11-0"></span>Codice di accesso specifico dell'utilizzatore

L'accesso in scrittura ai parametri del dispositivo tramite display locale, web browser o tool operativo (ad es. FieldCare, DeviceCare) può essere protetto tramite il codice di accesso specifico dell'utilizzatore, modificabile ( $\rightarrow \blacksquare$  134).

Alla consegna, sul dispositivo non è impostato un codice di accesso specifico. Il codice di accesso è *0000* (aperto).

### Frase d'accesso WLAN: funzionamento come punto di accesso WLAN

La chiave di rete protegge la connessione tra unità operativa (ad es. computer portatile o tablet) e dispositivo tramite l'interfaccia WLAN ( $\rightarrow \Box$  83), che è disponibile in opzione. L'autenticazione WLAN della chiave di rete è conforme allo standard IEEE 802.11.

La chiave di rete, variabile a seconda del dispositivo, è predefinita alla consegna. La chiave può essere modificata tramite sottomenu Impostazione WLAN in parametro Frase d'accesso WLAN ( $\rightarrow \Box$  128).

### Modalità di infrastruttura

SSID e passphrase sul lato del sistema proteggono la connessione tra dispositivo e punto di accesso WLAN. Per l'accesso, contattare il relativo amministratore di sistema.

### Note generali sull'uso delle password

- Il codice di accesso e la chiave di rete forniti con il dispositivo devono essere cambiati durante la messa in servizio.
- Per la definizione e la gestione del codice di accesso o della chiave di rete, attenersi alle regole generali per la creazione di una password sicura.
- L'utente deve gestire con attenzione il codice di accesso e la chiave di rete, garantendone la sicurezza.
- Per informazioni sulla configurazione del codice di accesso o su come agire in caso di smarrimento della password, fare riferimento ad esempio alla sezione "Protezione scrittura mediante codice di accesso"→ ■ 134

## 2.7.3 Accesso mediante web server

Il dispositivo può essere controllato e configurato mediante un web browser con web server integrato (→  $\oplus$  74). La connessione avviene mediante l'interfaccia service (CDI-RI45) o l'interfaccia WLAN.

Il dispositivo viene spedito con il web server abilitato. Se necessario, il web server può essere disabilitato (ad es. dopo la messa in servizio) tramite parametro Funzionalità Web server.

Le informazioni relative al dispositivo e allo stato possono essere nascoste dalla pagina di login per impedire accessi non autorizzati.

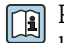

Per informazioni approfondite sui parametri del dispositivo, consultare: la documentazione "Descrizione dei parametri dello strumento" .

## 2.7.4 Accesso mediante interfaccia service (CDI-RJ45)

Il dispositivo può essere collegato a una rete mediante l'interfaccia service (CDI-RJ45). Delle funzioni specifiche del dispositivo garantiscono il suo funzionamento sicuro in rete.

Si raccomanda il rispetto degli standard e delle direttive industriali rilevanti, definiti dai comitati di sicurezza nazionali e internazionali, come secondo IEC/ISA62443 o IEEE.

Comprendono misure di sicurezza organizzative, come l'assegnazione delle autorizzazioni di accesso e, anche, interventi tecnici, come la segmentazione della rete.

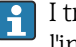

I trasmettitori con approvazione Ex de non possono essere collegati mediante l'interfaccia service (CDI-RJ45)!

Codice d'ordine per "Approvazione trasmettitore + sensore", opzioni (Ex de): BB, C2, GB, MB, NB

# <span id="page-13-0"></span>3 Descrizione del prodotto

Il sistema di misura è composto da un trasmettitore e uno o due set di sensori. Il trasmettitore e i set di sensori sono montati in luoghi fisicamente separati. Sono connessi tra loro mediante i cavi dei sensori.

I sensori agiscono da generatori e ricevitori acustici. In funzione dell'applicazione e della versione, i sensori possono essere predisposti per la misura mediante 1, 2, 3 o 4 traverse  $\rightarrow$   $\blacksquare$  22.

Il trasmettitore serve per controllare i set di sensori, per preparare, elaborare e valutare i segnali di misura e per convertire i segnali nella variabile di uscita richiesta.

# 3.1 Design del prodotto

## 3.1.1 Proline 500

Trasmissione del segnale: analogica Codice d'ordine per "Elettronica ISEM integrata", opzione B "Trasmettitore"

L'elettronica è situata nel trasmettitore.

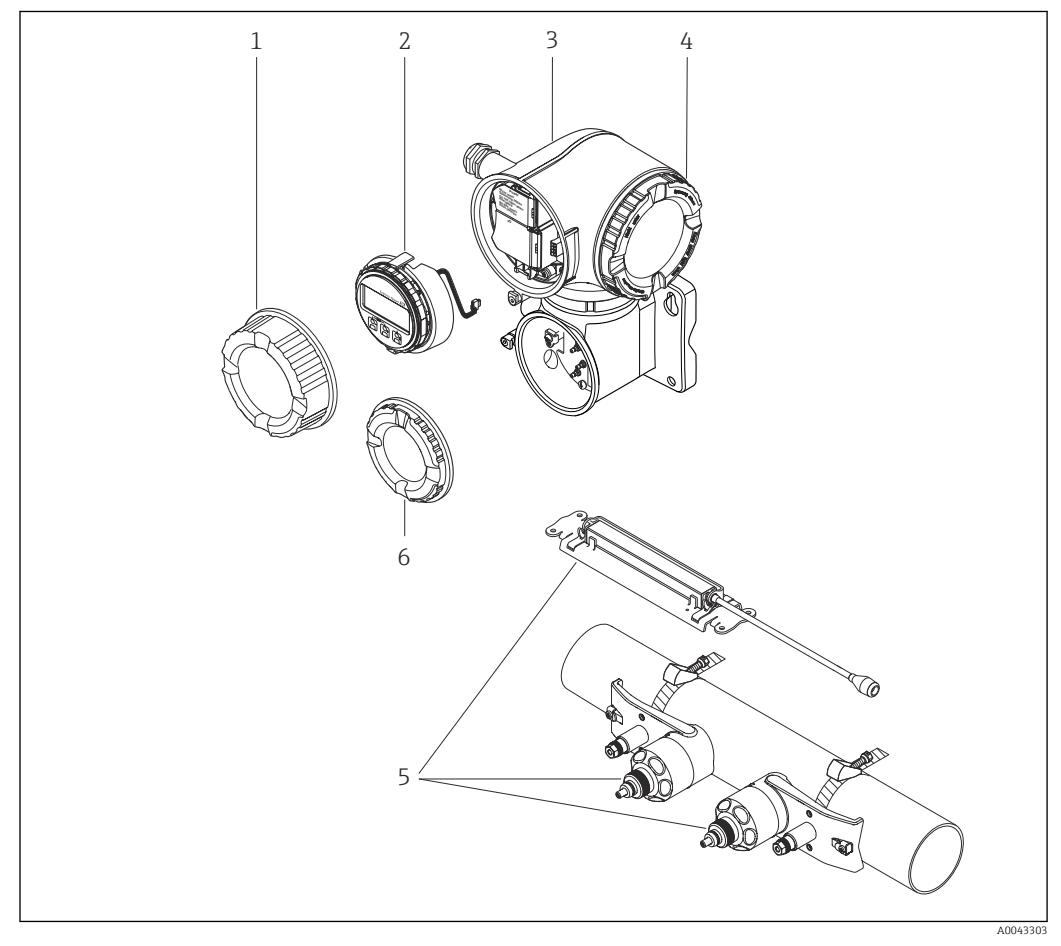

### *1 Componenti importanti di un misuratore*

- *1 Coperchio del vano connessioni*
- *2 Modulo display*
- *3 Custodia del trasmettitore con elettronica ISEM integrata*
- *4 Coperchio del vano dell'elettronica*
- *5 Sensore (2 versioni)*
- *6 Coperchio del vano connessioni: connessione del cavo del sensore*

# <span id="page-14-0"></span>4 Accettazione alla consegna e identificazione del prodotto

4.1 Controllo alla consegna

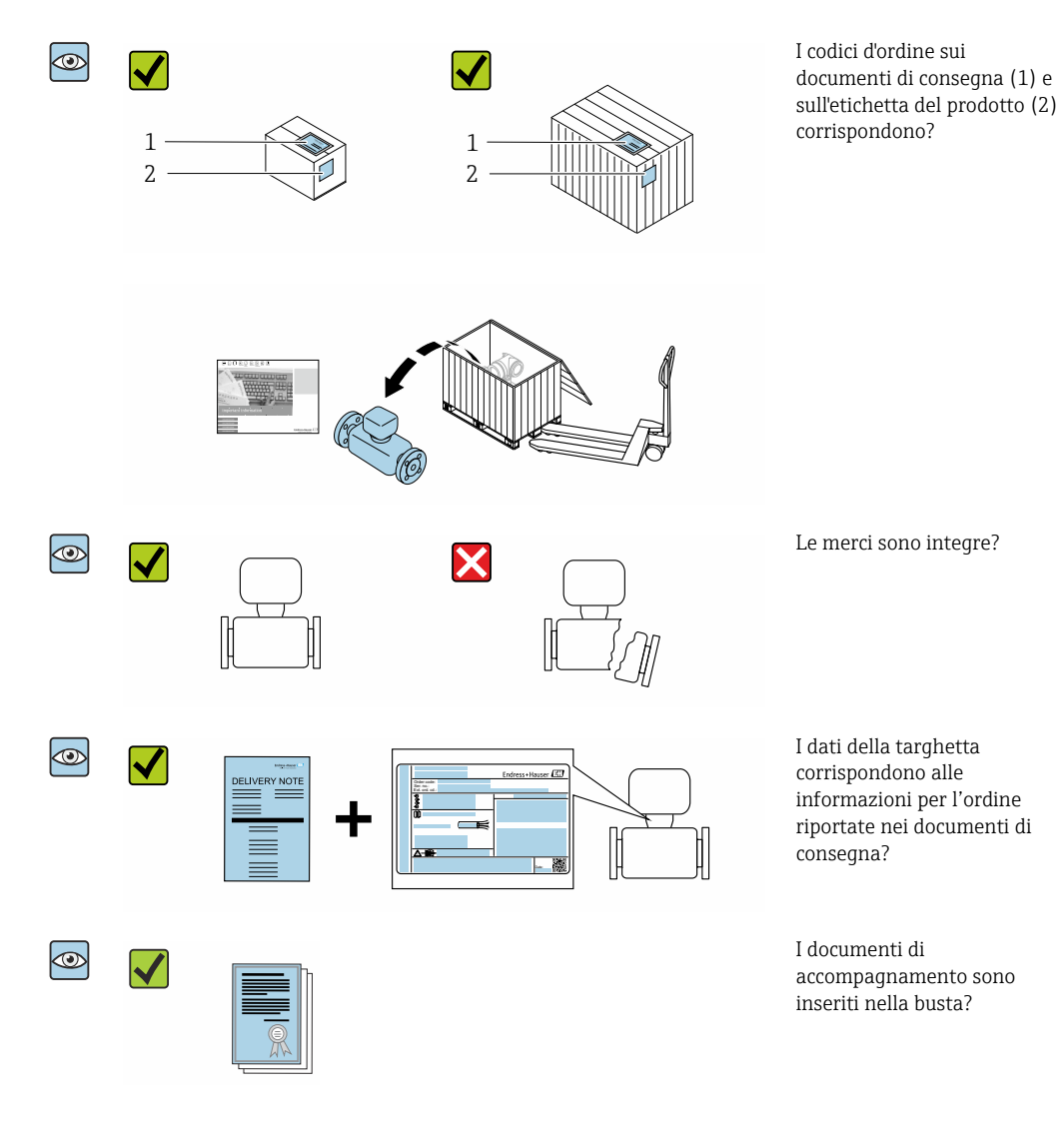

- Nel caso una delle condizioni non sia rispettata, contattare l'Ufficio commerciale  $| \cdot |$ Endress+Hauser locale.
	- La documentazione tecnica è reperibile in Internet o mediante l'app *Endress+Hauser Operations*, v. paragrafo "Identificazione del dispositivo"  $\rightarrow$   $\blacksquare$  16.

# <span id="page-15-0"></span>4.2 Identificazione del prodotto

Per identificare il dispositivo sono disponibili le seguenti opzioni:

- Dati riportati sulla targhetta
- Codice d'ordine con l'elenco delle caratteristiche del dispositivo sui documenti di consegna
- Inserire i numeri di serie riportati sulle targhette in *W@M Device Viewer* [\(www.it.endress.com/deviceviewer\)](http://www.endress.com/deviceviewer): sono visualizzate tutte le informazioni sul dispositivo.
- Inserire il numero di serie riportato sulle targhette in *Operations App di Endress+Hauser* o scansionare il codice matrice 2D (codice QR) riportato sulla targhetta utilizzando sempre *l'app di Endress+Hauser*: sono visualizzate tutte le informazioni sul dispositivo.

Per una descrizione del contenuto della documentazione tecnica associata, consultare:

- i paragrafi "Documentazione standard addizionale del dispositivo"[→ 8](#page-7-0) e "Documentazione supplementare in funzione del tipo di dispositivo"[→ 8](#page-7-0)
- *W@M Device Viewer*: inserire il numero di serie riportato sulla targhetta [\(www.endress.com/deviceviewer](http://www.endress.com/deviceviewer))
- *Operations App di Endress+Hauser*: inserire il numero di serie riportato sulla targhetta o scansionare il codice matrice 2D (codice QR) presente sulla targhetta.

## <span id="page-16-0"></span>4.2.1 Targhetta del trasmettitore

### Proline 500

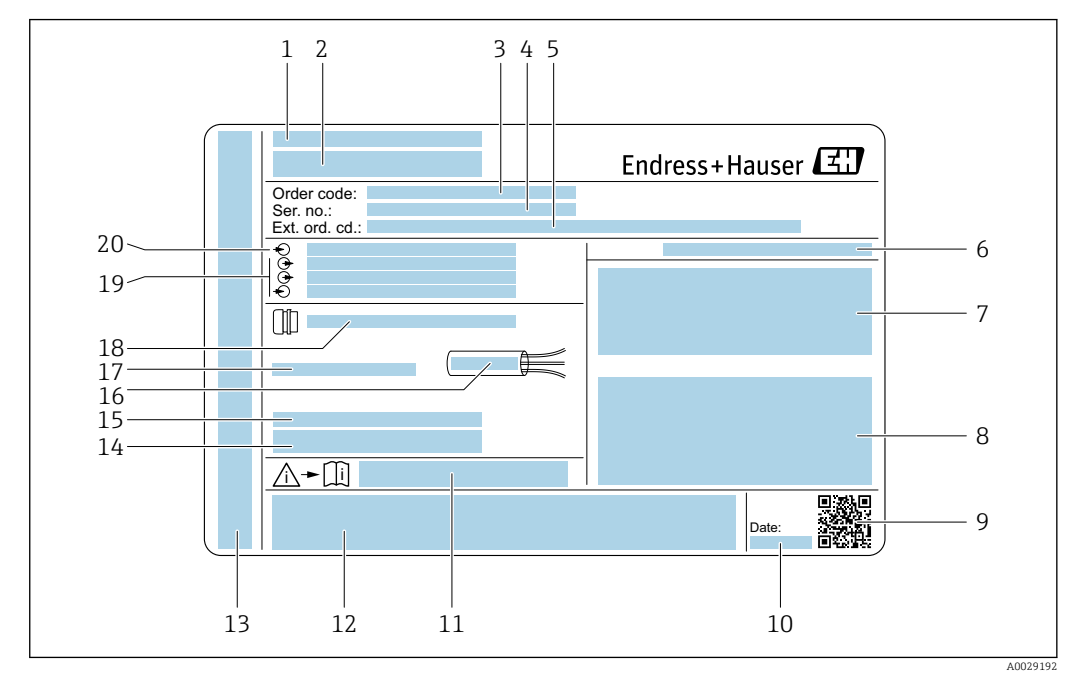

- *2 Esempio di targhetta del trasmettitore*
- *Stabilimento di produzione*
- *Nome del trasmettitore*
- *Codice d'ordine*
- *Numero di serie (Ser. no.)*
- *Codice d'ordine esteso (ext. ord. cd.)*
- *Grado di protezione*
- *Spazio per approvazioni: uso in aree pericolose*
- *Dati del collegamento elettrico: ingressi e uscite disponibili*
- *Codice matrice 2-D*
- *Data di produzione: anno-mese*
- *Codice della documentazione supplementare sulla sicurezza*
- *Spazio per approvazioni e certificati: ad es. marchio CE, C-Tick*
- *Spazio per classe di protezione del vano connessioni e dell'elettronica se utilizzato in aree pericolose*
- *Versione firmware (FW) e revisione del dispositivo (Dev.Rev.) definite in fabbrica*
- *Spazio per informazioni addizionali nel caso di prodotti speciali*
- *Campo di temperatura consentito per il cavo*
- *Temperatura ambiente consentita (T<sup>a</sup> )*
- *Informazioni sul pressacavo*
- *Ingressi e uscite disponibili, tensione di alimentazione*
- *Dati del collegamento elettrico: tensione di alimentazione*

## <span id="page-17-0"></span>4.2.2 Targhetta del sensore

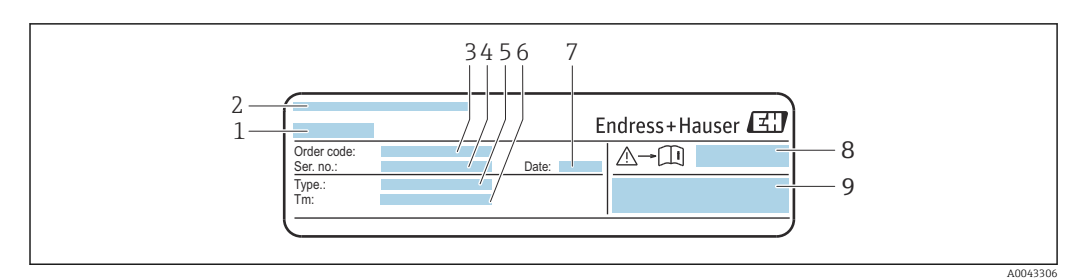

- *3 Esempio di targhetta del sensore, "anteriore"*
- *1 Nome del sensore*
- *2 Stabilimento di produzione*
- *3 Codice d'ordine*
- *4 Numero di serie (Ser. no.)*
- *5 Tipo*
- *6 Campo di temperatura del fluido*
- *7 Data di produzione: anno-mese*
- *8 Codice della documentazione supplementare sulla sicurezza [→ 200](#page-199-0)*
- *9 Informazioni addizionali*

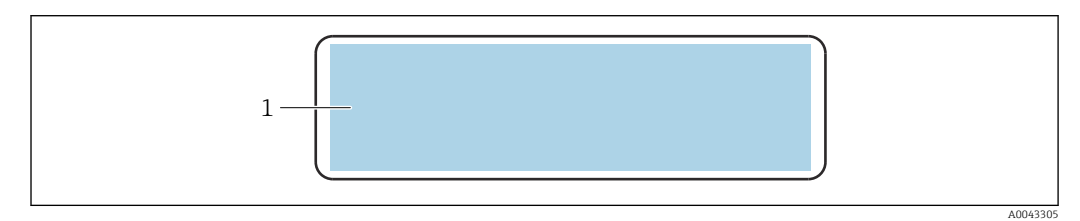

 *4 Esempio di targhetta del sensore, "posteriore"*

*1 Marchio CE, C-Tick, informazioni sull'approvazione relativamente a protezione dal rischio di esplosione e grado di protezione*

#### Codice d'ordine H

Il misuratore può essere riordinato utilizzando il codice d'ordine.

### Codice d'ordine esteso

- Sono sempre riportati il tipo di dispositivo (radice del prodotto) e le specifiche base (caratteristiche obbligatorie).
- Delle specifiche opzionali (caratteristiche opzionali), sono indicate solo quelle relative alla sicurezza e alle approvazioni (ad es. LA) Se sono state ordinate altre specifiche opzionali, queste sono rappresentate collettivamente mediante il simbolo segnaposto  $#$  (ad es.  $#LA#$ ).
- Se le specifiche opzionali ordinate non comprendono specifiche di sicurezza e relative alle approvazioni, sono indicate con il simbolo segnaposto + (ad es. XXXXXX-ABCDE+).

## 4.2.3 Simboli riportati sul misuratore

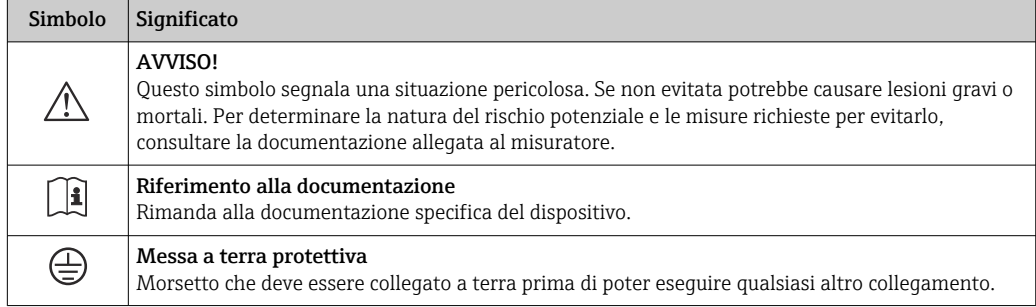

# <span id="page-18-0"></span>5 Stoccaggio e trasporto

# 5.1 Condizioni di stoccaggio

Per lo stoccaggio, osservare le seguenti note:

- ‣ Conservare nella confezione originale per garantire la protezione da urti.
- ‣ Proteggere dalla luce diretta del sole per evitare temperature superficiali eccessivamente elevate.
- ‣ Conservare in luogo asciutto e privo di polvere.
- ‣ Non conservare all'esterno.

Temperatura di stoccaggio → ■ 190

# 5.2 Trasporto del prodotto

Trasportare il misuratore fino al punto di misura nell'imballaggio originale.

## 5.2.1 Trasporto con un elevatore a forca

Se per il trasporto si utilizzano casse di imballaggio in legno, la struttura di base consente di caricare le casse longitudinalmente, trasversalmente o dai due lati utilizzando un elevatore a forca.

# 5.3 Smaltimento degli imballaggi

Tutti i materiali di imballaggio sono ecocompatibili e riciclabili al 100 %:

- Imballaggio esterno del dispositivo
- Film di imballaggio estensibile secondo la direttiva EU 2002/95/EC (RoHS)
- Imballaggio
	- Cassa in legno trattata secondo lo standard ISPM 15, confermato dal logo IPPC
	- Confezione di cartone secondo la direttiva europea per gli imballaggi 94/62EC, riciclabilità confermata dal simbolo Resy
- Materiali di trasporto e fissaggio
	- Pallet in plastica a perdere
	- Tracolle in plastica
	- Fasce in plastica adesive
- Materiale di riempimento Imbottiture in carta

# <span id="page-19-0"></span>6 Installazione

# 6.1 Condizioni di installazione

# 6.1.1 Posizione di montaggio

## Luogo di montaggio

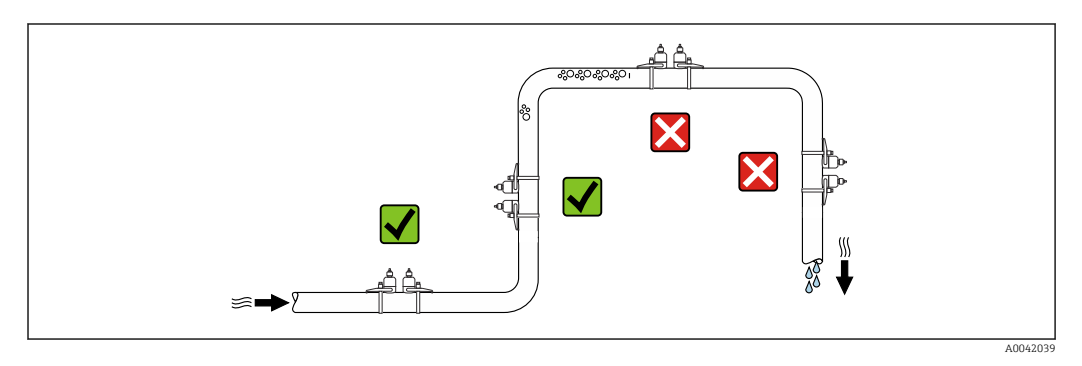

Per prevenire eventuali errori di misura dovuti all'accumulo di bolle d'aria nel tubo di misura, evitare le seguenti posizioni di montaggio nel tubo:

- Punto più alto della tubazione.
- Direttamente a monte dello scarico in un tubo a scarico libero.

## Orientamento

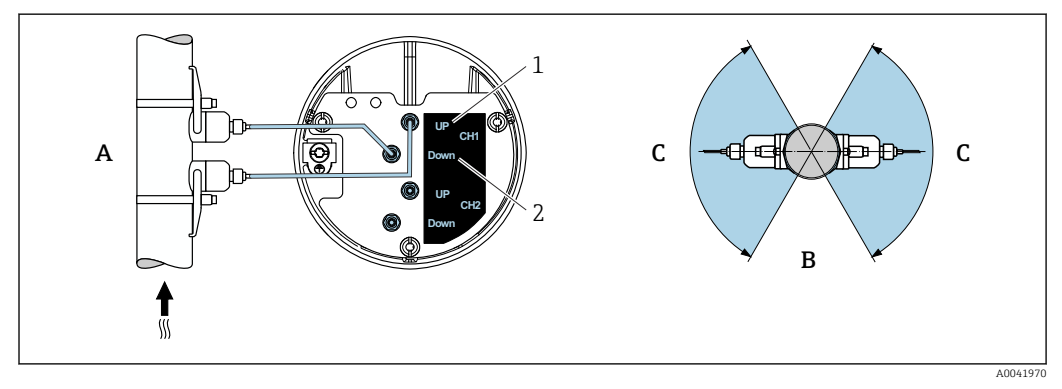

 *5 Panoramiche di orientamento*

- *1 Canale 1 sensore di monte*
- *2 Canale 1 sensore di valle*
- *A Orientamento raccomandato con flusso ascendente*
- *B Campo di installazione non consigliato con orientamento orizzontale (30°)*
- *C Campo di installazione consigliato max. 120°*

## Verticale

Orientamento raccomandato con flusso ascendente (Vista A). Con questo orientamento, i solidi trascinati affonderanno e i gas saliranno allontanandosi dall'area del sensore quando il fluido non scorre. Il tubo può inoltre essere completamente drenato e protetto dalla formazione di depositi.

### Orizzontale

Nel campo di installazione consigliato con orientamento orizzontale (Vista B), gli accumuli di gas e aria nella parte superiore del tubo e le interferenze causate dai depositi sul fondo del tubo posso influenzare la misura in modo minore.

### Tratti rettilinei in entrata e in uscita

Se possibile, installare il sensore a monte di valvole, giunti a T, pompe, ecc. Se questo non è possibile, i tratti rettilinei in entrata e in uscita sotto indicati sono da considerarsi i minimi possibili per raggiungere il livello di precisione specificato per il misuratore. Nel caso siano presenti più disturbi del flusso, rispettare il tratto in entrata più lungo specificato.

Tratti rettilinei in entrata e in uscita più brevi sono possibili con le seguenti versioni di dispositivo:

Misura a due vie con 2 set di sensori <sup>1)</sup> e FlowDC<sup>2)</sup> (per numeri da 1 a 4b): Fino a un minimo di  $2 \times DN$  per tratto in entrata,  $2 \times DN$  per tratto in uscita

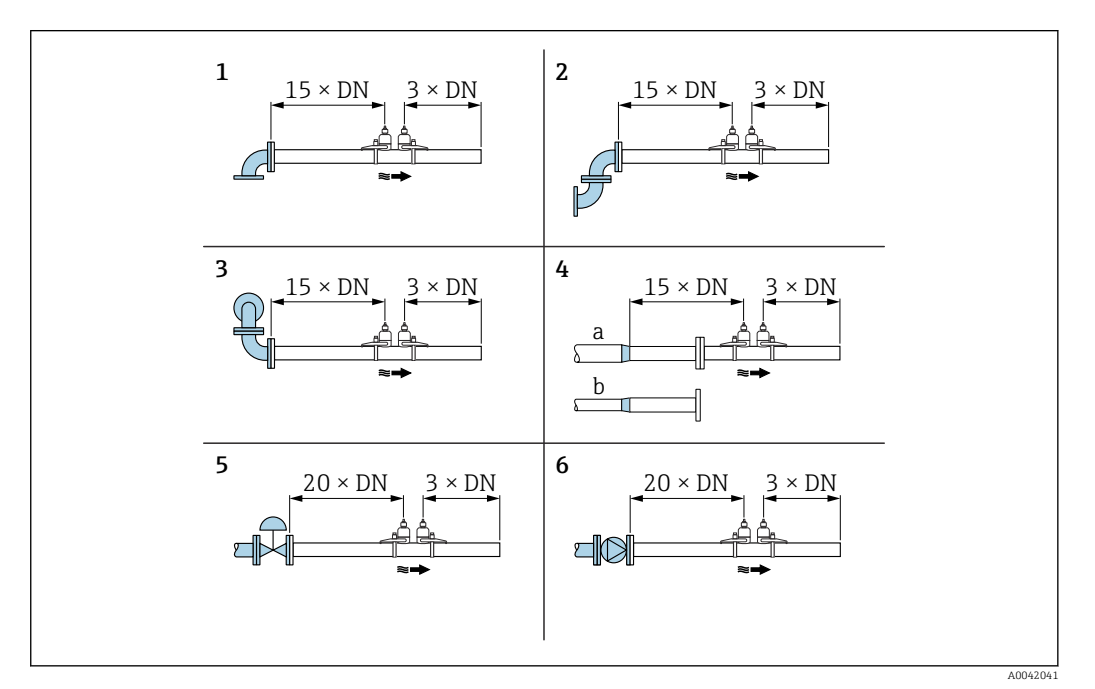

 *6 Tratti rettilinei in entrata e in uscita minimi in funzione dell'ostruzione della portata*

*1 Curva*

- *2 Due curve (su un piano)*
- *3 Due curve (su due piani)*
- *4a Riduzione*
- *4b Espansione*
- *5 Valvola di regolazione (2/3 aperta)*
- *6 Pompa*

*Modalità di misura*

*Misura a due vie con FlowDC 2) (configurazione standard)*

In caso di misura a due vie con FlowDC, la portata viene misurata mediante due misure al punto di misura.

A questo fine, i due set di sensori vengono installati sul tubo di misura, sfalsati tra loro di un angolo specifico (180° per 1 traversa, 90° per 2 traverse). Questo indipendentemente dalla posizione di rotazione dei due set di sensori sul tubo di misura.

Viene calcolata una media dei valori misurati dai due set di sensori. In base a questo valore di misura medio, il valore misurato viene compensato in base al tipo di disturbo e alla distanza del punto di misura dal punto di disturbo. Questo consente di conservare la precisione e ripetibilità della misura specificate in condizioni non ideali (es. pochi tratti rettilinei disponibili), con tratti in entrata fino a solo 2x DN prima e dopo il punto di misura.

<sup>1)</sup> Codice d'ordine per "Tipo di montaggio", opzione A2 "Clamp-on, 2 canali, 2 set di sensori"

<sup>2)</sup> Compensazione del disturbo di portata

<span id="page-21-0"></span>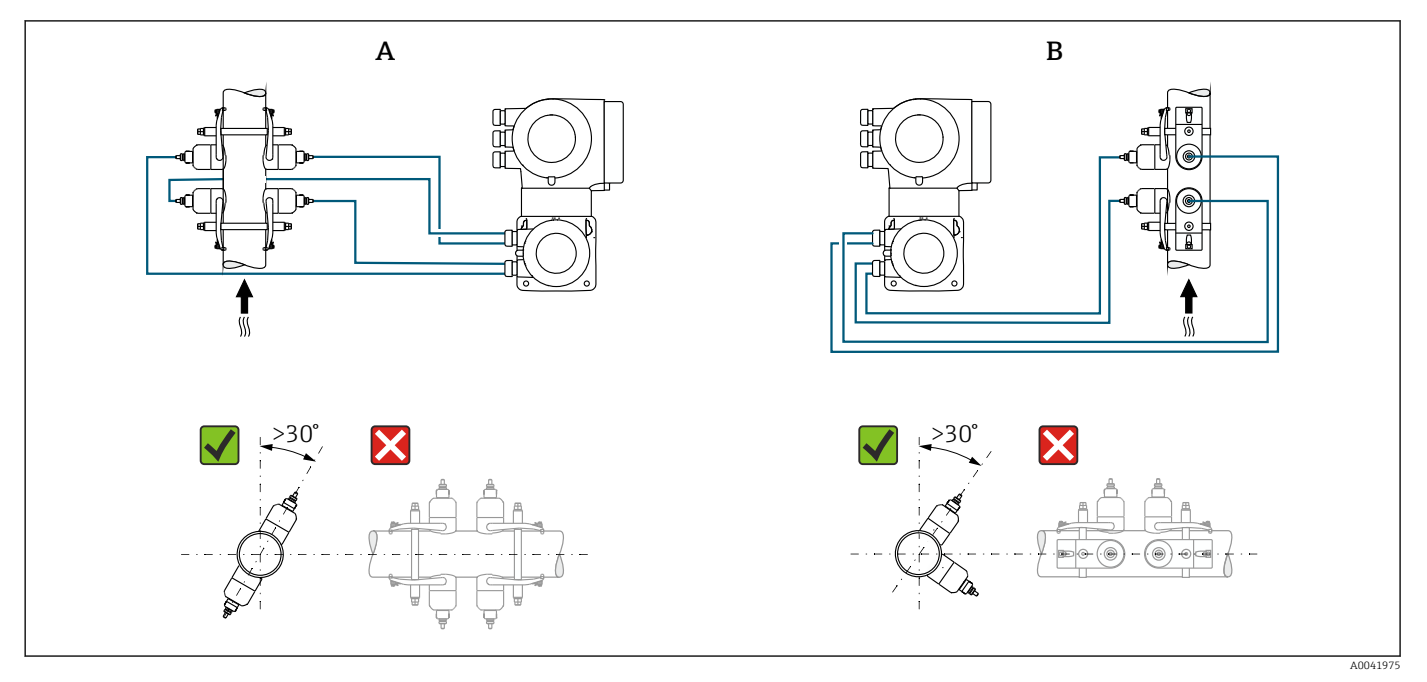

La configurazione delle due vie di misura viene eseguita solo una volta e vale per entrambe le vie di misura.

- *7 Misura a due vie: esempi di posizionamento orizzontale dei set di sensori al punto di misura*
- *A Installazione dei set di sensori per misura tramite 1 traversa*
- *B Installazione dei set di sensori per misura tramite 2 traverse*

### *Dimensioni di installazione*

Per le dimensioni e le lunghezze di installazione del dispositivo, consultare la documentazione "Informazioni tecniche", paragrafo "Costruzione meccanica" .

## 6.1.2 Selezione e posizione del set di sensori

Quando si monta orizzontalmente, montare sempre il set di sensori in modo che sia sfalsato di un angolo di +30° rispetto alla parte superiore del tubo di misura, così da evitare errori di misura causati dalla spazio vuoto nella parte superiore del tubo.

I sensori possono essere posizionati in modi diversi:

- posizione di montaggio per misura con 1 set di sensori (1 via di misura):
	- i sensori sono sistemati ai lati opposti del tubo (sfalsati di 180°): misura con 1 o 3 traverse
	- i sensori sono sistemati sullo stesso lato del tubo: misura con 2 o 4 traverse
- posizione di montaggio per misura con 2 set di sensori (2 vie di misura):
	- 1 sensore di ogni set di sensori è sistemato al lato opposto del tubo (sfalsato di 180°): misura con 1 o 3 traverse
	- i sensori sono sistemati sullo stesso lato del tubo: misura con 2 o 4 traverse i set di sensori sono posizionati sul tubi, sfalsati di 90°.

#### Utilizzo dei sensori a 5 MHz  $| \cdot |$

In questo caso, le guide dei sue set di sensori sono sempre posizionate ad un angolo di 180° tra loro e collegate da cavi per tutte le misure con 1, 2, 3 o 4 traverse. Le funzioni dei sensori sono assegnate nelle due guide mediante l'unità elettronica del trasmettitore in base al numero di traverse selezionato. Non occorre scambiare i cavi del trasmettitore tra i canali.

<span id="page-22-0"></span>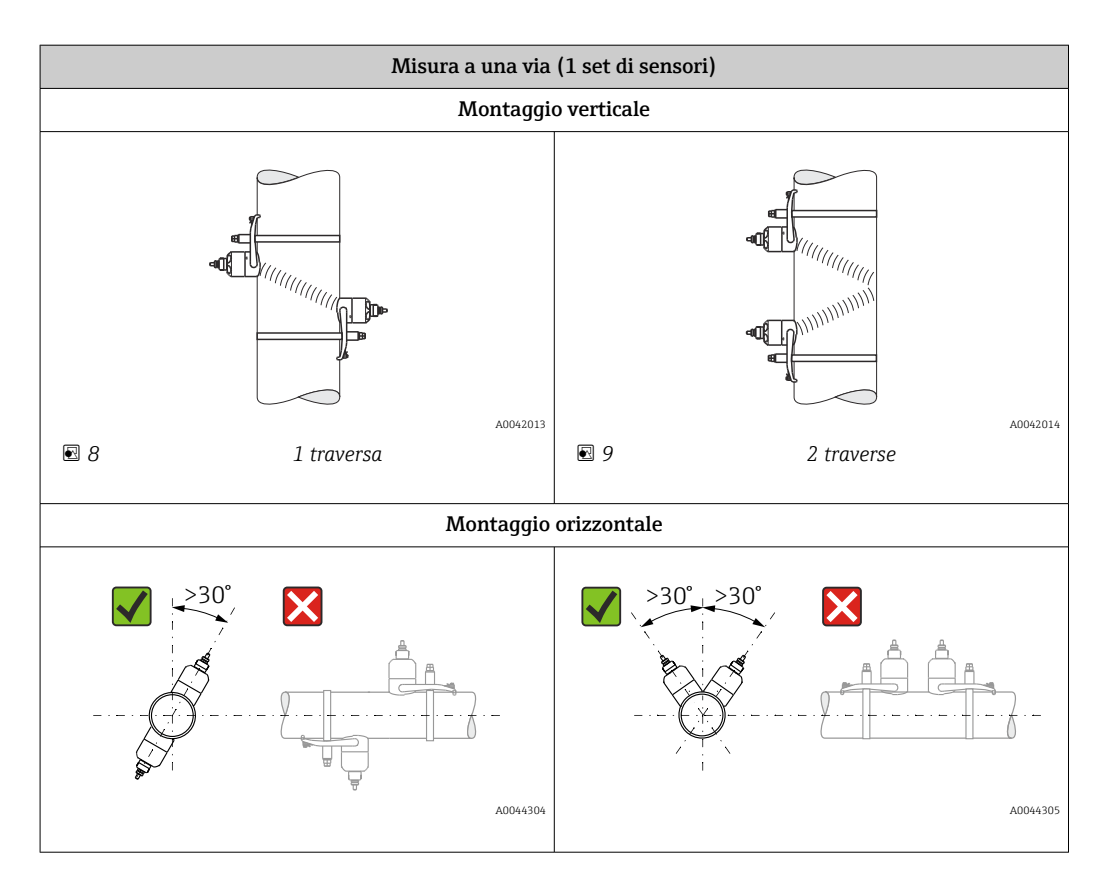

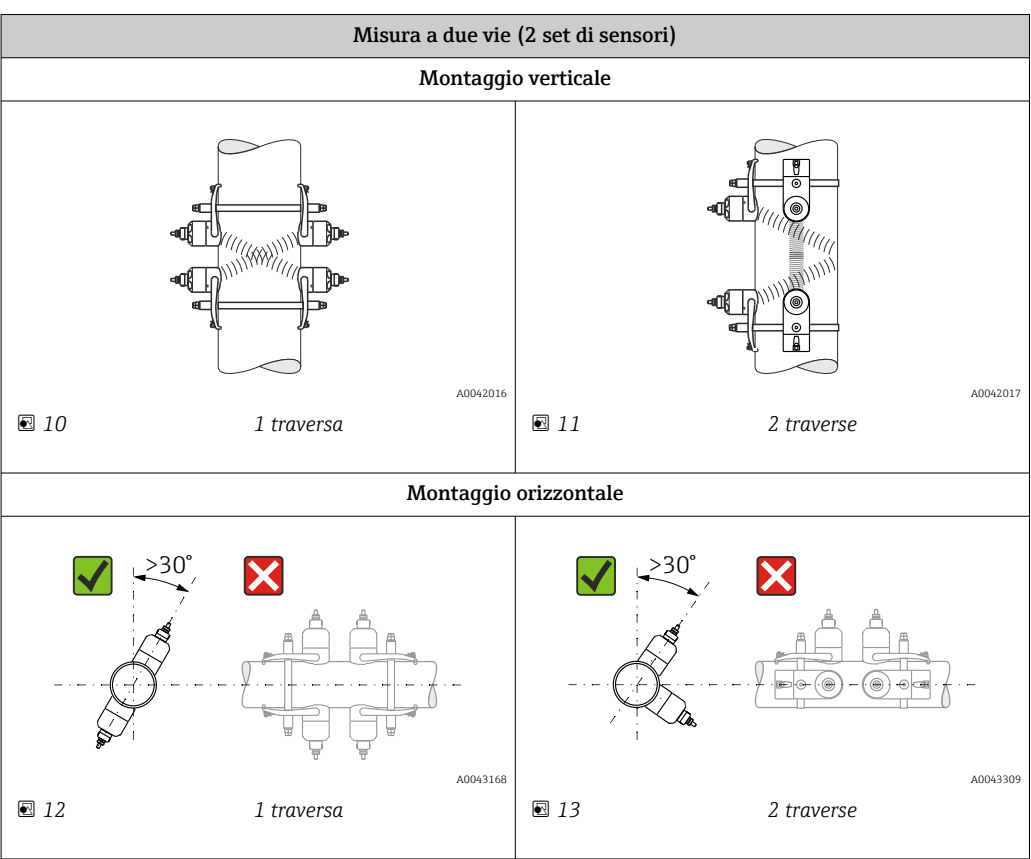

### Selezione della frequenza operativa

I sensori del misuratore sono disponibili con frequenze operative adattate. Queste frequenze sono ottimizzate per diverse proprietà dei tubi di misura (materiale, spessore del tubo) e fluidi (viscosità cinematica) per il comportamento alla risonanza dei tubi di misura.

Se tali proprietà sono note, è possibile effettuare una selezione ottimale in base alle sequenti tabelle <sup>3)</sup>. Se tali proprietà non sono (completamente) note, i sensori possono essere assegnati come segue:

- 5 MHz per DN 15...65 ( $\frac{1}{2}$  ... 2 $\frac{1}{2}$ ")
- 2 MHz per DN 50...300 (2 ...12")
- 1 MHz per DN 100...4000 (4...160")
- 0,5 MHz per DN 150...4000 (6...160")
- 0,3 MHz per DN 1000...4000 (40...160")

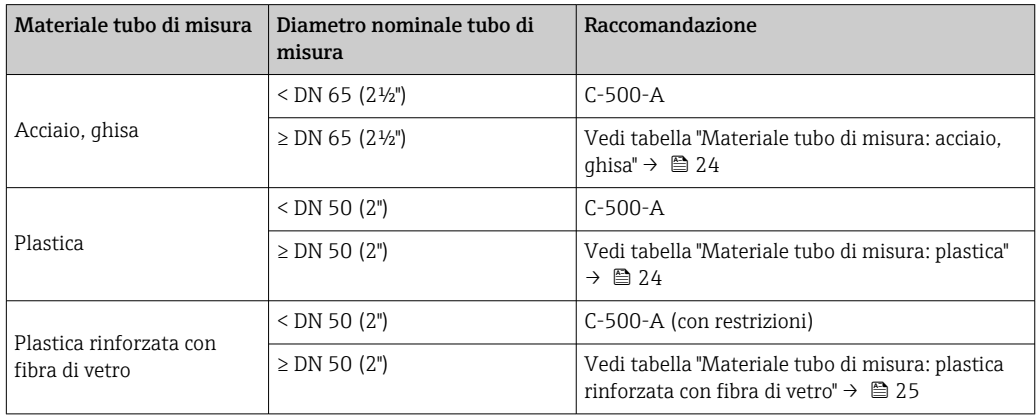

#### *Materiale tubo di misura: acciaio, ghisa*

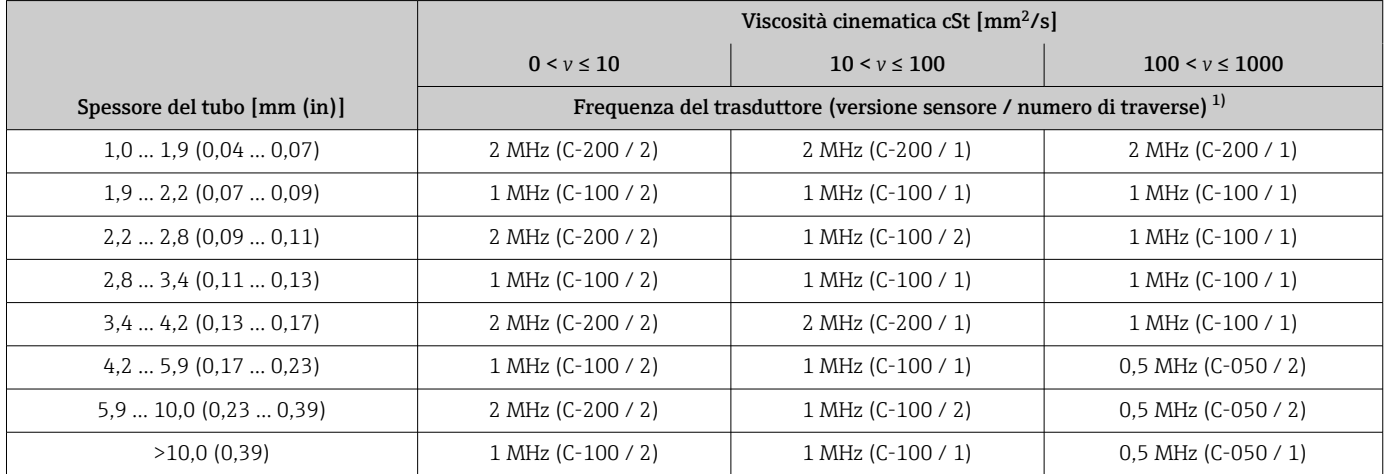

1) La tabella mostra una selezione tipica. In situazioni critiche, il tipo di sensore ottimale potrebbe essere diverso da quello indicato in queste raccomandazioni.

#### *Materiale tubo di misura: plastica*

|                            | Viscosità cinematica cSt [mm <sup>2</sup> /s]                            |                       |                       |
|----------------------------|--------------------------------------------------------------------------|-----------------------|-----------------------|
|                            | $0 < v \le 10$                                                           | $10 < v \le 100$      | $100 \le y \le 1000$  |
| Diametro nominale [mm (")] | Frequenza del trasduttore (versione sensore / numero di traverse) $^{1}$ |                       |                       |
| $1550(^{1}/_{2}2)$         | 5 MHz (C-500 / 2)                                                        | 5 MHz (C-500 / 2)     | 5 MHz (C-500 / 2)     |
| 5080(23)                   | 2 MHz (C-200 / 2)                                                        | 1 MHz (C-100 / 2)     | $0.5$ MHz (C-050 / 2) |
| 80150(36)                  | 1 MHz (C-100 / 2)                                                        | 1 MHz (C-100 / 2)     | $0.5$ MHz (C-050 / 2) |
| 150200(68)                 | 1 MHz (C-100 / 2)                                                        | $0.5$ MHz (C-050 / 2) | $0.5$ MHz (C-050 / 2) |
| 200300(812)                | 1 MHz (C-100 / 2)                                                        | $0.5$ MHz (C-050 / 2) | $0.5$ MHz (C-050 / 2) |

<sup>3)</sup> Raccomandazione: design del prodotto e dimensionamento in Applicator  $\rightarrow \Box$  176

<span id="page-24-0"></span>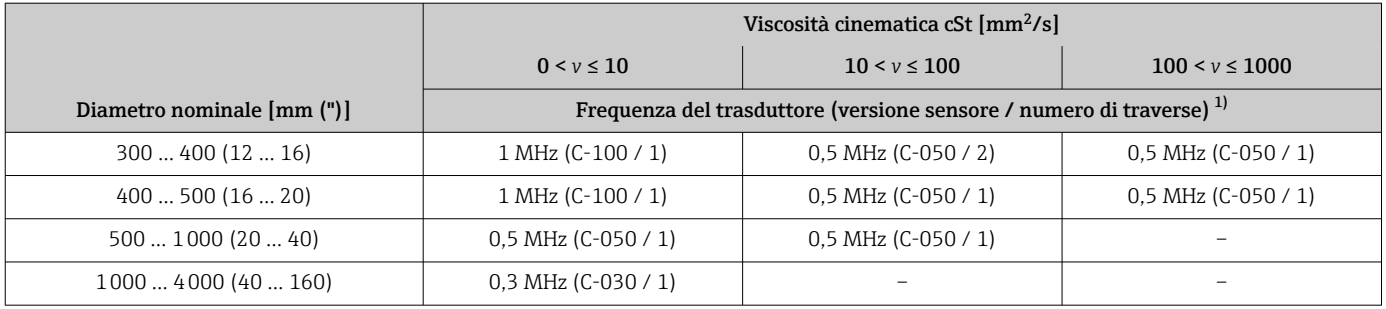

1) La tabella mostra una selezione tipica. In situazioni critiche, il tipo di sensore ottimale potrebbe essere diverso da quello indicato in queste raccomandazioni.

*Materiale tubo di misura: plastica rinforzata con fibra di vetro*

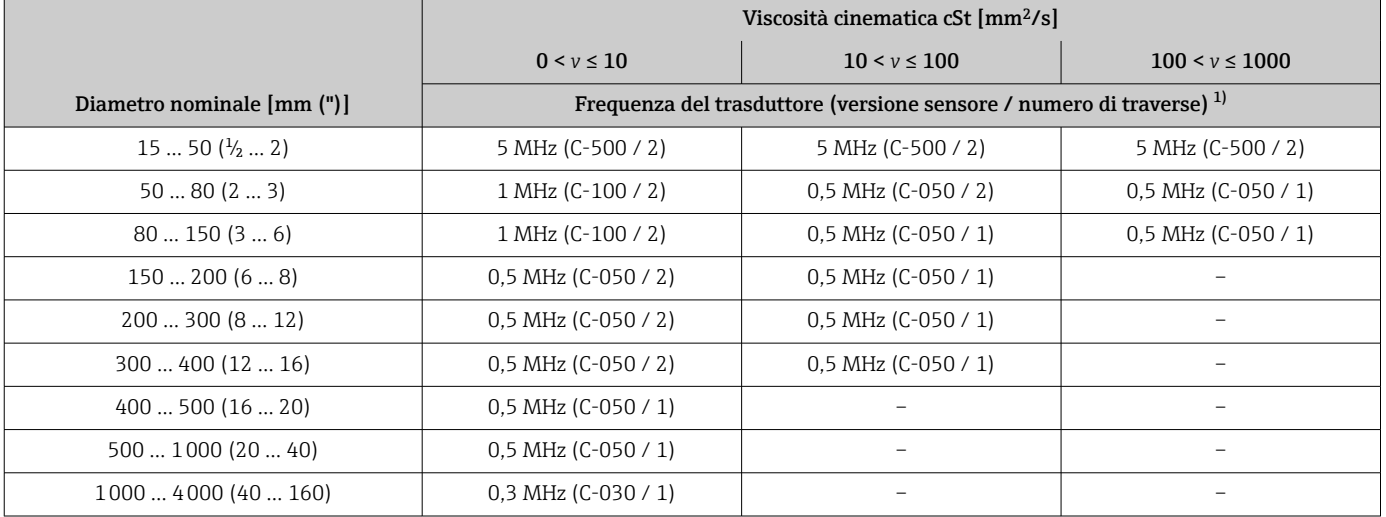

1) La tabella mostra una selezione tipica. In situazioni critiche, il tipo di sensore ottimale potrebbe essere diverso da quello indicato in queste raccomandazioni.

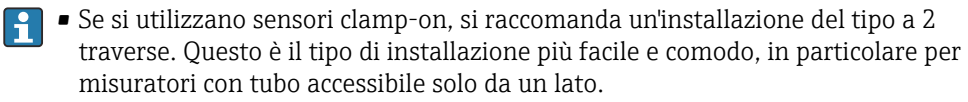

- L'installazione a 1 traversa è raccomandata nelle condizioni seguenti:
- alcuni tubi in plastica di spessore >4 mm (0,16 in)
- tubi realizzati in materiali compositi (es. plastica rinforzata con fibra di vetro)
- Tubi rivestiti
- Applicazioni con fluidi con smorzamento acustico elevato

## 6.1.3 Requisiti di processo e ambiente

### Campo temperatura ambiente

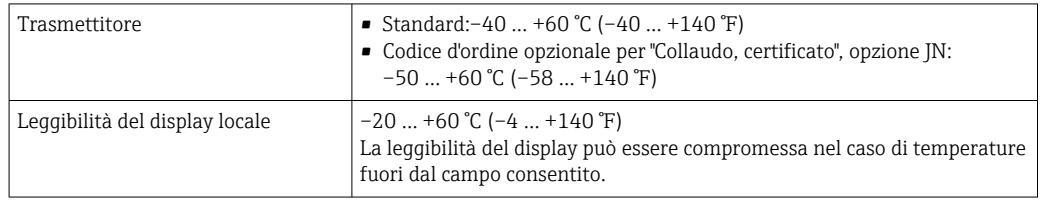

<span id="page-25-0"></span>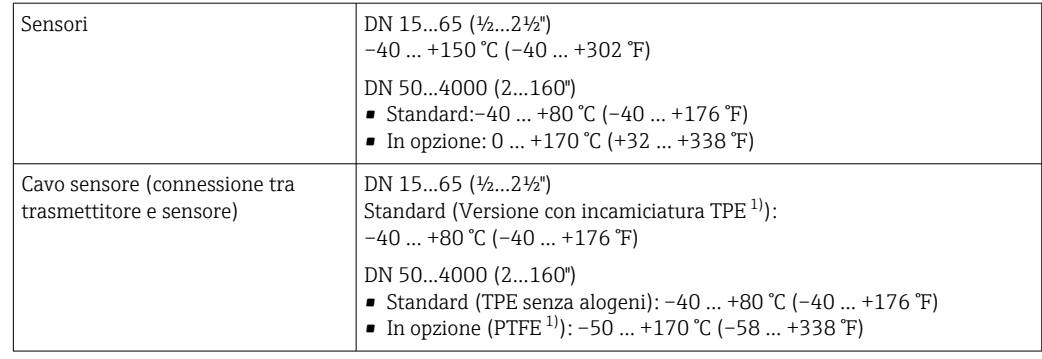

1) disponibile per l'ordinazione

- Di norma è consentito isolare i sensori montati sul tubo. In caso di sensori isolati, H accertarsi che la temperatura di processo non superi o non scenda al di sotto della temperatura del cavo specificata.
- ‣ In caso di funzionamento all'esterno: Evitare la radiazione solare diretta, soprattutto nelle regioni a clima caldo

### Campo di pressione del fluido

Nessuna limitazione di pressione. Tuttavia, per una misura corretta, la pressione statica del fluido deve essere superiore alla pressione del vapore.

## 6.1.4 Istruzioni di montaggio speciali

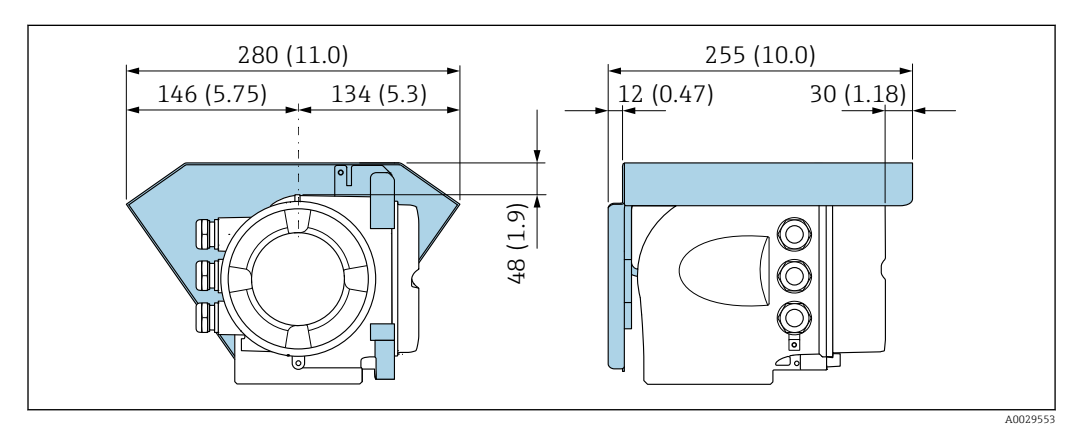

### Coperchio di protezione

 *14 Copertura protettiva per Proline 500; unità ingegneristica mm (in)*

### Blocco del coperchio: Proline 500

## **AVVISO**

Codice d'ordine per "Custodia del trasmettitore", opzione L "Pressofuso, inox": i coperchi per la custodia del trasmettitore sono forniti con un foro passante per bloccare il coperchio.

Il coperchio può essere bloccato mediante delle viti e una catena o con un cavo, che devono essere previsti dal cliente.

- ‣ Si consiglia di utilizzare cavi o catene in acciaio inox.
- ‣ Se è presente un rivestimento di protezione, si consiglia di utilizzare un manicotto termoretraibile per proteggere la vernice della custodia.

<span id="page-26-0"></span>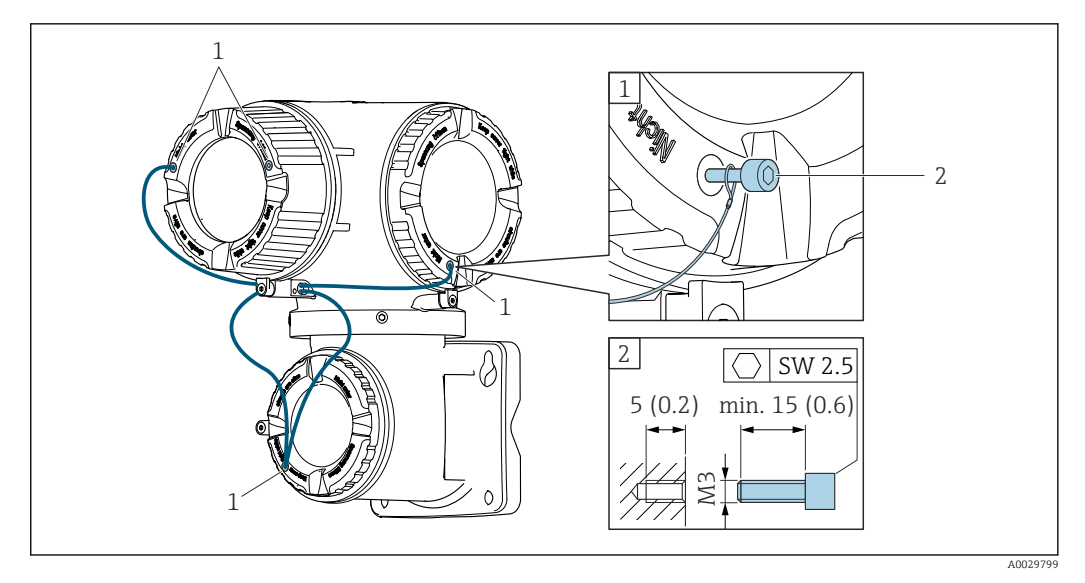

*1 Foro passante del coperchio per vite di sicurezza*

*2 Vite di sicurezza per bloccare il coperchio*

# 6.2 Montaggio del misuratore

## 6.2.1 Utensili richiesti

### Per il trasmettitore

Per montaggio su palina: Trasmettitore Proline 500 Chiave fissa AF 13

Per il montaggio a parete: Eseguire il foro con una punta da trapano ⌀ 6,0 mm

### Per il sensore

Per installazione sul tubo di misura: utilizzare un idoneo strumento di montaggio

## 6.2.2 Preparazione del misuratore

1. Rimuovere tutto l'imballaggio per il trasporto rimasto.

2. Rimuovere l'etichetta adesiva del vano dell'elettronica.

# 6.2.3 Montaggio del misuratore

‣ Installare il misuratore o ruotare la custodia del trasmettitore in modo che gli ingressi cavo non siano orientati verso l'alto.

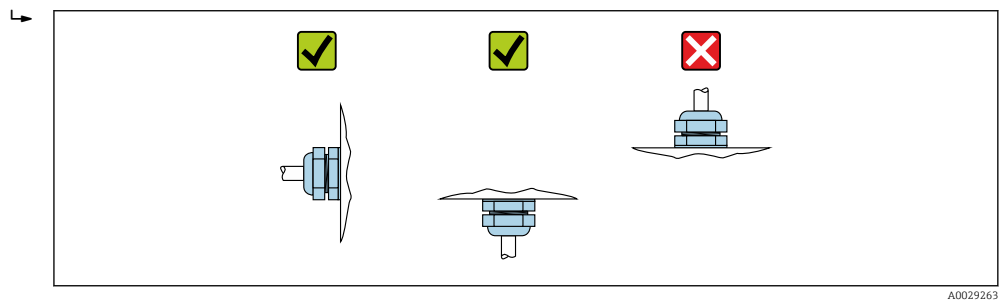

# <span id="page-27-0"></span>6.2.4 Montaggio del sensore

## **A** AVVERTENZA

## Rischio di lesioni durante il montaggio di sensori e reggette!

‣ A causa del maggior rischio di tagli, si devono indossare guanti e occhiali di protezione.

## Impostazioni del sensore e del prodotto

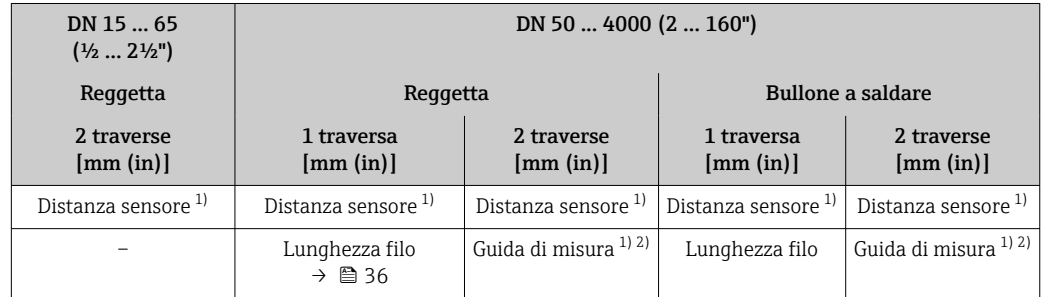

1) Dipende dalle condizioni al punto di misura (tubo di misura, fluido, ecc..). La dimensione può essere determinata tramite FieldCare o Applicator. Consultare anche parametro Risult. distanza sensore/ supporto misura in sottomenu Punti di misura

2) Solo fino a DN 600 (24")

## Tipi di montaggio

*Portasensore con cavallotti a U*

Può essere utilizzato per

- Misuratori con campo di misura DN 15 ... 65 ( $\frac{1}{2}$  ... 2 $\frac{1}{2}$ ")
- Montaggio su tubi DN 15 ... 32  $(1/2 \ldots 1/4)$

Procedura:

- 1. Scollegare il sensore dal portasensore.
- 2. Posizionare il portasensore sul tubo di misura.
- 3. Inserire i cavallotti a U attraverso il portasensore e lubrificare leggermente la filettatura.
- 4. Avvitare i dadi sui cavallotti a U.

5. Posizionare correttamente il portasensore e serrare i dadi in modo uniforme.

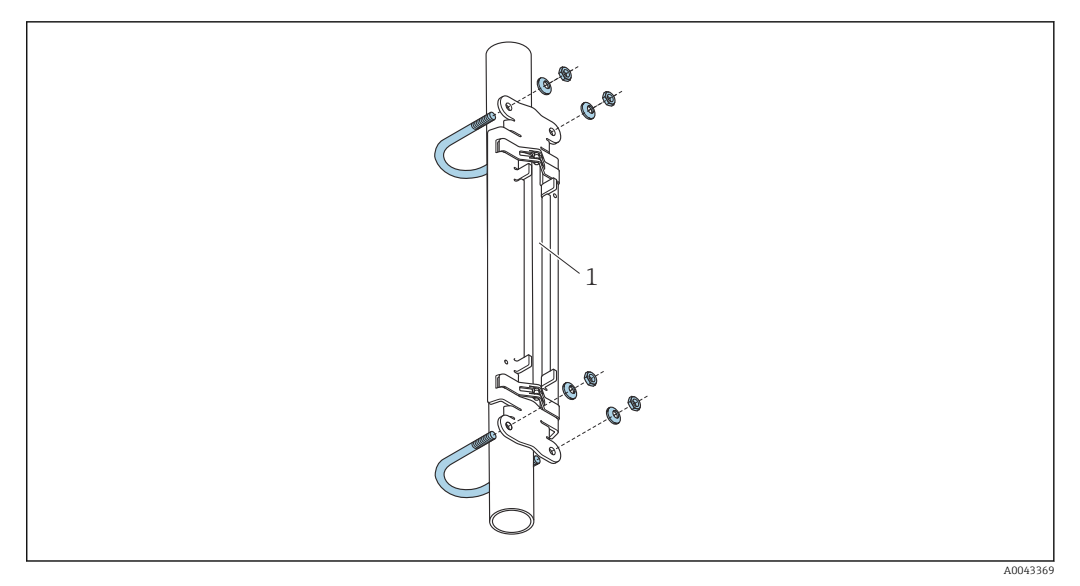

- *15 Supporto con cavallotti a U*
- *1 Portasensore*

## **ATTENZIONE**

### Rischio di danneggiare i tubi in plastica o vetro se i dadi sui cavallotti a U sono serrati in modo eccessivo!

‣ Per i tubi in plastica o vetro si raccomanda l'uso di semi-gusci in metallo (sul lato opposto del sensore).

La superficie visibile del tubo di misura deve essere pulita (priva di vernice scrostata e/o ruggine) per garantire un buon contatto acustico.

*Portasensore con reggette (diametri nominali ridotti)*

Può essere utilizzato per

- Misuratori con campo di misura DN 15 ... 65 (½ ... 2½")
- Montaggio su tubi DN > 32 (1¼")

## Procedura:

- 1. Scollegare il sensore dal portasensore.
- 2. Posizionare il portasensore sul tubo di misura.

A0043371

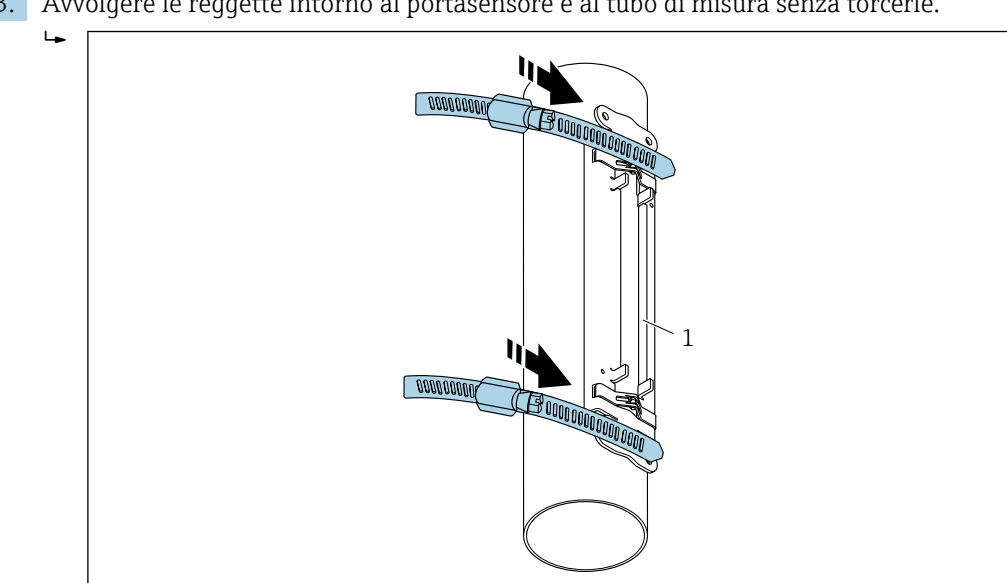

- *16 Posizionamento del portasensore e montaggio delle reggette*
- *1 Portasensore*
- 4. Guidare le reggette attraverso gli appositi blocchi.
- 5. Serrare le reggette a mano per quanto possibile.
- 6. Mettere il portasensore nella posizione desiderata.
- 7. Premere la vite di tensionamento e serrare le reggette in modo che non possano scivolare via.

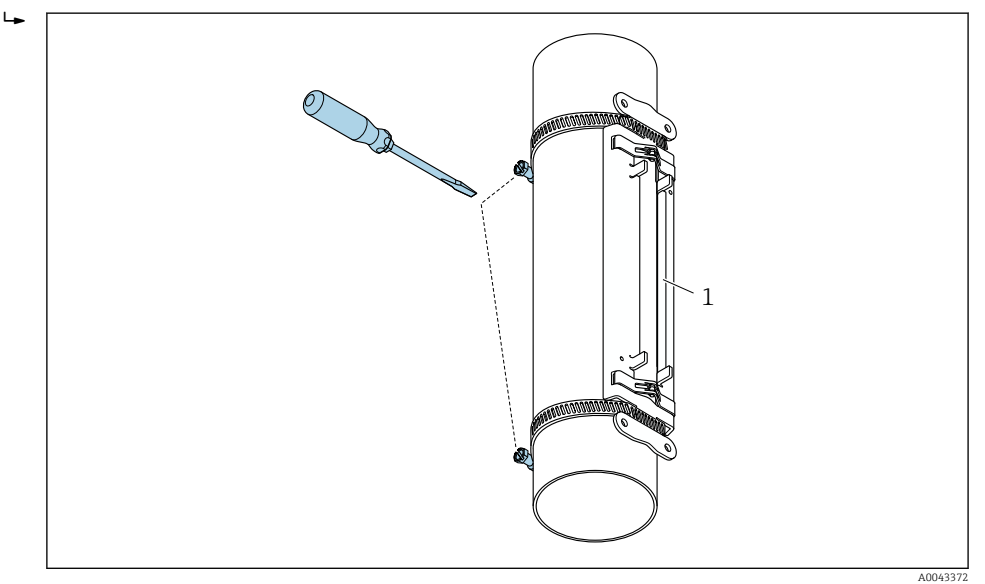

- *17 Serrare le viti di tensionamento delle reggette*
- *1 Portasensore*

8. All'occorrenza, accorciare le reggette e rifilare i bordi di taglio.

### **A**AVVERTENZA

Rischio di infortuni.

- ‣ Per evitare i bordi affilati, rifilare i bordi di taglio dopo aver accorciato le reggette. Indossare guanti idonei e occhiali protettivi.
- La superficie visibile del tubo di misura deve essere pulita (priva di vernice scrostata e/o ruggine) per garantire un buon contatto acustico.

<span id="page-30-0"></span>*Portasensore con reggette (diametri nominali medi)*

Può essere utilizzato per

- Misuratori con campo di misura DN 50 ... 4000 (2 ... 160")
- Montaggio su tubi  $DN > 600$  (24")

Procedura:

- 1. Inserire il tirante di montaggio sulla reggetta 1.
- 2. Posizionare la reggetta 1 quanto più perpendicolarmente possibile all'asse del tubo di misura senza torcerla.
- 3. Guidare l'estremità della reggetta 1 attraverso l'apposito blocco.
- 4. Serrare la reggetta 1 a mano per quanto possibile.
- 5. Sistemare la reggetta 1 nella posizione desiderata.
- 6. Premere la vite di tensionamento e serrare la reggetta 1 in modo che non possa scivolare via.
- 7. reggetta 2: procedere come per la reggetta 1 (fasi da 1 a 6).
- 8. Serrare solo leggermente la reggetta 2 per il montaggio finale. Deve essere possibile spostare la reggetta 2 per l'allineamento finale.
- 9. All'occorrenza, accorciare entrambe le reggette e rifilare i bordi di taglio.

### **A** AVVERTENZA

#### Rischio di infortuni.

‣ Per evitare i bordi affilati, rifilare i bordi di taglio dopo aver accorciato le reggette. Indossare guanti idonei e occhiali protettivi.

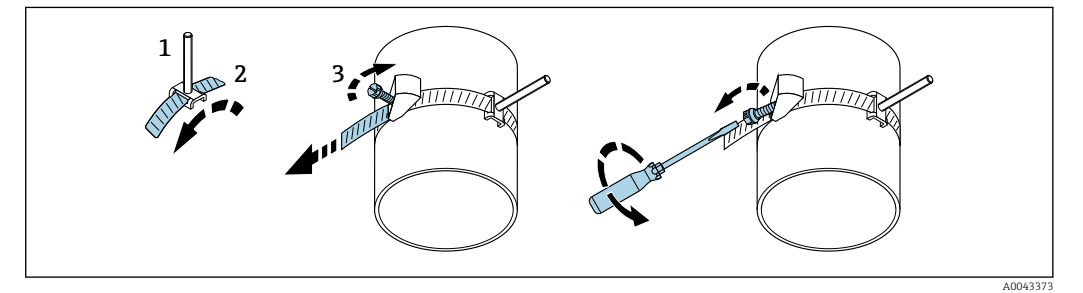

 *18 Portasensore con reggette (diametri nominali medi), con vite incernierata*

- *1 Tiranti di montaggio*
- *2 Reggetta*
- *3 Vite di tensionamento*

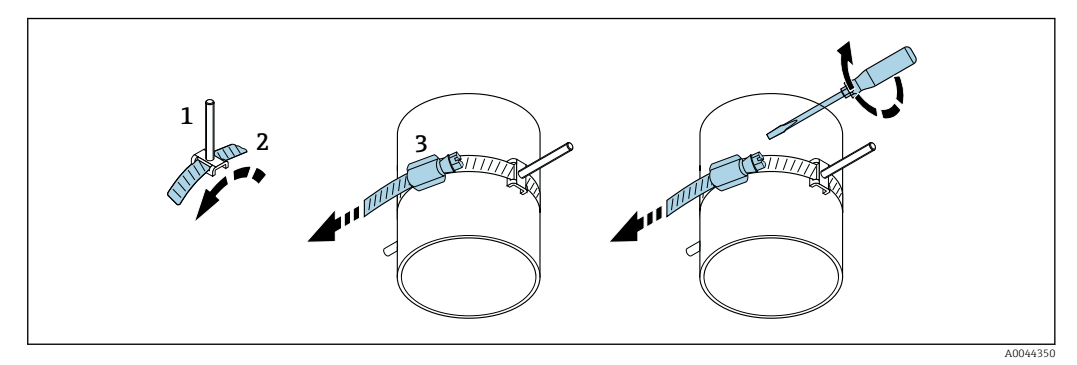

 *19 Portasensore con reggette (diametri nominali medi), senza vite incernierata*

- *1 Tiranti di montaggio*
- *2 Reggetta*
- *3 Vite di tensionamento*

<span id="page-31-0"></span>*Portasensore con reggette (diametri nominali grandi)*

Può essere utilizzato per

- Misuratori con campo di misura DN 50 ... 4000 (2 ... 160")
	- Montaggio su tubi DN  $> 600$  (24")
	- Montaggio con 1 traversa o montaggio con 2 traverse con posizionamento a 180°
	- Montaggio a 2 traverse con misura a due vie e posizionamento a 90° (invece di 180°)

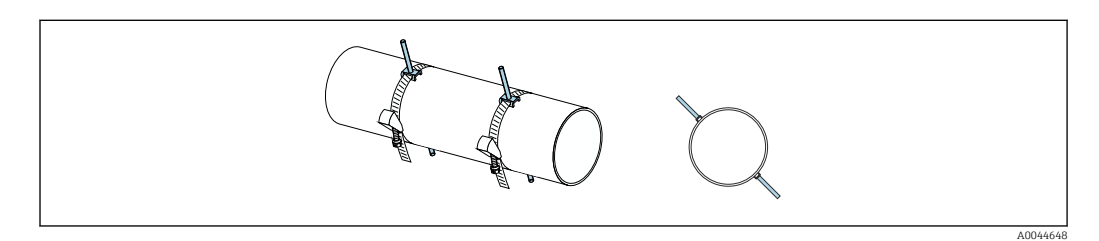

### Procedura:

- 1. Misura della circonferenza del tubo. Annotare la circonferenza intera/mezza o il quarto.
- 2. Accorciare le reggette alla lunghezza richiesta (= circonferenza del tubo) e rifilare i bordi di taglio.
- 3. Selezionare la posizione di montaggio dei sensori con la distanza dei sensori data e le condizioni ottimali di tratto in entrata accertandosi che niente impedisca il montaggio dei sensori su tutta la circonferenza del tubo di misura.
- 4. Montare due bulloni a staffa sulla reggetta 1 e guidare circa 50 mm (2 in) di una delle estremità della reggetta attraverso uno dei due blocchi per reggetta e nella fibbia. Quindi guidare la linguetta di protezione sull'estremità della reggetta e bloccare in posizione.
- 5. Posizionare la reggetta 1 quanto più perpendicolarmente possibile all'asse del tubo di misura senza torcerla.
- 6. Guidare la seconda estremità della reggetta attraverso il blocco per reggetta rimasto libero e procede come per la prima reggetta. Guidare la linguetta di protezione sulla seconda estremità della reggetta e bloccare in posizione.
- 7. Serrare la reggetta 1 a mano per quanto possibile.
- 8. Mettere la reggetta 1 nella posizione desiderata, accertandosi che sia quanto più perpendicolare possibile all'asse del tubo di misura.
- 9. Posizionare i due bulloni a staffa sulla reggetta 1 sistemandoli a metà circonferenza l'uno rispetto all'altro (posizione 180°, es. ore 10 e ore 4) o a un quarto di circonferenza (posizione 90°, es ore 10 e ore 7).
- 10. Serrare la reggetta 1 in modo che non possa scivolare via.
- 11. Reggetta 2: procedere come per la reggetta 1 (fasi da 4 a 8).
- 12. Serrare solo leggermente la reggetta 2 per il montaggio finale in modo che possa essere ancora regolata. La distanza/offset dal centro della reggetta 2 al centro della reggetta 1 è indicata dalla distanza dal sensore del dispositivo.
- 13. Allineare la reggetta 2 in modo che sia perpendicolare all'asse del tubo di misura e parallela alla reggetta 1.

14. Posizionare i due bulloni a staffa della cinghia di tensionamento 2 sul tubo di misura in modo che siano paralleli tra loro e sfalsati alla stessa altezza/posizione dell'orologio (es. ore 10 e ore 4) rispetto ai due bulloni a staffa della cinghia di tensionamento 1. A questo fine potrebbe essere utile tracciare sulla parete del tubo di misura una riga parallela all'asse del tubo di misura. Adesso stabilire la distanza tra il centro dei bulloni a staffa allo stesso livello, in modo che sia perfettamente pari alla distanza del sensore. Un metodo alternativo consiste nell'utilizzare la lunghezza del filo  $\rightarrow \Box$  36.

15. Serrare la reggetta 2 in modo che non possa scivolare via.

### **A** AVVERTENZA

### Rischio di infortuni.

‣ Per evitare i bordi affilati, rifilare i bordi di taglio dopo aver accorciato le reggette. Indossare guanti idonei e occhiali protettivi.

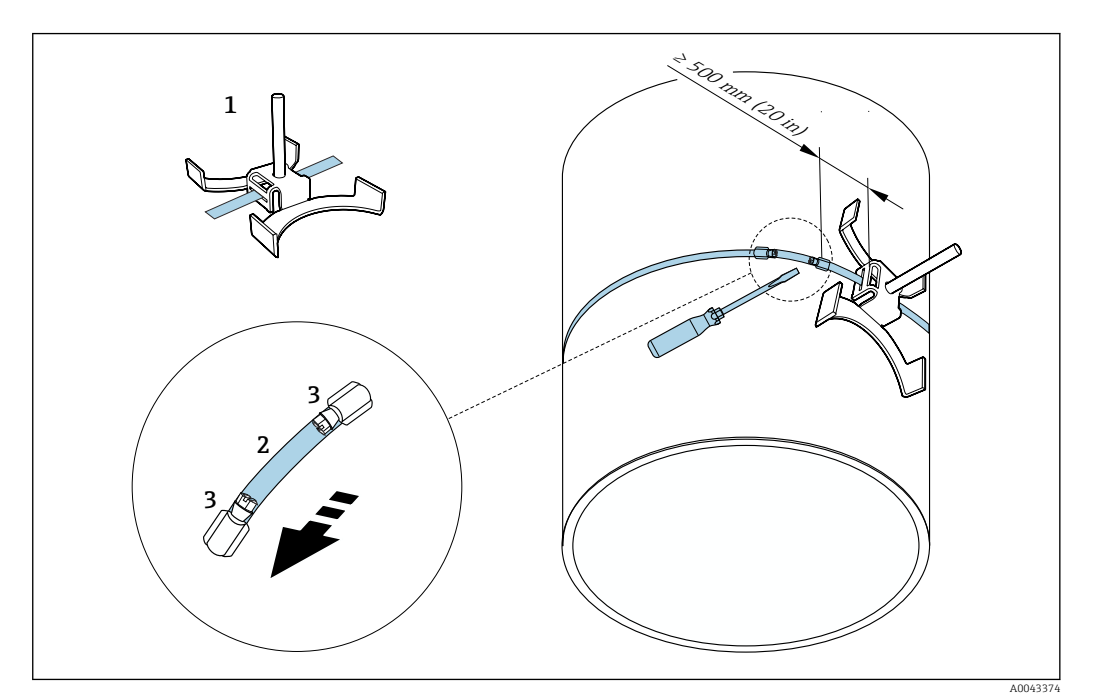

 *20 Portasensore con reggette (diametri nominali grandi)*

- *1 Bullone a staffa con guida\**
- *2 Reggetta\**
- *3 Vite di tensionamento*

\*La distanza tra bullone a staffa e blocco della reggetta deve essere pari ad almeno 500 mm (20 in).

• Per il montaggio con 1 traversa a 180° (opposto)  $\rightarrow \Box$  23 (misura a una via, A0044304),  $\rightarrow \blacksquare$  12,  $\blacksquare$  23(misura a due vie, A0043168)

- Per il montaggio con 2 traverse  $\rightarrow \Box$  23 (misura a una via, A0044305),
	- →  $\Box$  13,  $\Box$  23(misura a due vie, A0043309)
- Collegamento elettrico  $\rightarrow \blacksquare$  7,  $\blacksquare$  22

*Portasensore con bulloni a saldare*

Può essere utilizzato per

- Misuratori con campo di misura DN 50 ... 4000 (2 ... 160")
- Montaggio su tubi DN 50 ... 4000 (2 ... 160")

### Procedura:

- I bulloni a saldare devono essere fissati alle stesse distanze di installazione dei tiranti di montaggio con reggette. Le sezioni seguenti spiegano in che modo allineare i tiranti di montaggio a seconda del metodo di montaggio e del metodo di misura:
	- Installazione per misura con 1 traversa  $\rightarrow$   $\blacksquare$  36
	- Installazione per misura con 2 traverse  $\rightarrow$  38
- Il portasensore viene di norma fissato con un controdado con filettatura metrica M6 ISO. Se ai fini del fissaggio dovesse esser utilizzata un'altra filettatura, occorrerà utilizzare un portasensore con controdado removibile.

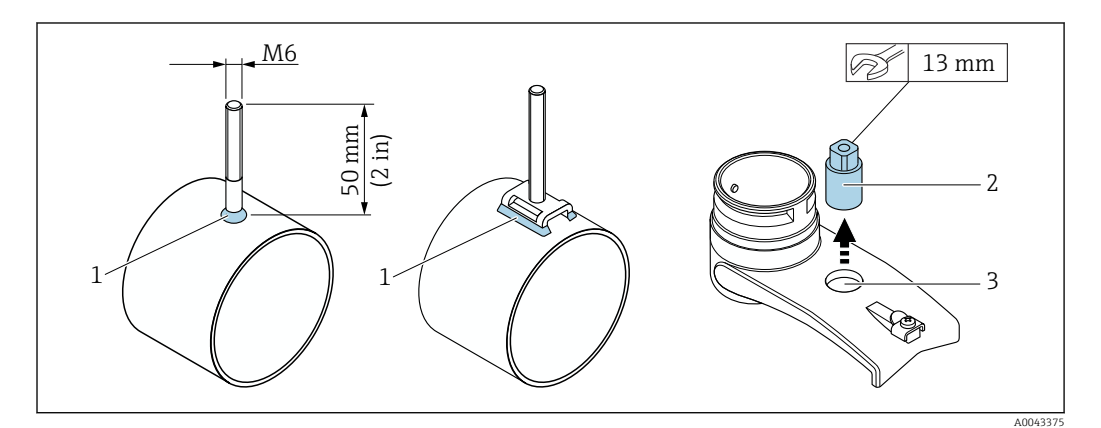

 *21 Portasensore con bulloni a saldare*

- *1 Giunto di saldatura*
- *2 Controdado*
- *3 Diametro foro max. 8,7 mm (0,34 in)*

### Installazione del sensore - diametri nominali ridotti DN 15...65 (½...2½")

#### Requisiti

- La distanza di installazione è nota  $\rightarrow$   $\blacksquare$  28
- Il portasensore è premontato

### Materiale

Per il montaggio occorre il seguente materiale:

- Sensore cavo adattatore incluso
- Cavo sensore per collegamento al trasmettitore
- Fluido di accoppiamento (cuscinetto di accoppiamento o gel di accoppiamento) per il collegamento acustico tra sensore e tubo

### Procedura:

 $\overline{L}$ 

1. Impostare la distanza tra i sensori al valore definito per la distanza tra i sensori. Premere leggermente il sensore a valle per spostarlo.

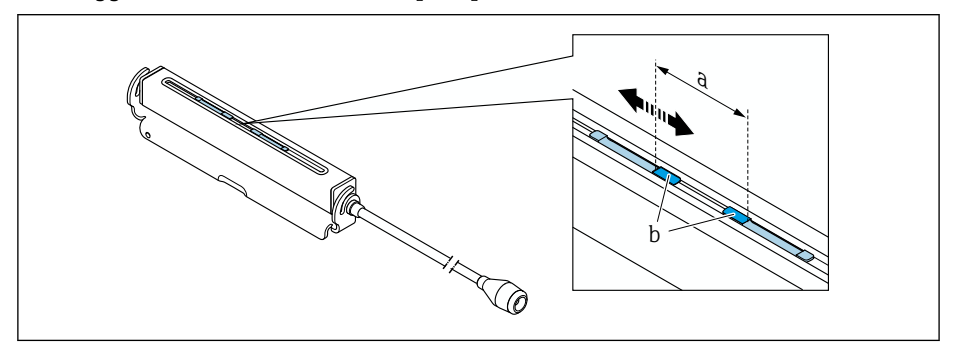

 *22 Distanza tra sensori come da distanza di installazione [→ 28](#page-27-0)*

- *a Distanza dal sensore (la parte posteriore del sensore deve toccare la superficie)*
- *b Superfici di contatto del sensore*

A0043376

A0043377

2. Attaccare il cuscinetto di accoppiamento sotto il sensore al tubo di misura o rivestire le superfici di contatto del sensore (b) con uno strato uniforme di gel di accoppiamento (circa 0,5 … 1 mm (0,02 … 0,04 in)).

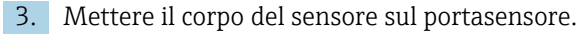

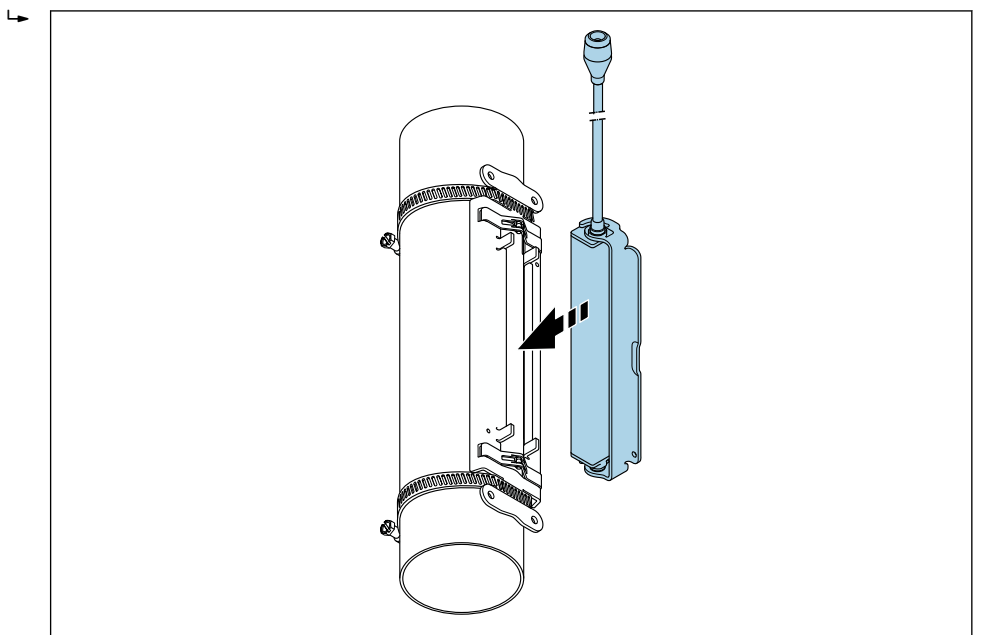

 *23 Montaggio del corpo del sensore*

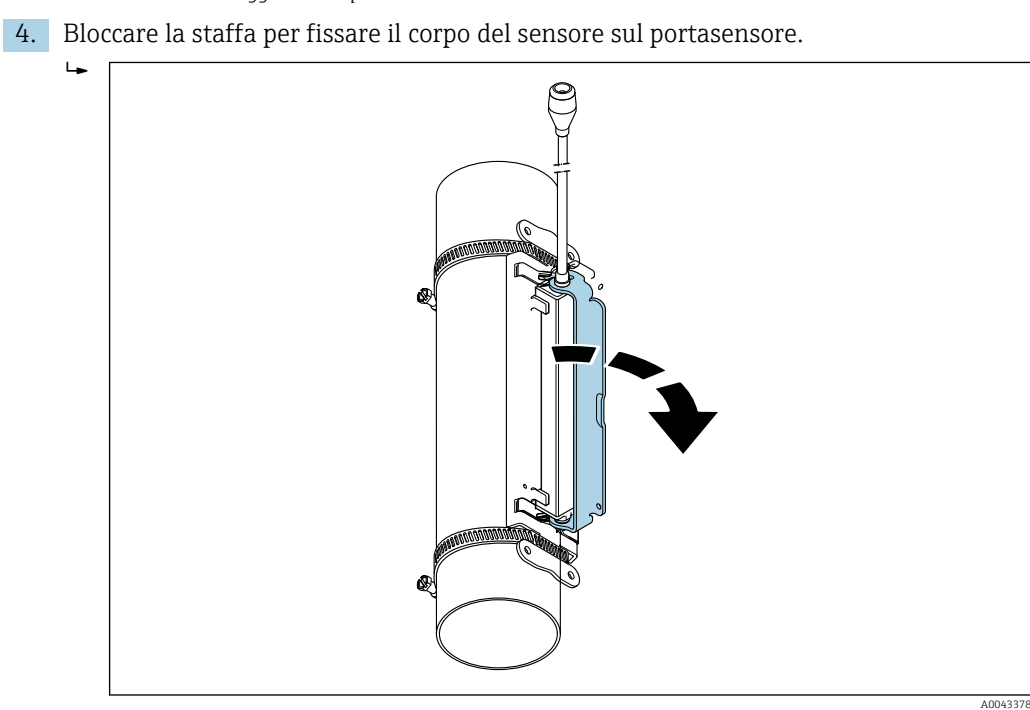

 *24 Fissaggio del corpo del sensore*

<span id="page-35-0"></span>5. Collegare il cavo del sensore al cavo dell'adattatore.

- Questo completa la procedura di montaggio. Il sensore può ora essere collegato al trasmettitore mediante i cavi di collegamento.
- La superficie visibile del tubo di misura deve essere pulita (priva di vernice scrostata e/o ruggine) per garantire un buon contatto acustico.
	- All'occorrenza, portasensore e corpo sensore possono essere fissati con una vite/ dado o una tenuta in piombo (non fornita).
	- La staffa può essere rilasciata solo servendosi di un attrezzo ausiliario (es. cacciavite).

#### Installazione del sensore - diametri nominali medi/grandi DN 50...4000 (2...160")

*Installazione per misura con 1 traversa*

#### Requisiti

- Distanza di installazione e lunghezza del filo sono note  $\rightarrow \Box$  28
- Le reggette sono premontate

### Materiale

Per il montaggio occorre il seguente materiale:

- Due reggette, compresi tiranti di montaggio e, all'occorrenza, piastre di centratura (già premontate  $\rightarrow$   $\textcircled{3}$  31,  $\rightarrow$   $\textcircled{3}$  32)
- Due fili si misura, ognuno con un capocorda e un dispositivo di fissaggio per fissare le reggette
- Due portasensori
- Fluido di accoppiamento (cuscinetto di accoppiamento o gel di accoppiamento) per il collegamento acustico tra sensore e tubo
- Due sensori, cavi di collegamento inclusi
- L'installazione non crea problemi fino a DN 400 (16"), da DN 400 (16") controllare la distanza e angolare (180°) diagonalmente rispetto alla lunghezza del filo.

#### Procedura:

1. Preparare i due fili di misura: sistemare i capocorda e il dispositivo di fissaggio i modo che la distanza tra loro corrisponda alla lunghezza del filo (SL). Avvitare il dispositivo di fissaggio sul filo di misura.

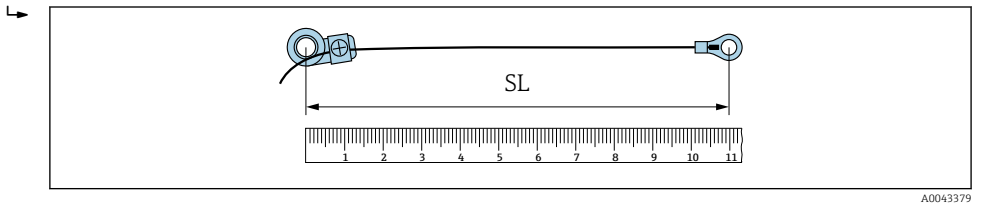

 *25 Dispositivo di fissaggio e capocorda ad una distanza corrispondente alla lunghezza del filo (SL)*

- 2. Con filo di misura 1: mettere il dispositivo di fissaggio sopra il tirante di montaggio della reggetta 1 che è già saldamente fissata. Far scorrere il filo di misura 1 in senso orario intorno al tubo di misura. Inserire il capocorda sopra il tirante di montaggio della reggetta 2 che può ancora essere spostata.
- 3. Con filo di misura 2: mettere il capocorda sopra il tirante di montaggio della reggetta 1 che è già saldamente fissata. Far scorrere il filo di misura 2 in senso antiorario intorno al tubo di misura. Inserire il dispositivo di fissaggio sopra il tirante di montaggio della reggetta 2 che può ancora essere spostata.
4. Prendere la reggetta 2 che può ancora essere spostata, tirante di montaggio compreso, e muoverla finché entrambi i fili di misura non sono tesi in modo uniforme, quindi serrarla in modo che non possa scivolare via. Quindi controllare la distanza del sensore dal centro delle reggette. Se la distanza è troppo poca, rilasciare i nuovo la reggetta 2 e posizionarla meglio. Le due reggette devono essere quanto più possibile perpendicolari rispetto all'asse del tubo di misura e parallele tra loro.

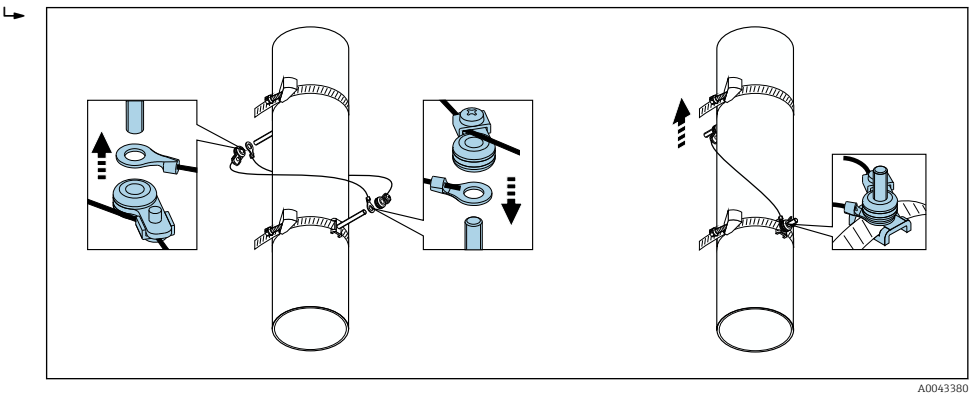

 *26 Posizionamento delle reggette (fasi da 2 a 4)*

- 5. Allentare le viti dei dispositivi di fissaggio sui fili di misura e rimuovere i fili di misura dal tirante di montaggio.
- 6. Sistemare i portasensori sui singoli tiranti di montaggio e serrare saldamente con il controdato.

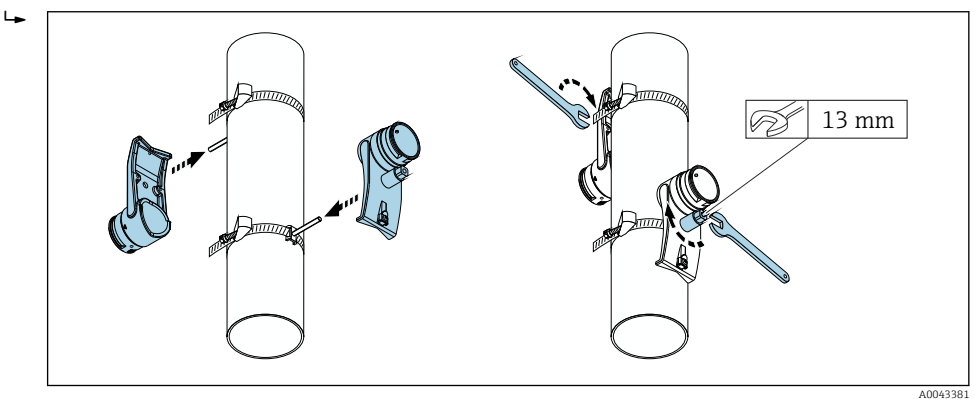

 *27 Montaggio dei portasensori*

7. Fissare il cuscinetto di accoppiamento con il lato adesivo a faccia in giù sui sensori [\(→ 200\)](#page-199-0). In alternativa, rivestire le superfici di contatto con uno strato uniforme di gel di accoppiamento (circa. 1 mm (0,04 in)), dalla ghiera attraverso il centro fino al bordo opposto.

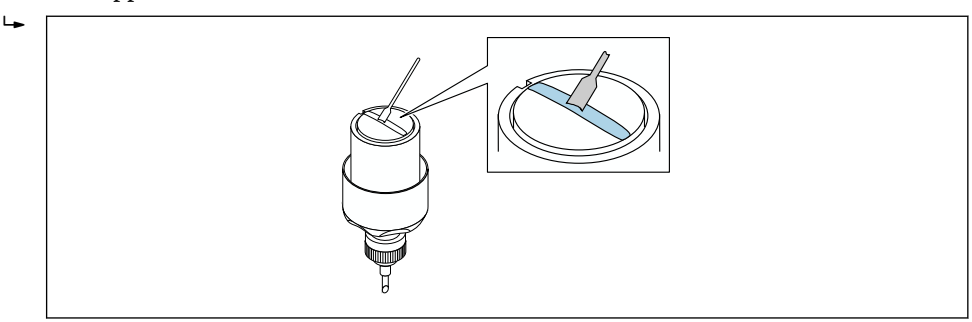

- *28 Rivestimento delle superfici di contatto del sensore con gel di accoppiamento (in assenza del cuscinetto di accoppiamento)*
- 8. Inserire il sensore nel portasensore.
- 9. Sistemare il coperchio del sensore sul portasensore e ruotare finché il coperchio del sensore non si innesta con un clic e le frecce (▲ / ▼ "chiudi") puntano una verso l'altra.

A0043382

A0043383

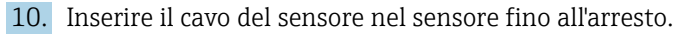

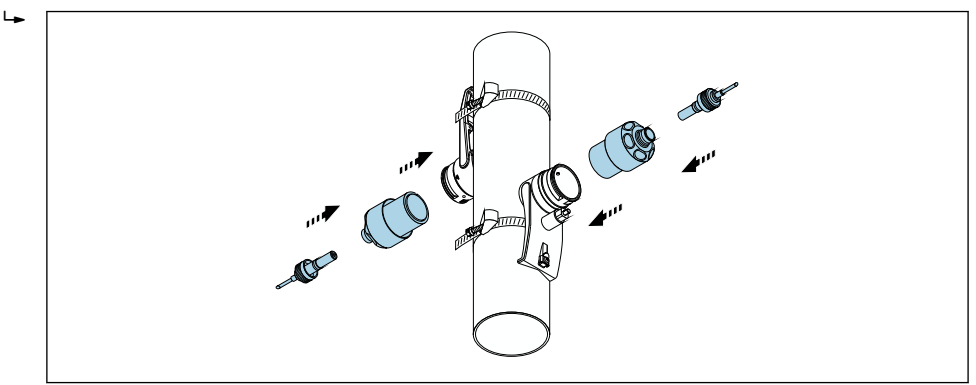

 *29 Montaggio del sensore e collegamento del cavo del sensore*

È ora possibile connettere i sensori al trasmettitore mediante i cavi del sensore e controllare il messaggio di errore nella funzione di prova del sensore. Questo completa la procedura di montaggio.

- La superficie visibile del tubo di misura deve essere pulita (priva di vernice scrostata e/o ruggine) per garantire un buon contatto acustico.
	- Se si estrae il sensore dal tubo di misura, occorre pulirlo e applicare del nuovo gel di accoppiamento (in assenza del cuscinetto di accoppiamento).
	- Su superfici del tubo di misura ruvide, se il cuscinetto di accoppiamento non è sufficiente, gli spazi nella superficie ruvida devono essere riempiti con una quantità sufficiente di gel di accoppiamento (controllo qualità installazione).

*Installazione per misura con 2 traverse*

#### Requisiti

- La distanza di installazione è nota  $\rightarrow$   $\blacksquare$  28
- Le reggette sono premontate

#### **Materiale**

Per il montaggio occorre il seguente materiale:

- Due reggette, compresi tiranti di montaggio e, all'occorrenza, piastre di centratura (già premontate→  $\oplus$  31, →  $\oplus$  32)
- Una guida di posizionamento per posizionare le reggette:
	- Guida corta fino a DN 200 (8")
	- Guida lunga fino a DN 600 (24")
	- Nessuna guida> DN 600 (24"), come distanza misurata dalla distanza del sensore tra i tiranti di montaggio
- Due supporti per guida di posizionamento
- Due portasensori
- Fluido di accoppiamento (cuscinetto di accoppiamento o gel di accoppiamento) per il collegamento acustico tra sensore e tubo
- Due sensori, cavi di collegamento inclusi
- Chiave fissa (sensore 13mm)
- Cacciavite

#### Procedura:

1. Posizionare le reggette servendosi della guida di posizionamento [solo DN50...600 (2 ... 24"), per i diametri nominali più grandi, misurare direttamente la distanza tra il centro dei bulloni a staffai]: sistemare la guida di posizionamento con il foro identificato dalla lettera (da parametro Risult. distanza sensore/supporto misura) sopra il tirante di montaggio della reggetta 1 fissata in posizione. Posizionare la reggetta 2 regolabile e sistemare la guida di posizionamento con il foro identificato con il valore numerico sul tirante di montaggio.

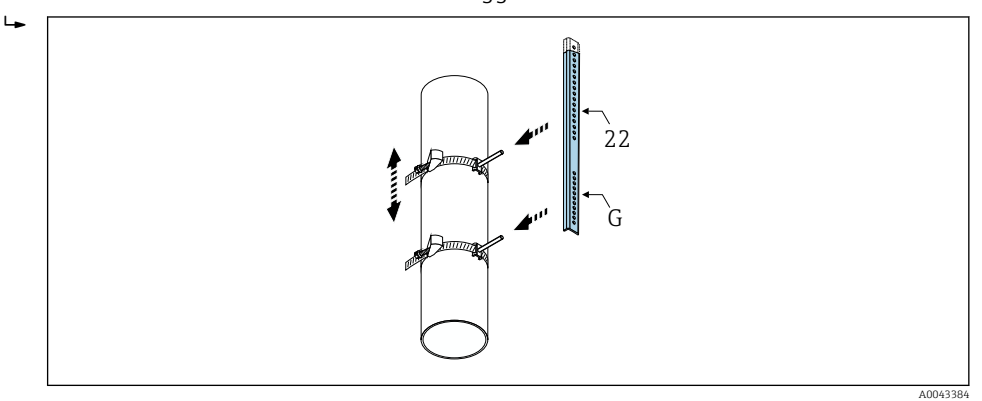

- *30 Determinazione della distanza in base alla guida di posizionamento (es. G22)*
- 2. Serrare la reggetta 2 in modo che non possa scivolare via.
- 3. Rimuovere la guida di posizionamento dal tirante di montaggio.
- 4. Sistemare i portasensori sui singoli tiranti di montaggio e serrare saldamente con il controdato.
- 5. Avvitare i supporti della guida di posizionamento sul portasensore.
- 6. Avvitare la guida di posizionamento sui portasensori.

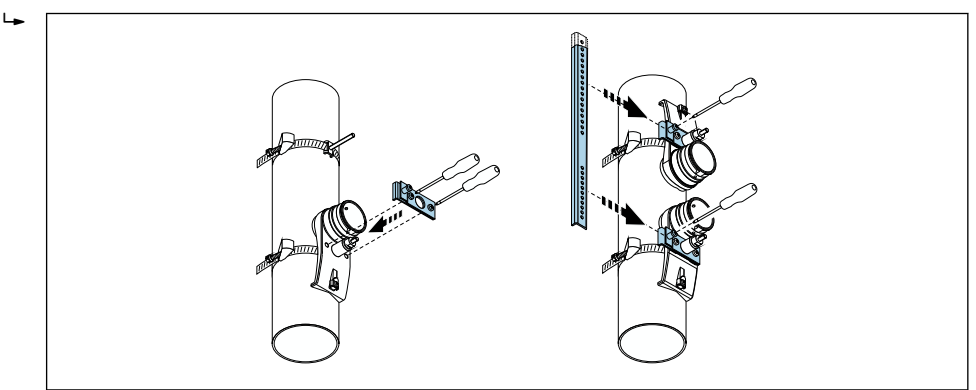

 *31 Montaggio dei portasensori e della guida di posizionamento*

A0043385

7. Fissare il cuscinetto di accoppiamento con il lato adesivo a faccia in giù sui sensori [\(→ 200\)](#page-199-0). In alternativa, rivestire le superfici di contatto con uno strato uniforme di gel di accoppiamento (circa. 1 mm (0,04 in)), dalla ghiera attraverso il centro fino al bordo opposto.

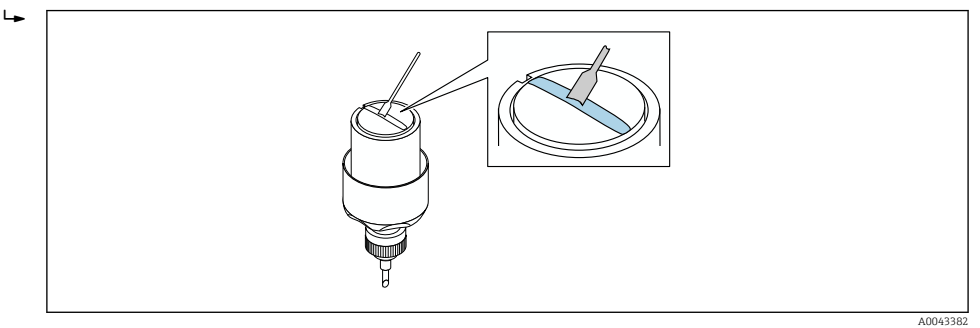

- *32 Rivestimento delle superfici di contatto del sensore con gel di accoppiamento (in assenza del cuscinetto di accoppiamento)*
- 8. Inserire il sensore nel portasensore.
- 9. Sistemare il coperchio del sensore sul portasensore e ruotare finché il coperchio del sensore non si innesta con un clic e le frecce (▲ / ▼ "chiudi") puntano una verso l'altra.
- 10. Inserire il cavo del sensore nel sensore fino all'arresto.

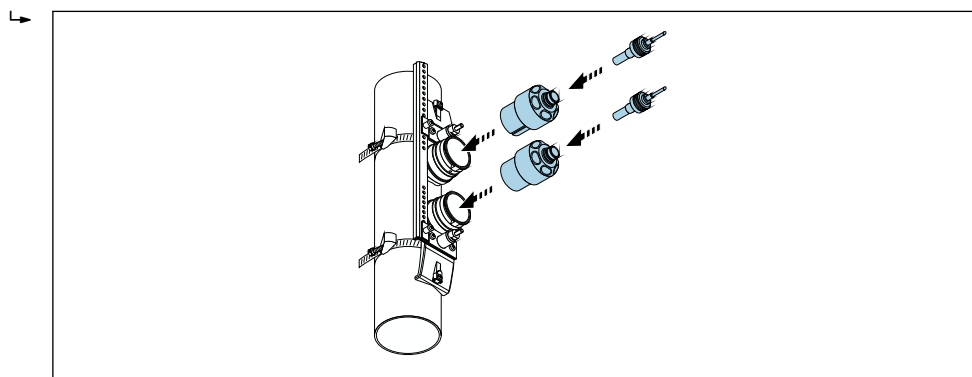

 *33 Montaggio del sensore e collegamento del cavo del sensore*

È ora possibile connettere i sensori al trasmettitore mediante i cavi del sensore e controllare il messaggio di errore nella funzione di prova del sensore. Questo completa la procedura di montaggio.

• La superficie visibile del tubo di misura deve essere pulita (priva di vernice scrostata e/o ruggine) per garantire un buon contatto acustico.

- Se si estrae il sensore dal tubo di misura, occorre pulirlo e applicare del nuovo gel di accoppiamento (in assenza del cuscinetto di accoppiamento).
- Su superfici del tubo di misura ruvide, se il cuscinetto di accoppiamento non è sufficiente, gli spazi nella superficie ruvida devono essere riempiti con una quantità sufficiente di gel di accoppiamento (controllo qualità installazione).

# 6.2.5 Montaggio della custodia del trasmettitore: Proline 500

### **AATTENZIONE**

#### La temperatura ambiente è troppo elevata!

Pericolo di surriscaldamento dell'elettronica e di deformazione della custodia.

- ightharpoontance la temperatura ambiente massima consentita  $\rightarrow$  25.
- ‣ Nel caso di funzionamento all'esterno: evitare la luce solare diretta e l'esposizione alle intemperie, soprattutto nelle regioni a clima caldo.

A0043386

## **AATTENZIONE**

## Una forza eccessiva può danneggiare la custodia!

‣ Evitare le sollecitazioni meccaniche eccessive.

Il trasmettitore può essere montato come segue:

- Installazione su palina
- Montaggio a parete

### Montaggio a parete

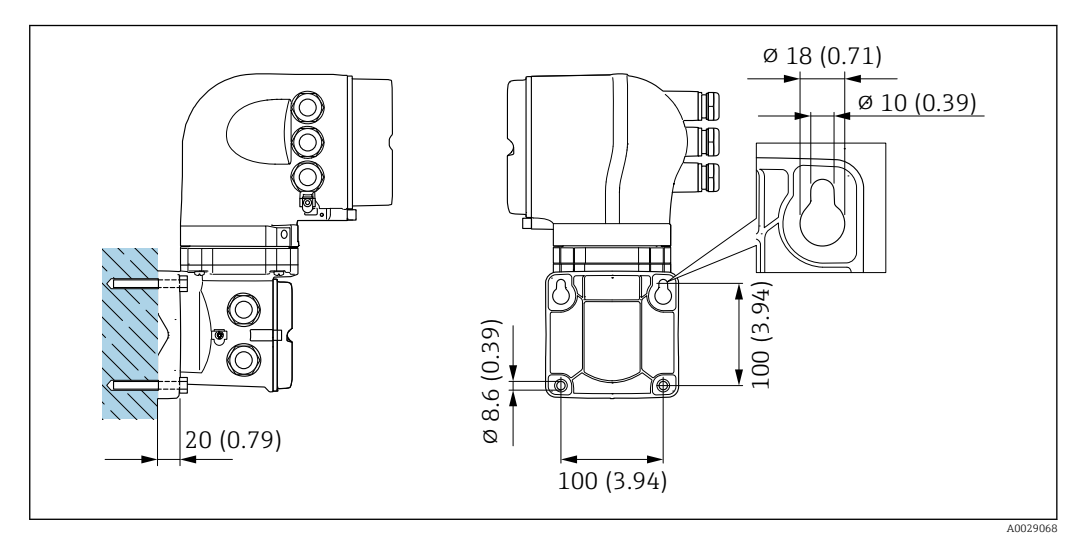

 *34 Unità ingegneristica mm (in)*

1. Eseguire i fori.

2. Inserire i tasselli da muro nei fori eseguiti.

- 3. Come prima operazione, serrare leggermente le viti di fissaggio.
- 4. Posizionare la custodia del trasmettitore sopra le viti di fissaggio e alloggiarla.
- 5. Serrare le viti di fissaggio.

#### Installazione su palina

### **A** AVVERTENZA

### Codice d'ordine per "Custodia del trasmettitore", opzione L "Pressofusa, inox": i trasmettitori pressofusi sono molto pesanti.

Se non vengono montati su una palina fissa, ben assicurata, possono essere instabili.

‣ Il trasmettitore deve essere montato esclusivamente su una palina fissa ben assicurata su una superficie stabile.

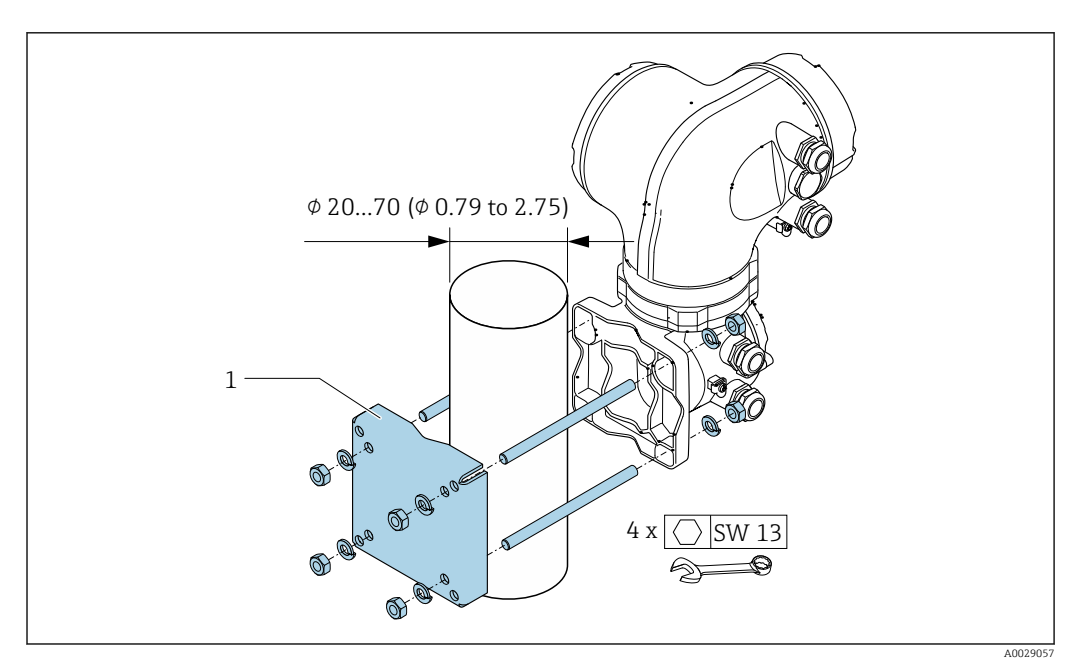

 *35 Unità ingegneristica, mm (in)*

# 6.2.6 Rotazione della custodia del trasmettitore: Proline 500

La custodia del trasmettitore può essere ruotata per facilitare l'accesso al vano connessioni o al modulo display.

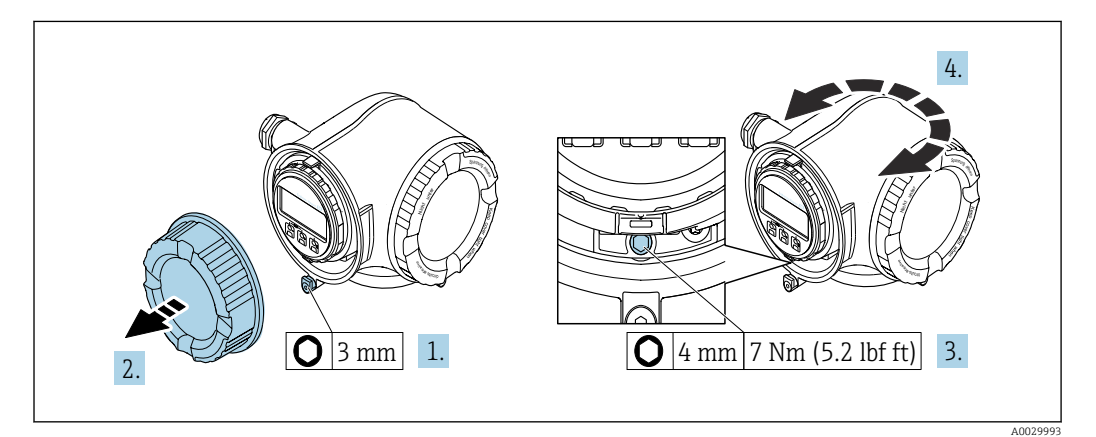

 *36 Custodia non Ex*

- 1. In base alla versione del dispositivo: liberare il fermo di sicurezza sul coperchio del vano connessioni.
- 2. Svitare il coperchio del vano connessioni.
- 3. Liberare la vite di fissaggio.
- 4. Ruotare la custodia fino alla posizione richiesta.
- 5. Serrare la vite di bloccaggio.

6. Avvitare sul coperchio del vano connessioni.

7. In base alla versione del dispositivo: montare il fermo di sicurezza del coperchio del vano connessioni.

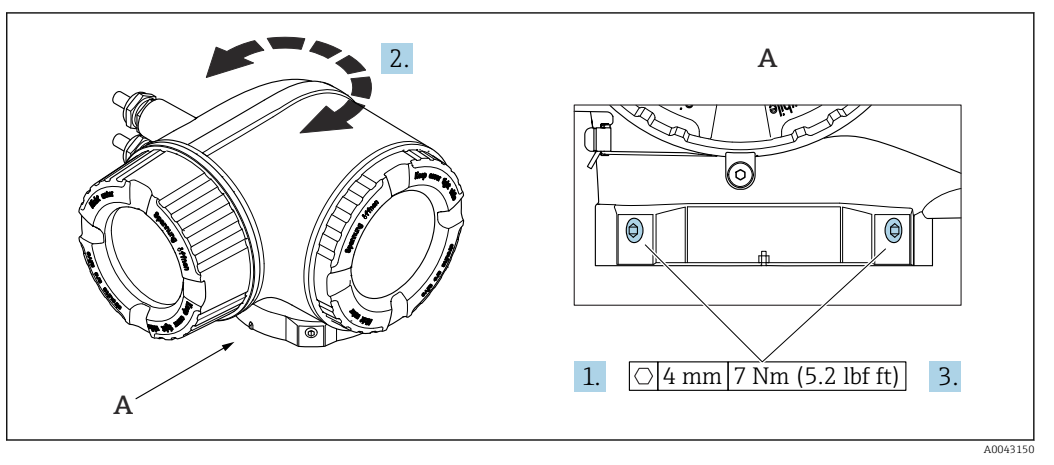

 *37 Custodia Ex*

1. Allentare le viti di fissaggio.

- 2. Ruotare la custodia fino alla posizione richiesta.
- 3. Serrare le viti di fissaggio.

## 6.2.7 Rotazione del modulo display: Proline 500

Il modulo display può essere ruotato per ottimizzare la leggibilità e l'operatività del display.

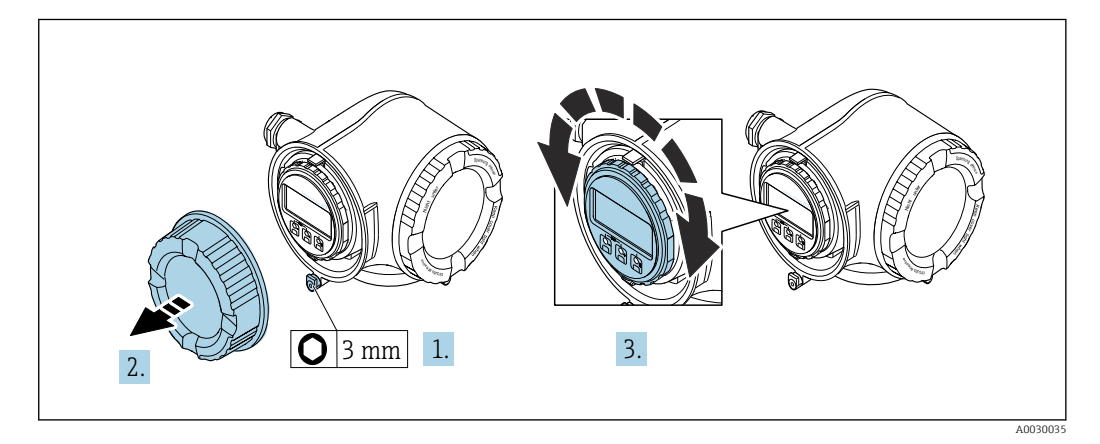

- 1. In base alla versione del dispositivo: liberare il fermo di sicurezza sul coperchio del vano connessioni.
- 2. Svitare il coperchio del vano connessioni.
- 3. Ruotare il display fino alla posizione richiesta: max. 8 × 45° in tutte le direzioni.
- 4. Avvitare sul coperchio del vano connessioni.
- 5. In base alla versione del dispositivo: montare il fermo di sicurezza del coperchio del vano connessioni.

# 6.3 Verifica finale dell'installazione

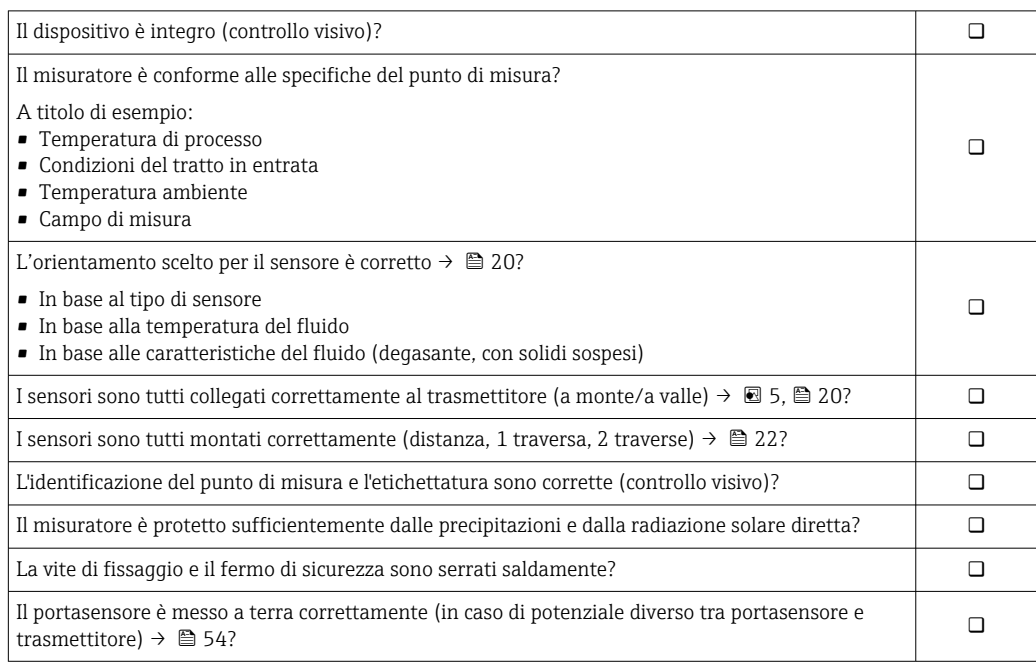

# <span id="page-44-0"></span>7 Collegamento elettrico

# **AVVISO**

### Il misuratore non è dotato di un interruttore di protezione interno.

- ‣ Di conseguenza, collegare il misuratore a un sezionatore o a un interruttore di protezione per scollegare facilmente il circuito di alimentazione dalla rete elettrica.
- ‣ Benché il misuratore sia dotato di fusibile, è necessario prevedere una protezione supplementare dalle sovracorrenti (max. 10 A) nell'installazione del sistema.

# 7.1 Sicurezza elettrica

In conformità con le relative normative locali/nazionali.

# 7.2 Condizioni delle connessioni elettriche

## 7.2.1 Utensili richiesti

- Per gli ingressi cavi: usare gli utensili corrispondenti
- Per il fermo di sicurezza: chiave a brugola3 mm
- Spellafili
- Se si usano cavi intrecciati: pinza a crimpare per ferrula
- Per togliere i cavi dal morsetto: cacciavite a testa piatta ≤ 3 mm (0,12 in)

# 7.2.2 Requisiti del cavo di collegamento

I cavi di collegamento forniti dal cliente devono possedere i seguenti requisiti.

#### Cavo di messa a terra di protezione per il morsetto di terra esterno

Sezione del conduttore ≤2,08 mm<sup>2</sup> (14 AWG)

L'impedenza di messa a terra deve essere inferiore a 2 Ω.

#### Campo di temperatura consentito

- Devono essere rispettate le direttive di installazione vigenti nel paese dove è eseguita l'installazione.
- I cavi devono essere adatti alle temperature minime e massime previste.

#### Cavo di alimentazione (incl. conduttore per il morsetto di terra interno)

Il cavo di installazione standard è sufficiente.

#### Cavo segnali

*Uscita in corrente 4 ... 20 mA HART* È consigliato un cavo schermato. Attenersi allo schema di messa a terra dell'impianto.

*Uscita in corrente 0/4 ... 20 mA*

Il cavo di installazione standard è sufficiente.

*Uscita impulsi/frequenza/contatto*

Il cavo di installazione standard è sufficiente.

*Uscita impulsi, con sfasamento* Il cavo di installazione standard è sufficiente.

### <span id="page-45-0"></span>*Uscita a relè*

Il cavo di installazione standard è sufficiente.

*Ingresso in corrente 0/4 ... 20 mA*

Il cavo di installazione standard è sufficiente.

#### *Ingresso di stato*

Il cavo di installazione standard è sufficiente.

#### Diametro del cavo

- Pressacavi forniti:
	- $M20 \times 1,5$  con cavo Ø 6 ... 12 mm (0,24 ... 0,47 in)
- Morsetti caricati a molla: adatti per trefoli e trefoli con terminale. Sezione del conduttore 0,2 … 2,5 mm<sup>2</sup> (24 … 12 AWG).

#### Collegamento del cavo tra trasmettitore e sensore

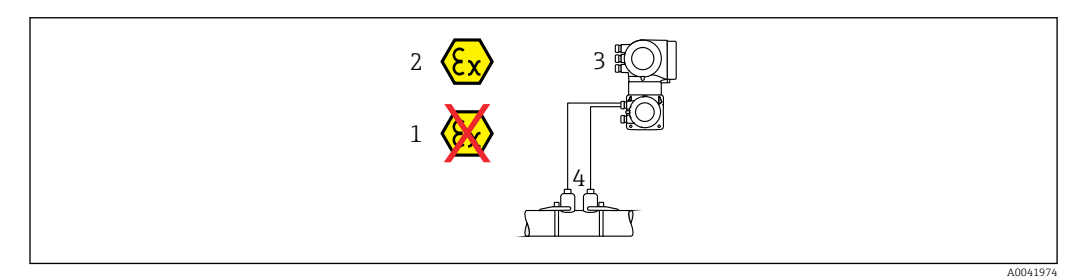

- *1 Area sicura*
- *2 Area pericolosa: Zona 1; Classe I, Divisione 1 o Zona 2; Classe I, Divisione 2*

*3 Trasmettitore Proline 500*

*4 Set di sensori con cavo tra sensore e trasmettitore 500 → 46*

*Trasmettitore e sensore installati in area pericolosa: Zona 1; Classe I, Divisione 1 oppure Zona 2; Classe I, Divisione 2*

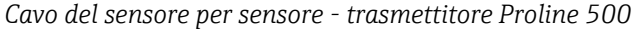

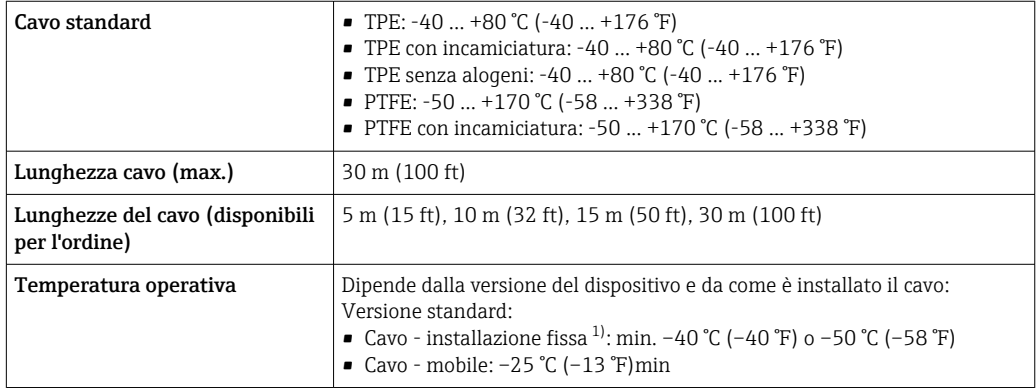

1) Confrontare i dettagli nella riga "Cavo standard"

### 7.2.3 Assegnazione dei morsetti

#### Trasmettitore: tensione di alimentazione, ingressi/uscite

L'assegnazione dei morsetti di ingresso e uscita dipende dalla versione del dispositivo ordinata. L'assegnazione dei morsetti specifica per il dispositivo è riportata su un'etichetta adesiva nel vano morsetti.

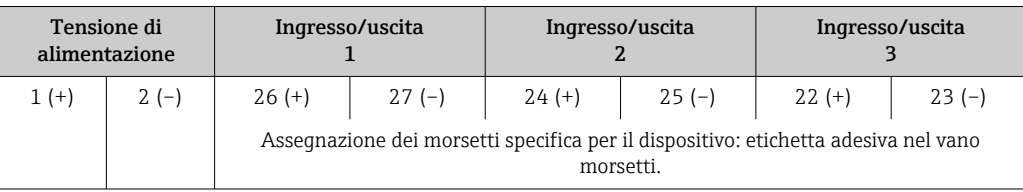

#### Vano collegamenti per trasmettitore e sensore: cavo di collegamento

Il sensore e il trasmettitore, che sono montati imposizioni separate, sono collegati tra loro per mezzo di un cavo di collegamento. Il cavo viene collegato attraverso il vano collegamenti del sensore e la custodia del trasmettitore.

Assegnazione dei morsetti e collegamento del cavo di collegamento: Proline 500  $\rightarrow$   $\blacksquare$  48

## 7.2.4 Preparazione del misuratore

Eseguire la procedura nel seguente ordine:

- 1. Montare il sensore e il trasmettitore.
- 2. Vano collegamenti, sensore: collegare il cavo di collegamento.
- 3. Trasmettitore: collegare il cavo di collegamento.
- 4. Trasmettitore: collegare il cavo segnali e il cavo della tensione di alimentazione.

### **AVVISO**

### Tenuta non sufficiente della custodia!

L'affidabilità operativa del misuratore potrebbe essere compromessa.

- ‣ Utilizzare pressacavi adatti corrispondenti al grado di protezione.
- 1. Se presente, rimuovere il tappo cieco.
- 2. Se il misuratore è fornito senza pressacavi:

Procurarsi il pressacavo adatto per il relativo cavo di collegamento.

3. Se il misuratore è fornito con pressacavi: Rispettare i requisiti previsti per i cavi di collegamento  $\rightarrow \Box$  45.

# <span id="page-47-0"></span>7.3 Connessione del misuratore: Proline 500

# **AVVISO**

## Limitazione della sicurezza elettrica dovuta a errato collegamento!

- ‣ Il collegamento elettrico deve essere eseguito esclusivamente da tecnici specializzati.
- ‣ Attenersi alle normative e ai codici di installazione federali/nazionali applicabili.
- ‣ Attenersi alle norme di sicurezza vigenti presso il luogo di lavoro.
- $\triangleright$  Collegare sempre il cavo di messa a terra  $\oplus$  prima di collegare altri cavi.
- ‣ Per l'uso in atmosfere potenzialmente esplosive, rispettare le informazioni riportate nella documentazione Ex specifica del dispositivo.

# 7.3.1 Connessione del cavo di collegamento

### **A**AVVERTENZA

### Rischio di danni ai componenti elettronici.

- ‣ Effettuare un collegamento di equipotenzialità tra il sensore e il trasmettitore.
- ‣ Il sensore può essere collegato solo al trasmettitore con il medesimo numero di serie.
- ‣ Mettere a terra il vano collegamenti del sensore mediante il morsetto a vite esterno.

### Assegnazione dei morsetti del cavo di collegamento

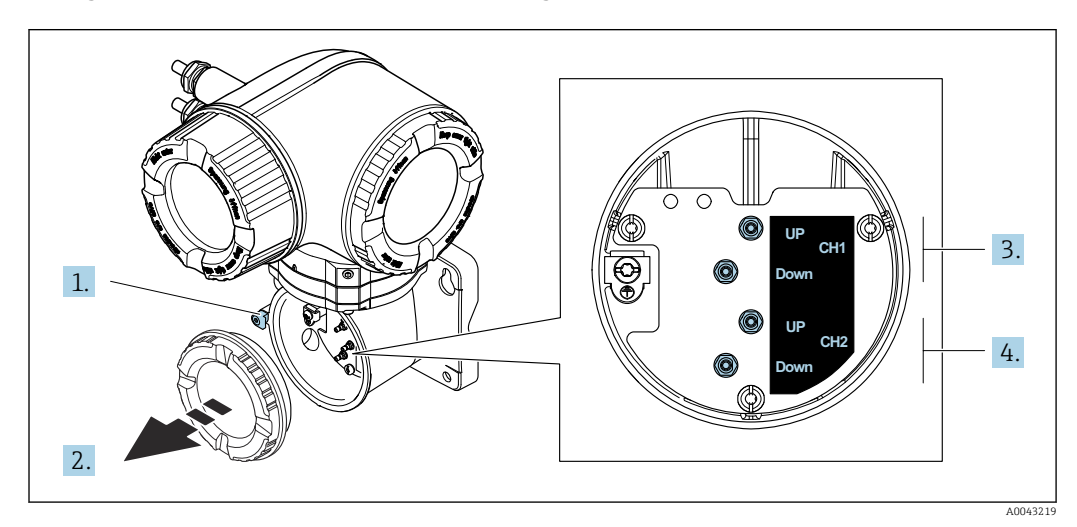

- *1 Fermo di sicurezza*
- *2 Coperchio del vano connessioni: connessione del cavo del sensore*
- *3 Canale 1 sensore di monte / valle*
- *4 Canale 2 sensore di monte / valle*

### Connessione del cavo del sensore al trasmettitore

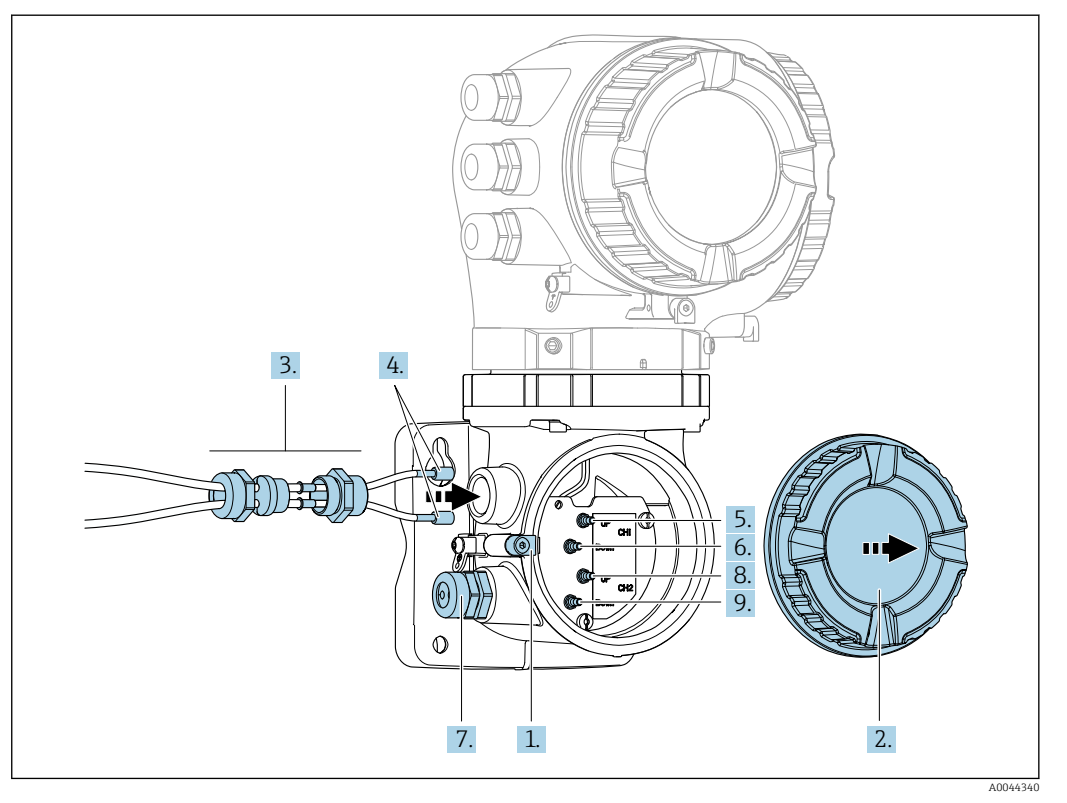

- 1. Allentare il fermo di sicurezza sul coperchio del vano connessioni.
- 2. Svitare il coperchio del vano connessioni.
- 3. Instradare i due cavi del sensore del canale 1 attraverso il dado del bocchettone superiore allentato dell'ingresso cavo. Per garantire la tenuta, montare l'inserto di tenuta sui cavi del sensore.
- 4. Montare la parte a vite dell'ingresso cavo nell'apertura superiore della custodia e far passare entrambi i cavi del sensore attraverso l'ingresso. Quindi inserire il dado di accoppiamento con l'inserto di tenuta nella parte a vite e serrare. Accertarsi che i cavi del sensore siano posizionati negli intagli presenti nella parte a vite.
- 5. Collegare il cavo del sensore al canale 1 del sensore di monte.
- 6. Collegare il cavo del sensore al canale 1 del sensore di valle.
- 7. Per la misura a due vie: procedere come da fasi 3+4
- 8. Collegare il cavo del sensore al canale 2 del sensore di monte.
- 9. Collegare il cavo del sensore al canale 2 del sensore di valle.
- 10. Serrare il/i pressacavo/i.
	- Con questa operazione, la procedura di connessione del/i cavo/i del sensore è conclusa.
- 11. Avvitare sul coperchio del vano connessioni.
- 12. Serrare il fermo di sicurezza del coperchio del vano connessioni.
- 13. Dopo il collegamento del/i cavo/i del sensore:

Collegamento del cavo segnali e del cavo della tensione di alimentazione  $\rightarrow \Box$  50.

# <span id="page-49-0"></span>7.3.2 Collegamento del cavo segnali e del cavo della tensione di alimentazione

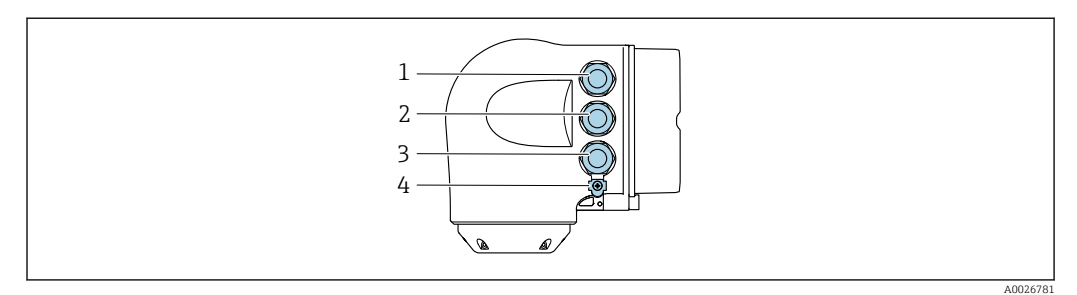

- *1 Collegamento del morsetto per la tensione di alimentazione*
- *2 Connessione del morsetto per trasmissione del segnale, ingresso/uscita*
- *3 Connessione morsetti per trasmissione segnali, ingresso/uscita o connessione morsetti per connessione di rete tramite interfaccia service (CDI-RJ45; non-Ex)*
- *4 Conduttore di protezione (PE)*

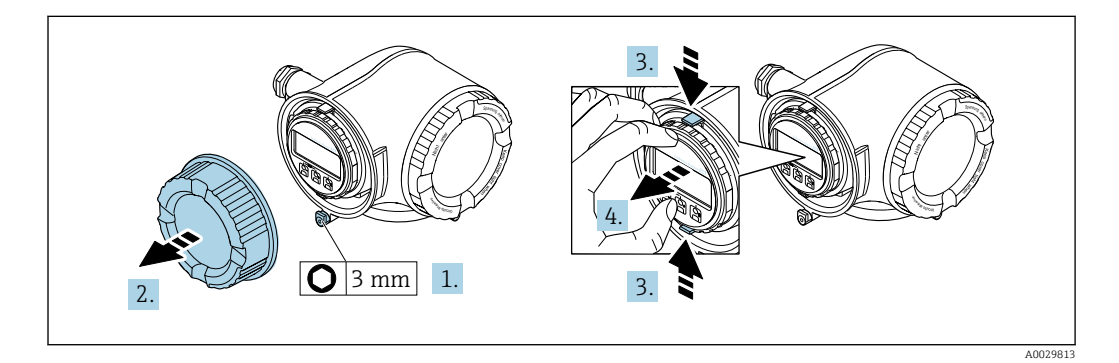

- 1. Allentare il fermo di sicurezza sul coperchio del vano connessioni.
- 2. Svitare il coperchio del vano connessioni.
- 3. Stringere insieme le linguette dell'alloggiamento del modulo display.
- 4. Rimuovere l'alloggiamento del modulo display.

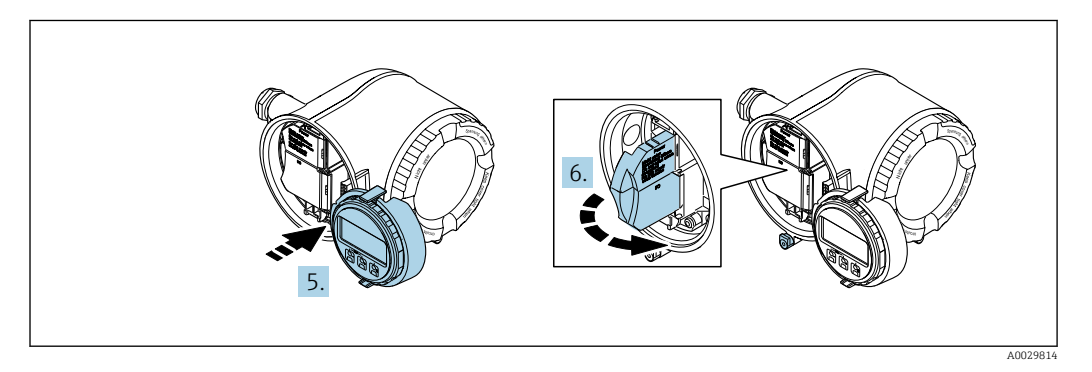

- 5. Fissare l'alloggiamento del modulo display al bordo del vano dell'elettronica.
- 6. Aprire il vano morsetti.

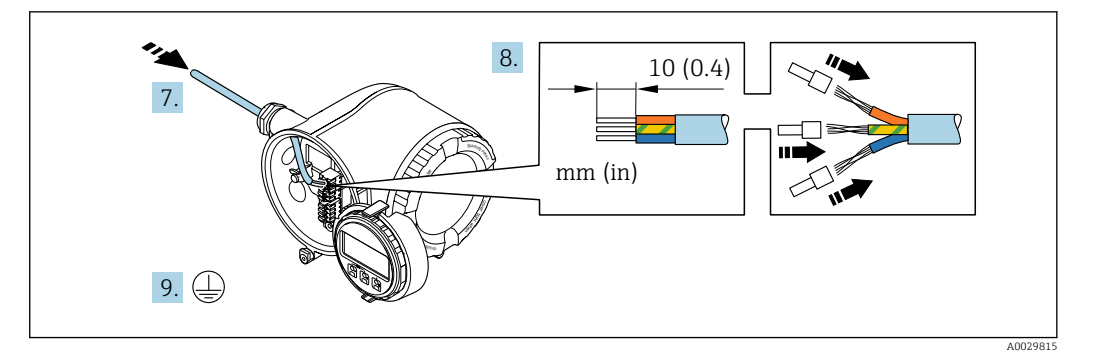

- 7. Spingere il cavo attraverso l'ingresso cavo. Per garantire la tenuta stagna, non togliere l'anello di tenuta dall'ingresso cavo.
- 8. Spelare il cavo e le relative estremità. Nel caso di cavi intrecciati, montare anche i capicorda.

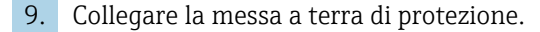

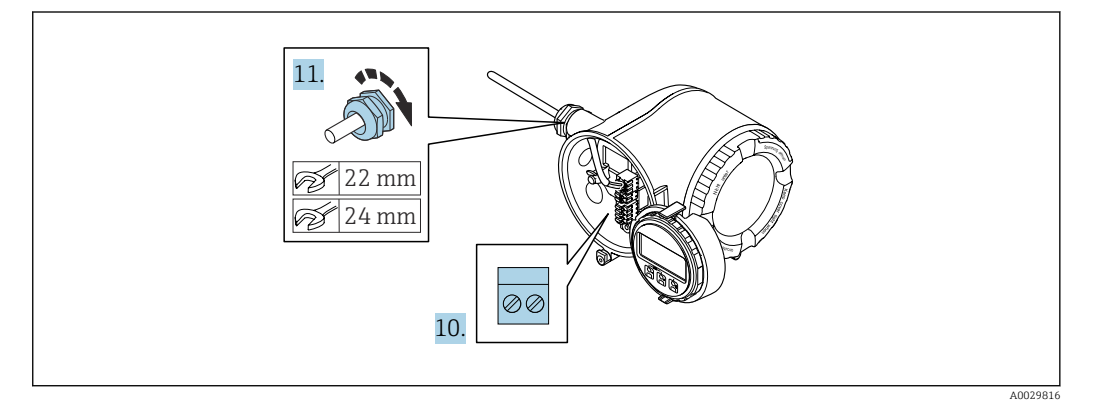

- 10. Collegare il cavo in base all'assegnazione dei morsetti.
	- Assegnazione dei morsetti del cavo segnali: L'assegnazione dei morsetti specifica per il dispositivo è riportata su un'etichetta adesiva nel vano morsetti. Assegnazione dei morsetti della tensione di alimentazione: etichetta adesiva nel vano morsetti o →  $\triangleq$  46.
- 11. Serrare saldamente i pressacavi.
	- La procedura di collegamento del cavo è così completata.
- 12. Chiudere il vano morsetti.
- 13. Inserire l'alloggiamento del modulo display nel vano dell'elettronica.
- 14. Avvitare sul coperchio del vano connessioni.
- 15. Fissare il fermo di sicurezza del coperchio del vano connessioni.

### Rimozione di un cavo

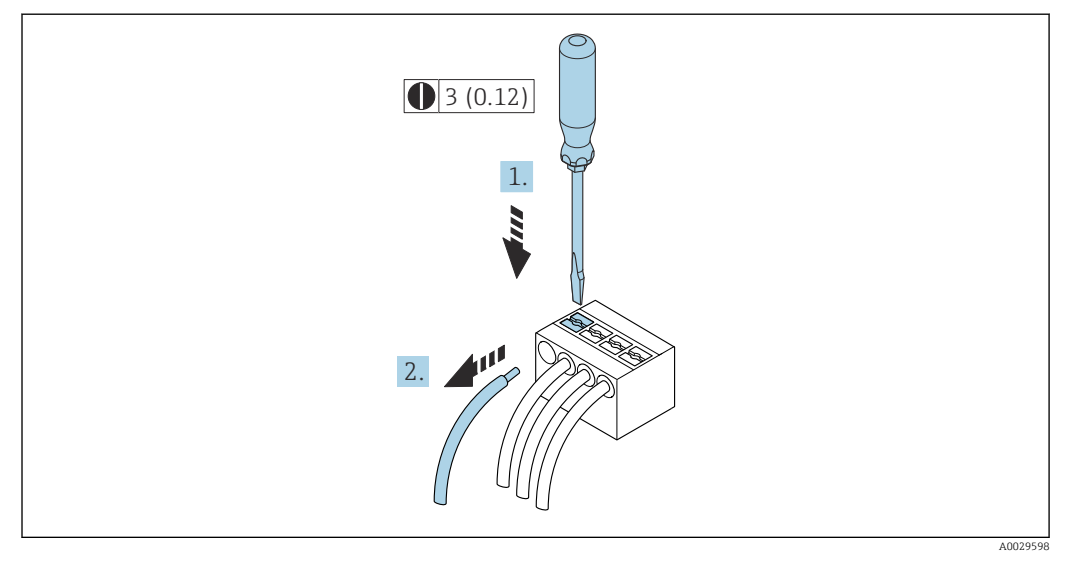

 *38 Unità ingegneristica mm (in)*

1. Per staccare un cavo dal morsetto, utilizzare un cacciavite a punta piatta e spingere nella fessura tra i due fori del morsetto

2. estraendo contemporaneamente l'estremità del cavo dal morsetto.

## 7.3.3 Integrazione del trasmettitore nella rete

Questo paragrafo descrive solo le opzioni di base per integrare il dispositivo in una rete.

Per informazioni sulla procedura da seguire per connettere correttamente il trasmettitore  $\rightarrow$   $\triangleq$  48

#### Integrazione mediante interfaccia service

Il dispositivo può essere integrato collegandolo all'interfaccia service (CDI-RJ45).

Per la connessione, considerare quanto segue:

- Cavo raccomandato: CAT 5e, CAT 6 o CAT 7, con connettore schermato (es.: YAMAICHI; codice componente Y-ConProfixPlug63 / ID. prodotto: 82-006660)
- Spessore del cavo max.: 6 mm
- Lunghezza del connettore, inclusa protezione di curvatura: 42 mm
- Raggio di curvatura: 5 x spessore del cavo

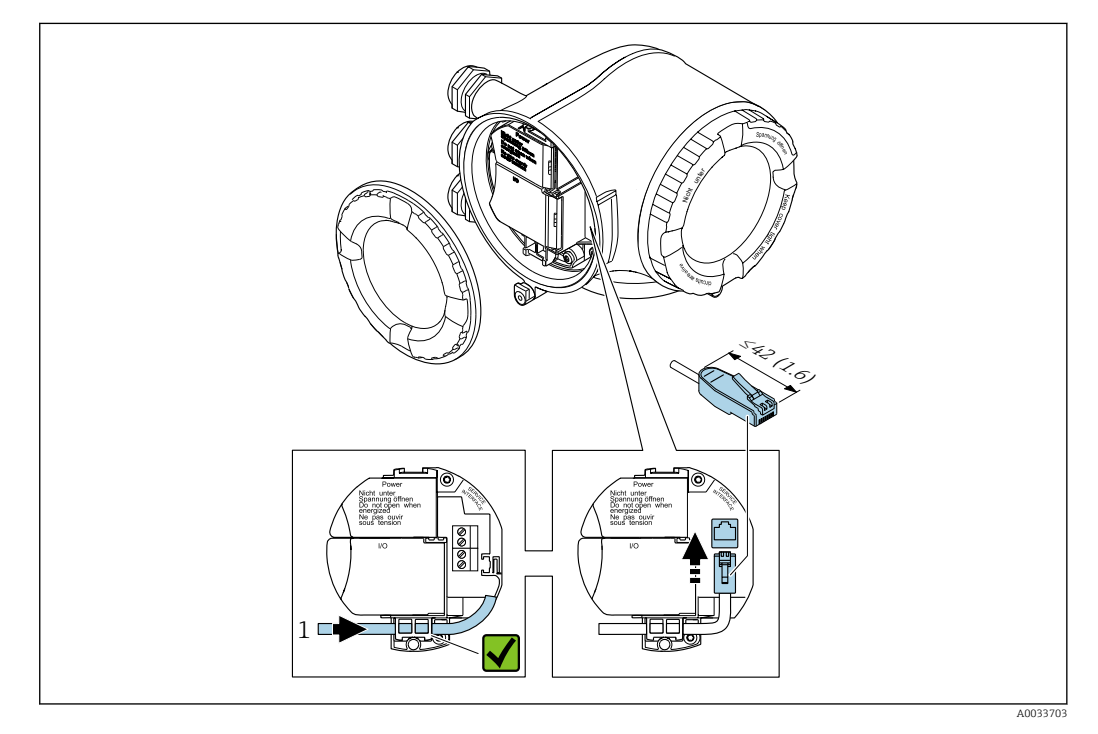

*<sup>1</sup> Interfaccia service (CDI-RJ45)*

In opzione è disponibile un adattatore per RJ45 (non-EX) e il connettore M12: H Codice d'ordine per "Accessori", opzione NB: "Adattatore RJ45 M12 (interfaccia service)"

L'adattatore collega l'interfaccia service (CDI-RJ45; non-Ex) a un connettore M12 montato nell'ingresso cavo. Di conseguenza, la connessione all'interfaccia service può essere realizzata mediante un connettore M12 senza aprire il dispositivo.

# <span id="page-53-0"></span>7.4 Garantire l'equalizzazione del potenziale

# 7.4.1 Requisiti

Per l'equalizzazione del potenziale:

- Fare attenzione allo schema di messa a terra dell'impianto
- Considerare con attenzione le condizioni operative, ad es. materiale del tubo e messa a terra
- Collegare fluido, sensore e trasmettitore al medesimo potenziale elettrico
- Utilizzare un cavo di messa a terra con sezione minima di 6 mm<sup>2</sup> (0,0093 in<sup>2</sup>) per i collegamenti di equipotenzialità

Per i dispositivi adatti all'uso in aree pericolose, attenersi alle linee guida riportate nella relativa documentazione Ex (XA).

### Abbreviazioni usate

- PE: messa a terra protettiva
- $\bullet$  P<sub>FL</sub>: potenziale delle flange
- $\blacksquare$  P<sub>M</sub>: potenziale del fluido

# 7.5 Istruzioni speciali per la connessione

## 7.5.1 Esempi di connessione

### Uscita in corrente 4 ... 20 mA HART

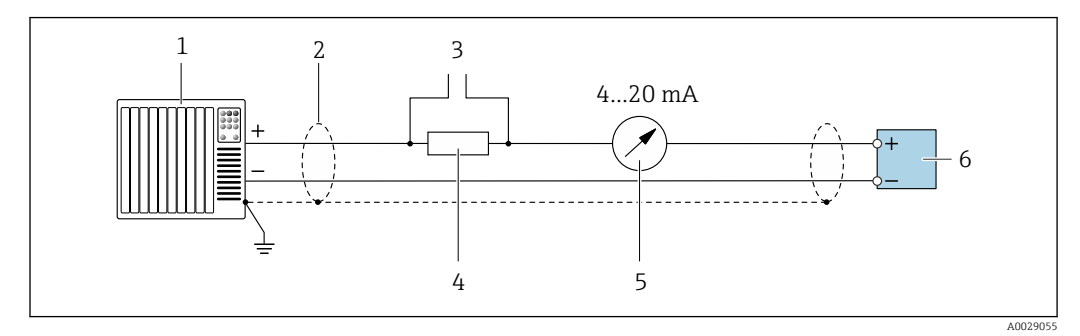

 *39 Esempio di connessione per uscita in corrente 4 ... 20 mA HART (attiva)*

*1 Sistema di automazione con ingresso in corrente (ad es. PLC)*

- *2 Schermatura del cavo presente a un'estremità. La schermatura del cavo deve essere messa a terra da entrambe le estremità per la conformità ai requisiti EMC; rispettare le specifiche del cavo*
- *3 Collegamento per dispositivi HART [→ 81](#page-80-0)*
- *4 Resistore per la comunicazione HART (≥ 250 Ω): rispettare il carico massimo [→ 181](#page-180-0)*
- *5 Display analogico: rispettare il carico massimo [→ 181](#page-180-0)*
- *6 Trasmettitore*

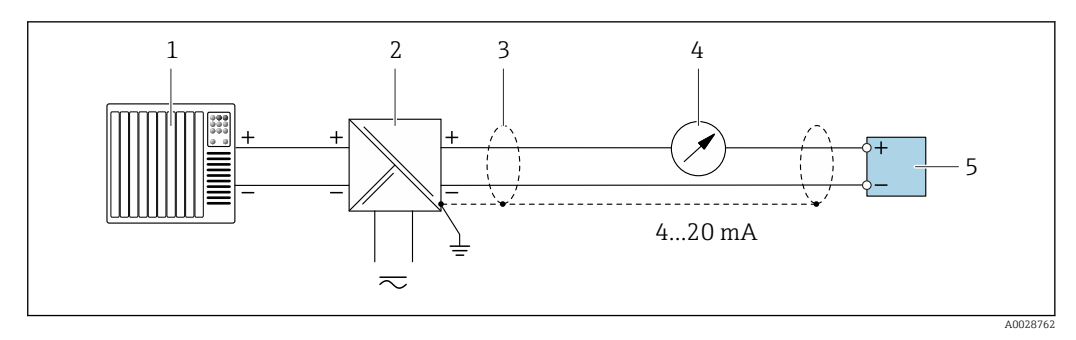

 *40 Esempio di connessione per uscita in corrente 4 ... 20 mA HART (passiva)*

- *Sistema di automazione con ingresso in corrente (ad es. PLC)*
- *Alimentazione*
- *Schermatura del cavo presente a un'estremità. La schermatura del cavo deve essere messa a terra da entrambe le estremità per la conformità ai requisiti EMC; rispettare le specifiche del cavo*
- *Display analogico: rispettare il carico massimo [→ 181](#page-180-0)*
- *Trasmettitore*

#### Ingresso HART

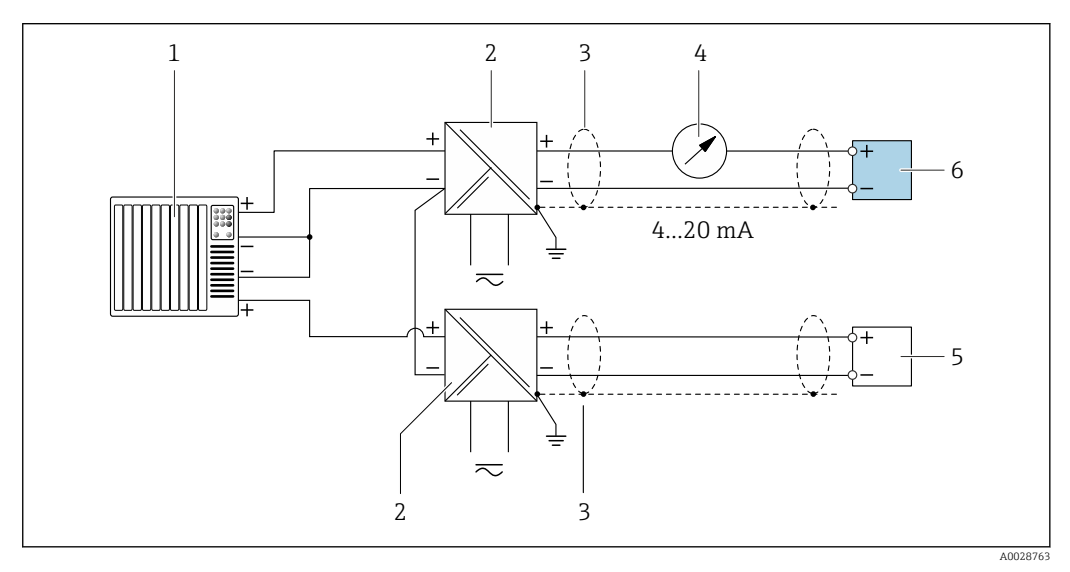

 *41 Esempio di connessione per ingresso HART con negativo comune (passivo)*

- *Sistema di automazione con uscita HART (ad es. PLC)*
- *Barriera attiva per l'alimentazione (ad es. RN221N)*
- *Schermatura del cavo presente a un'estremità. La schermatura del cavo deve essere messa a terra da entrambe le estremità per la conformità ai requisiti EMC; rispettare le specifiche del cavo*
- *Display analogico: rispettare il carico massimo [→ 181](#page-180-0)*
- *Dispositivo di misura in pressione (ad es. Cerabar M, Cerabar S): v. requisiti*
- *Trasmettitore*

#### Uscita in corrente 4-20 mA

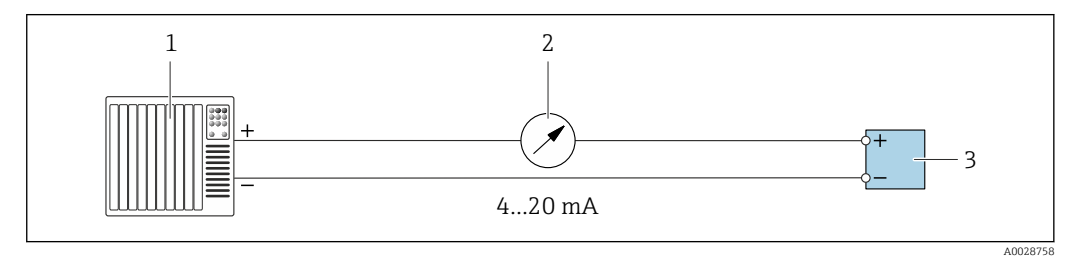

 *42 Esempio di connessione per uscita in corrente 4-20 mA (attiva)*

- *Sistema di automazione con ingresso in corrente (ad es. PLC)*
- *Display analogico: rispettare il carico massimo [→ 181](#page-180-0)*
- *Trasmettitore*

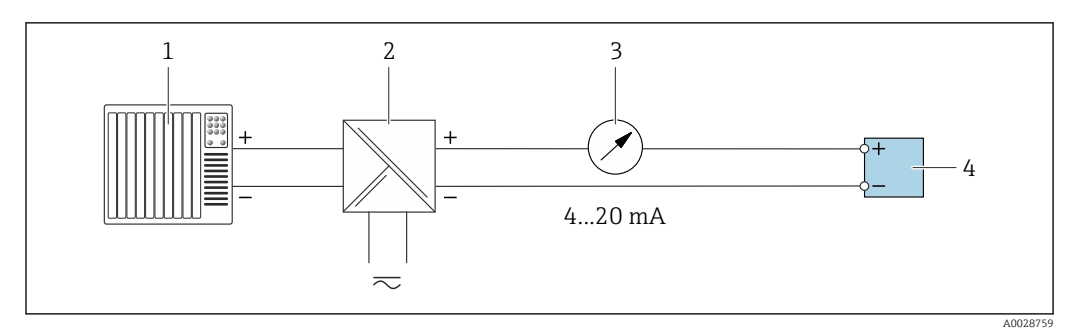

 *43 Esempio di connessione per uscita in corrente 4-20 mA (passiva)*

- *Sistema di automazione con ingresso in corrente (ad es. PLC)*
- *Barriera attiva per l'alimentazione (ad es. RN221N)*
- *Display analogico: rispettare il carico massimo [→ 181](#page-180-0)*
- *Trasmettitore*

### Impulsi/frequenza

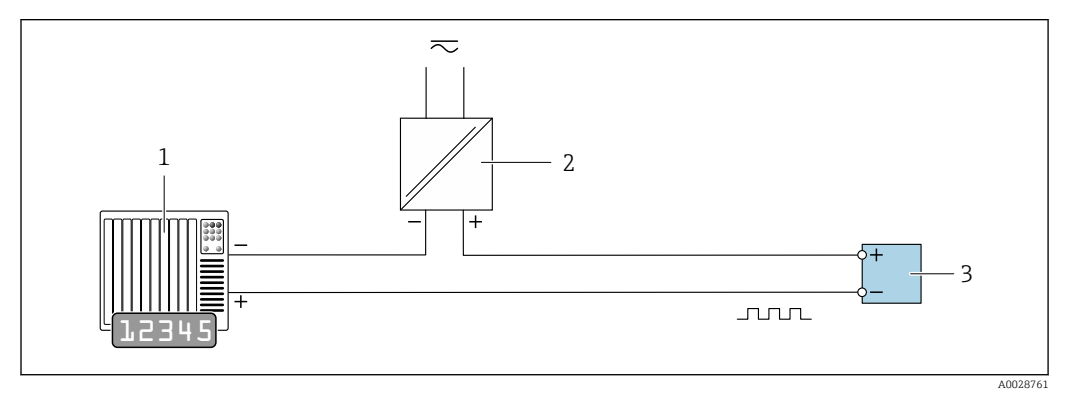

 *44 Esempio di connessione per uscita impulsi/frequenza (passiva)*

- *Sistema di automazione con ingresso impulsi/frequenza (ad es. PLC)*
- *Alimentazione*
- *Trasmettitore: rispettare i valori di ingresso [→ 182](#page-181-0)*

#### Uscita contatto

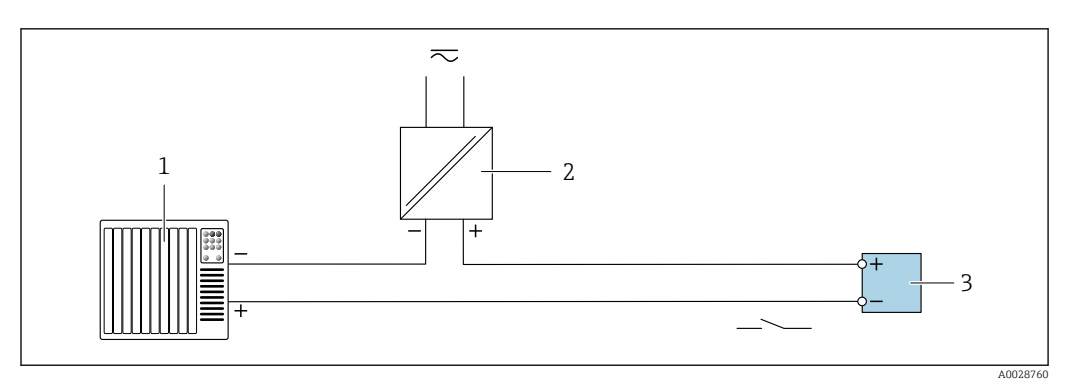

 *45 Esempio di connessione per uscita contatto (passiva)*

- *Sistema di automazione con ingresso a relè (ad es. PLC)*
- *Alimentazione*
- *Trasmettitore: rispettare i valori di ingresso [→ 182](#page-181-0)*

### Uscita impulsi, con sfasamento

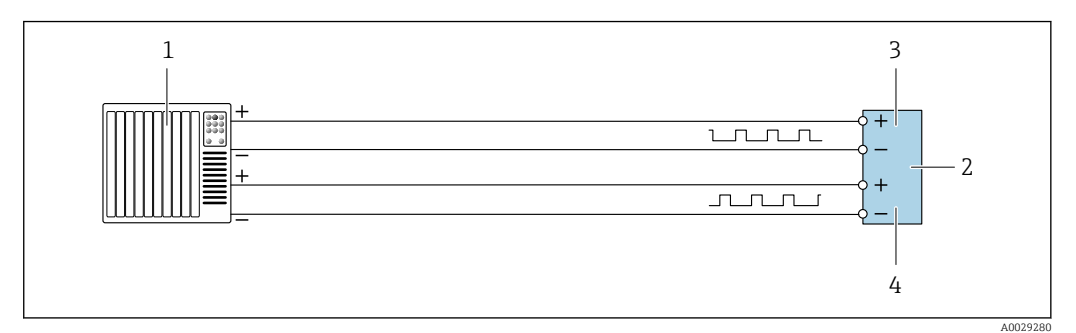

 *46 Esempio di connessione per uscita impulsi, con sfasamento (attiva)*

- *Sistema di automazione con ingresso impulsi, con sfasamento (ad es. PLC)*
- *Trasmettitore: rispettare i valori di ingresso*
- *Uscita impulsi*
- *Uscita impulsi (slave), con sfasamento*

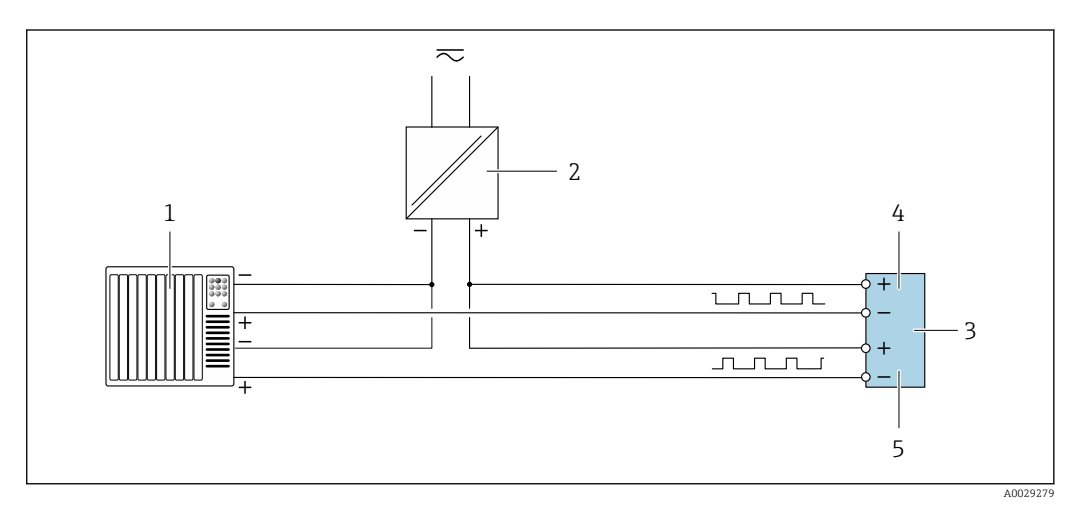

 *47 Esempio di connessione per uscita impulsi, con sfasamento (passiva)*

- *Sistema di automazione con uscita impulsi, con sfasamento (ad es. PLC)*
- *Alimentazione*
- *Trasmettitore: rispettare i valori di ingresso*
- *Uscita impulsi*
- *Uscita impulsi (slave), con sfasamento*

### Uscita a relè

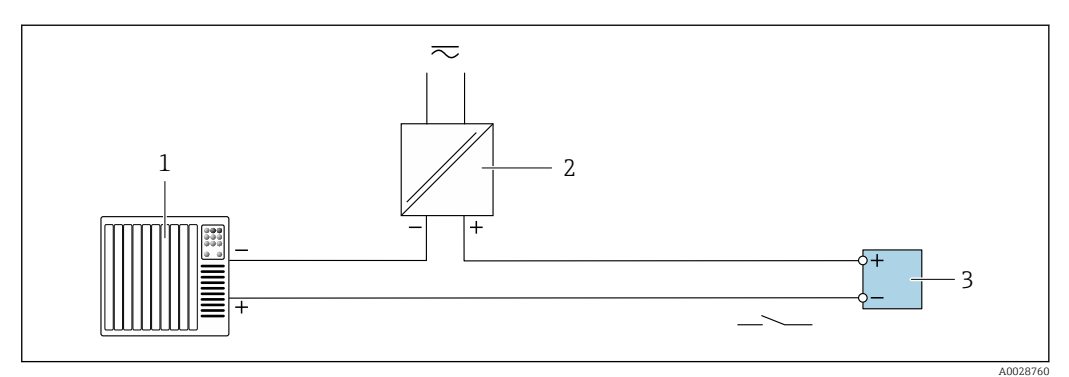

 *48 Esempio di connessione per uscita a relè (passiva)*

- *Sistema di automazione con ingresso a relè (ad es. PLC)*
- 
- *Alimentazione Trasmettitore: rispettare i valori di ingresso [→ 183](#page-182-0)*

#### Ingresso in corrente

<span id="page-57-0"></span>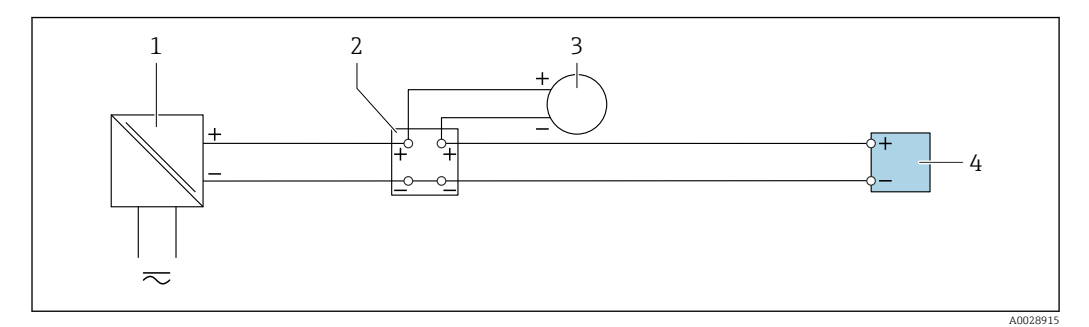

 *49 Esempio di connessione per ingresso in corrente 4 ... 20 mA*

- *1 Alimentazione*
- *2 Custodia della morsettiera*
- *3 Misuratore esterno (per la lettura di temperatura o pressione, a titolo di esempio)*
- *4 Trasmettitore*

#### Ingresso di stato

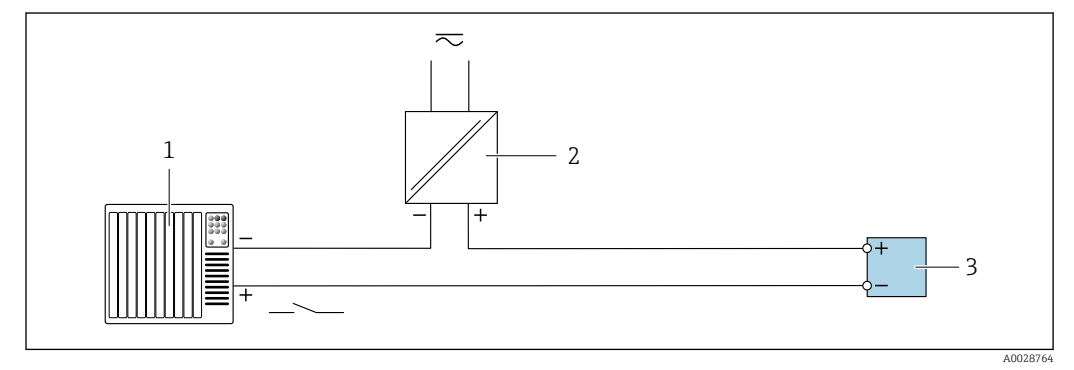

 *50 Esempio di connessione per ingresso di stato*

*1 Sistema di automazione con uscita di stato (ad es. PLC)*

- *2 Alimentazione*
- *3 Trasmettitore*

# 7.6 Garantire la classe di protezione

Il misuratore rispetta tutti i requisiti della classe di protezione IP66/67, custodia Type 4X.

Terminato il collegamento elettrico, attenersi alla seguente procedura per garantire la classe di protezione IP66/67, custodia Type 4X:

- 1. Controllare che le tenute della custodia siano pulite e inserite correttamente.
- 2. Se necessario, asciugare, pulire o sostituire le guarnizioni.
- 3. Serrare tutte le viti della custodia e avvitare i coperchi.
- 4. Serrare saldamente i pressacavi.

5. Per evitare che l'umidità penetri nell'ingresso cavo:

Instradare il cavo in modo che formi un'ansa verso il basso prima dell'ingresso cavo ("trappola per l'acqua").

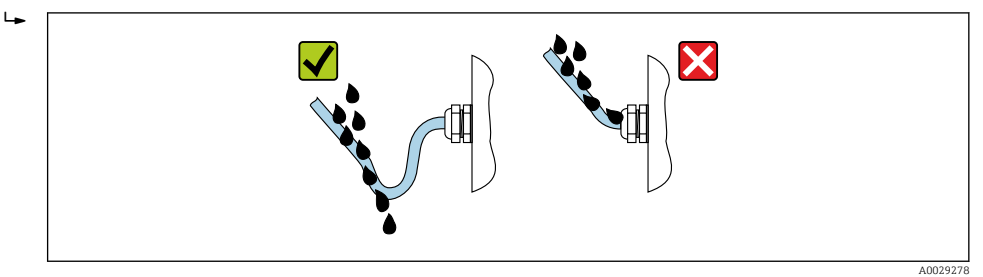

6. Inserire i tappi ciechi (corrispondenti alla classe di protezione della custodia) negli ingressi cavo inutilizzati.

# 7.7 Verifica finale delle connessioni

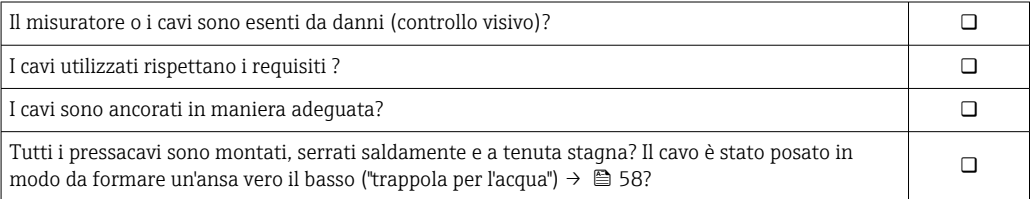

# 8 Opzioni operative

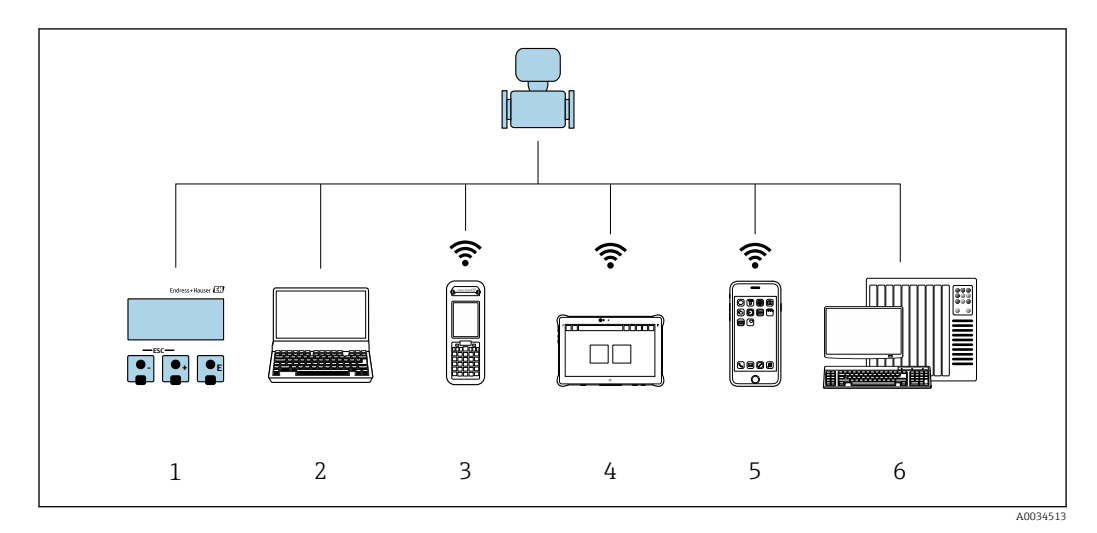

# 8.1 Panoramica delle opzioni operative

*1 Controllo locale mediante modulo display*

*2 Computer con web browser (ad es. Internet Explorer) o con tool operativo (ad es. FieldCare, DeviceCare, AMS Device Manager, SIMATIC PDM)*

*3 Field Xpert SFX350 o SFX370*

*4 Field Xpert SMT70*

*5 Terminale portatile mobile 6 Sistema di controllo (ad es. PLC)*

# 8.2 Struttura e funzione del menu operativo

## 8.2.1 Struttura del menu operativo

Per una panoramica del menu operativo per utenti esperti, vedere la "Descrizione dei parametri dello strumento" fornita con il dispositivo  $\rightarrow$   $\blacksquare$  200

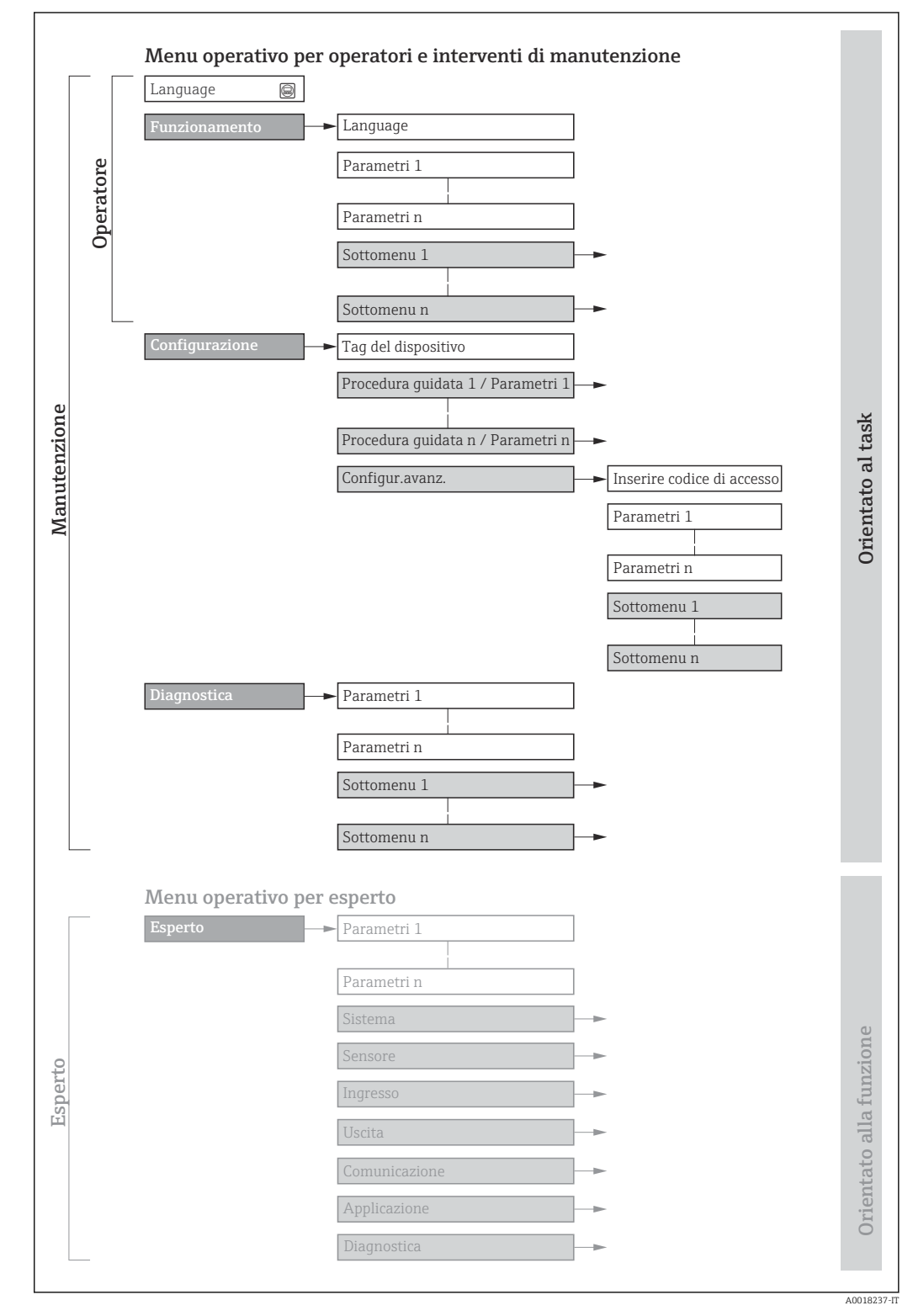

 *51 Struttura schematica del menu operativo*

# 8.2.2 Filosofia operativa

I singoli elementi del menu operativo sono assegnati a determinati ruoli utente (operatore, addetto alla manutenzione, ecc.). Ogni ruolo utente contiene operazioni tipiche all'interno del ciclo di vita del dispositivo.

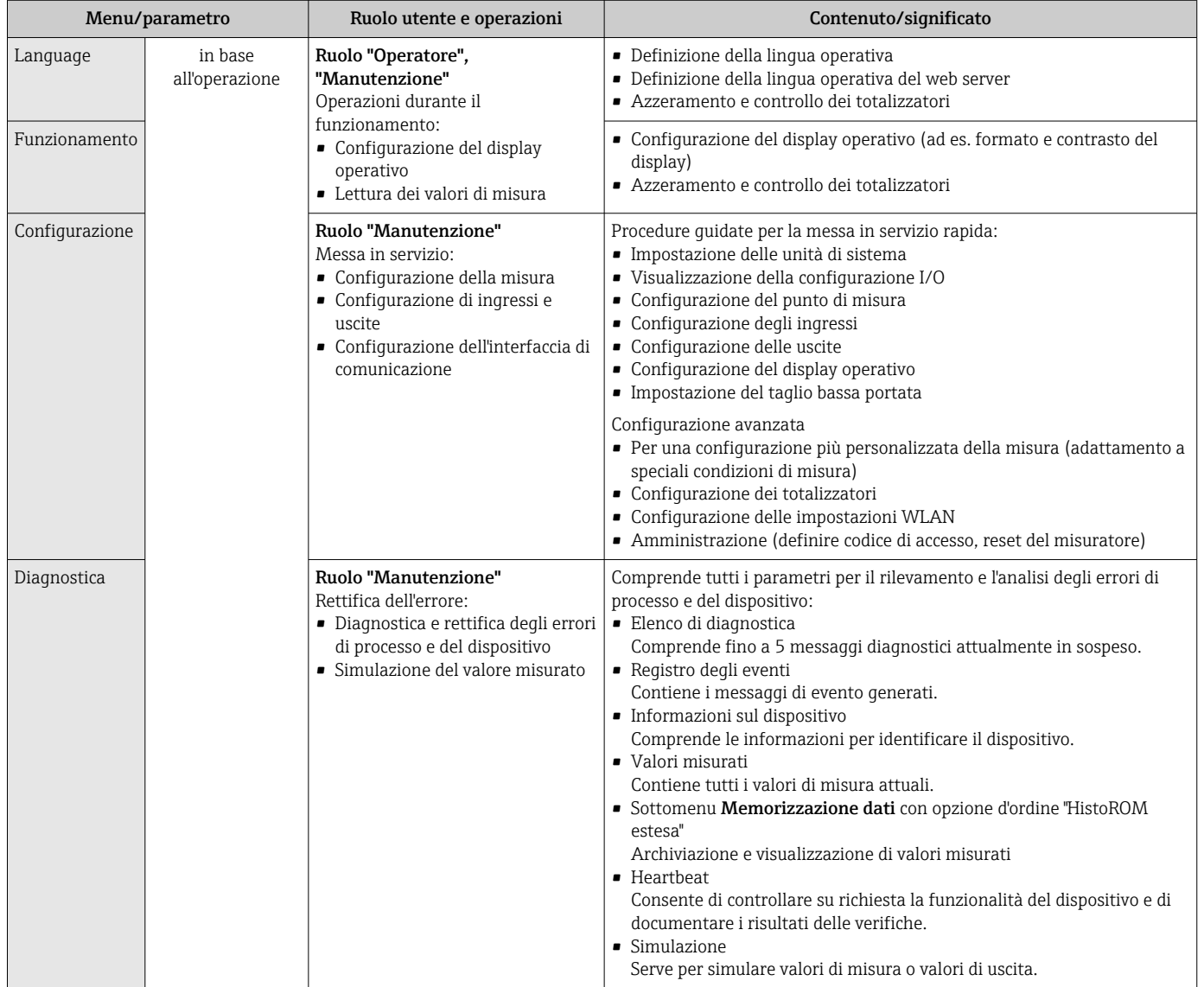

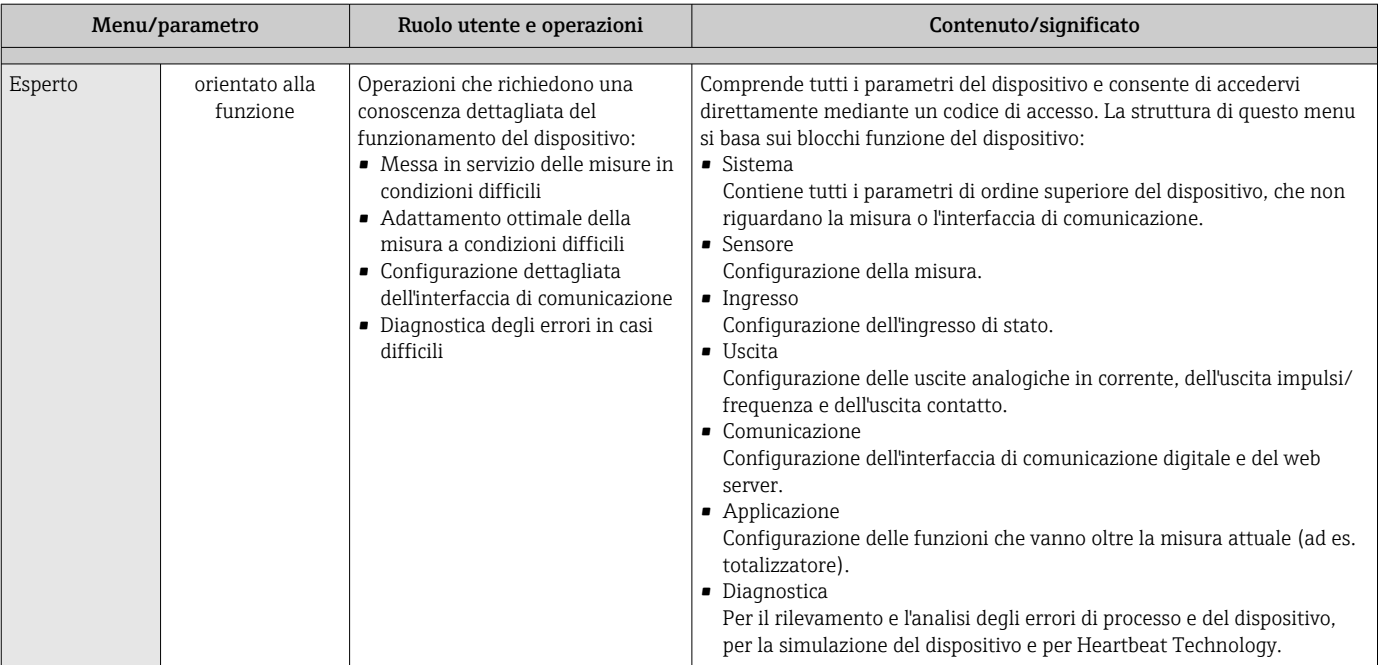

# 8.3 Accesso al menu operativo tramite display locale

# 8.3.1 Display operativo

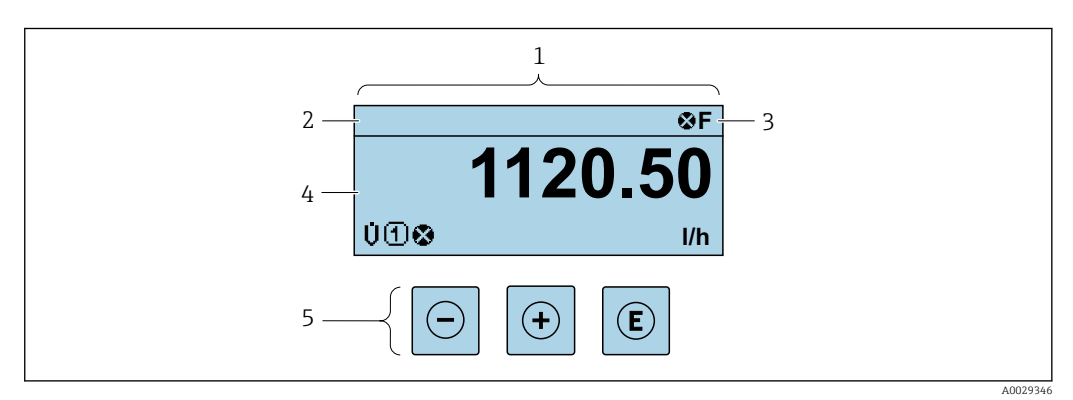

- *1 Display operativo*
- *2 Tag del dispositivo* →  **94**<br>*3 Area di stato*
- *3 Area di stato*
- *4 Area di visualizzazione per i valori misurati (a 4 righe)*
- *5 Elementi operativi [→ 69](#page-68-0)*

## Area di stato

I seguenti simboli appaiono in alto a destra nell'area di stato della visualizzazione operativa:

- Segnali di stat[o→ 151](#page-150-0)
	- F: guasto
	- C: verifica funzionale
	- S: fuori specifica
	- M: richiesta manutenzione
- Comportamento diagnostico[→ 152](#page-151-0)
	- $\bullet$   $\bullet$ : allarme
	- $\bullet \mathbf{A}$ : avviso
- $\hat{p}$ : blocco (il dispositivo è protetto con un blocco hardware)
- : comunicazione (la comunicazione è attiva mediante funzionamento a distanza)

### Area di visualizzazione

Nell'area di visualizzazione, ogni valore misurato è introdotto da alcuni tipi di simbolo a scopo descrittivo:

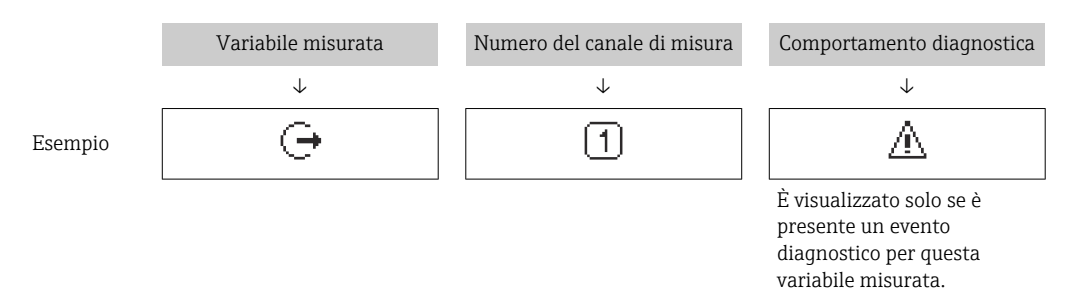

### *Variabili misurate*

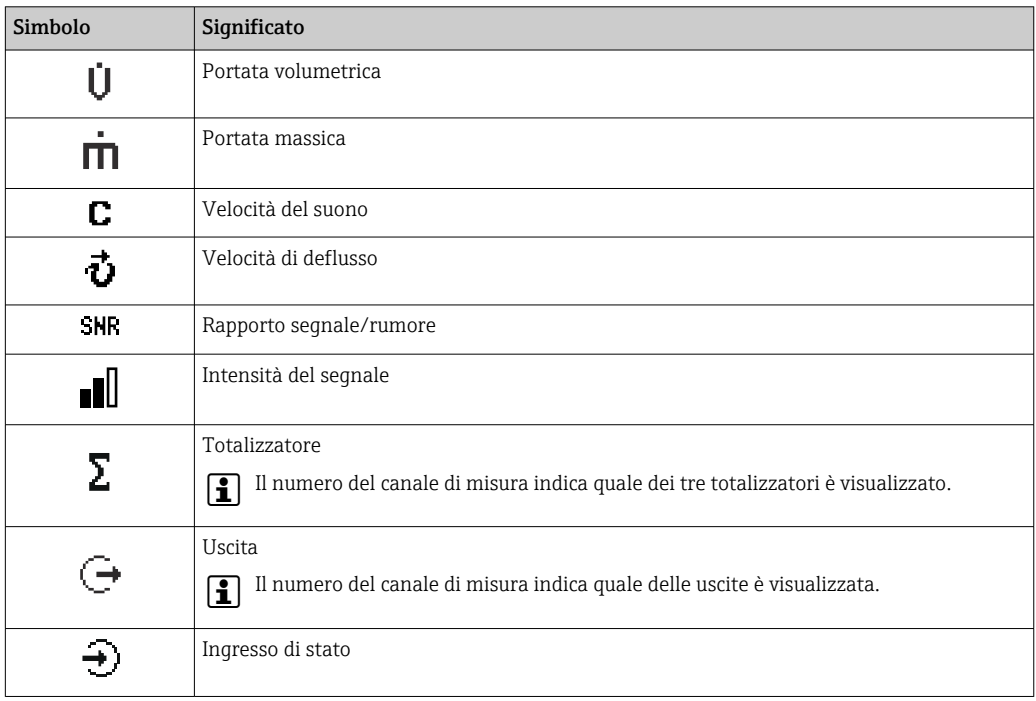

*Numeri dei canali di misura*

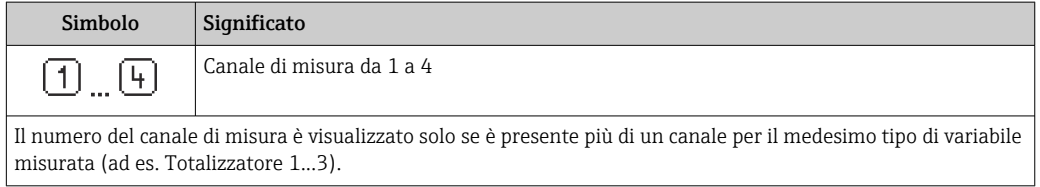

*Comportamento diagnostico*

Il comportamento diagnostico si riferisce a un evento diagnostico, importante per la variabile misurata visualizzata.

Per informazioni sui simboli → ■ 152

Il numero e il formato di visualizzazione dei valori misurati possono essere configurati  $\mathbf{1}$ mediante il parametro **Formato del display** ( $\rightarrow \Box$  117).

<span id="page-64-0"></span>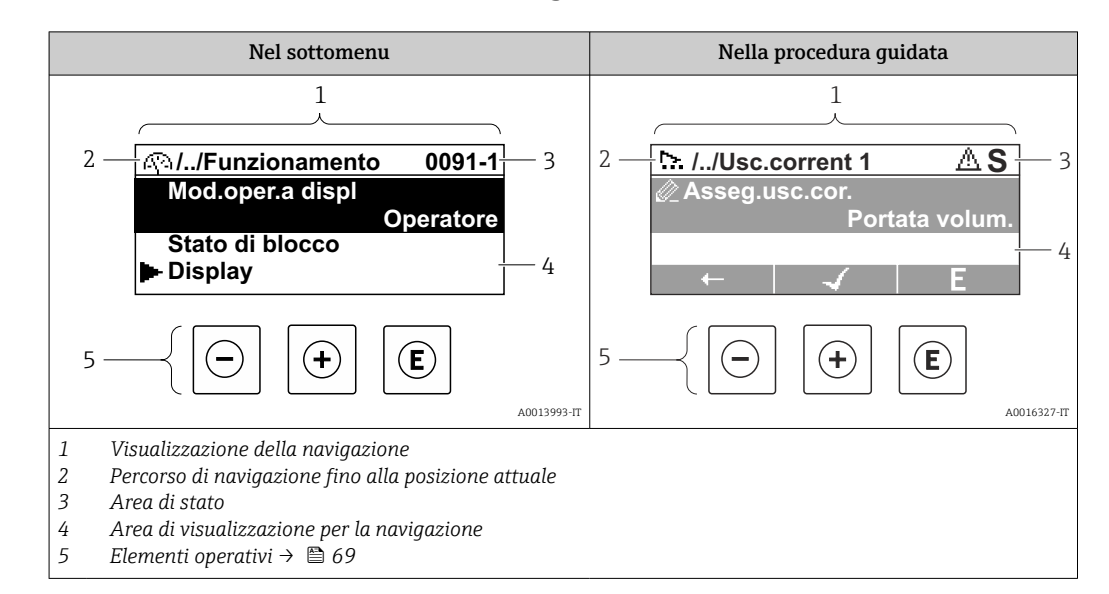

## 8.3.2 Visualizzazione della navigazione

### Percorso di navigazione

Il percorso di navigazione - visualizzato in alto a sinistra nella visualizzazione della navigazione - è formato dai seguenti elementi:

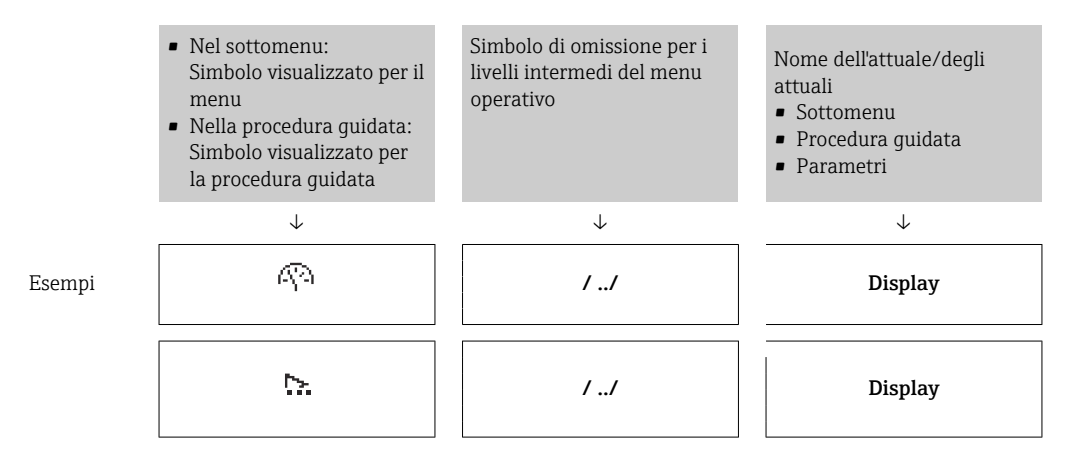

Per maggiori informazioni sui simboli visualizzati nel menu, consultare il paragrafo "Area di visualizzazione"  $\rightarrow$   $\blacksquare$  66

#### Area di stato

Quanto segue appare in alto a destra nell'area di stato della visualizzazione della navigazione:

- Nel sottomenu
	- Il codice per l'accesso diretto al parametro che si vuole esplorare (ad es. 0022-1)
	- Se è presente un evento di diagnostica, il comportamento diagnostico e il segnale di stato
- Nella procedura guidata

Se è presente un evento di diagnostica, il comportamento diagnostico e il segnale di stato

• Per informazioni sul comportamento diagnostico e sul segnale di stato  $\rightarrow$   $\blacksquare$  151 • Per informazioni su funzione e immissione del codice di accesso diretto  $\rightarrow \Box$  71

### <span id="page-65-0"></span>Area di visualizzazione

### *Menu*

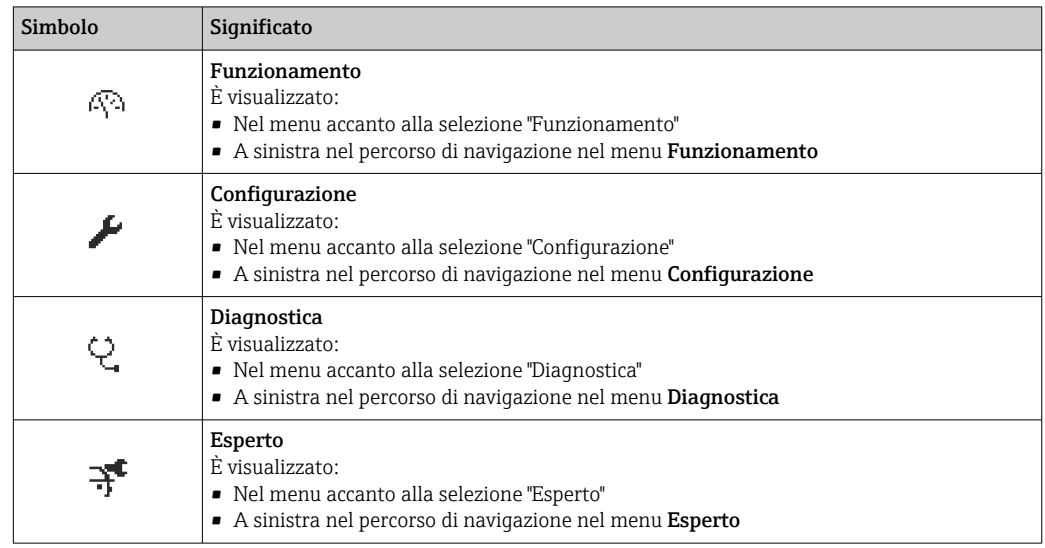

*Sottomenu, procedure guidate, parametri*

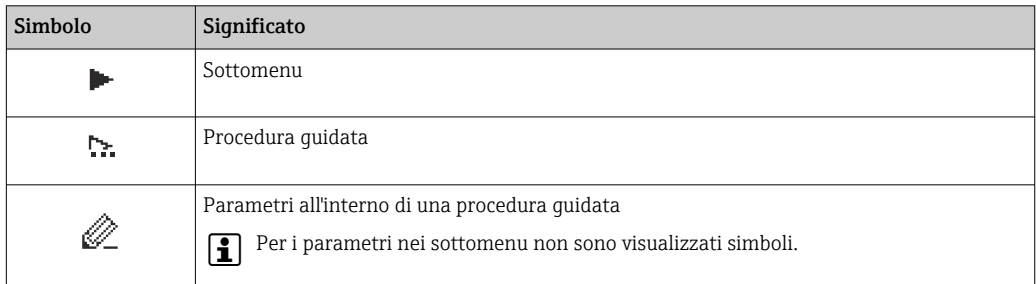

### *Blocco*

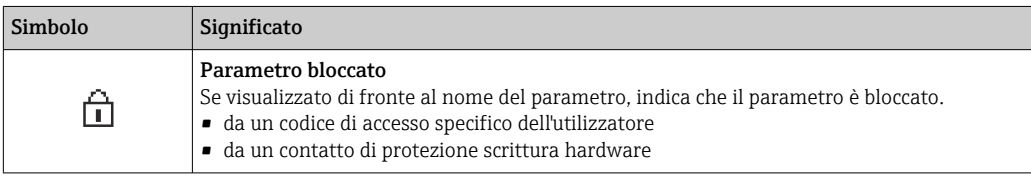

*Funzionamento della procedura guidata*

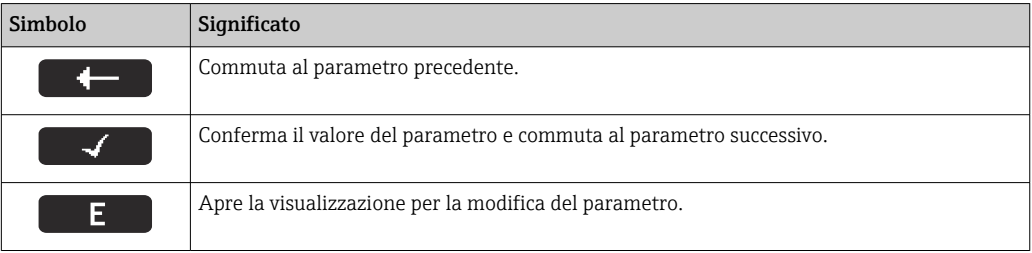

## 8.3.3 Visualizzazione modifica

#### Editor numerico

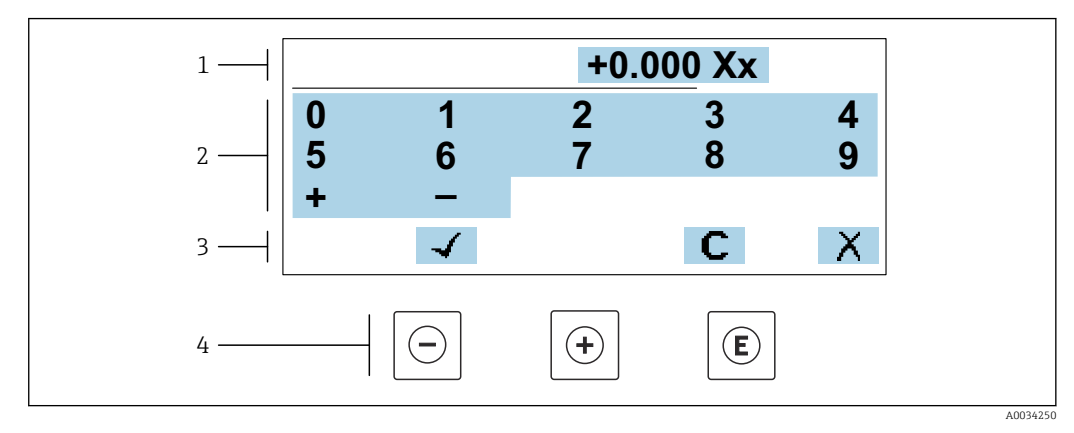

 *52 Per l'inserimento dei valori nei parametri (es. valori limite)*

- *1 Area di visualizzazione dei valori immessi*
- *2 Schermata di immissione*
- *3 Conferma, eliminazione o rifiuto del valore immesso*
- *4 Elementi operativi*

#### Editor di testo

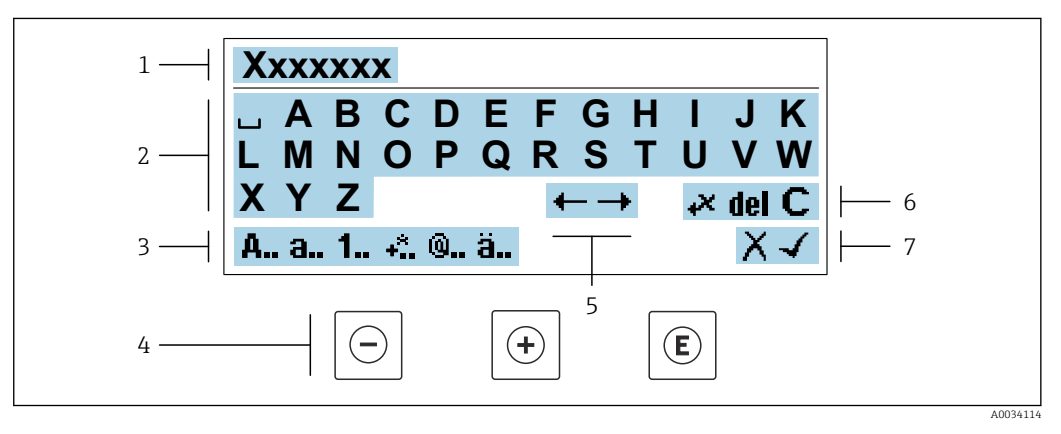

 *53 Per l'inserimento di testi nei parametri (es. descrizione tag)*

- *1 Area di visualizzazione dei valori immessi*
- *2 Schermata di immissione corrente*
- *3 Schermata di modifica dei valori immessi*
- *4 Elementi operativi*
- *5 Spostamento della posizione di immissione*
- *6 Eliminazione del valore immesso*
- *7 Rifiuto o conferma del valore immesso*

#### *Uso degli elementi operativi nella finestra di modifica*

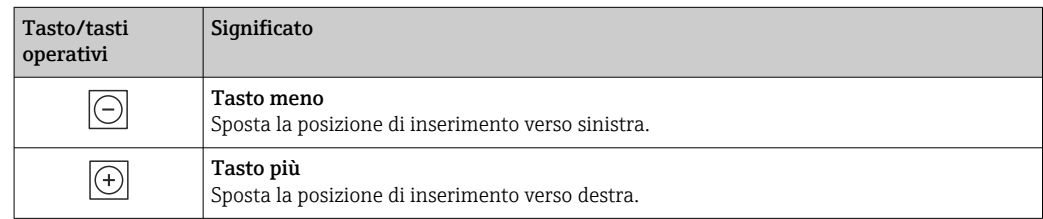

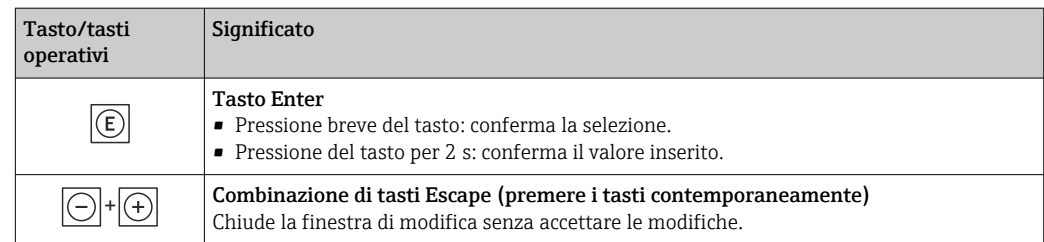

### *Schermate di immissione*

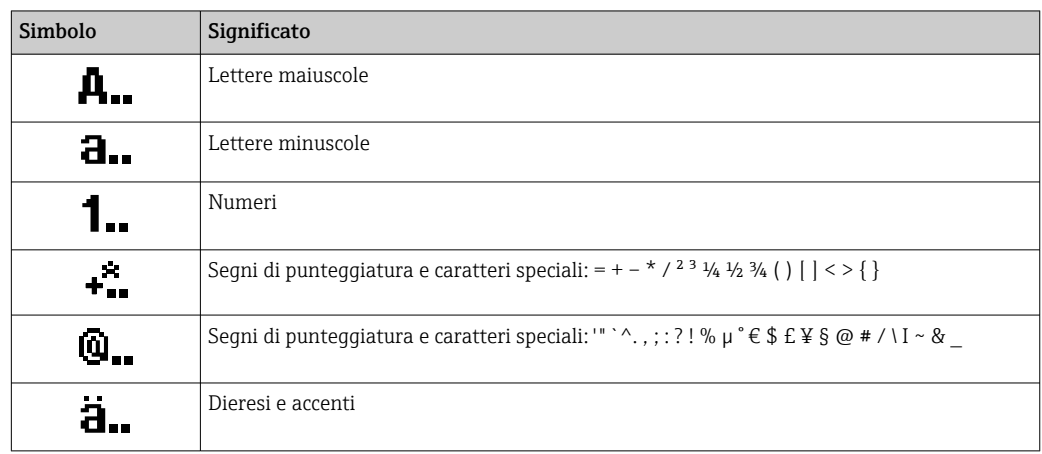

## *Controllo dei valori inseriti*

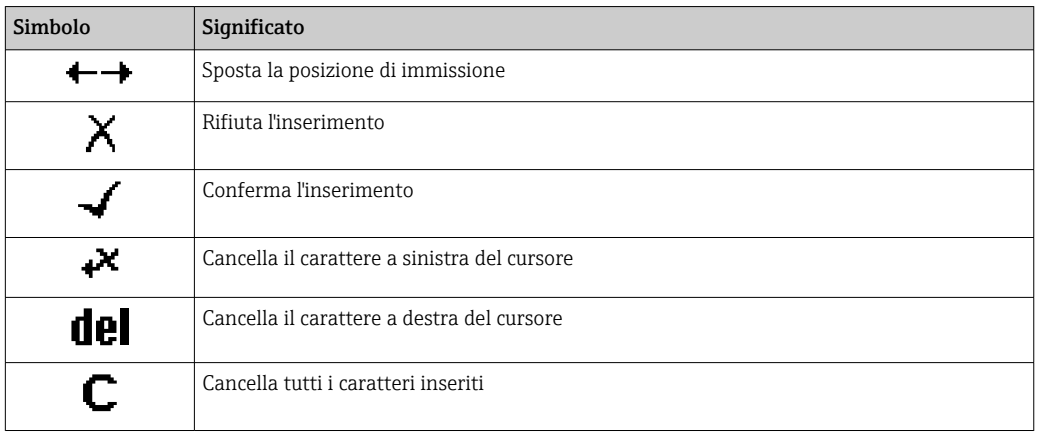

# <span id="page-68-0"></span>8.3.4 Elementi operativi

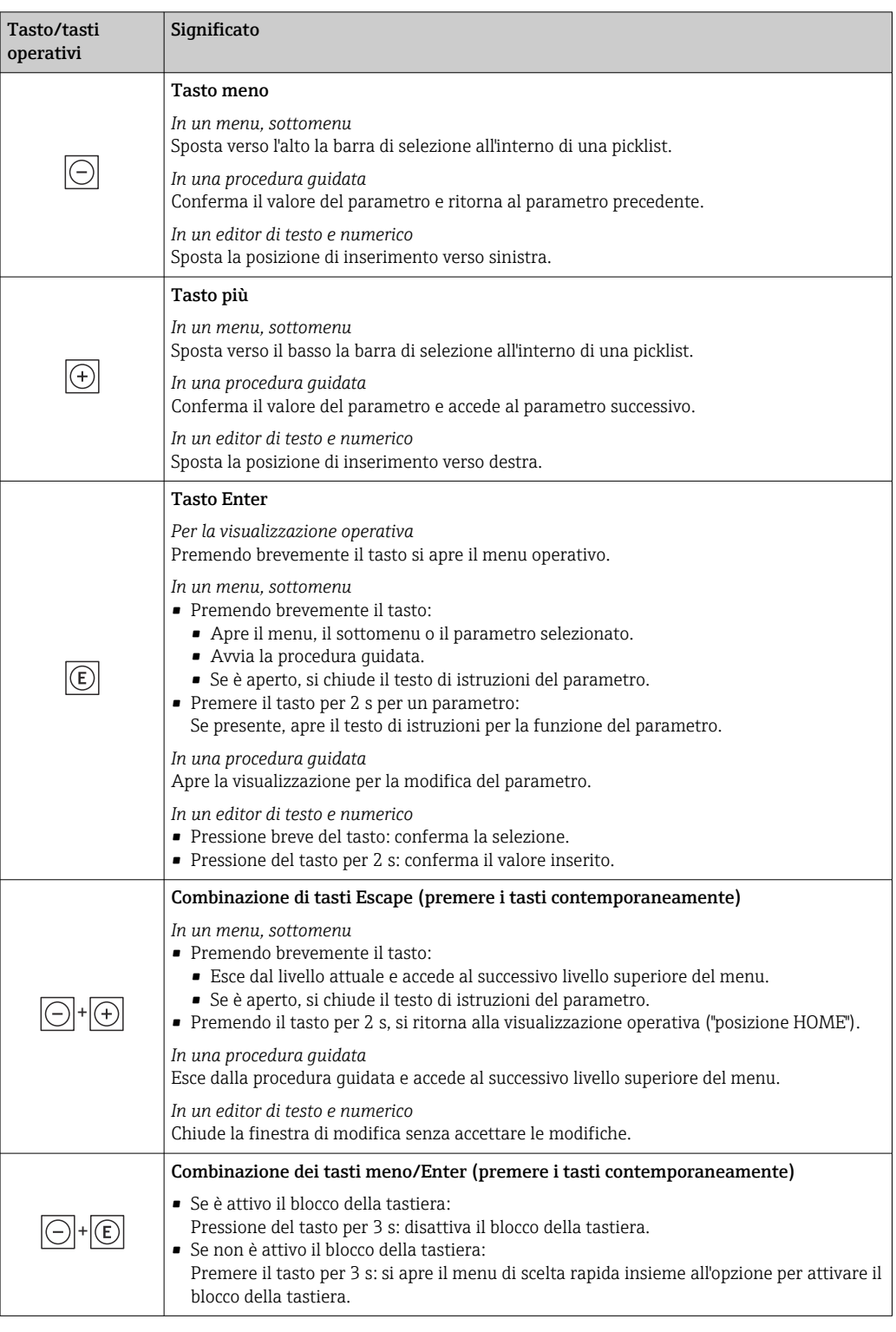

# 8.3.5 Apertura del menu contestuale

Grazie al menu contestuale, si possono richiamare i seguenti menu in modo rapido e direttamente dal display operativo:

- Configuraz.
- Backup dei dati
- Simulazione

A0034608-IT

### Richiamare e chiudere il menu contestuale

L'utente si trova nella visualizzazione operativa.

- 1. Premere i tasti  $\Box$  e  $\Box$  per più di 3 secondi.
	- Si apre il menu contestuale.

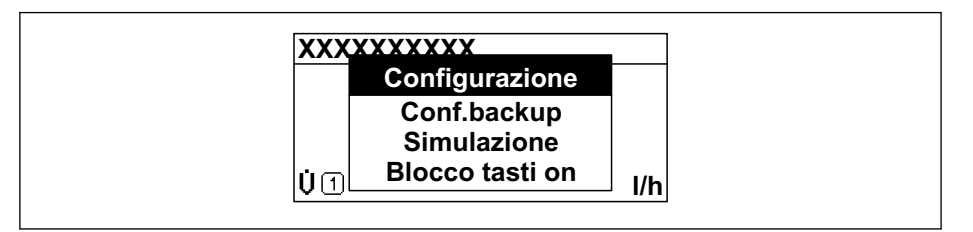

- 2. Premere contemporaneamente  $\Box$  +  $\boxplus$ .
	- $\rightarrow$  Il menu contestuale si chiude e il display ritorna al display operativo.

#### Richiamare il menu mediante il menu contestuale

- 1. Aprire il menu contestuale.
- 2. Premere  $\boxplus$  per navigare fino al menu richiesto.
- 3. Premere  $\mathbb E$  per confermare la selezione.
	- $\rightarrow$  Si apre il menu selezionato.

### <span id="page-70-0"></span>8.3.6 Navigare e selezionare da un elenco

Per navigare nel menu operativo si possono utilizzare diversi elementi operativi. Il percorso di navigazione è indicato nell'intestazione, a sinistra. I simboli sono visualizzati vicino ai relativi menu. Questi simboli sono riportati anche nell'intestazione durante la navigazione.

Per una spiegazione della visualizzazione di navigazione con simboli ed elementi operativi  $\rightarrow$   $\blacksquare$  65

Esempio: Impostazione del numero di valori misurati visualizzati su "2 valori"

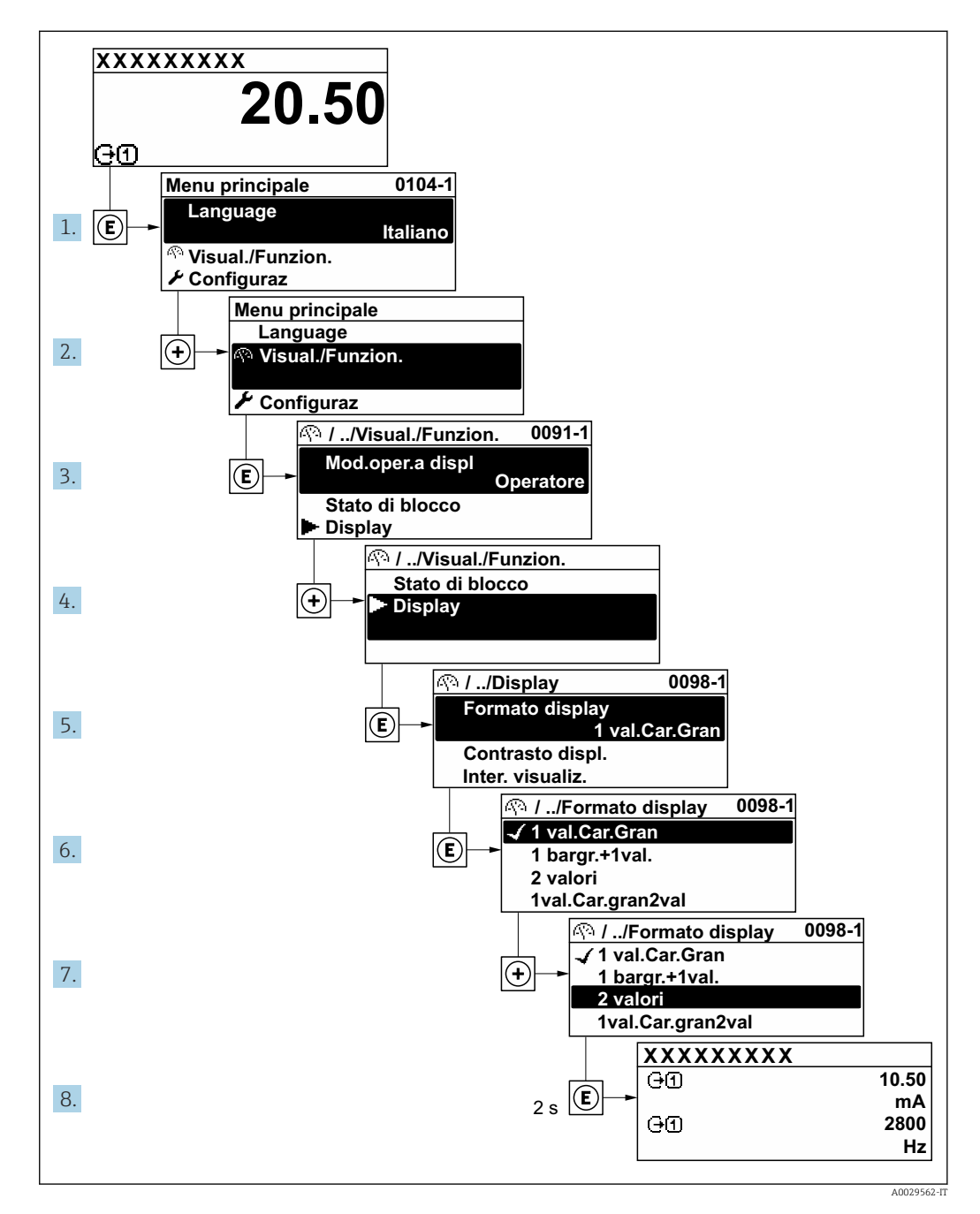

## 8.3.7 Accesso diretto al parametro

A ogni parametro è assegnato un numero che consente di accedere al parametro direttamente mediante il display. Inserendo questo codice di accesso in parametro Accesso diretto, è visualizzato subito il parametro richiesto.

Percorso di navigazione

Esperto → Accesso diretto

A0029414

Il codice di accesso diretto è formato da un numero a 5 cifre (lunghezza massima) e dal numero del canale, che identifica il canale di una variabile di processo: ad es. 00914-2. Nella finestra di navigazione, questo codice è visualizzato sulla destra, nell'intestazione del parametro selezionato.

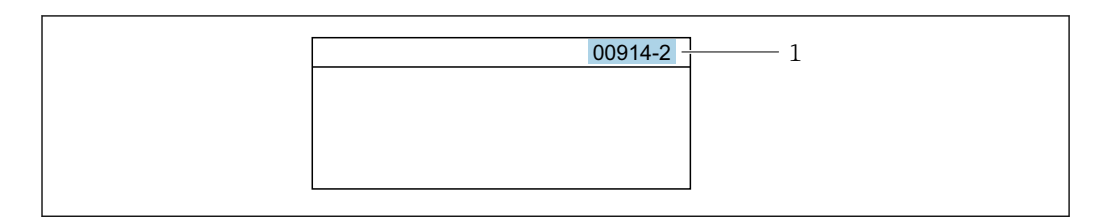

*1 Codice di accesso diretto*

Considerare quanto segue per inserire il codice di accesso diretto:

- Gli zero iniziali del codice di accesso diretto non devono essere inseriti. Esempio: inserire "914" anziché "00914"
- Se non si inserisce il numero del canale, viene aperto automaticamente il canale 1. Esempio: inserire 00914 → parametro Assegna variabile di processo
- Se è aperto un altro canale: inserire il codice di accesso diretto con il numero del canale corrispondente.

Esempio: inserire 00914-2  $\rightarrow$  parametro Assegna variabile di processo

**Per i codici di accesso diretto ai singoli parametri, consultare la documentazione del** dispositivo "Descrizione dei parametri dello strumento"

# 8.3.8 Richiamo del testo di istruzioni

Il testo di istruzioni è disponibile per alcuni parametri e può essere richiamato dalla visualizzazione di navigazione. Il testo di istruzioni contiene una breve spiegazione della funzione del parametro e quindi supporta una messa in servizio rapida e sicura.

### Richiamo e chiusura del testo di istruzioni

L'utente è nella visualizzazione della navigazione e la barra di selezione è su un parametro.

- 1. Premere **E** per 2 s.
	- Il testo di istruzioni per il parametro selezionato si apre.

**Inser.cod.access Inserire codice accesso disatt. protez. scrittura**

 *54 Esempio: testo di istruzioni per il parametro "Inserire codice di accesso"*

2. Premere contemporaneamente  $\Box$  +  $\boxplus$ .

Il testo di istruzioni viene chiuso.

## 8.3.9 Modifica dei parametri

I parametri possono essere modificati usando l'editor numerico o l'editor di testo.

- Editor numerico: permette di modificare i valori dei parametri, ad esempio le specifiche per i valori di soglia.
- Editor di testo: permette di inserire un testo in un parametro, ad esempio la descrizione del tag.

È visualizzato un messaggio, se il valore inserito è fuori dal campo di valori consentiti.

A0014002-IT
A0014049-IT

**Inser.cod.access Valore inserito non valido o fuori dal range Max:9999 Min:0**

Per una descrizione della finestra di modifica - costituita dall'editor di testo e dall'editor numerico - con simboli  $\rightarrow \Box$  67, per una descrizione degli elementi operativi  $\rightarrow$   $\blacksquare$  69

# 8.3.10 Ruoli utente e autorizzazioni di accesso correlate

I due ruoli utente "Operatore" e "Manutenzione" hanno diverso accesso in scrittura ai parametri se il cliente definisce un codice di accesso specifico dell'utilizzatore. Questo protegge la configurazione del dispositivo tramite il display locale dall'accesso non autorizzato  $\rightarrow$   $\blacksquare$  134.

#### Definizione delle autorizzazioni di accesso per i ruoli utente

Alla consegna del dispositivo dalla fabbrica il codice di accesso non è ancora definito. Le autorizzazioni di accesso al dispositivo (in lettura e scrittura) non sono limitate e corrispondono a quelle del ruolo utente "Manutenzione".

- ‣ Definire il codice di accesso.
	- Oltre al ruolo utente "Manutenzione" viene ridefinito il ruolo utente "Operatore". Le autorizzazioni di accesso sono differenti per i due ruoli utente.

*Autorizzazione di accesso ai parametri: ruolo utente "Manutenzione"*

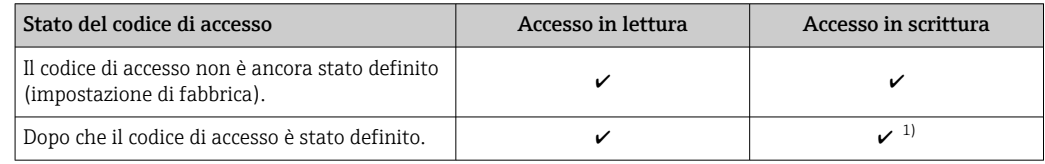

1) Dopo l'inserimento del codice di accesso, l'utente ha soltanto l'accesso in scrittura.

*Autorizzazione di accesso ai parametri: ruolo utente "Operatore"*

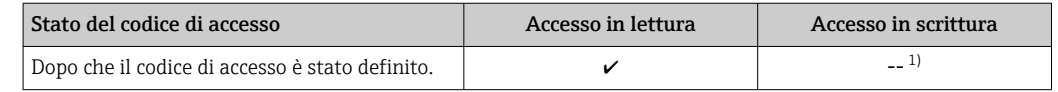

1) Nonostante sia stato definito un codice di accesso, alcuni parametri possono essere sempre modificati e dunque sono esclusi dalla protezione scrittura, poiché non incidono sulla misura. Fare riferimento al paragrafo "Protezione scrittura mediante codice di accesso"

Il ruolo con cui l'utente ha eseguito l'accesso è indicato in Parametro Stato accesso. Percorso di navigazione: Funzionamento → Stato accesso

# 8.3.11 Disattivazione della protezione scrittura tramite codice di accesso

Se è visualizzato il simbolo @ sul display locale davanti a un parametro, quel parametro è protetto da scrittura da un codice di accesso specifico dell'utilizzatore e il suo valore non può essere modificato usando il controllo locale  $\rightarrow \Box$  134.

Un parametro con protezione scrittura può essere disabilitato mediante controllo locale inserendo il codice di accesso specifico dell'utilizzatore in parametro Inserire codice di accesso (→  $\triangleq$  121) mediante la relativa opzione di accesso.

1. Dopo aver premuto  $\mathbb{E}$ , è visualizzata la richiesta di inserimento del codice di accesso.

2. Inserire il codice di accesso.

 $\rightarrow$  Il simbolo  $\textcircled{a}$  davanti ai parametri non è più visualizzato; tutti i parametri precedentemente protetti da scrittura vengono riattivati.

# 8.3.12 Abilitazione e disabilitazione del blocco tastiera

Il blocco della tastiera consente di bloccare l'accesso all'intero menu operativo mediante controllo locale. Di conseguenza, la navigazione del menu operativo o la modifica dei valori di singoli parametri non è più consentita. Gli utenti possono solo leggere i valori misurati nella visualizzazione operativa.

Il blocco tastiera si abilita e disabilita mediante il menu contestuale.

#### Abilitazione del blocco tastiera

Il blocco tastiera si abilita automaticamente: H.

- Se il dispositivo non è stato utilizzato attraverso il display per > 1 minuto.
- A ogni riavvio del dispositivo.

#### Per riattivare il blocco della tastiera manualmente:

1. Il dispositivo è nella visualizzazione del valore misurato.

Premere i tasti  $\Box$  e  $\Box$  per 3 secondi.

- $\rightarrow$  Si apre un menu contestuale.
- 2. Nel menu contestuale selezionare l'opzione Blocco tasti attivo.
	- Il blocco tastiera è attivo.

Se l'utente cerca di accedere al menu operativo mentre è attivo il blocco della tastiera, H compare il messaggio Blocco tasti attivo.

#### Disabilitazione del blocco tastiera

‣ Il blocco tastiera è attivo.

Premere i tasti  $\Box$  e  $\Box$  per 3 secondi.

Il blocco tastiera è disattivato.

# 8.4 Accesso al menu operativo mediante web browser

## 8.4.1 Campo di funzioni

Grazie al web server integrato, il dispositivo può essere controllato e configurato mediante web browser e interfaccia service (CDI-RJ45) o mediante interfaccia WLAN. La struttura del menu operativo corrisponde a quella del display locale. Oltre ai valori misurati, sono visualizzate anche le informazioni di stato, che consentono all'utente di monitorare lo stato del dispositivo. Inoltre, si possono gestire i dati del dispositivo e configurare i parametri della rete.

Per la connessione WLAN, è richiesto un dispositivo con interfaccia WLAN (disponibile in opzione): codice d'ordine per "Display; funzionamento", opzione G "A 4 righe, retroilluminato; Touch Control + WLAN". Il dispositivo serve da Punto di accesso e consente la comunicazione tra computer o terminale portatile.

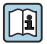

Per maggiori informazioni sul web server, consultare la Documentazione speciale del dispositivo  $\rightarrow$   $\blacksquare$  200

# 8.4.2 Prerequisiti

# *Hardware del computer*

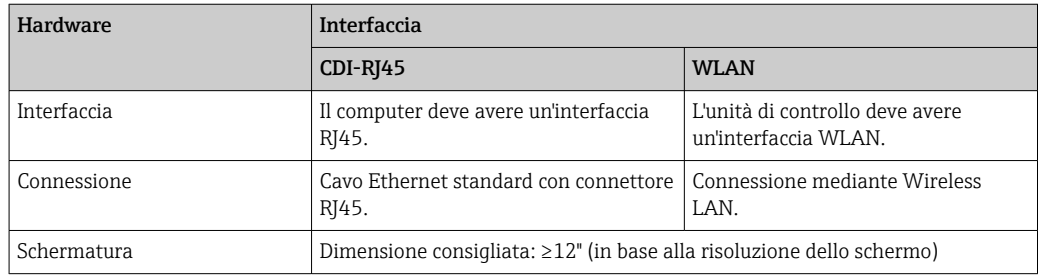

# *Software del computer*

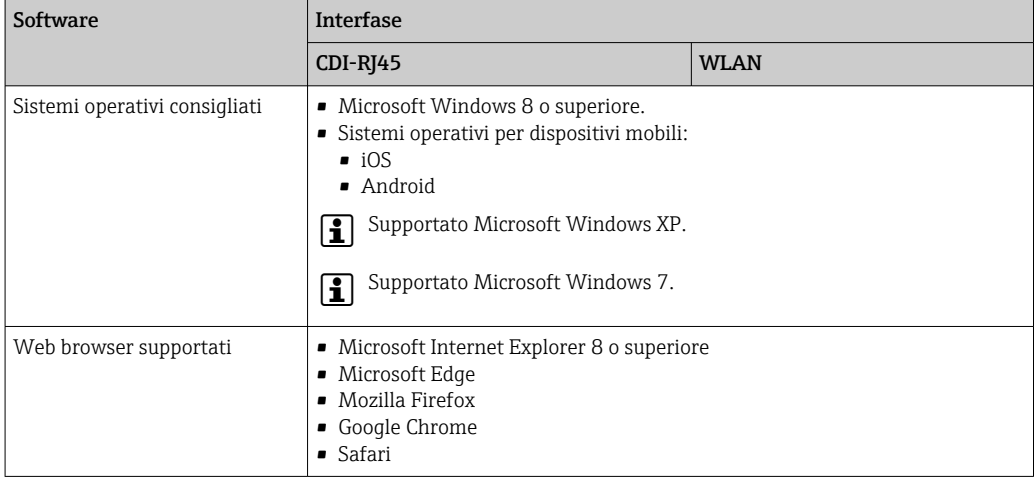

# *Impostazioni del computer*

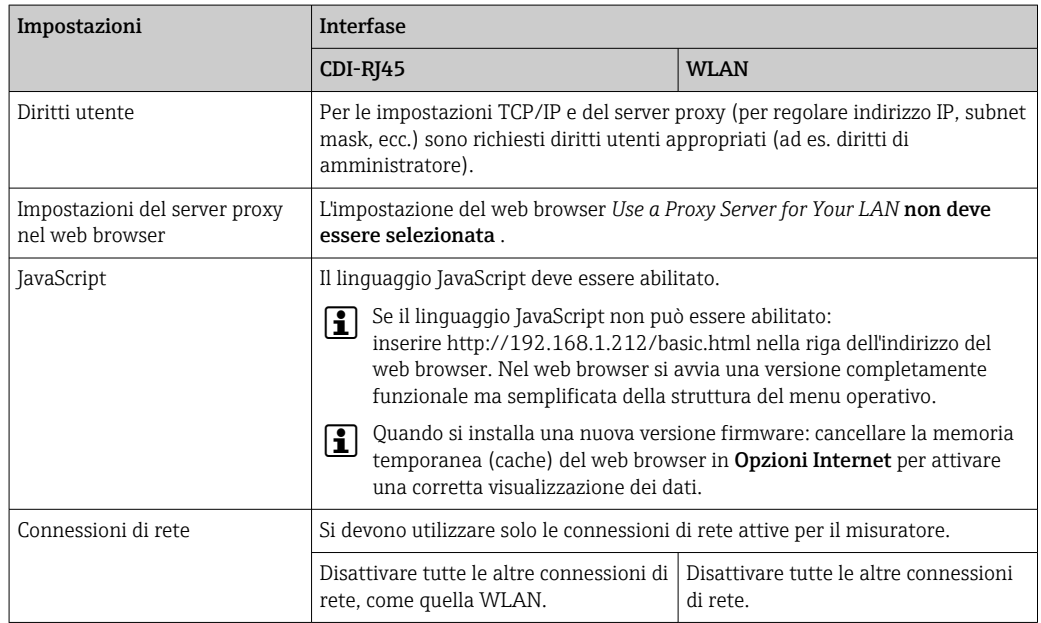

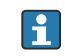

In caso di problemi di connessione:  $\rightarrow \blacksquare$  148

<span id="page-75-0"></span>*Misuratore: mediante interfaccia service CDI-RJ45*

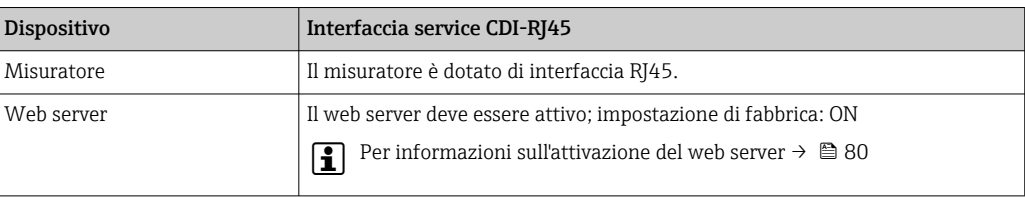

#### *Misuratore: mediante interfaccia WLAN*

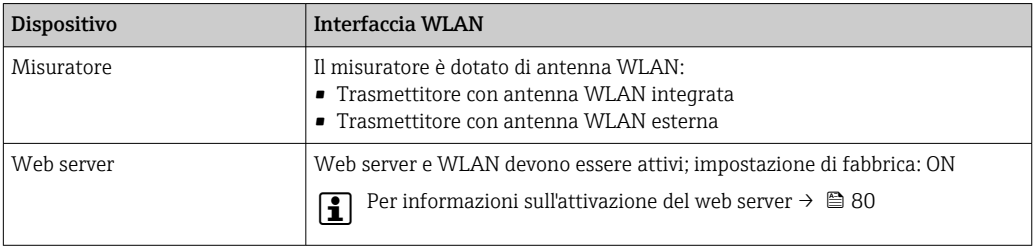

# 8.4.3 Stabilire una connessione

#### Mediante interfaccia service (CDI-RJ45)

*Preparazione del misuratore*

*Proline 500*

- 1. A seconda della versione della custodia: svitare il fermo di sicurezza o la vite di sicurezza del coperchio della custodia.
- 2. A seconda della versione della custodia: svitare o aprire il coperchio della custodia.
- 3. La posizione dell'ingresso di connessione dipende dal misuratore e dal protocollo di comunicazione:

collegare il computer al connettore RJ45 mediante il cavo di collegamento Ethernet standard .

#### *Configurazione del protocollo Internet del computer*

Le seguenti informazioni si riferiscono alle impostazioni Ethernet predefinite del dispositivo.

Indirizzo IP del dispositivo: 192.168.1.212 (impostazione di fabbrica)

- 1. Accendere il misuratore.
- 2. Collegarlo al computer utilizzando un cavo →  $\triangleq$  82.
- 3. Se non si utilizza una seconda scheda di rete, chiudere tutte le applicazioni sul notebook.
	- Applicazioni che richiedono Internet o una rete, come e-mail, applicazioni SAP, Internet o Windows Explorer.
- 4. Chiudere tutti i browser Internet aperti.
- 5. Configurare le caratteristiche del protocollo Internet (TCP/IP) come definito nella tabella:

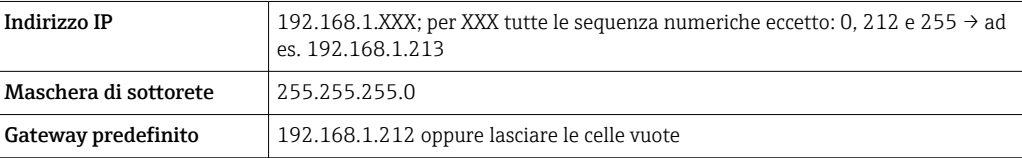

# Mediante interfaccia WLAN

*Configurazione del protocollo Internet del terminale portatile*

#### **AVVISO**

#### Se durante la configurazione si interrompe la connessione WLAN, le impostazioni potrebbero essere perse.

‣ Verificare che la connessione WLAN non si interrompa durante la configurazione del dispositivo.

# **AVVISO**

Di principio, evitare l'accesso simultaneo al misuratore dal medesimo terminale portatile mediante l'interfaccia service (CDI-RJ45) e quella WLAN. Potrebbe causare un conflitto di rete.

- ‣ Attivare una sola interfaccia service (interfaccia service CDI-RJ45 o interfaccia WLAN).
- ‣ Se è richiesta una comunicazione simultanea: configurare dei range di indirizzi IP diversi, ad es. 192.168.0.1 (interfaccia WLAN) e 192.168.1.212 (interfaccia service CDI-RJ45).

*Preparazione del terminale portatile*

‣ Abilitare la ricezione WLAN sul terminale portatile.

*Stabilire una connessione dal terminale portatile al misuratore*

1. Nelle impostazioni WLAN del terminale portatile:

Selezionare il misuratore utilizzando l'identificativo SSID (ad es. EH\_Prosonic Flow\_500\_A802000).

- 2. Se necessario, selezionare il metodo di criptatura WPA2.
- 3. Inserire la password: numero di serie del misuratore definito in fabbrica (ad es. L100A802000).
	- Il LED sul modulo display lampeggia: indica che si può controllare il misuratore mediante web browser, FieldCare o DeviceCare.

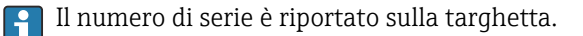

Per consentire l'assegnazione rapida e sicura della rete WLAN al punto di misura è consigliabile cambiare il nome SSID. Dovrebbe essere possibile assegnare chiaramente il nuovo nome SSID al punto di misura (es. descrizione tag) perché viene visualizzato come rete WLAN.

#### *Disconnessione*

‣ Terminata la configurazione del dispositivo: Interrompere la connessione WLAN tra unità di controllo e misuratore.

#### Avviare il web browser

1. Avviare il web browser sul computer.

### 2. Inserire l'indirizzo IP del web server nella riga dell'indirizzo del web browser: 192.168.1.212

Si apre la pagina di accesso.

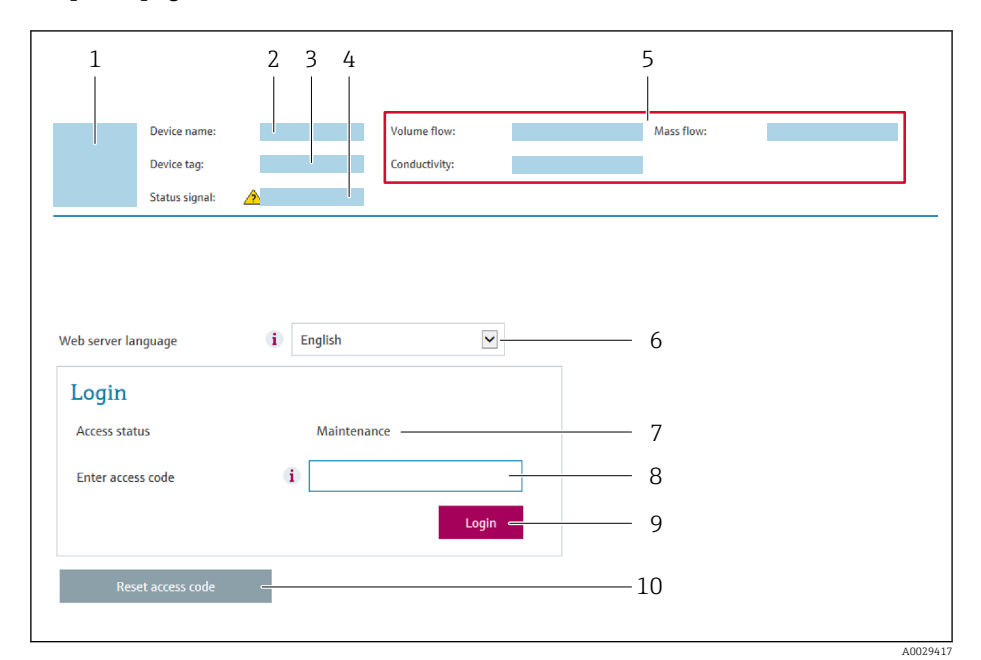

- *1 Immagine del dispositivo*
- *2 Nome del dispositivo*
- *3 Tag del dispositivo* (→ 94)<br>4 *Seanale di stato*
- *4 Segnale di stato*
- *5 Valori misurati attuali*
- *6 Lingua operativa*
- *7 Ruolo utente*
- *8 Codice di accesso 9 Login*
- *10 Reset codice d'accesso [\(→ 131\)](#page-130-0)*

Se non è visualizzata la pagina di accesso o se è incompleta  $\rightarrow \blacksquare$  148  $| \cdot |$ 

# 8.4.4 Accesso

- 1. Selezionare la lingua operativa preferita per il web browser.
- 2. Inserire il codice di accesso specifico dell'utilizzatore.
- 3. Premere OK per confermare l'immissione.

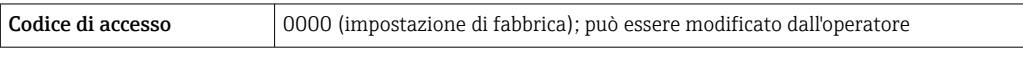

Se per 10 minuti non si eseguono azioni, il web browser ritorna automaticamente alla  $\vert$   $\vert$   $\vert$ pagina di accesso.

# 8.4.5 Interfaccia utente

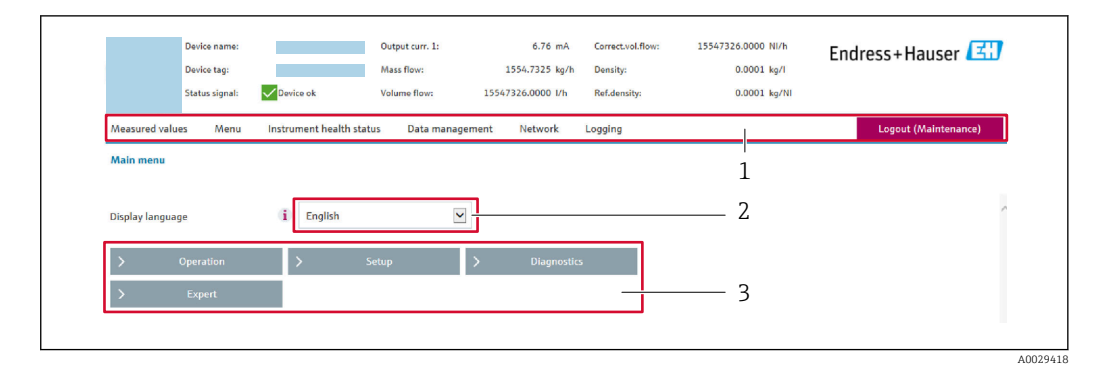

- *1 Barra delle funzioni*
- *2 Lingua del display locale*
- *3 Area di navigazione*

### Intestazione

L'intestazione visualizza le seguenti informazioni:

- Nome del dispositivo
- Tag di dispositivo
- Stato del dispositivo con stato del segnale  $\rightarrow \blacksquare$  154
- Valori misurati istantanei

## Barra delle funzioni

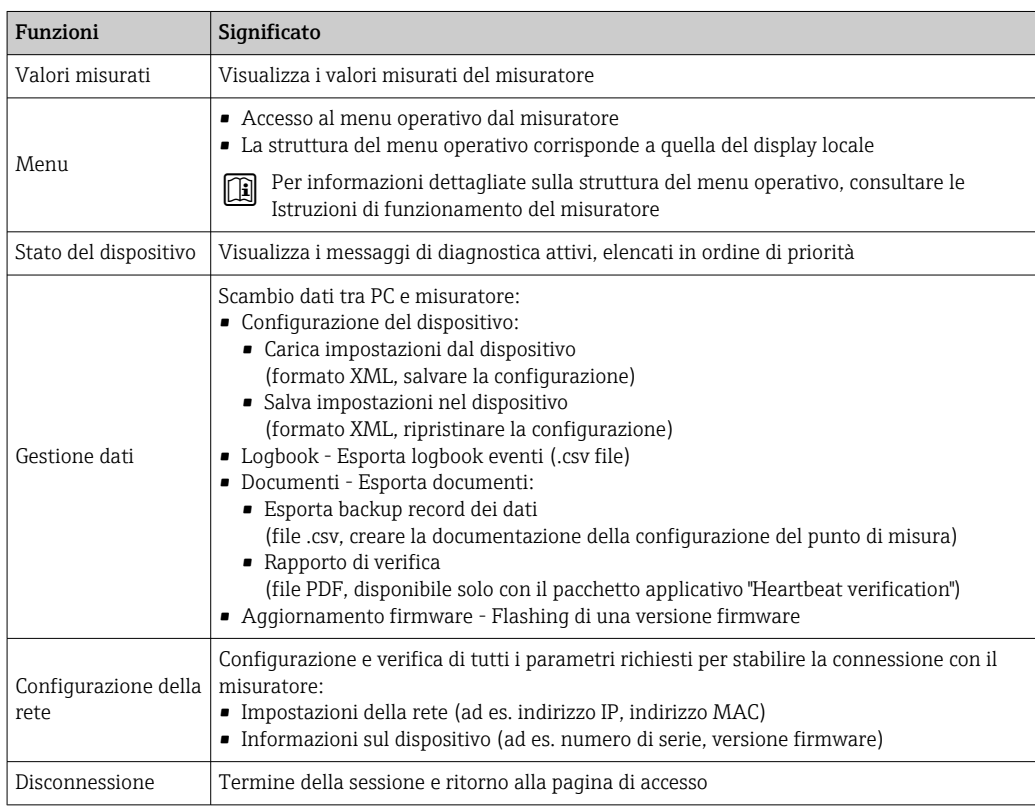

#### Area di navigazione

Se nella barra delle funzioni è selezionata una funzione, i sottomenu di questa funzione sono visualizzati nell'area di navigazione. L'utente può quindi esplorare la struttura del menu.

# <span id="page-79-0"></span>Area di lavoro

In base alla funzione selezionata e ai relativi sottomenu, in questa area possono essere eseguite diverse azioni:

- Configurazione dei parametri
- Lettura dei valori misurati
- Richiamo del testo di istruzioni
- Avviare un caricamento/scaricamento

# 8.4.6 Disabilitazione del web server

Il web server del misuratore può essere attivato e disattivato in base ai requisiti utilizzando il parametro parametro Funzionalità Web server.

#### Navigazione

Menu "Esperto" → Comunicazione → Web server

#### Panoramica dei parametri con una breve descrizione

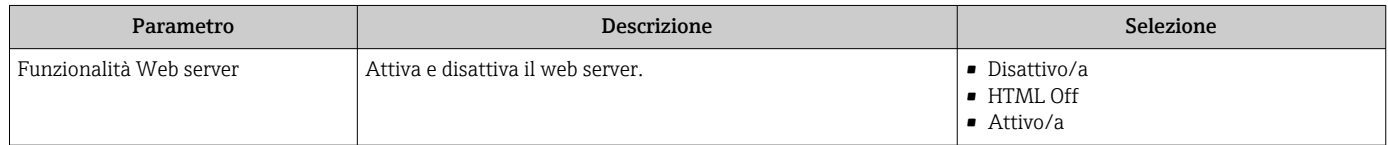

#### Descrizione della funzione parametro "Funzionalità Web server"

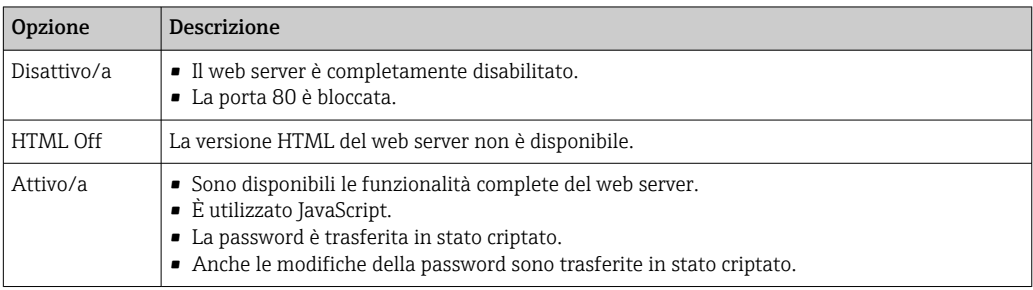

#### Abilitazione del web server

Se il web server è disabilitato, può essere riattivato solo mediante parametro Funzionalità Web server e le seguenti opzioni operative:

- Mediante display locale
- Mediante tool operativo "FieldCare"
- Mediante tool operativo "DeviceCare"

# 8.4.7 Disconnessione

Prima di chiudere la sessione, eseguire se necessario un backup dei dati mediante la funzione Data management (upload della configurazione dal dispositivo).

1. Selezionare l'impostazione Logout nella riga della funzione.

- Si apre la pagina principale con la casella di accesso.
- 2. Chiudere il web browser.
- 3. Se non più richieste:

reset delle proprietà modificate del protocollo Internet (TCP/IP)  $\rightarrow \Box$  76.

# 8.5 Accesso al menu operativo mediante il tool operativo

La struttura del menu operativo nei tool operativi corrisponde a quella del controllo mediante display locale.

# 8.5.1 Connessione del tool operativo

#### Mediante protocollo HART

Questa interfaccia di comunicazione è disponibile nelle versioni del dispositivo con uscita HART.

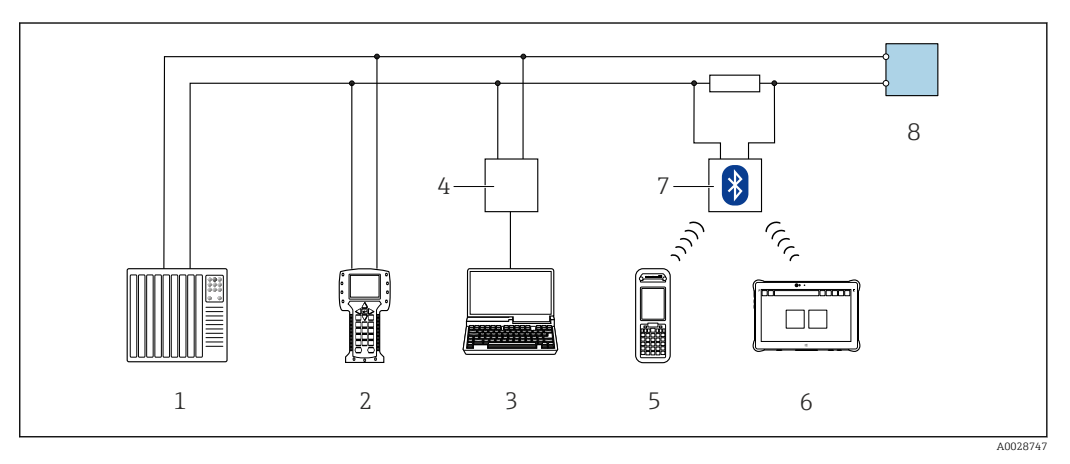

 *55 Opzioni per funzionamento a distanza mediante protocollo HART (attivo)*

- *1 Sistema di controllo (ad es. PLC)*
- *2 Field Communicator 475*
- *3 Computer con web browser (ad es. Internet Explorer) per accedere al web server integrato nel dispositivo o al computer con tool operativo (ad es. FieldCare, DeviceCare, AMS Device Manager, SIMATIC PDM) e con COM DTM "CDI Communication TCP/IP"*
- *4 Commubox FXA195 (USB)*
- *5 Field Xpert SFX350 o SFX370*
- *6 Field Xpert SMT70*
- *7 Modem VIATOR Bluetooth con cavo di collegamento*
- *8 Trasmettitore*

<span id="page-81-0"></span>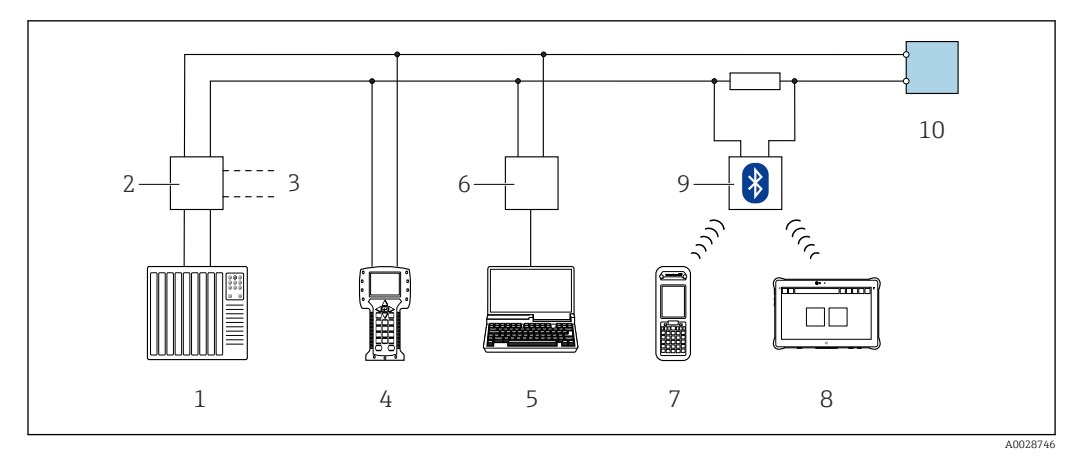

 *56 Opzioni per funzionamento a distanza mediante protocollo HART (passivo)*

- *1 Sistema di controllo (ad es. PLC)*
- *2 Alimentatore del trasmettitore, ad es. RN221N (con resistore di comunicazione)*
- *3 Connessione per Commubox FXA195 e Field Communicator 475*
- *4 Field Communicator 475*
- *5 Computer con web browser (ad es. Internet Explorer) per accedere al web server integrato nel dispositivo o al computer con tool operativo (ad es. FieldCare, DeviceCare, AMS Device Manager, SIMATIC PDM) e con COM DTM "CDI Communication TCP/IP"*
- *6 Commubox FXA195 (USB)*
- *7 Field Xpert SFX350 o SFX370*
- *8 Field Xpert SMT70*
- *9 Modem VIATOR Bluetooth con cavo di collegamento*
- *10 Trasmettitore*

### Interfaccia service

*Mediante interfaccia service (CDI-RJ45)*

È possibile stabilire una connessione punto-punto per configurare il dispositivo sul posto. Con la custodia aperta, la connessione viene stabilita direttamente tramite l'interfaccia service (CDI-RJ45) del dispositivo.

In opzione è disponibile un adattatore per RJ45 e connettore M12:

H Codice d'ordine per "Accessori", opzione NB: "Adattatore RJ45 M12 (interfaccia service)"

L'adattatore collega l'interfaccia service (CDI-RJ45) a un connettore M12 montato nell'ingresso cavo. Di conseguenza, la connessione all'interfaccia service può essere realizzata mediante un connettore M12 senza aprire il dispositivo.

#### *Trasmettitore Proline 500*

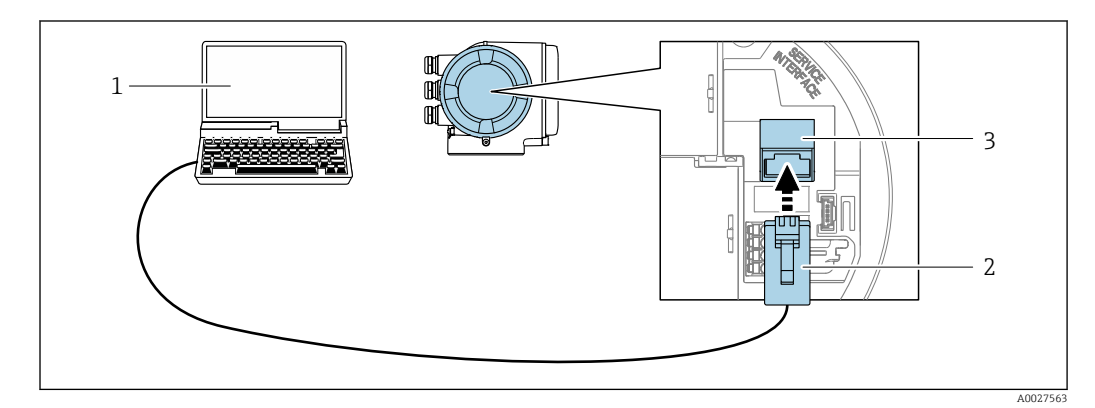

 *57 Connessione mediante interfaccia service (CDI-RJ45)*

- *1 Computer con web browser (ad es. Microsoft Internet Explorer, Microsoft Edge) per accedere al web server integrato del dispositivo o con tool operativo "FieldCare", "DeviceCare" e COM DTM "CDI Communication TCP/IP" 2 Cavo di collegamento Ethernet standard con connettore RJ45*
- 
- *3 Interfaccia service (CDI-RJ45) del misuratore con accesso al web server integrato*

## <span id="page-82-0"></span>*Mediante interfaccia WLAN*

L'interfaccia WLAN opzionale è disponibile sulla seguente versione del dispositivo: Codice d'ordine per "Display; funzionamento", opzione G "A 4 righe, illum.; Touch Control +WLAN"

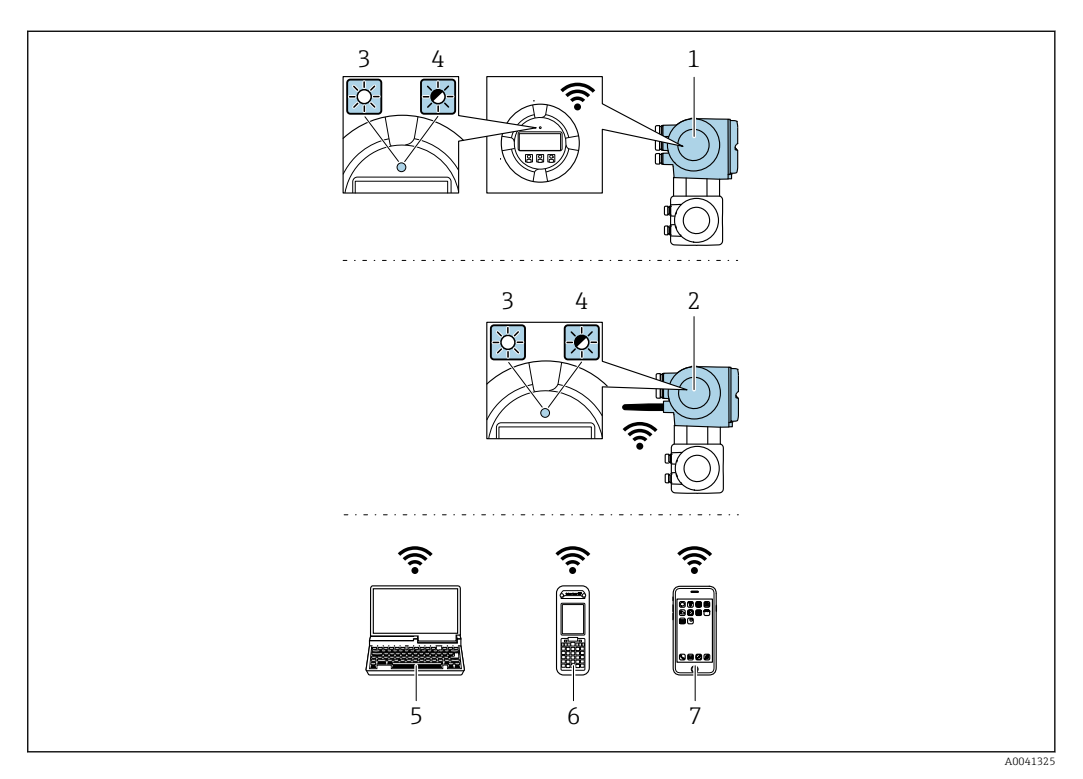

- *1 Trasmettitore con antenna WLAN integrata*
- *2 Trasmettitore con antenna WLAN esterna*
- *3 LED sempre acceso: ricezione WLAN abilitata sul misuratore*
- *4 LED lampeggiante: connessione WLAN realizzata tra unità di controllo e misuratore*
- *5 Computer con interfaccia WLAN e web browser (ad es. Microsoft Internet Explorer, Microsoft Edge) per accedere al web server integrato del dispositivo o con tool operativo (ad es. FieldCare, DeviceCare)*
- *6 Terminale portatile con interfaccia WLAN e web browser (ad es. Microsoft Internet Explorer, Microsoft Edge) per accedere al web server integrato del dispositivo o tool operativo (ad es. FieldCare, DeviceCare)*
- *7 Smartphone o tablet (ad es. Field Xpert SMT70)*

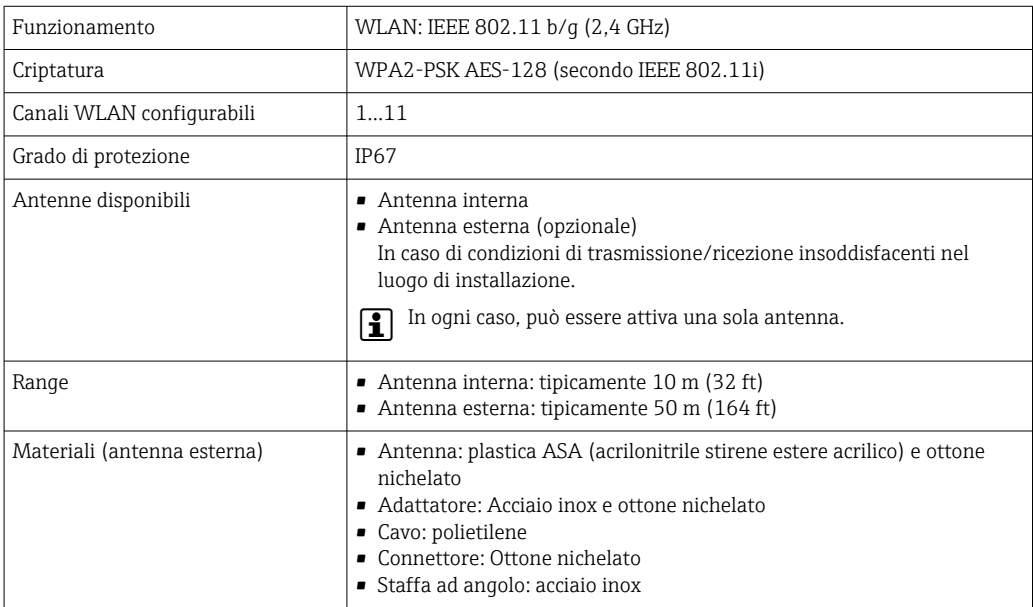

*Configurazione del protocollo Internet del terminale portatile*

# **AVVISO**

Se durante la configurazione si interrompe la connessione WLAN, le impostazioni potrebbero essere perse.

‣ Verificare che la connessione WLAN non si interrompa durante la configurazione del dispositivo.

# **AVVISO**

Di principio, evitare l'accesso simultaneo al misuratore dal medesimo terminale portatile mediante l'interfaccia service (CDI-RJ45) e quella WLAN. Potrebbe causare un conflitto di rete.

- ▶ Attivare una sola interfaccia service (interfaccia service CDI-RJ45 o interfaccia WLAN).
- ‣ Se è richiesta una comunicazione simultanea: configurare dei range di indirizzi IP diversi, ad es. 192.168.0.1 (interfaccia WLAN) e 192.168.1.212 (interfaccia service CDI-RJ45).

*Preparazione del terminale portatile*

‣ Abilitare la ricezione WLAN sul terminale portatile.

*Stabilire una connessione dal terminale portatile al misuratore*

- 1. Nelle impostazioni WLAN del terminale portatile: Selezionare il misuratore utilizzando l'identificativo SSID (ad es. EH\_Prosonic Flow\_500\_A802000).
- 2. Se necessario, selezionare il metodo di criptatura WPA2.
- 3. Inserire la password: numero di serie del misuratore definito in fabbrica (ad es. L100A802000).
	- Il LED sul modulo display lampeggia: indica che si può controllare il misuratore mediante web browser, FieldCare o DeviceCare.
- Il numero di serie è riportato sulla targhetta. H
- Per consentire l'assegnazione rapida e sicura della rete WLAN al punto di misura è  $\vert$   $\vert$   $\vert$ consigliabile cambiare il nome SSID. Dovrebbe essere possibile assegnare chiaramente il nuovo nome SSID al punto di misura (es. descrizione tag) perché viene visualizzato come rete WLAN.

#### *Disconnessione*

‣ Terminata la configurazione del dispositivo: Interrompere la connessione WLAN tra unità di controllo e misuratore.

# 8.5.2 Field Xpert SFX350, SFX370

## Campo di funzioni

Field Xpert SFX350 e Field Xpert SFX370 sono computer mobili per le operazioni di messa in servizio e manutenzione. Consentono di configurare e diagnosticare i dispositivi HART e FOUNDATION Fieldbus in aree sicure (SFX350, SFX370) e in aree pericolose (SFX370).

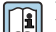

Per i dettagli, consultare le Istruzioni di funzionamento BA01202S

## Dove reperire i file descrittivi del dispositivo

Vedere le informazioni  $\rightarrow$   $\blacksquare$  88

# 8.5.3 FieldCare

#### Funzioni

Tool Endress+Hauser per il Plant Asset Management su base FDT. Consente la configurazione di tutti i dispositivi da campo intelligenti, presenti nel sistema, e ne semplifica la gestione. Utilizzando le informazioni di stato, è anche uno strumento semplice, ma efficace per verificarne stato e condizioni.

Accesso mediante:

- Protocollo HART
- Interfaccia service CDI-RJ45  $\rightarrow$   $\blacksquare$  82
- Interfaccia WLAN  $\rightarrow$  83

Funzioni tipiche:

- Configurazione dei parametri dei trasmettitori
- Caricamento e salvataggio dei dati del dispositivo (upload/download)
- Documentazione del punto di misura
- Visualizzazione della memoria del valore misurato (registratore a traccia continua) e del registro degli eventi

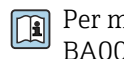

Per maggiori informazioni su FieldCare, consultare le Istruzioni di funzionamento BA00027S e BA00059S

#### Dove reperire i file descrittivi del dispositivo

Vedere le informazioni →  $\triangleq$  88

#### Stabilire una connessione

- 1. Avviare FieldCare e aprire il progetto.
- 2. In rete: Aggiungi un dispositivo.
	- Si apre la finestra Aggiungi dispositivo.
- 3. Selezionare l'opzione CDI Communication TCP/IP dall'elenco e premere OK per confermare.
- 4. Cliccare con il pulsante destro su CDI Communication TCP/IP e selezionare l'opzione Aggiungi dispositivo nel menu contestuale che si è aperto.
- 5. Selezionare il dispositivo richiesto dall'elenco e premere OK per confermare.
	- Si apre la finestra CDI Communication TCP/IP (Configurazione).
- 6. Inserire l'indirizzo del dispositivo nella barra dell'Indirizzo IP: 192.168.1.212 e premere Enter per confermare.
- 7. Stabilire la connessione in linea con il dispositivo.
- Per maggiori informazioni, consultare le Istruzioni di funzionamento BA00027S e BA00059S

## <span id="page-85-0"></span>Interfaccia utente

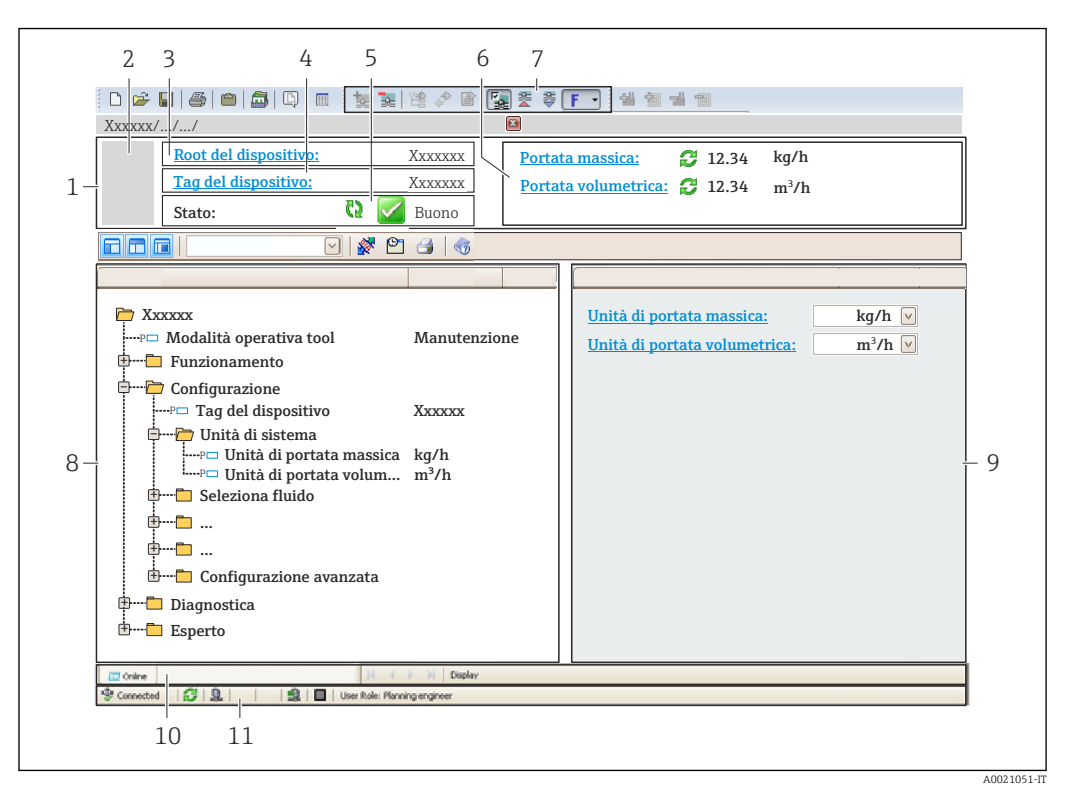

- *1 Intestazione*
- *2 Immagine del dispositivo*
- *3 Nome del dispositivo*
- *4 Tag del dispositivo*
- *5 Area di stato con segnale di stato[→ 154](#page-153-0)*
- *6 Area di visualizzazione per i valori misurati attuali*
- *7 Barra degli strumenti di modifica con funzioni addizionali quali salva/ripristina, elenco degli eventi e crea documentazione*
- *8 Area di navigazione con la struttura del menu operativo*
- *9 Area di lavoro*
- *10 Campo di azione*
- *11 Area di stato*

# 8.5.4 DeviceCare

#### Funzioni

Tool per collegare e configurare i dispositivi da campo di Endress+Hauser.

Il metodo più veloce per configurare i dispositivi da campo di Endress+Hauser è quello di utilizzare il tool specifico "DeviceCare". Insieme ai DTM (Device Type Managers) rappresenta una soluzione completa e conveniente.

Per maggiori informazioni, consultare la documentazione Brochure Innovazione  $\Box$ IN01047S

#### Dove reperire i file descrittivi del dispositivo

Vedere le informazioni → ■ 88

# 8.5.5 AMS Device Manager

## Funzioni

Software di Emerson Process Management per controllare e configurare i misuratori mediante protocollo HART.

## Dove reperire i file descrittivi del dispositivo

V. dati  $\rightarrow$  **■ 88** 

# 8.5.6 SIMATIC PDM

## Funzioni

SIMATIC PDM è un software Siemens unificato e indipendente dal produttore per il funzionamento, la configurazione, la manutenzione e la diagnostica dei dispositivi da campo intelligenti mediante protocollo HART.

#### Dove reperire i file descrittivi del dispositivo

V. dati  $\rightarrow$  ■ 88

# 8.5.7 Field Communicator 475

### Funzioni

Terminale portatile industriale di Emerson Process Management per configurare e visualizzare il valore misurato a distanza mediante protocollo HART.

#### Dove reperire i file descrittivi del dispositivo

V. dati →  $\triangleq 88$ 

# <span id="page-87-0"></span>9 Integrazione di sistema

# 9.1 Panoramica dei file descrittivi del dispositivo

# 9.1.1 Informazioni sulla versione attuale del dispositivo

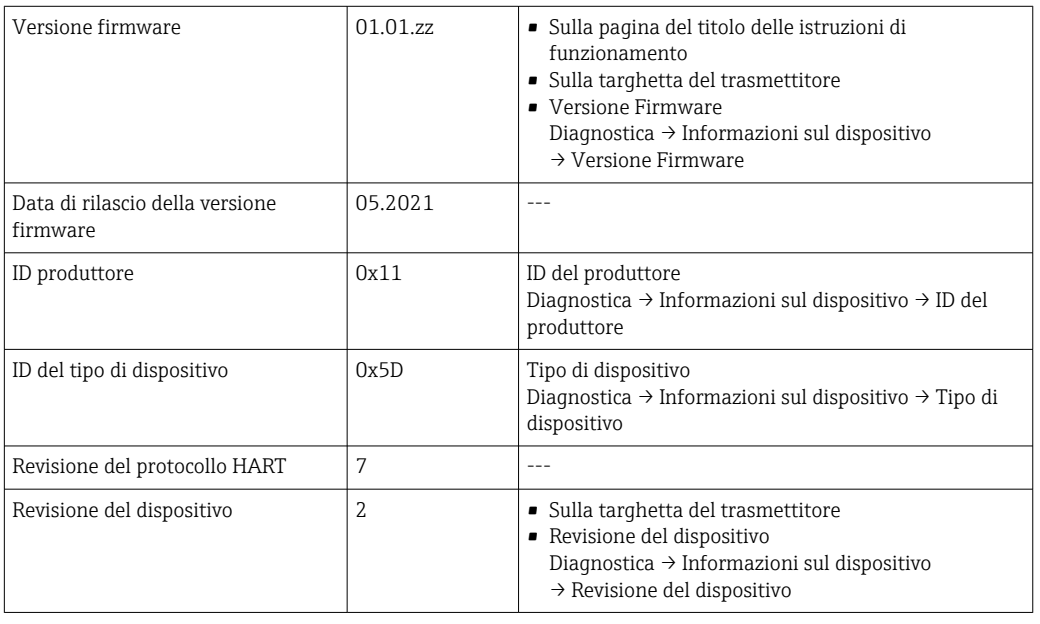

Per una descrizione delle varie versioni firmware del dispositivo → ■ 170

# 9.1.2 Tool operativi

Il file descrittivo del dispositivo, adatto a ogni singolo tool operativo, è elencato nella successiva tabella con l'informazione su dove reperirlo.

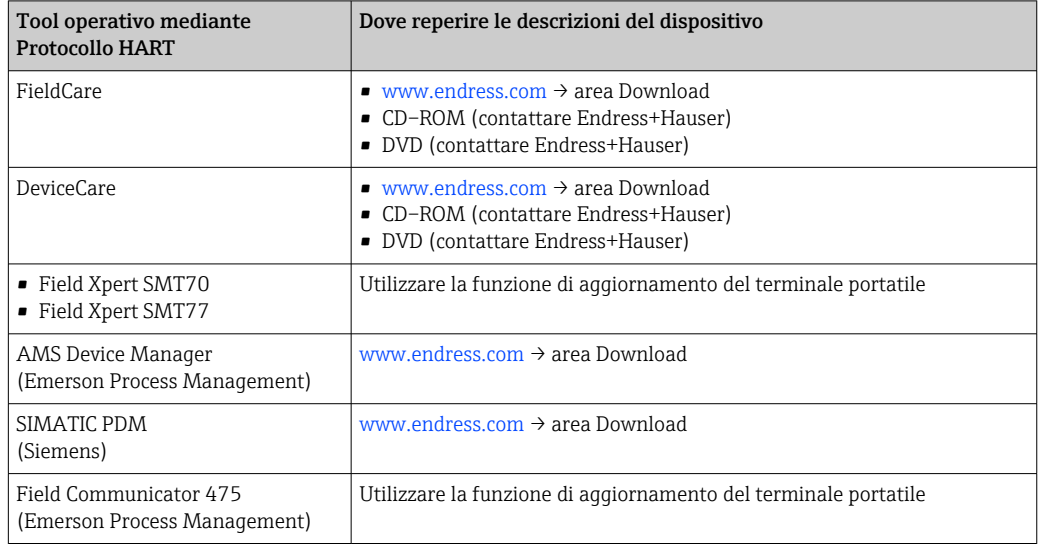

# 9.2 Variabili misurate mediante protocollo HART

Le seguenti variabili misurate (variabili del dispositivo HART) sono assegnate alle variabili dinamiche in fabbrica:

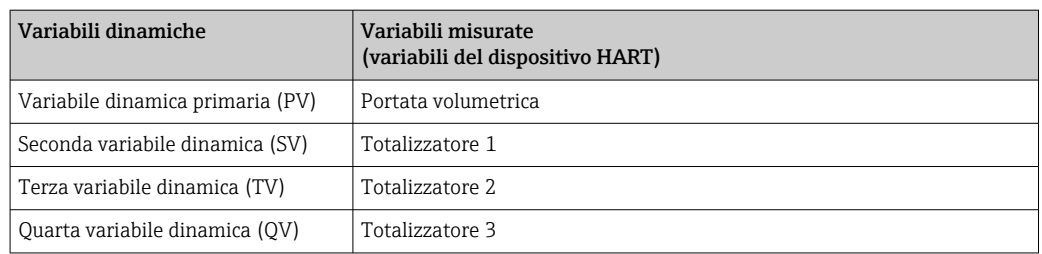

L'assegnazione delle variabili misurate alle variabili dinamiche può essere modificata e assegnata liberamente mediante controllo locale e tool operativo utilizzando i seguenti parametri:

- Esperto → Comunicazione → Uscita HART → Uscita → Assegna PV
- Esperto → Comunicazione → Uscita HART → Uscita → Assegna SV
- Esperto → Comunicazione → Uscita HART → Uscita → Assegna TV
- Esperto → Comunicazione → Uscita HART → Uscita → Assegna QV

Le seguenti variabili misurate possono essere assegnate alle variabili dinamiche:

#### Variabili misurate per PV (variabile dinamica primaria)

- Variabili misurate generalmente disponibili:
	- Portata volumetrica
	- Portata massica
	- Velocità deflusso
	- Velocità del suono
	- Temperatura dell'elettronica
- Variabili misurate addizionali con il pacchetto applicativo Heartbeat Verification + Monitoring:
	- Intensità segnale
	- Rapporto segnale/rumore complessivo
	- Accettazione campo
	- Turbolenza nel fluido

#### Variabili misurate per SV, TV, QV (seconda, terza e quarta variabile dinamica)

- Variabili misurate sempre disponibili:
	- Portata volumetrica
	- Portata massica
	- Velocità deflusso
	- Velocità del suono
	- Temperatura dell'elettronica
	- Totalizzatore 1
	- Totalizzatore 2
	- Totalizzatore 3
	- Ingresso HART
	- Ingresso in corrente  $1^{4}$
	- $\bullet$  Ingresso in corrente 2<sup>4)</sup>
	- $\bullet$  Ingresso in corrente 3<sup>4)</sup>
- Variabili misurate addizionali con il pacchetto applicativo Heartbeat Verification + Monitoring:
	- Intensità segnale
	- Rapporto segnale/rumore complessivo
	- Accettazione campo
	- Turbolenza nel fluido

<sup>4)</sup> Visualizzato in base alle opzioni d'ordine o alle impostazioni del dispositivo

# 9.3 Altre impostazioni

Funzionalità della modalità di burst secondo specifica HART 7:

## Navigazione

Menu "Esperto" → Comunicazione → Uscita HART → Configurazione Burst → Configurazione Burst 1 … n

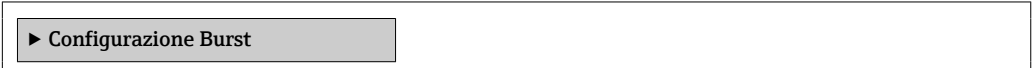

## Panoramica dei parametri con una breve descrizione

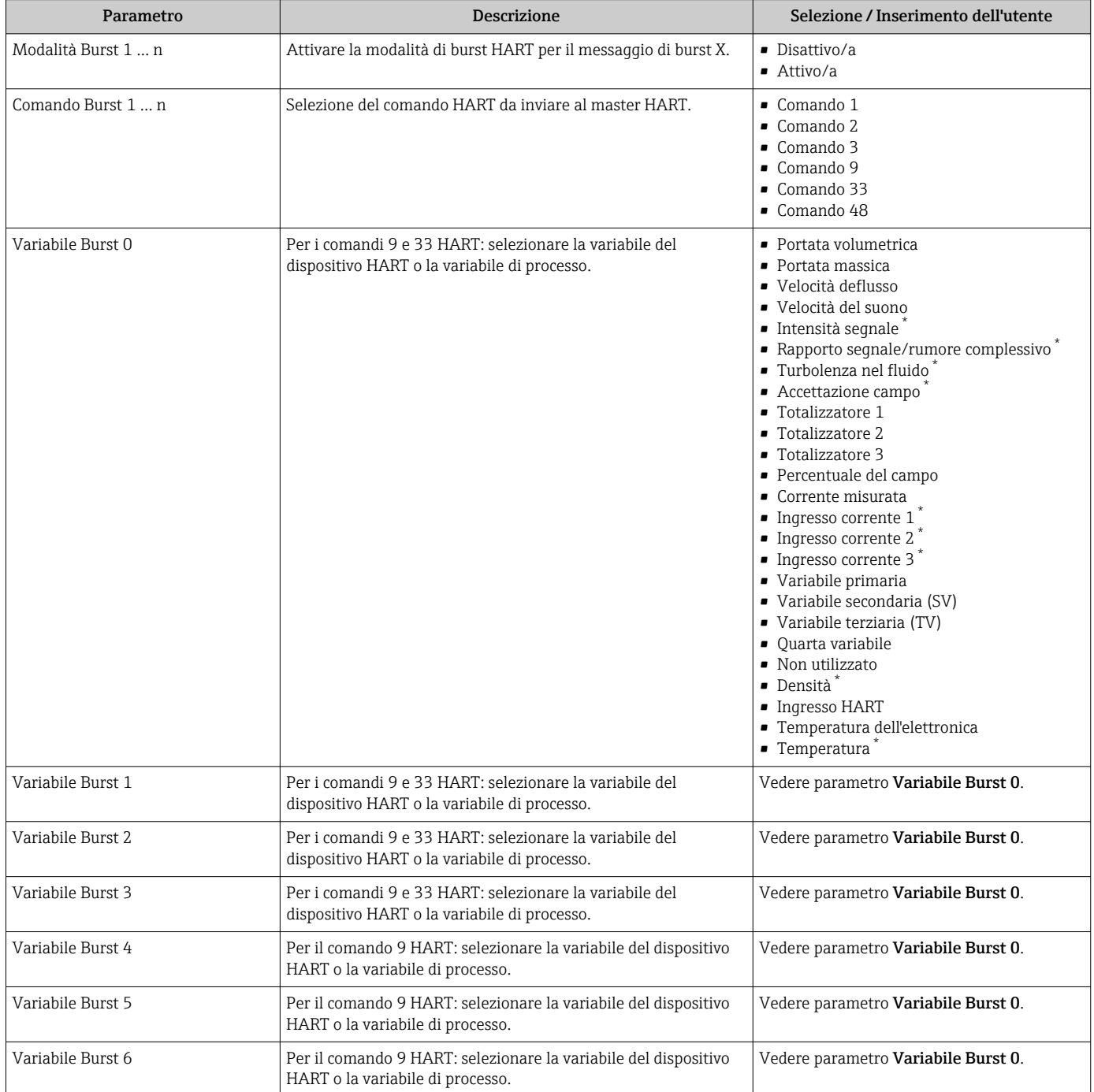

<span id="page-90-0"></span>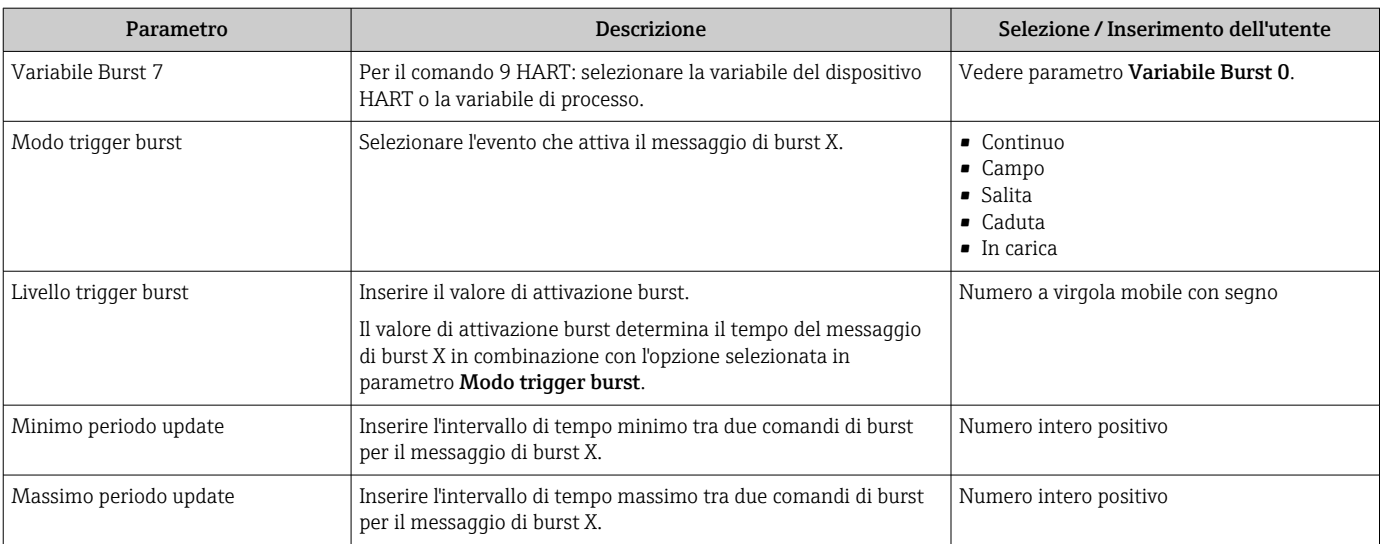

\* La visibilità dipende dalle opzioni ordinate o dalla configurazione dello strumento

# 10 Messa in servizio

# 10.1 Controllo funzionale

Prima di eseguire la messa in servizio del misuratore:

- ‣ controllare che siano stato eseguite le verifiche finali dell'installazione e delle connessioni.
- Checklist "Verifica finale dell'installazione["→ 44](#page-43-0)
- Checklist "Verifica finale delle connessioni["→ 59](#page-58-0)

# 10.2 Accensione del misuratore

‣ Se il controllo funzionale è stato eseguito con successo, attivare il misuratore. Se l'avviamento è stato eseguito correttamente, il display locale commuta automaticamente dalla visualizzazione di avviamento a quella operativa.

Se il display locale non visualizza nulla o appare un messaggio di diagnostica, consultare il capitolo "Diagnostica e ricerca quasti" →  $\Box$  147.

# 10.3 Impostazione della lingua operativa

Impostazione di fabbrica: inglese o lingua locale ordinata

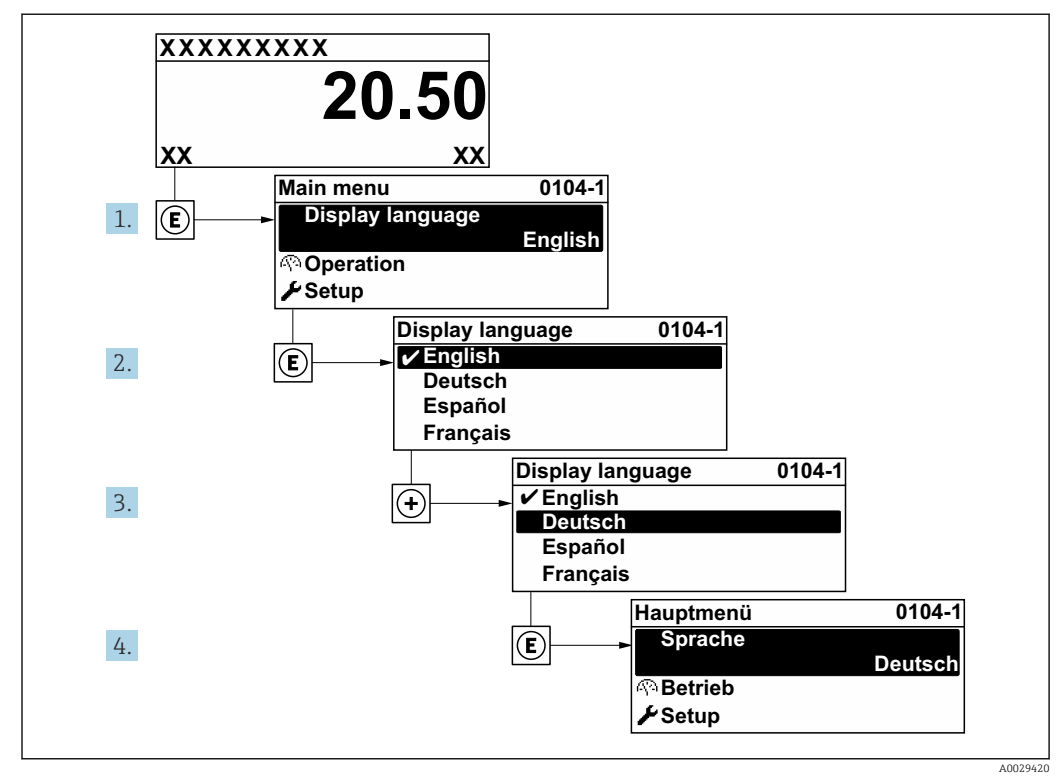

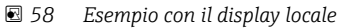

# 10.4 Configurazione del misuratore

- Il menu Configurazione con le relative procedure guidate comprende tutti i parametri richiesti per il funzionamento standard.
- Navigazione fino al menu Configurazione

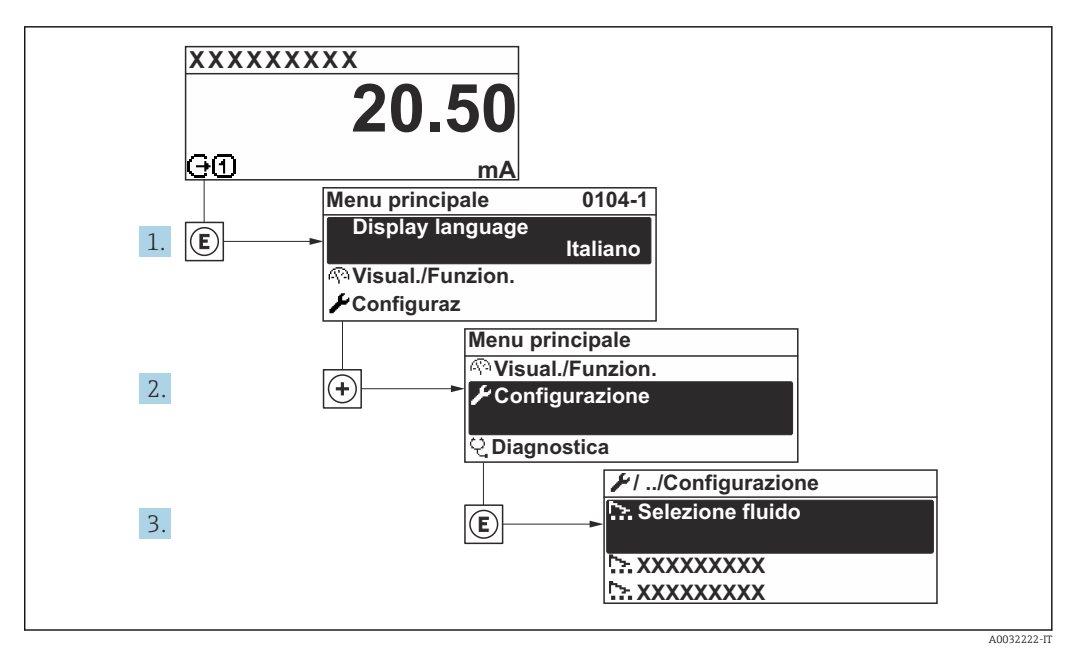

 *59 Esempio con il display locale*

Il numero di sottomenu e parametri può variare in base alla versione del dispositivo. Alcuni sottomenu e i relativi parametri non sono descritti nelle Istruzioni di funzionamento. Una descrizione può essere reperita invece nella Documentazione speciale del dispositivo (→ paragrafo "Documentazione supplementare").

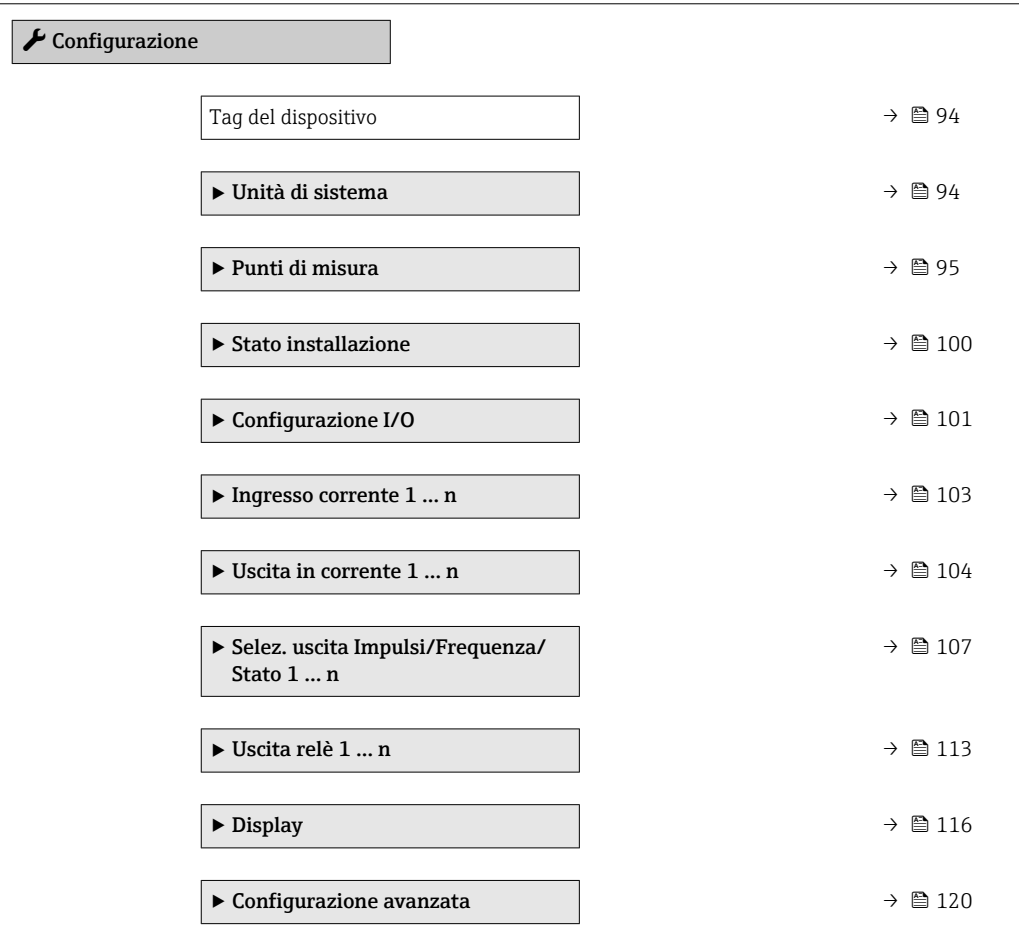

# <span id="page-93-0"></span>10.4.1 Definizione del nome del tag

Per consentire una rapida identificazione del punto di misura all'interno del sistema, si può specificare una designazione univoca mediante il parametro Tag del dispositivo e cambiare così l'impostazione di fabbrica.

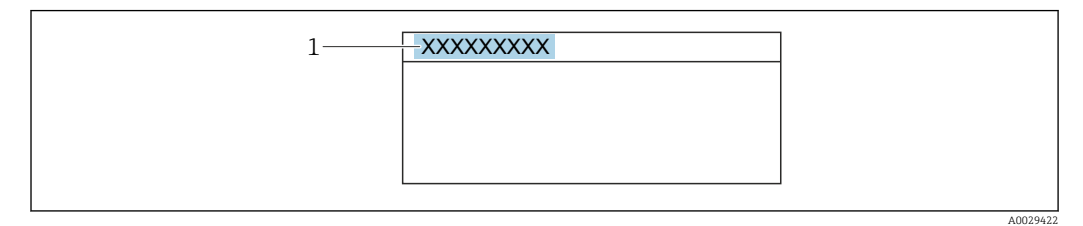

 *60 Intestazione della visualizzazione operativa con la descrizione tag*

*1 Descrizione tag*

Inserire la descrizione tag nel tool "FieldCare" →  $\triangleq$  86 I÷

#### Navigazione

Menu "Configurazione" → Tag del dispositivo

#### Panoramica dei parametri con una breve descrizione

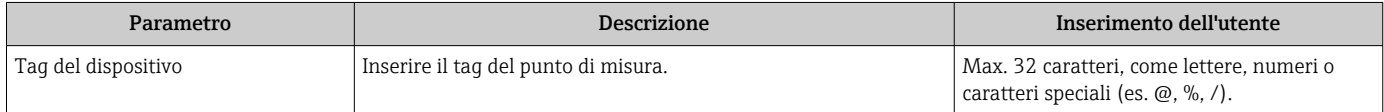

# 10.4.2 Impostazione delle unità di sistema

In sottomenu Unità di sistema è possibile impostare le unità di misura di tutte le variabili misurate.

#### Navigazione

Menu "Configurazione" → Unità di sistema

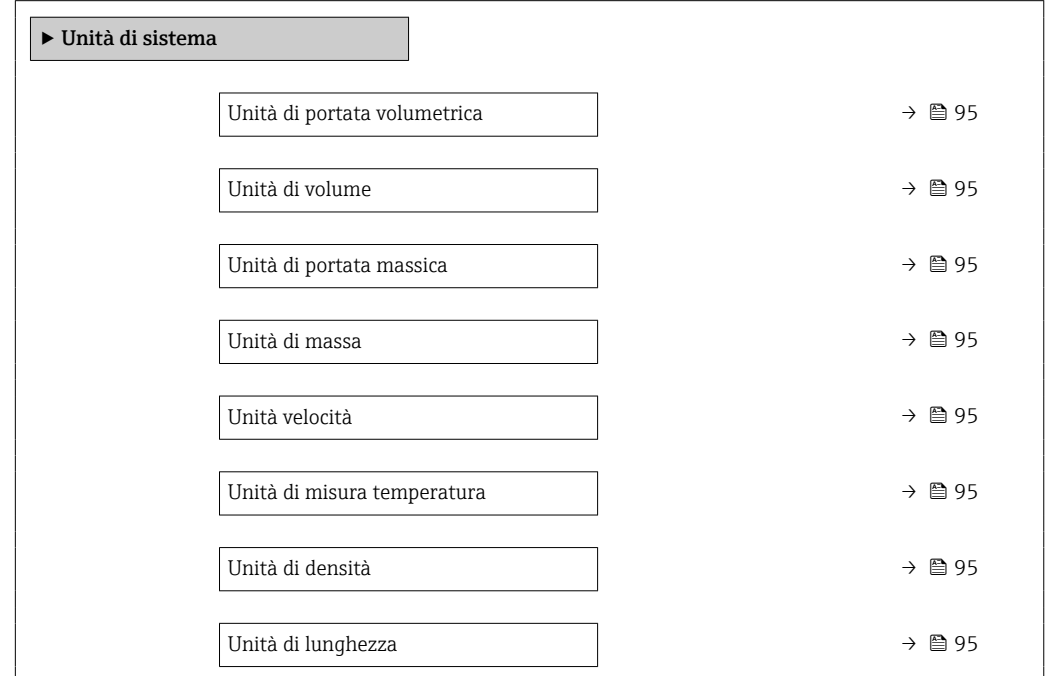

<span id="page-94-0"></span>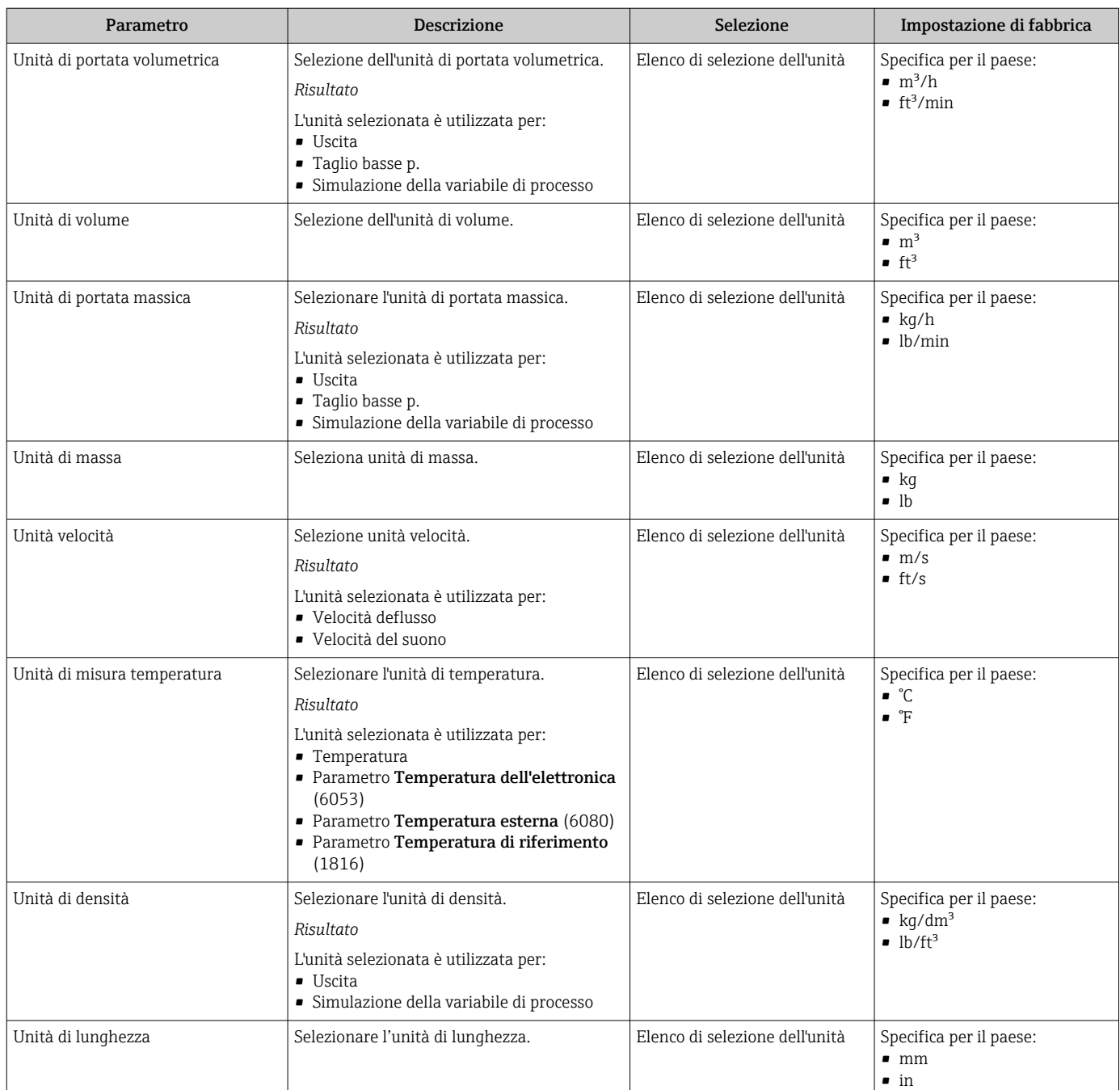

# 10.4.3 Configurazione del punto di misura

Il sottomenuprocedura guidata "Punti di misura 1" guida l'utente sistematicamente attraverso tutti i parametri che devono essere impostati per configurare il punto di misura.

# Navigazione

Menu "Configurazione" → Punti di misura 1

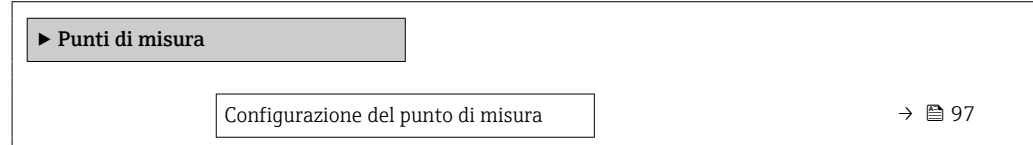

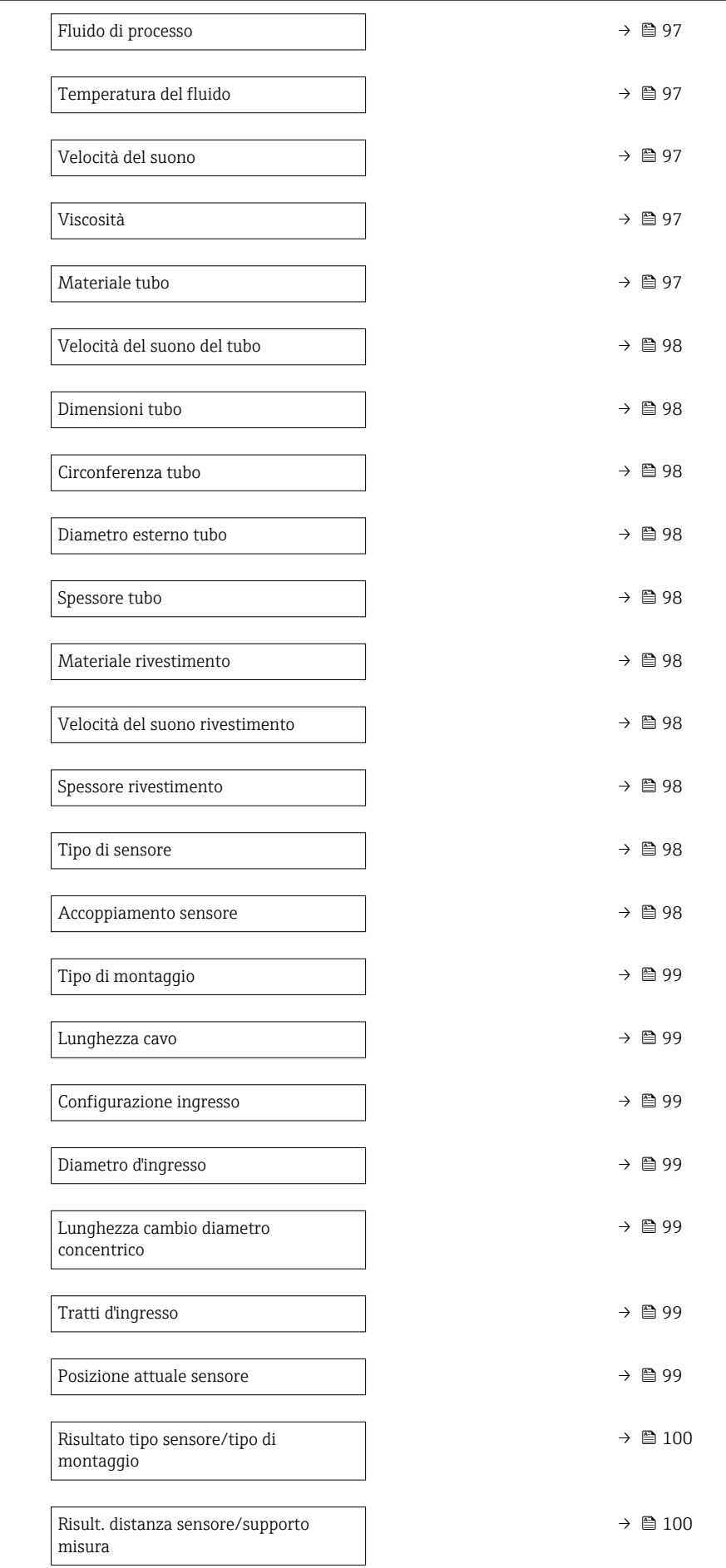

<span id="page-96-0"></span>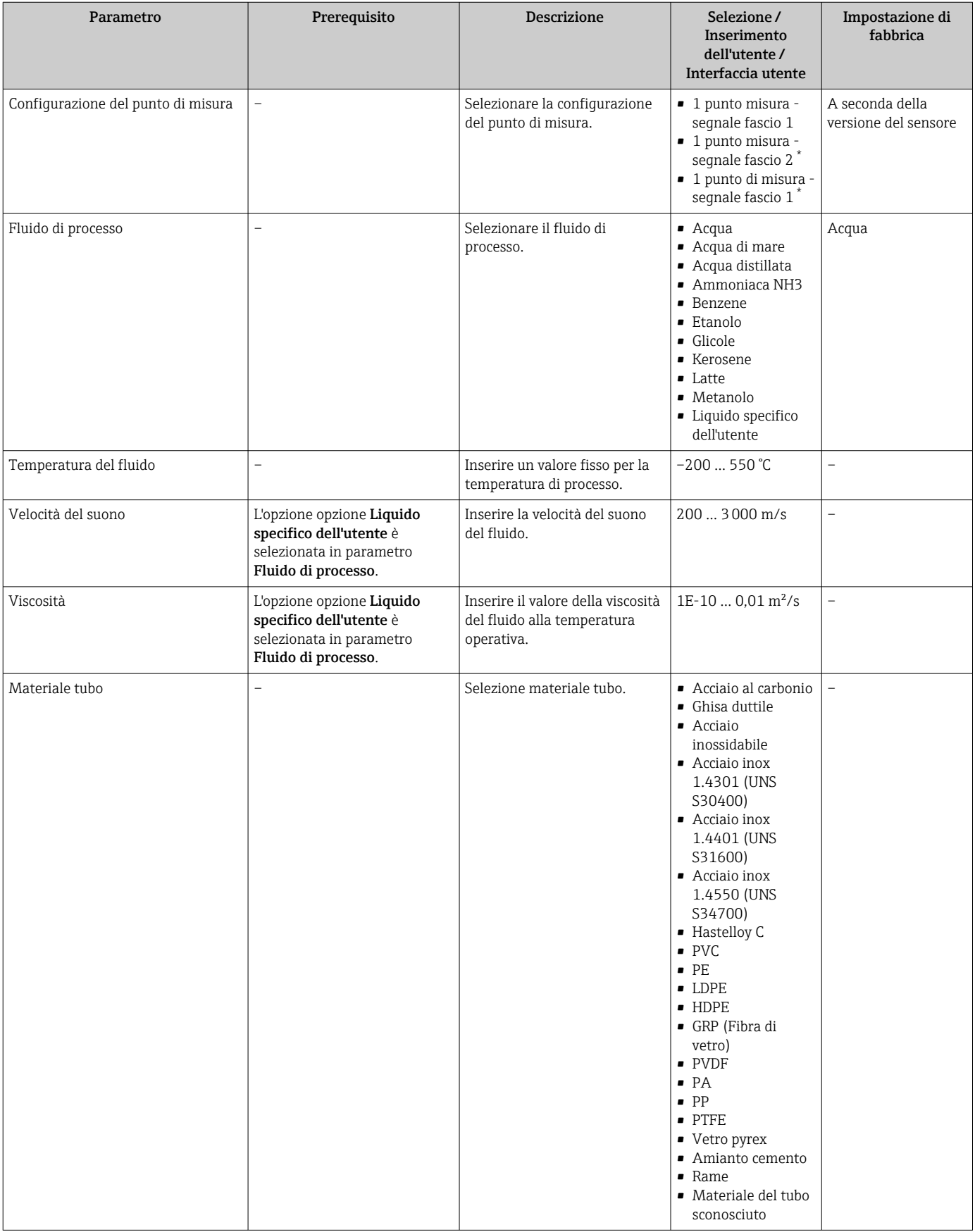

<span id="page-97-0"></span>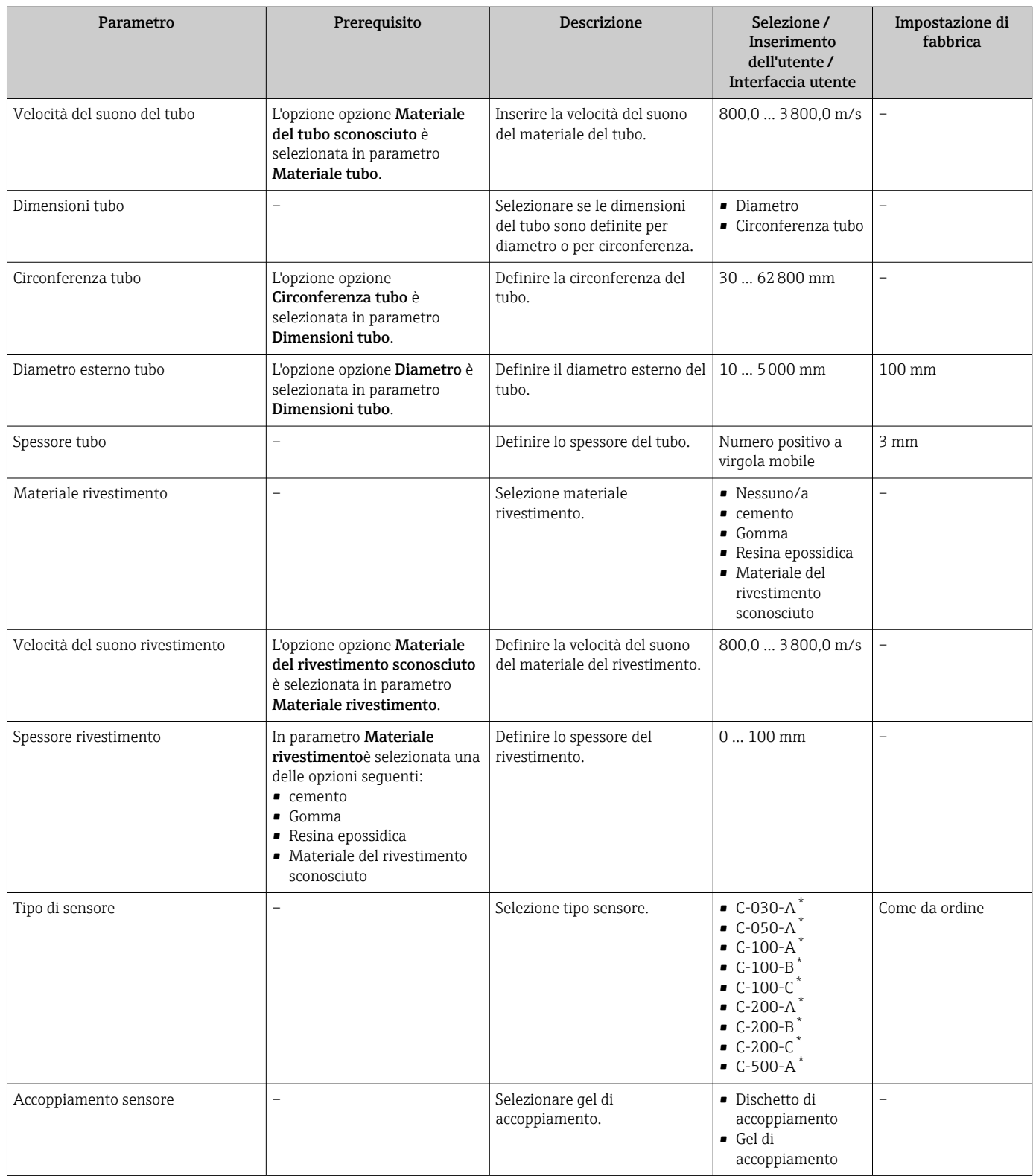

<span id="page-98-0"></span>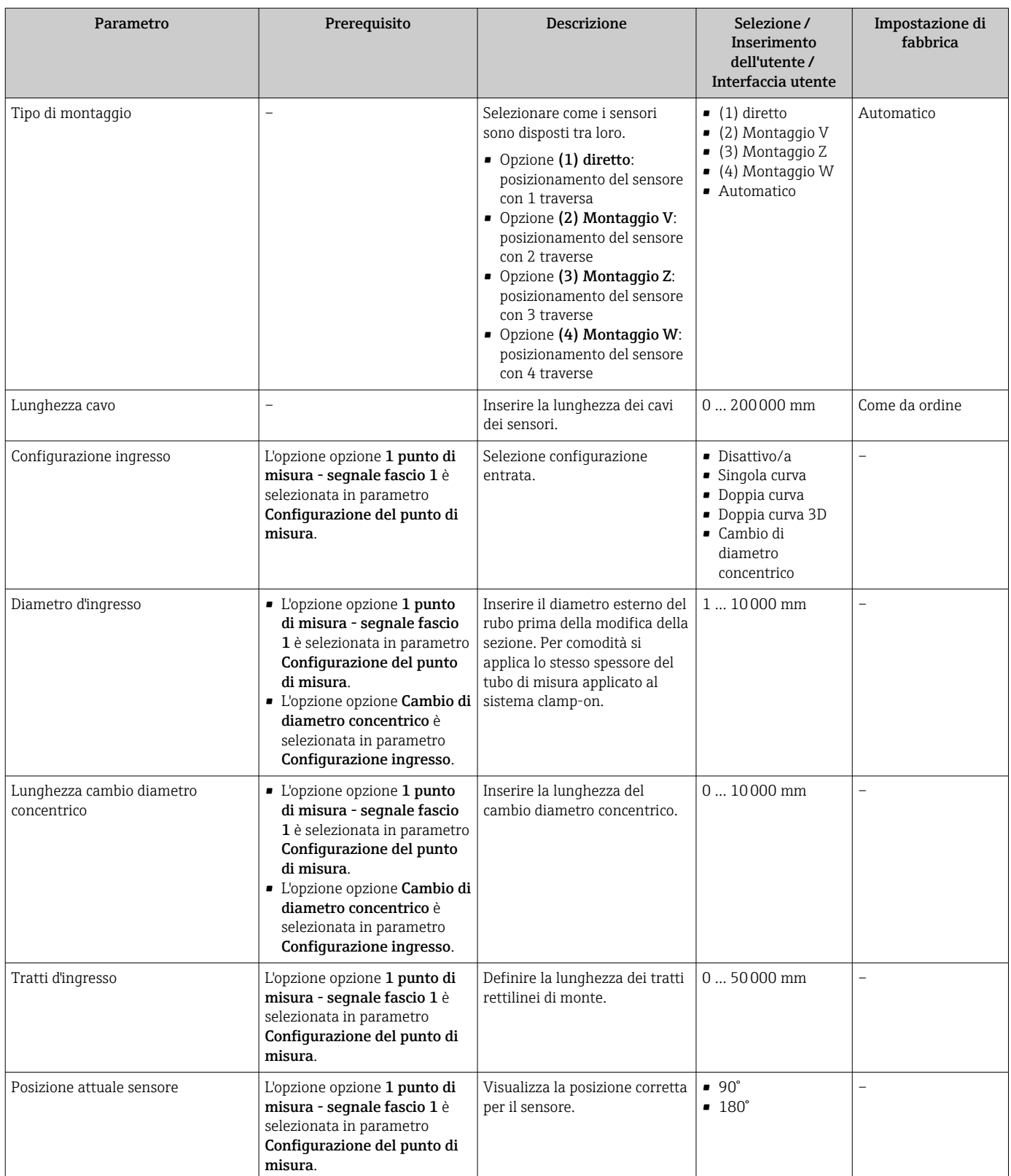

<span id="page-99-0"></span>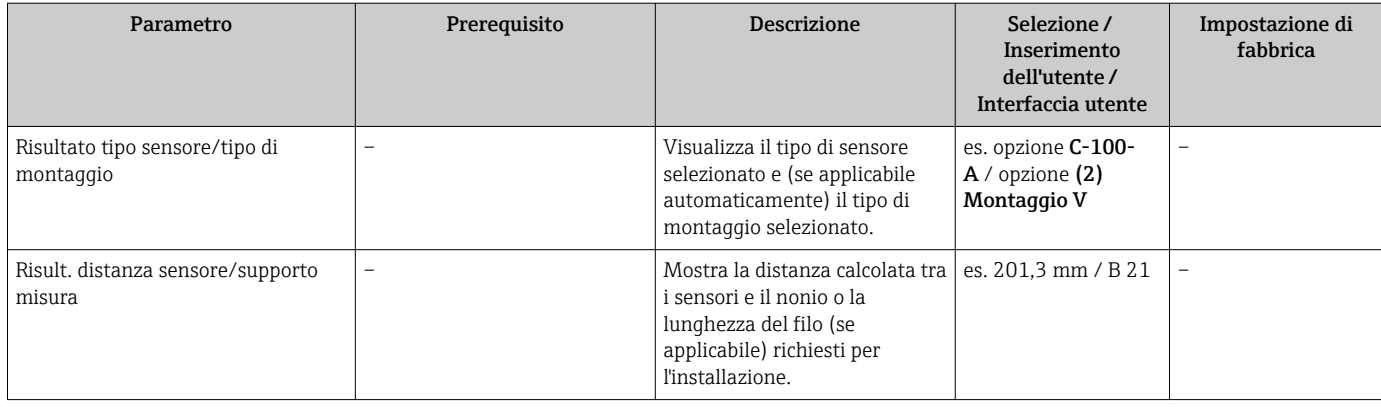

\* La visibilità dipende dalle opzioni ordinate o dalla configurazione dello strumento

# 10.4.4 Verifica dello stato dell'installazione

Lo stato dei singoli parametri può essere controllato in sottomenu Stato installazione.

## Navigazione

Menu "Configurazione" → Stato installazione

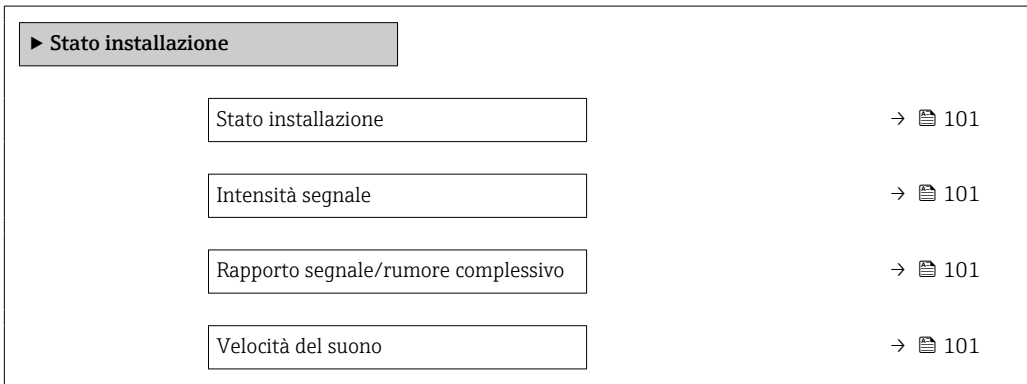

<span id="page-100-0"></span>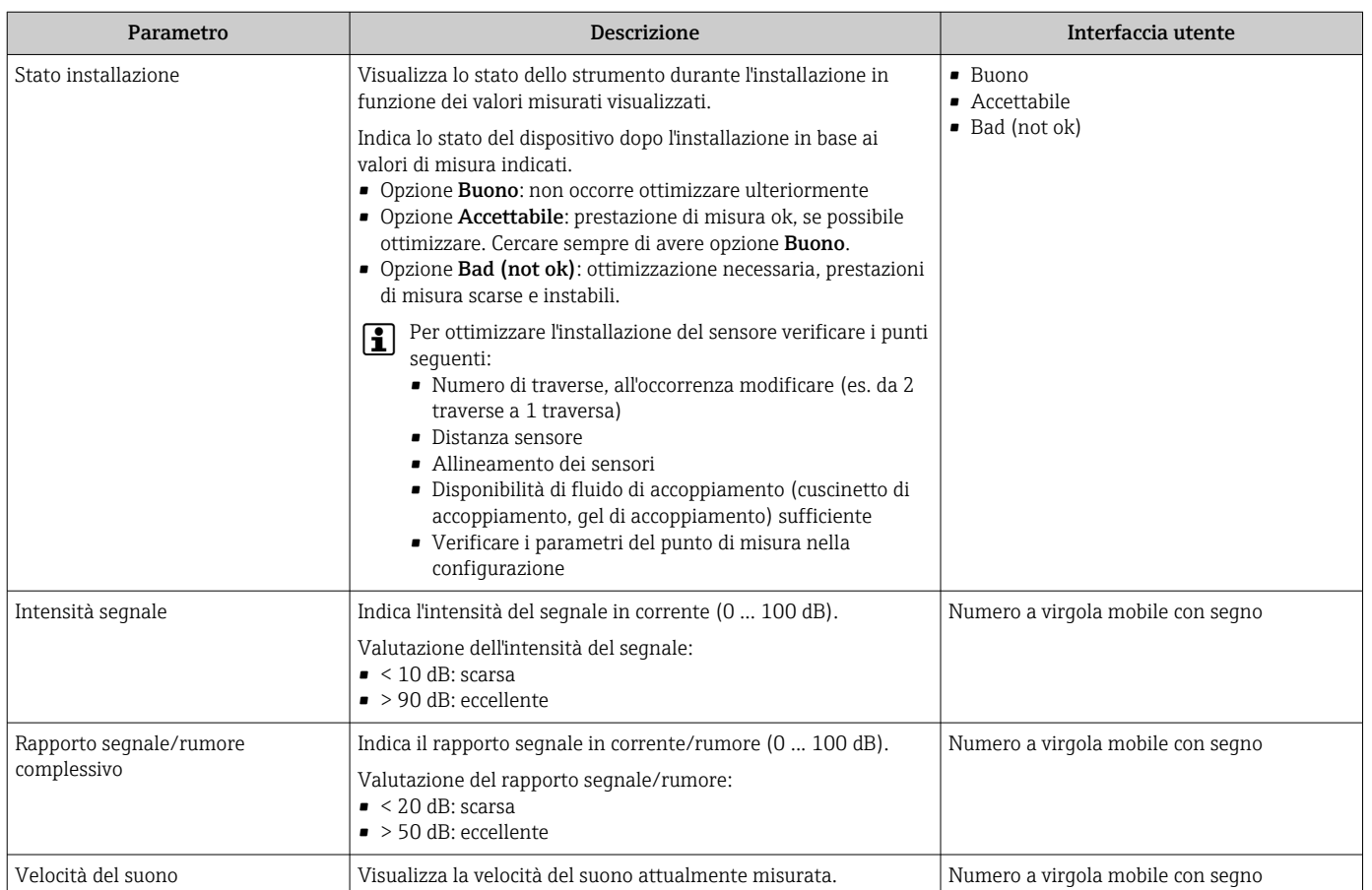

# 10.4.5 Visualizzare la configurazione I/O

Il sottomenu sottomenu Configurazione I/O guida l'utente sistematicamente attraverso tutti i parametri che visualizzano la configurazione dei moduli I/O.

#### Navigazione

Menu "Configurazione" → Configurazione I/O

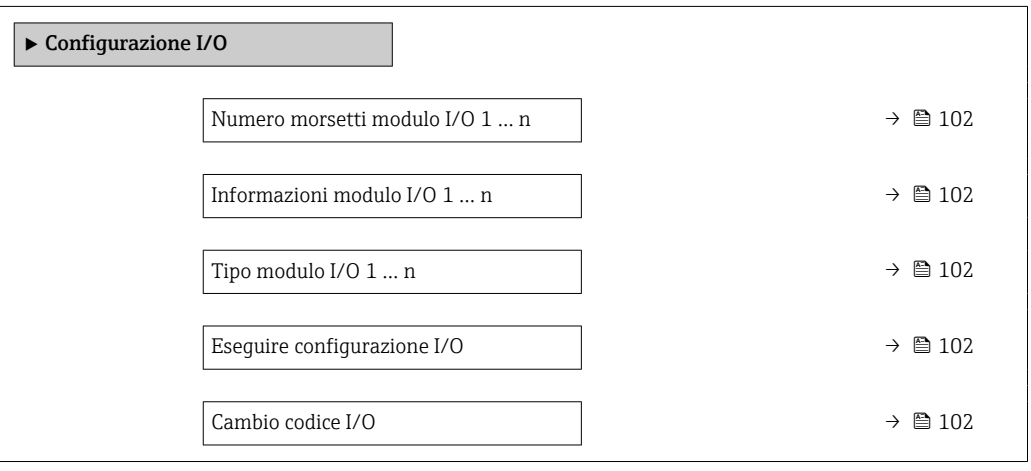

<span id="page-101-0"></span>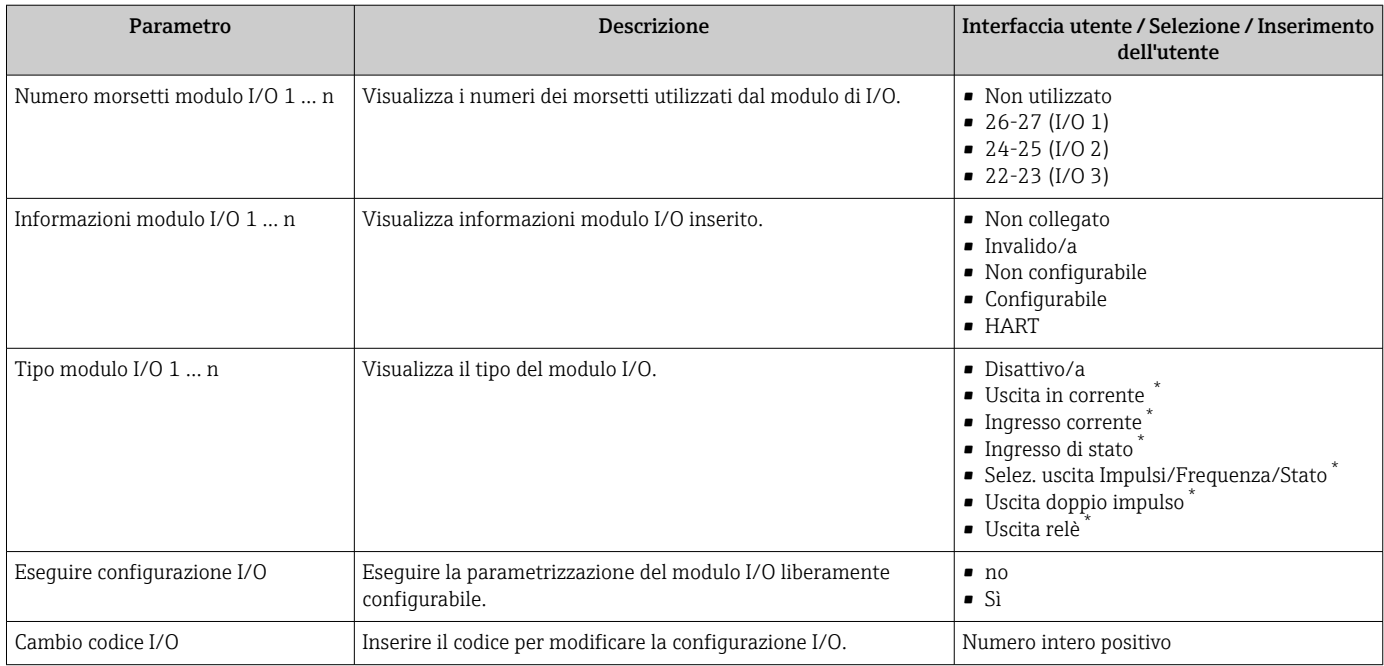

\* La visibilità dipende dalle opzioni ordinate o dalla configurazione dello strumento

# 10.4.6 Configurazione dell'ingresso di stato

Il sottomenu sottomenu Ingresso di stato quida l'utente sistematicamente attraverso tutti i parametri che devono essere impostati per configurare l'ingresso di stato.

# Navigazione

Menu "Configurazione" → Ingresso di stato

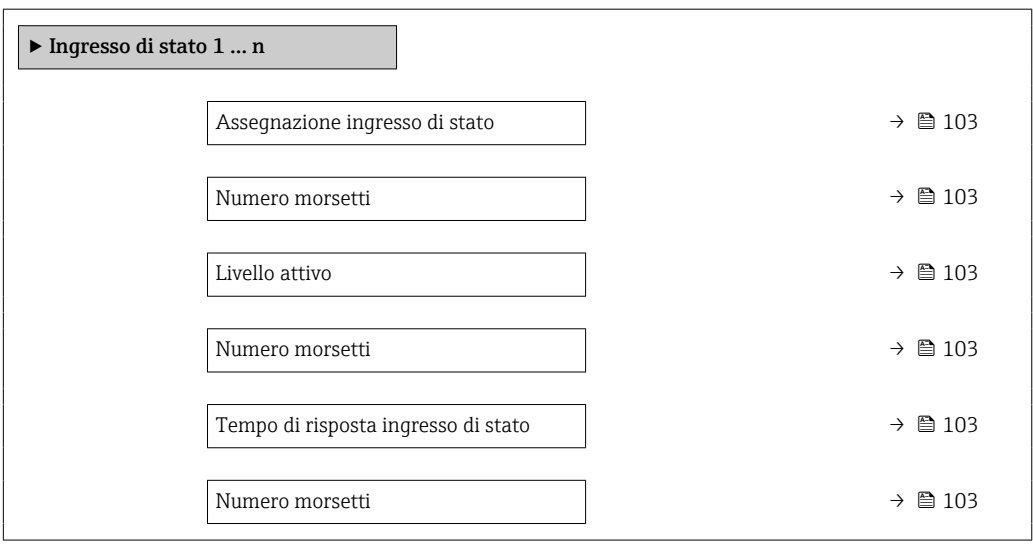

<span id="page-102-0"></span>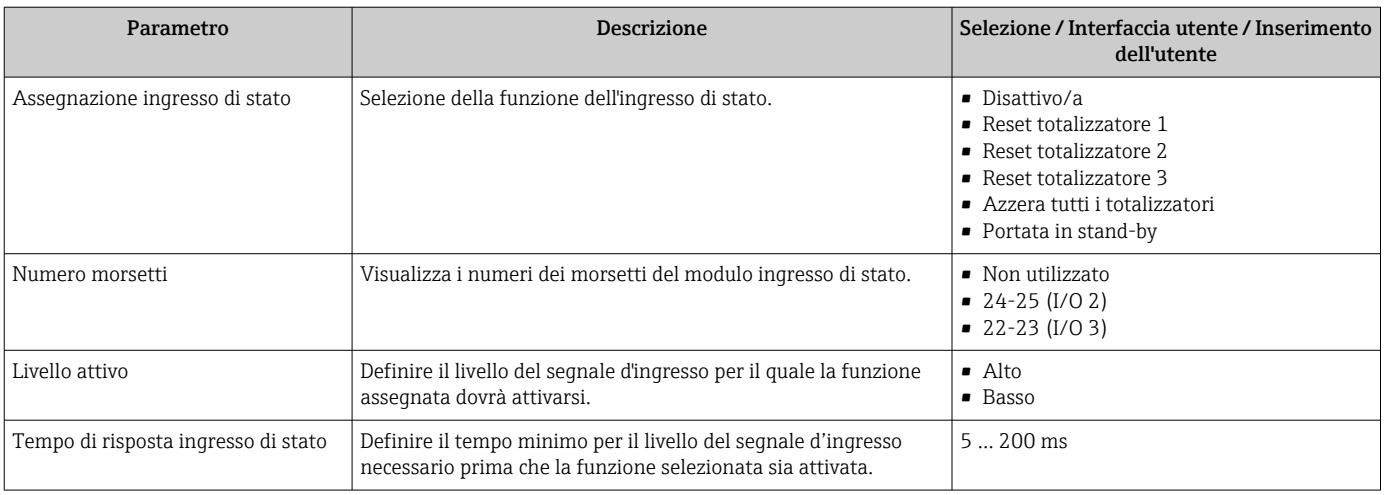

# 10.4.7 Configurazione dell'ingresso in corrente

Il sottomenu procedura guidata "Ingresso corrente" guida l'utente sistematicamente attraverso tutti i parametri che devono essere impostati per configurare l'ingresso in corrente.

#### Navigazione

Menu "Configurazione" → Ingresso corrente

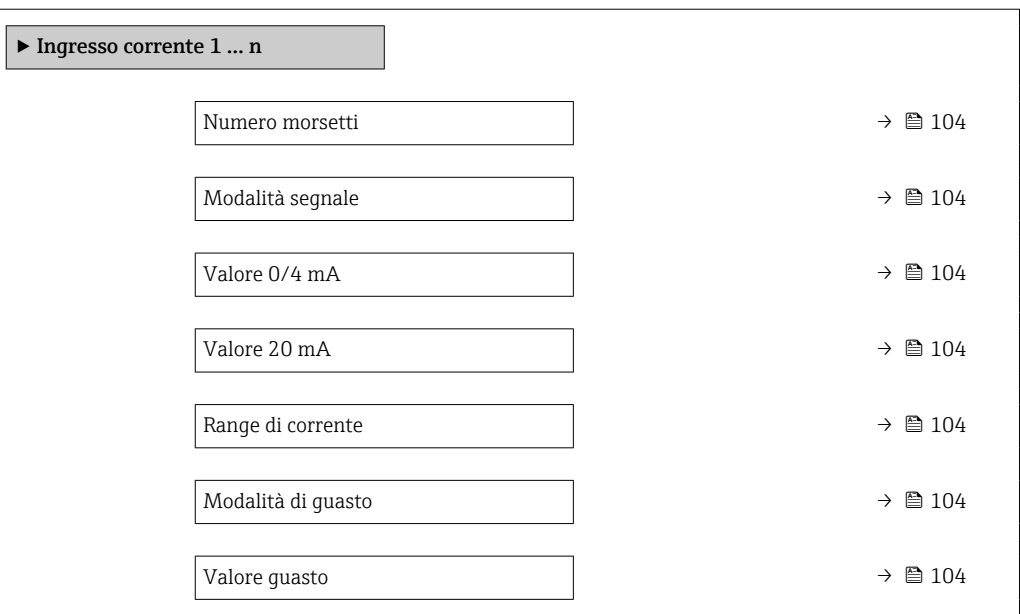

<span id="page-103-0"></span>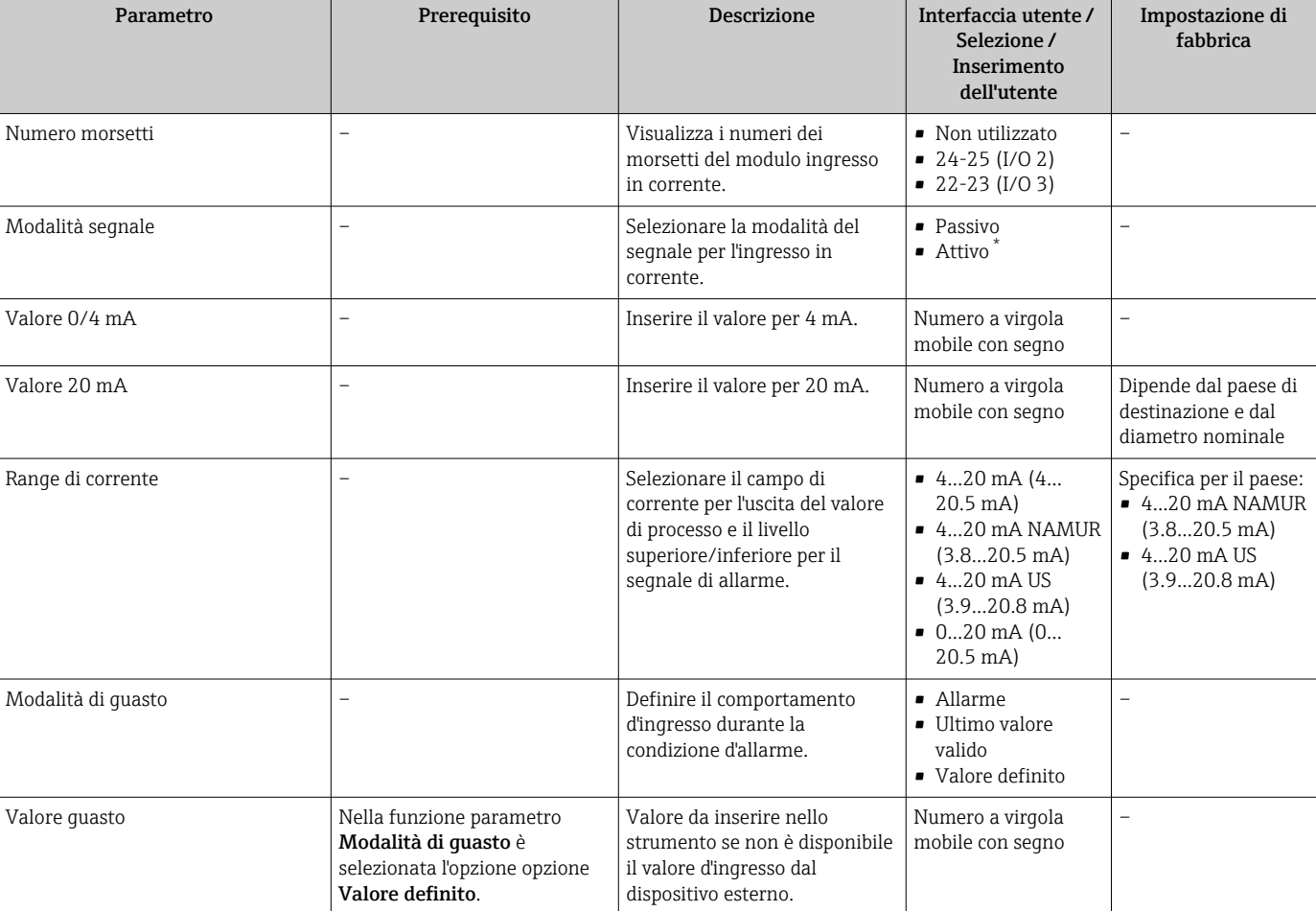

\* La visibilità dipende dalle opzioni ordinate o dalla configurazione dello strumento

# 10.4.8 Configurazione dell'uscita in corrente

Il sottomenu procedura quidata Uscita in corrente quida l'utente sistematicamente attraverso tutti i parametri che devono essere impostati per configurare l'uscita in corrente.

#### Navigazione

Menu "Configurazione" → Uscita in corrente

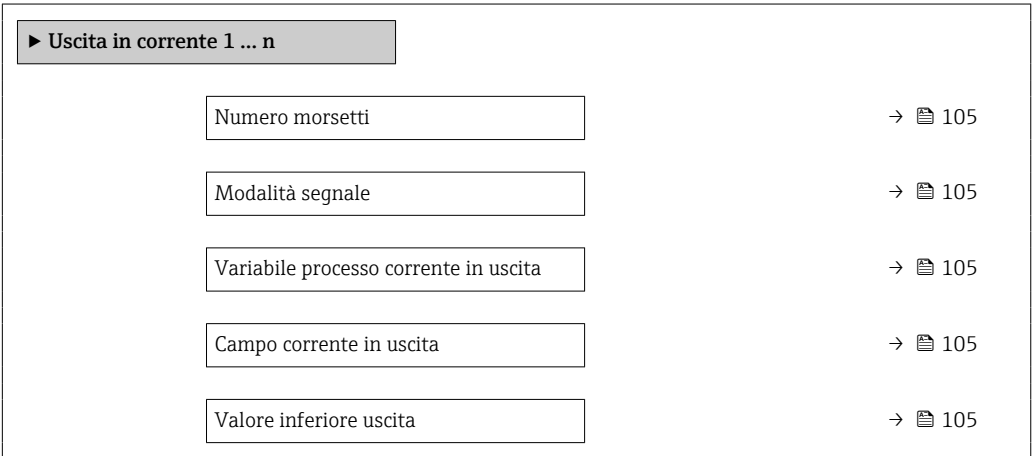

<span id="page-104-0"></span>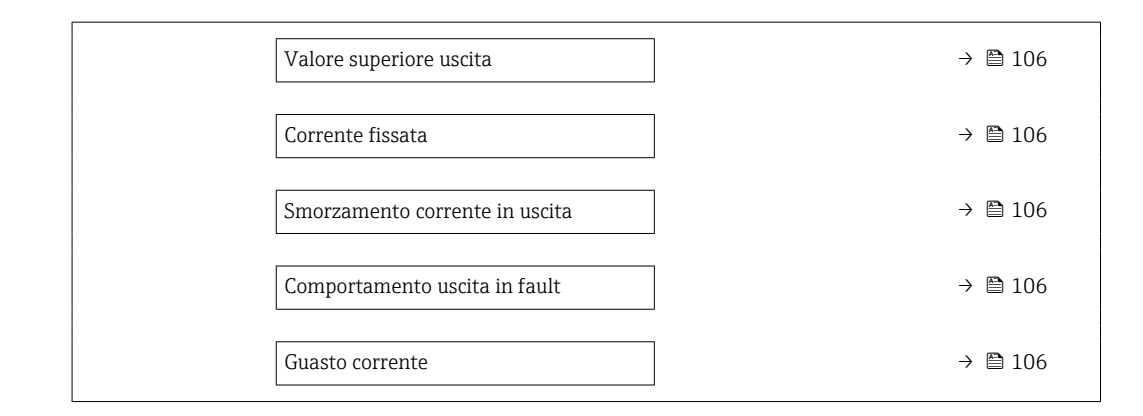

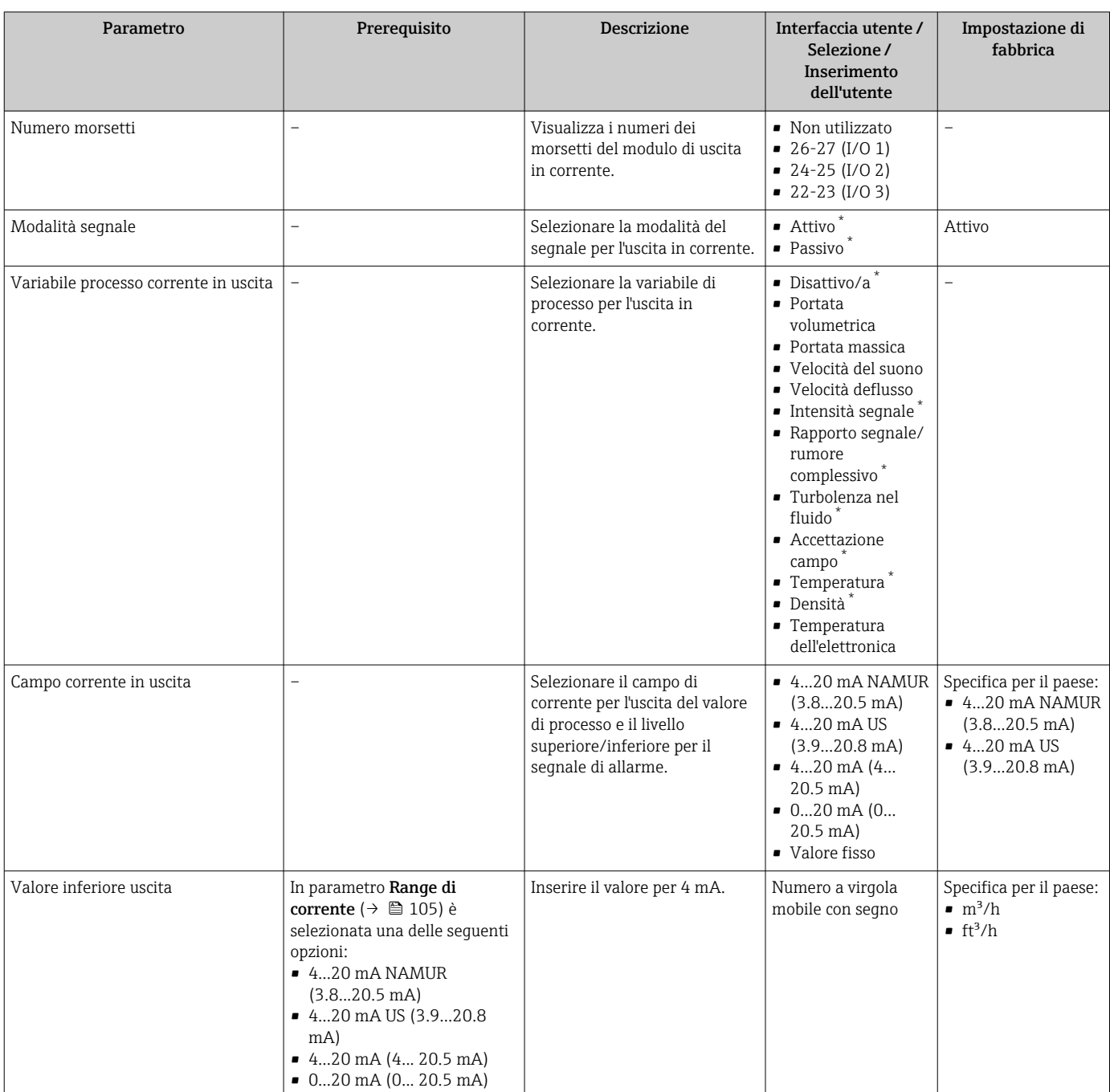

<span id="page-105-0"></span>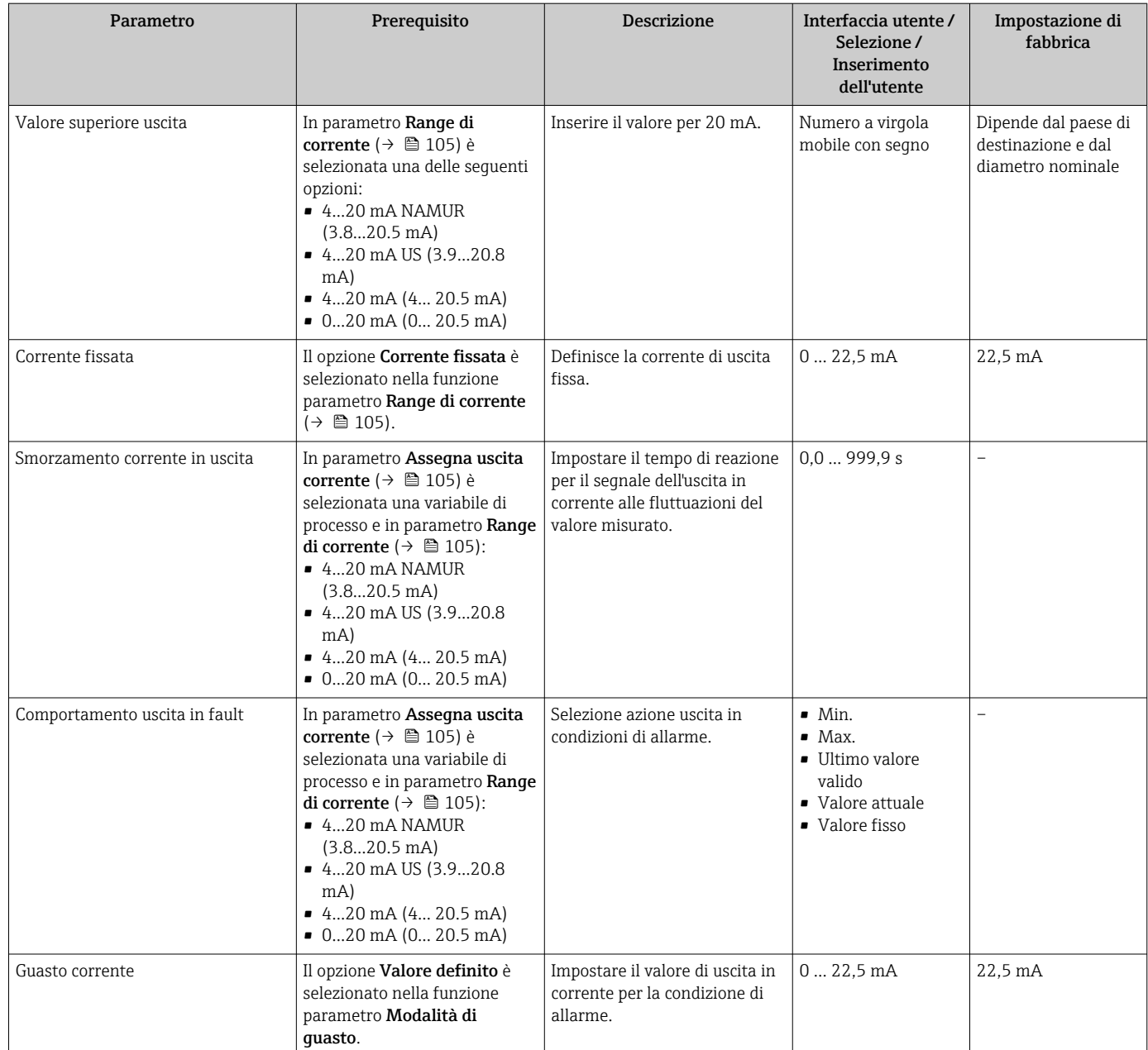

\* La visibilità dipende dalle opzioni ordinate o dalla configurazione dello strumento

# <span id="page-106-0"></span>10.4.9 Configurazione dell'uscita impulsi/frequenza/contatto

Il menu procedura guidata Selez. uscita Impulsi/Frequenza/Stato guida l'operatore sistematicamente attraverso tutti i parametri che possono essere impostati per configurare l'uscita in corrente selezionata.

#### Navigazione

Menu "Configurazione" → Configurazione avanzata → Selez. uscita Impulsi/Frequenza/ Stato

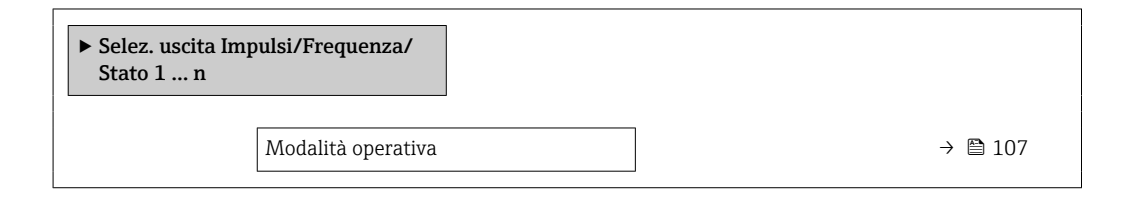

## Panoramica dei parametri con una breve descrizione

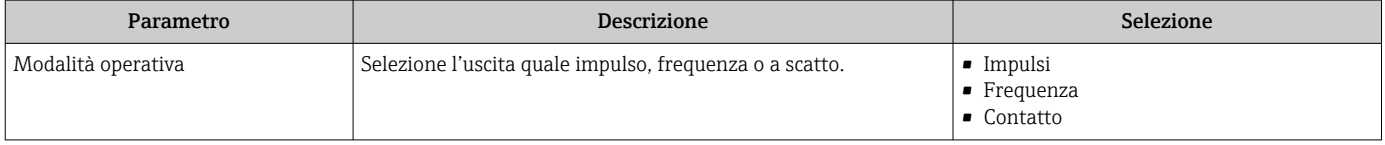

#### Configurazione dell'uscita impulsi

#### Navigazione

Menu "Configurazione" → Selez. uscita Impulsi/Frequenza/Stato

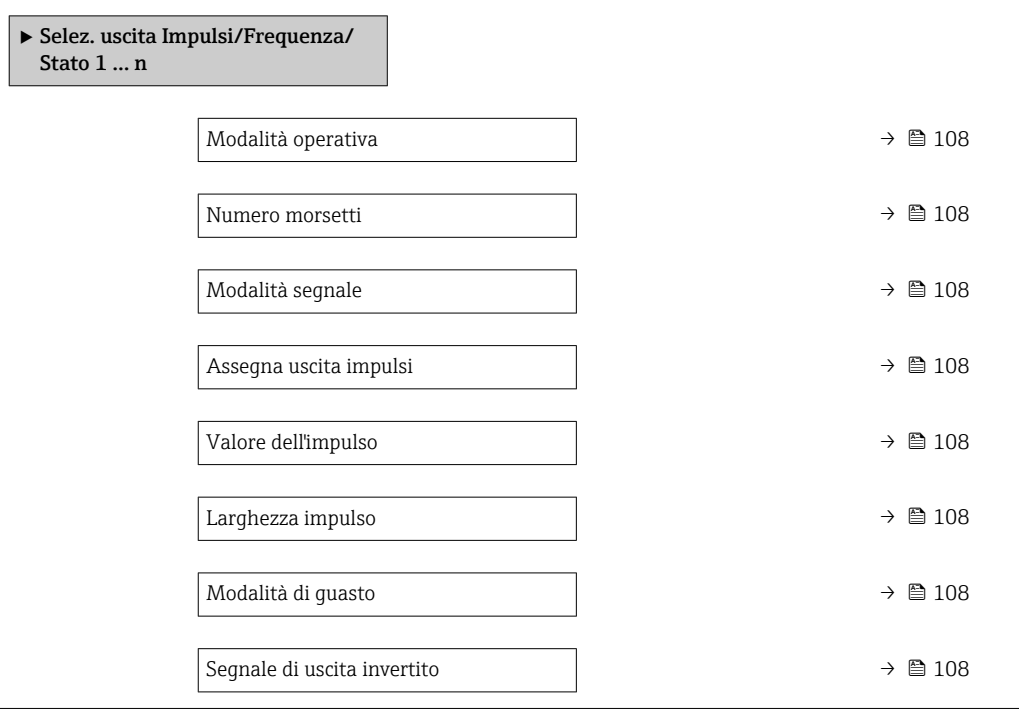

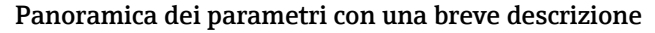

<span id="page-107-0"></span>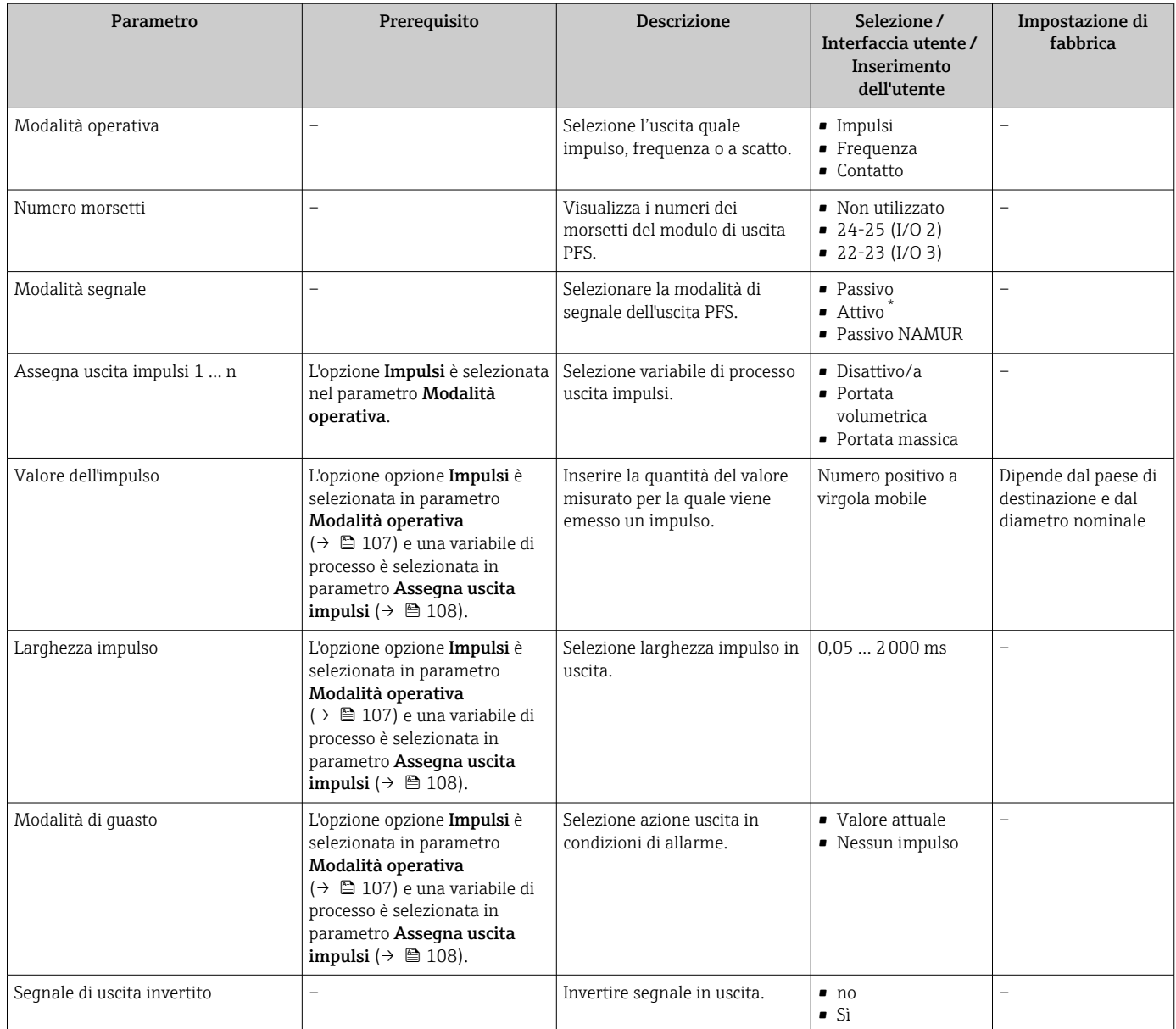

La visibilità dipende dalle opzioni ordinate o dalla configurazione dello strumento

# Configurazione dell'uscita in frequenza

### Navigazione

Menu "Configurazione" → Selez. uscita Impulsi/Frequenza/Stato

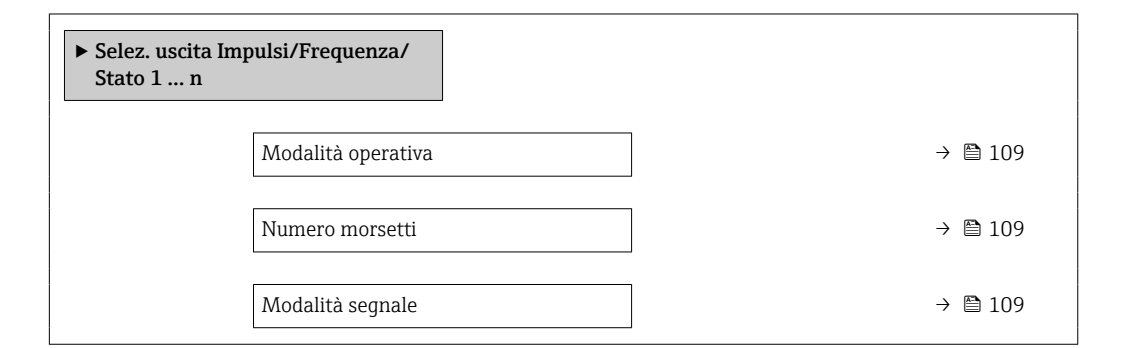
<span id="page-108-0"></span>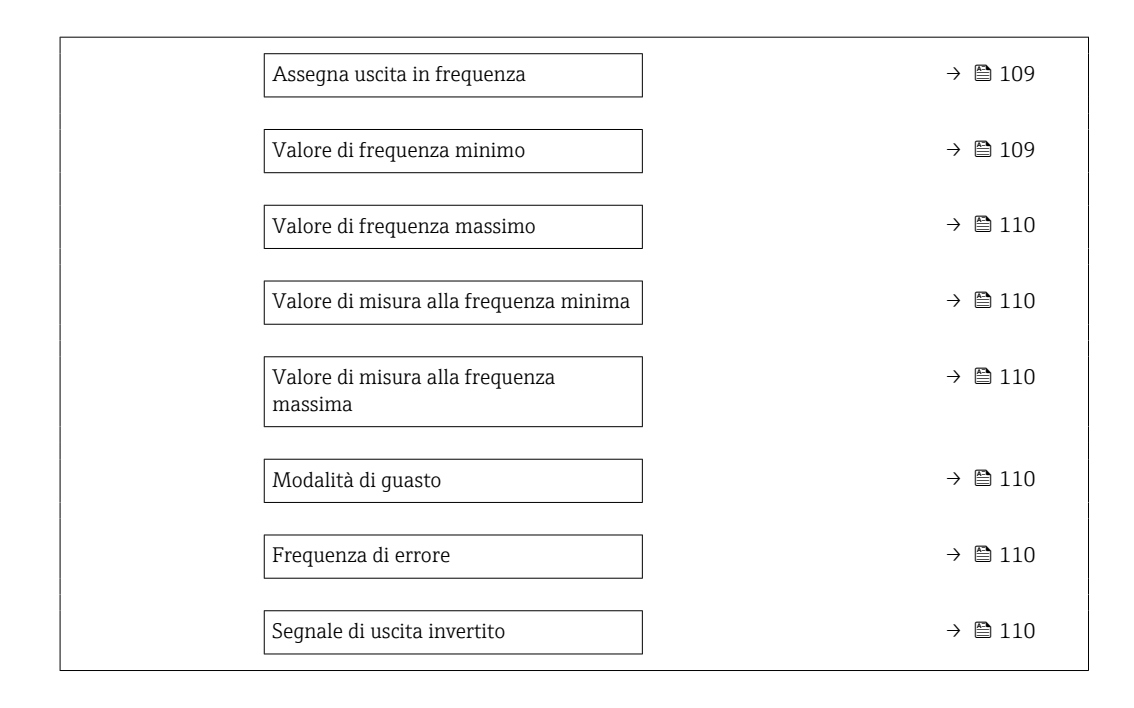

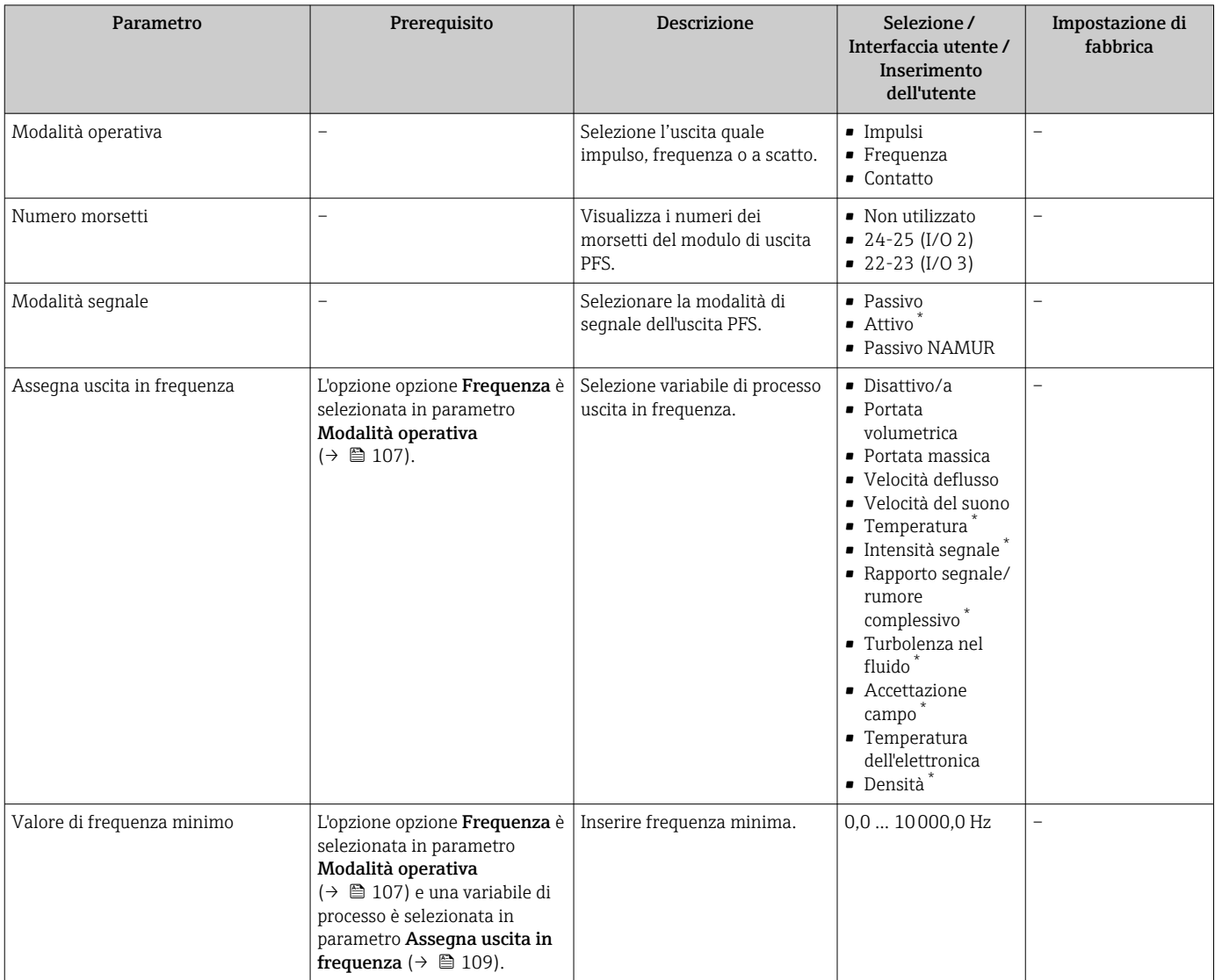

<span id="page-109-0"></span>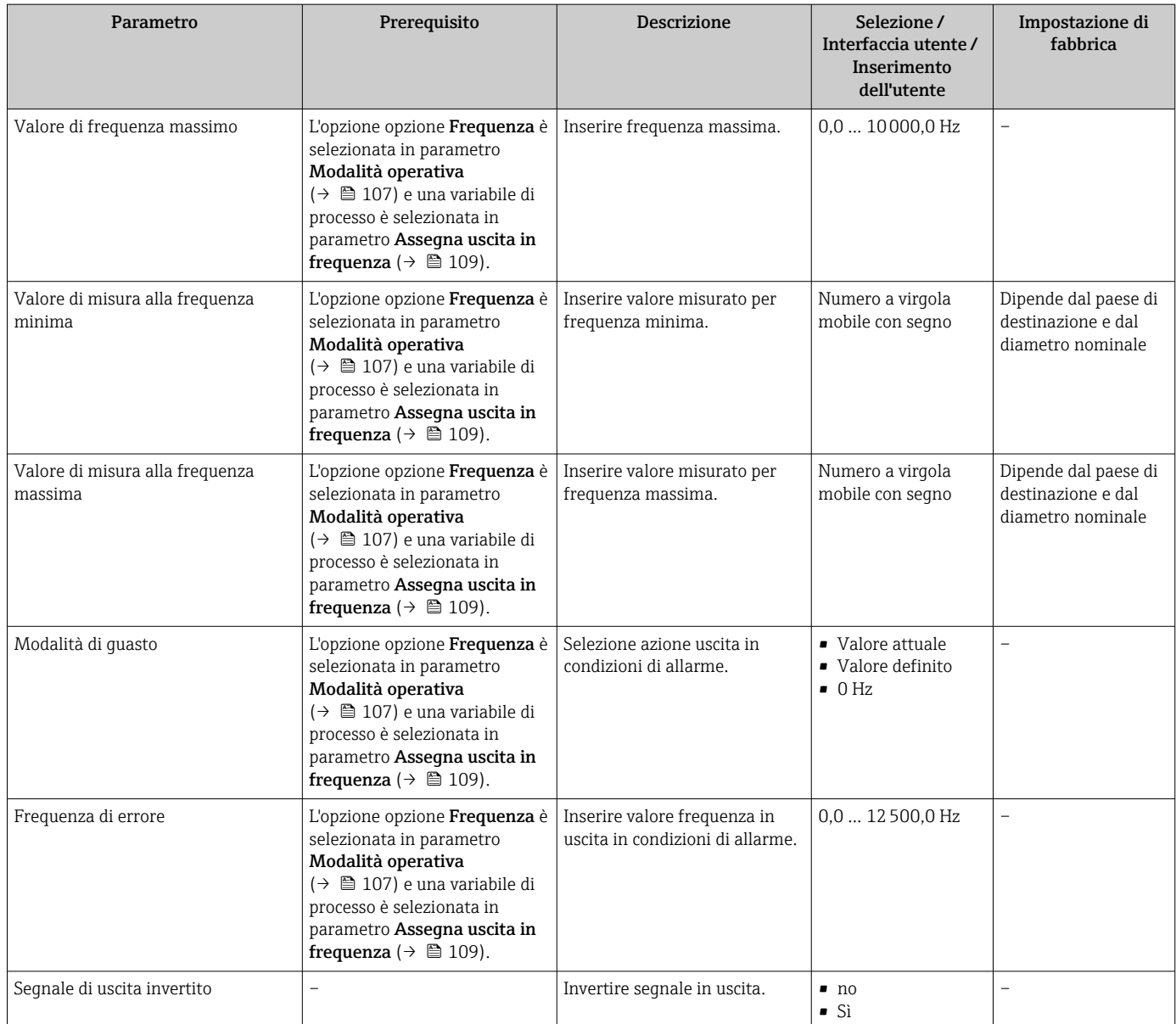

\* La visibilità dipende dalle opzioni ordinate o dalla configurazione dello strumento

# Configurazione dell'uscita contatto

# Navigazione

Menu "Configurazione" → Selez. uscita Impulsi/Frequenza/Stato

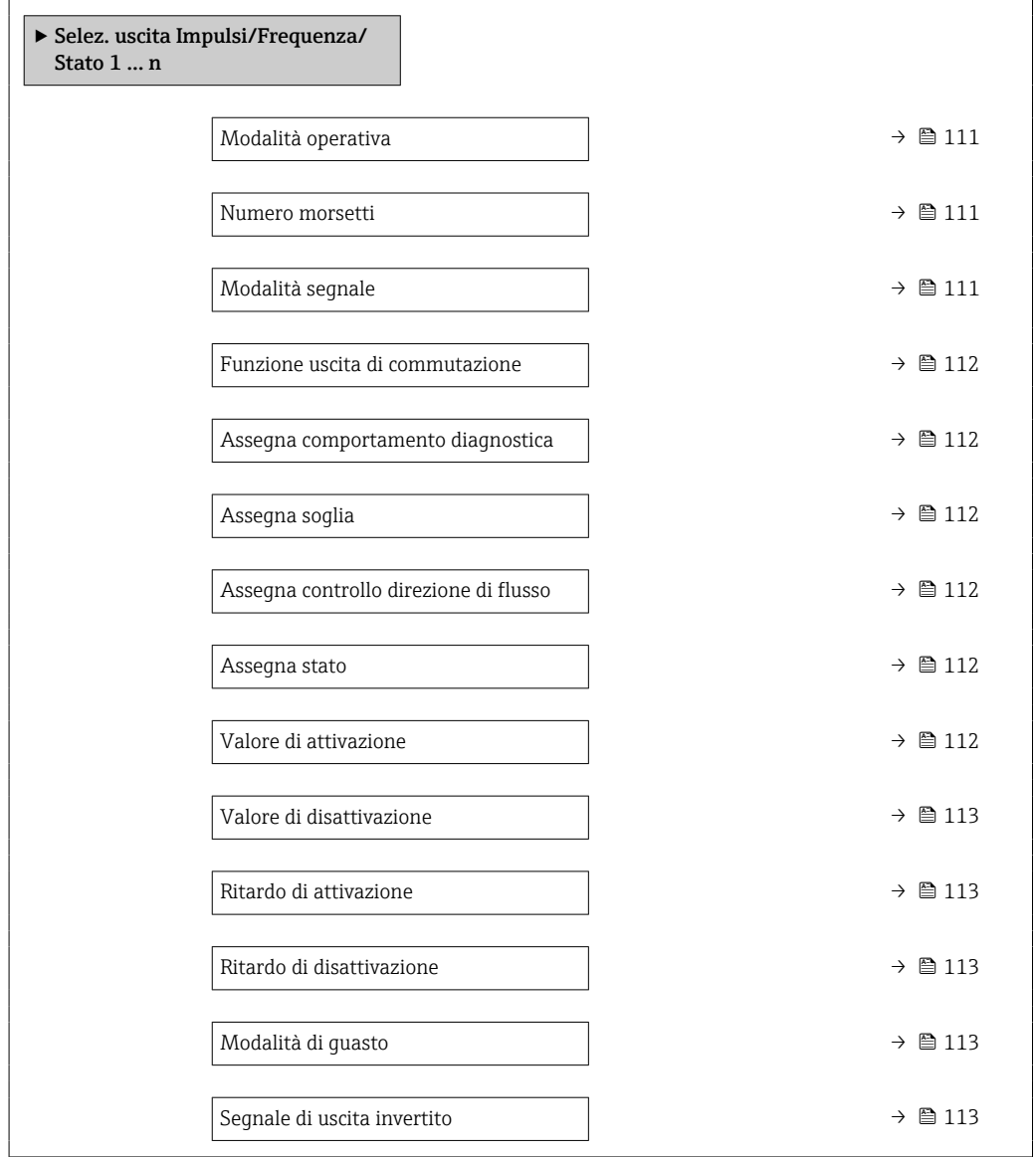

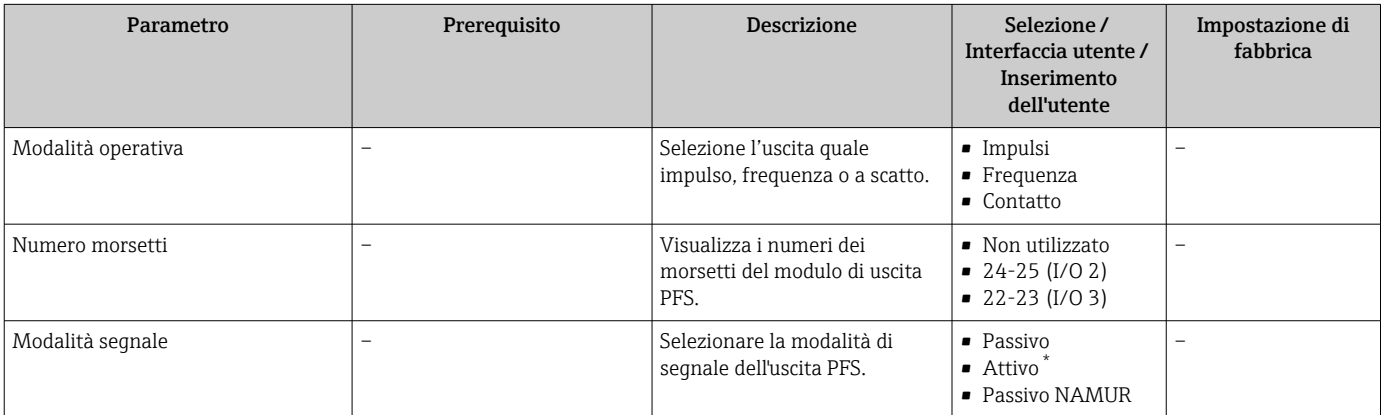

<span id="page-111-0"></span>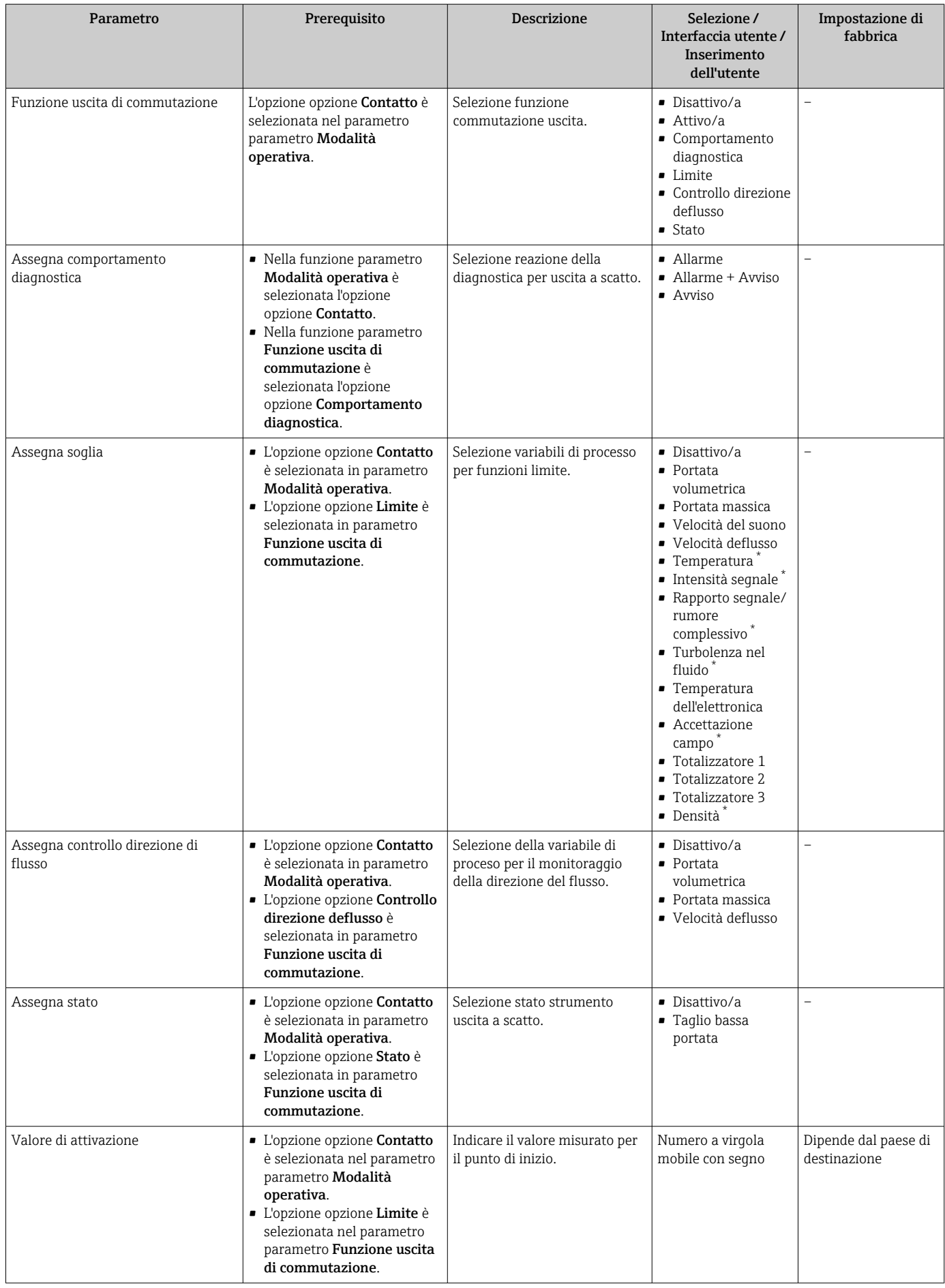

<span id="page-112-0"></span>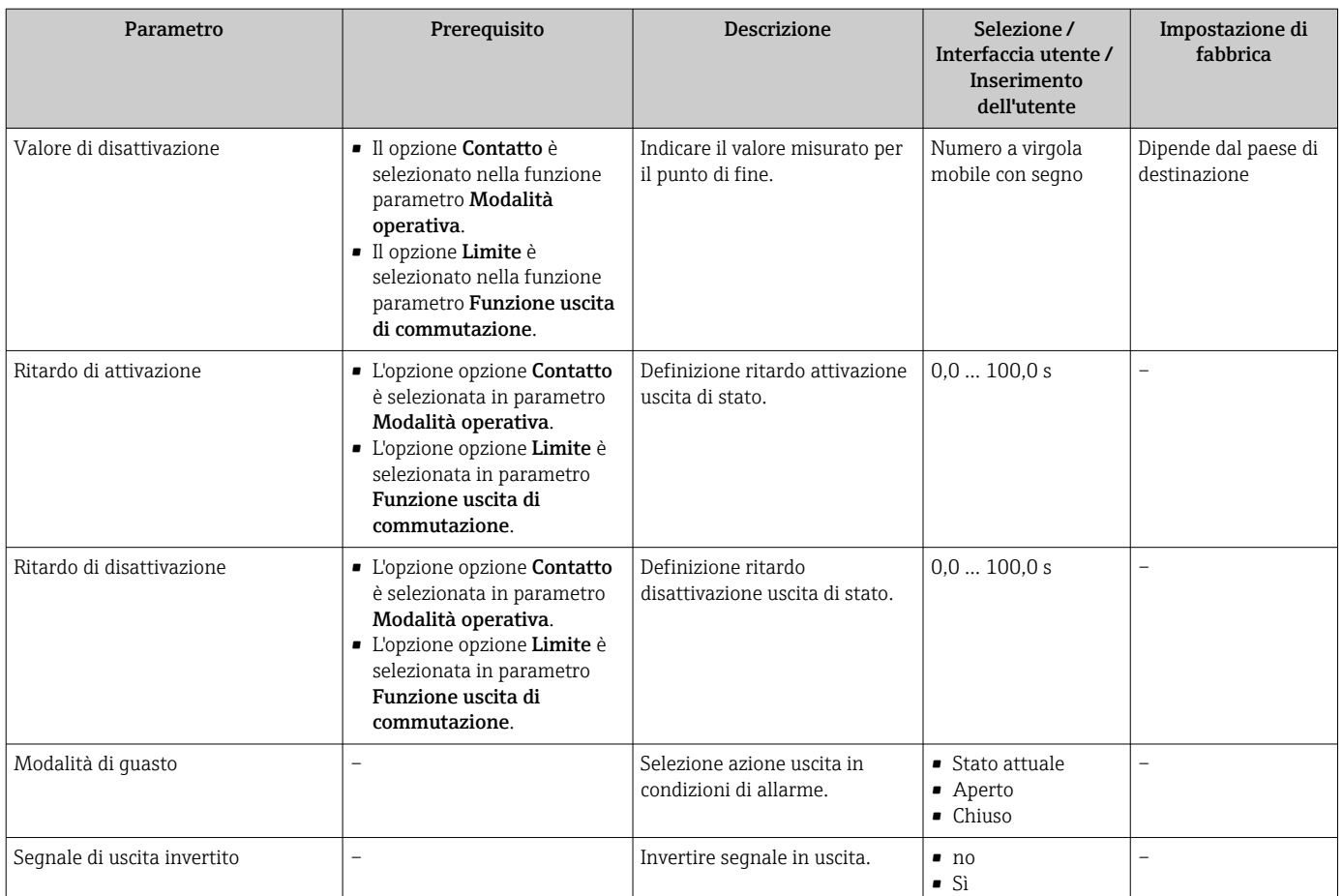

\* La visibilità dipende dalle opzioni ordinate o dalla configurazione dello strumento

# 10.4.10 Configurazione dell'uscita a relè

Il sottomenu procedura guidata Uscita relè guida l'utente sistematicamente attraverso tutti i parametri che devono essere impostati per configurare l'uscita a relè.

# Navigazione

Menu "Configurazione" → Uscita relè 1 … n

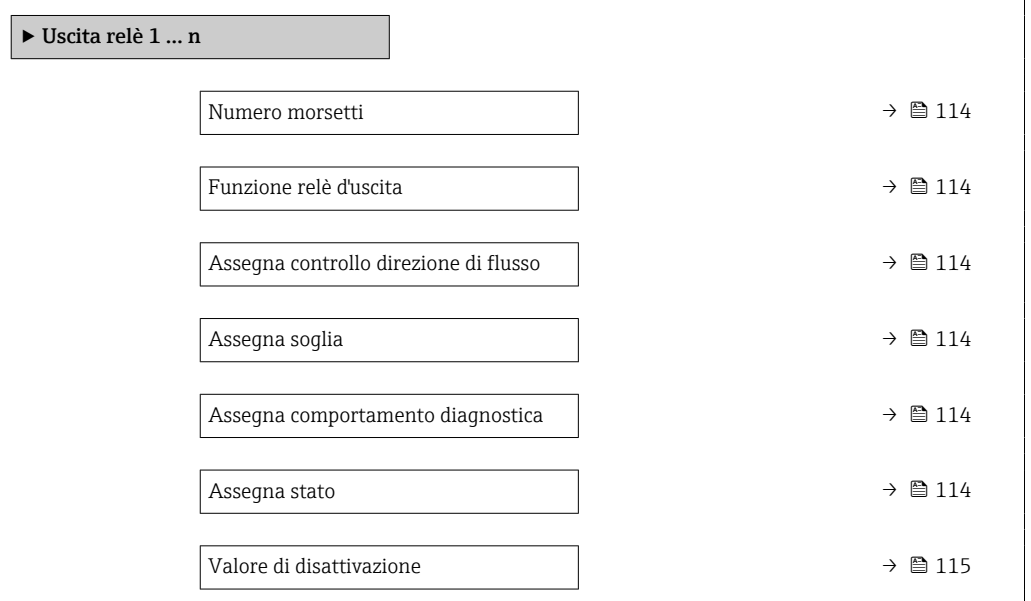

<span id="page-113-0"></span>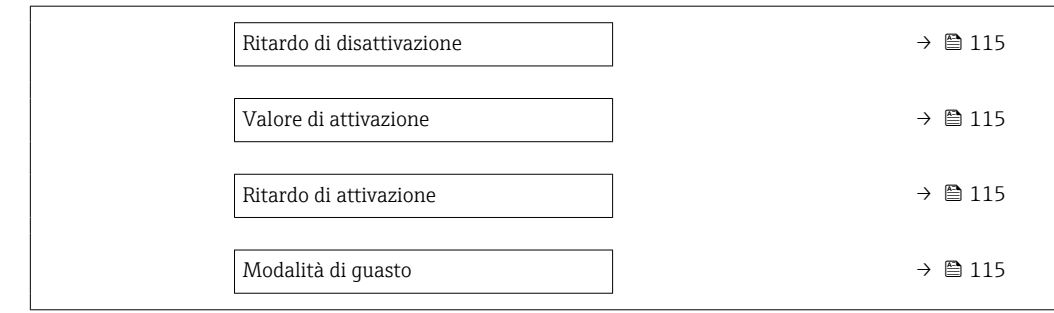

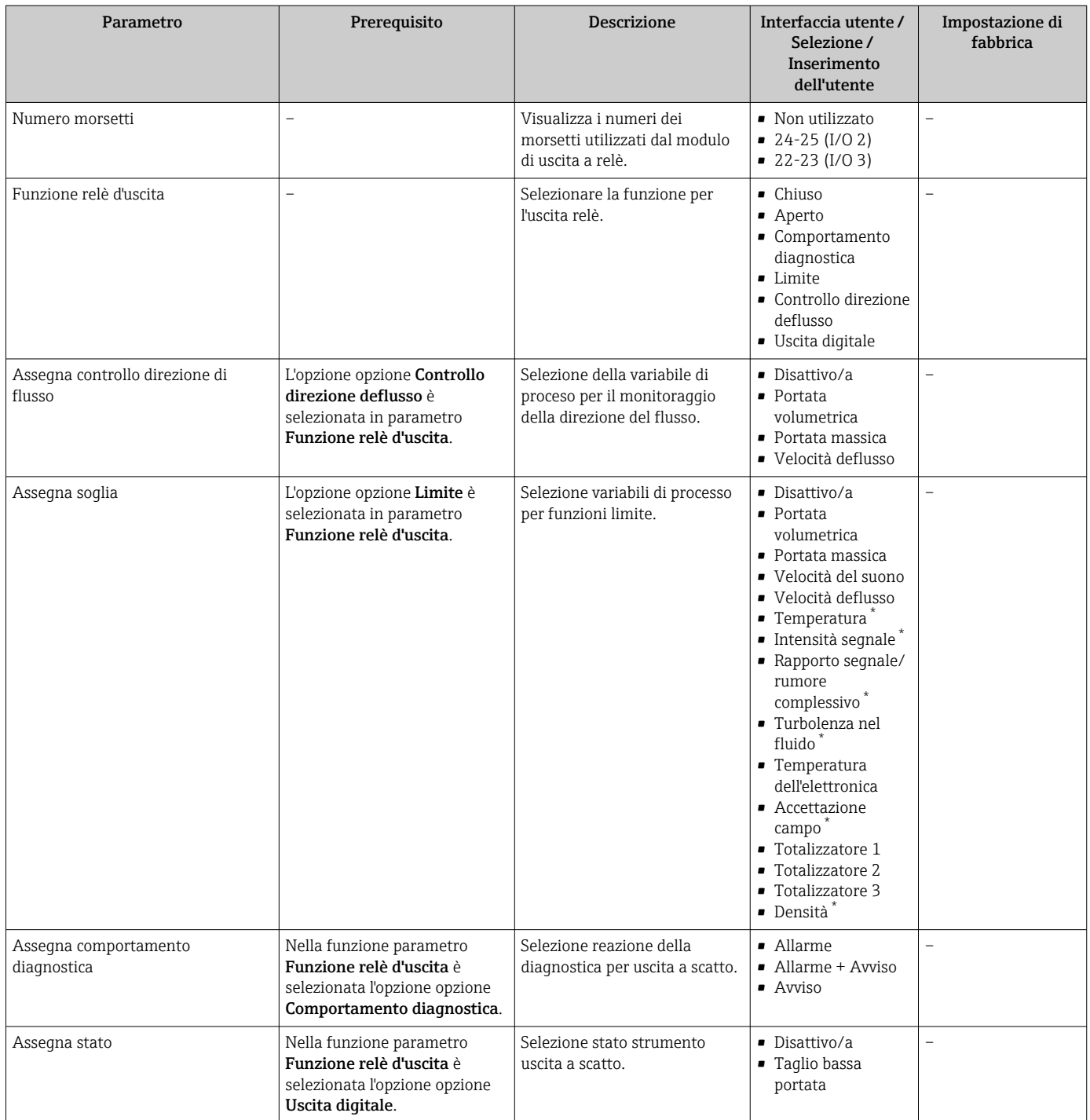

<span id="page-114-0"></span>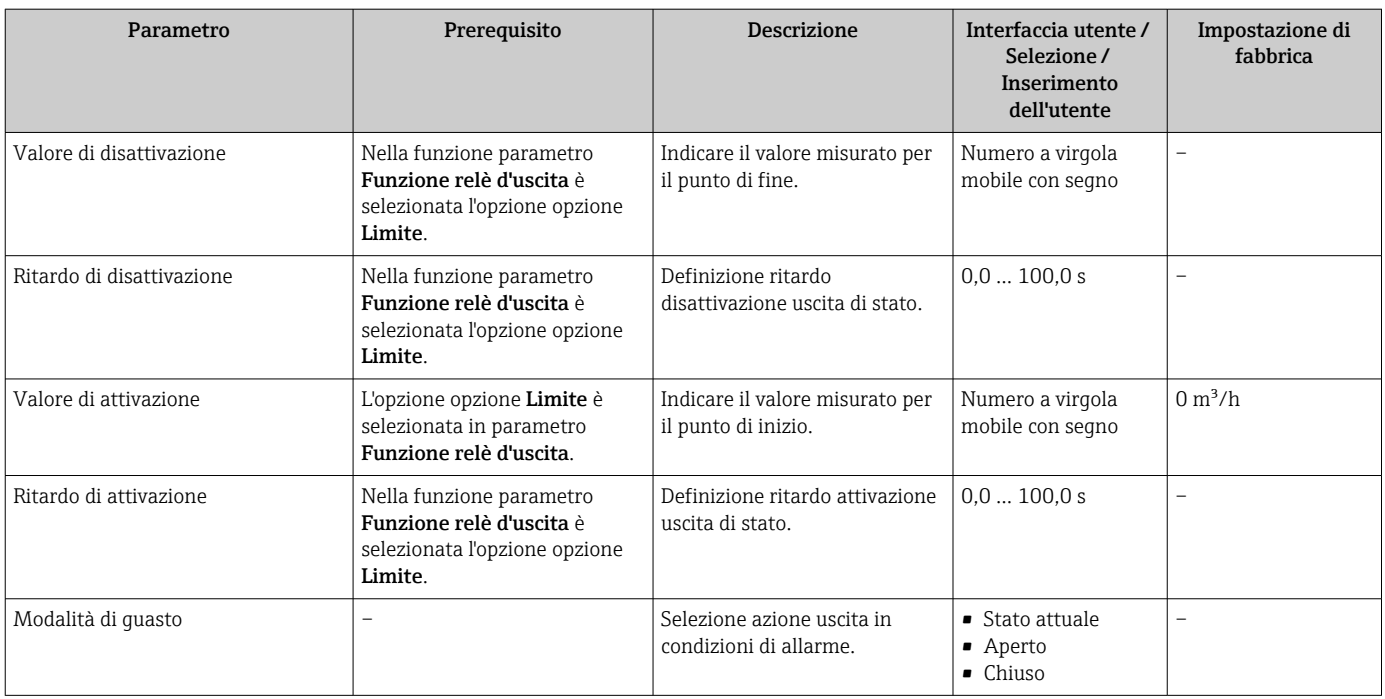

\* La visibilità dipende dalle opzioni ordinate o dalla configurazione dello strumento

# 10.4.11 Configurazione della doppia uscita impulsiva

Il sottomenu sottomenu Uscita doppio impulso guida l'utente sistematicamente attraverso tutti i parametri che devono essere impostati per configurare la doppia uscita impulsiva.

#### Navigazione

Menu "Configurazione" → Uscita doppio impulso

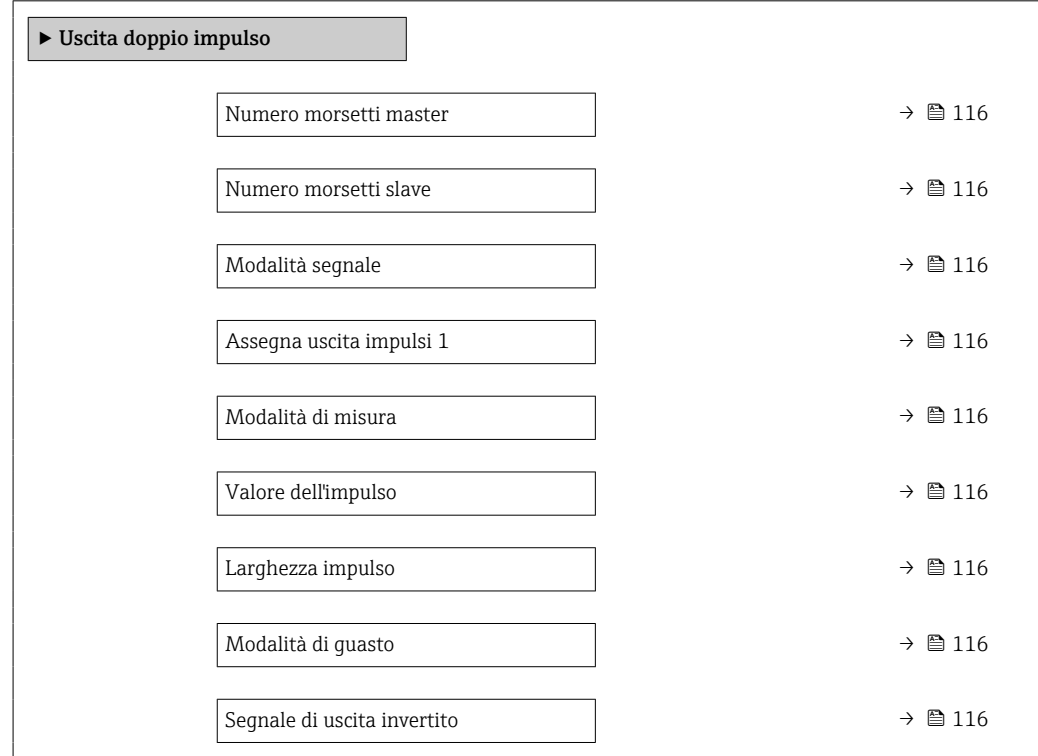

<span id="page-115-0"></span>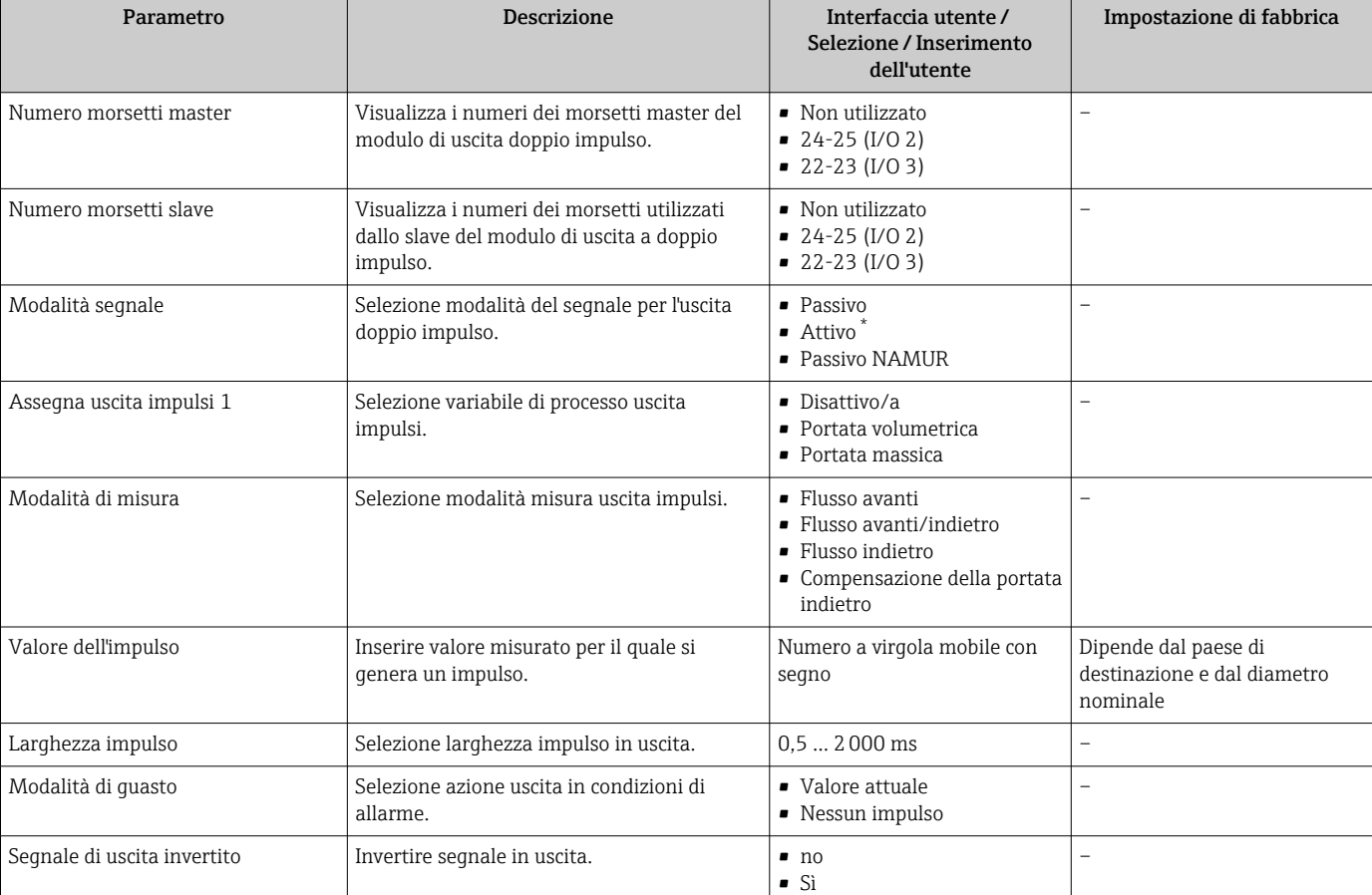

\* La visibilità dipende dalle opzioni ordinate o dalla configurazione dello strumento

# 10.4.12 Configurazione del display locale

Il menu procedura guidata Display guida l'operatore sistematicamente attraverso tutti i parametri che possono essere impostati per configurare il display locale.

# Navigazione

Menu "Configurazione" → Display

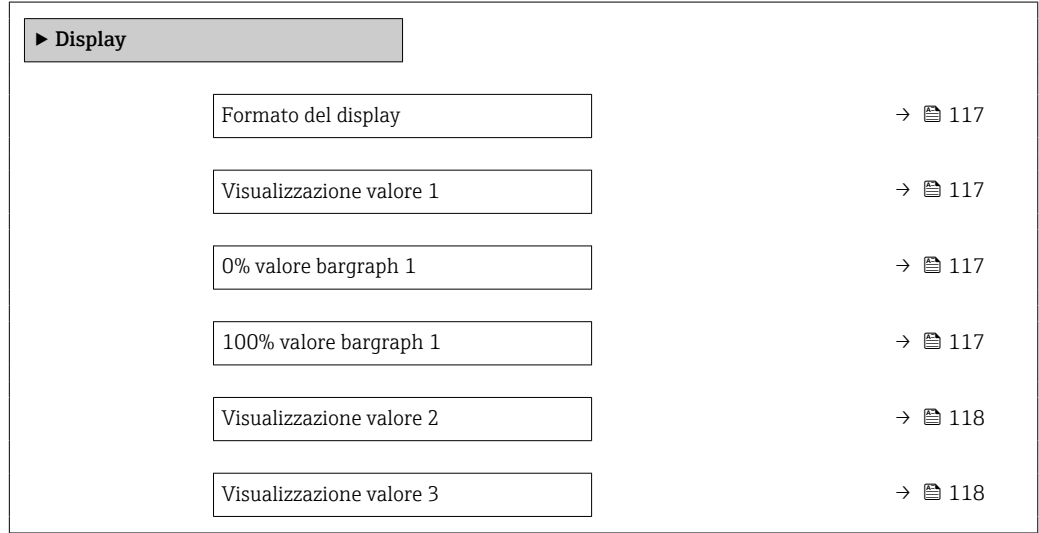

<span id="page-116-0"></span>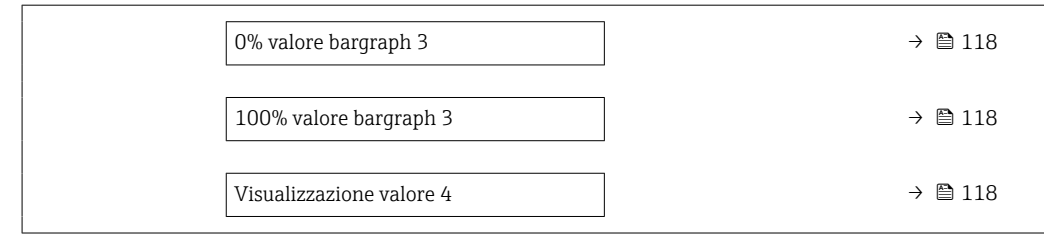

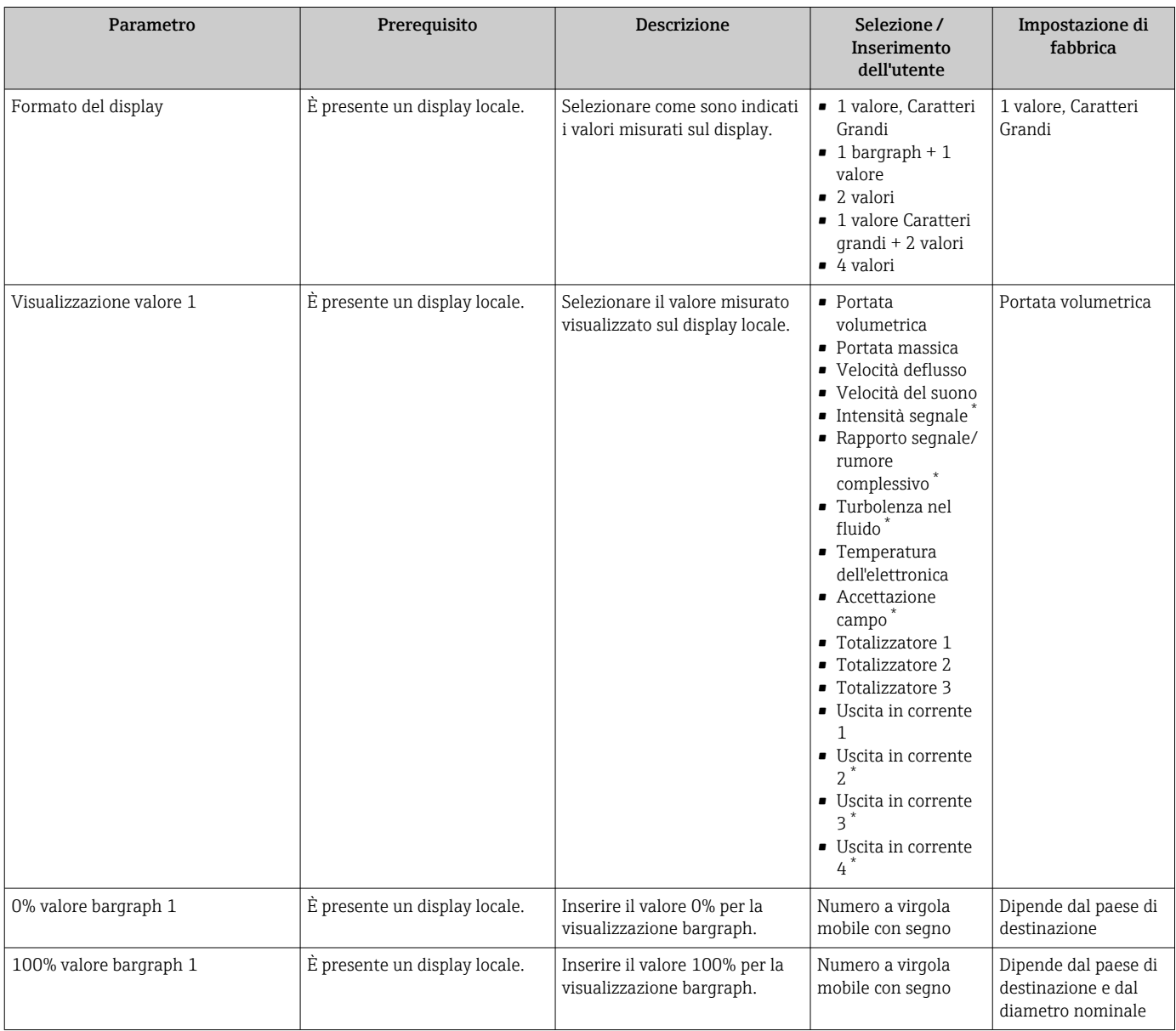

<span id="page-117-0"></span>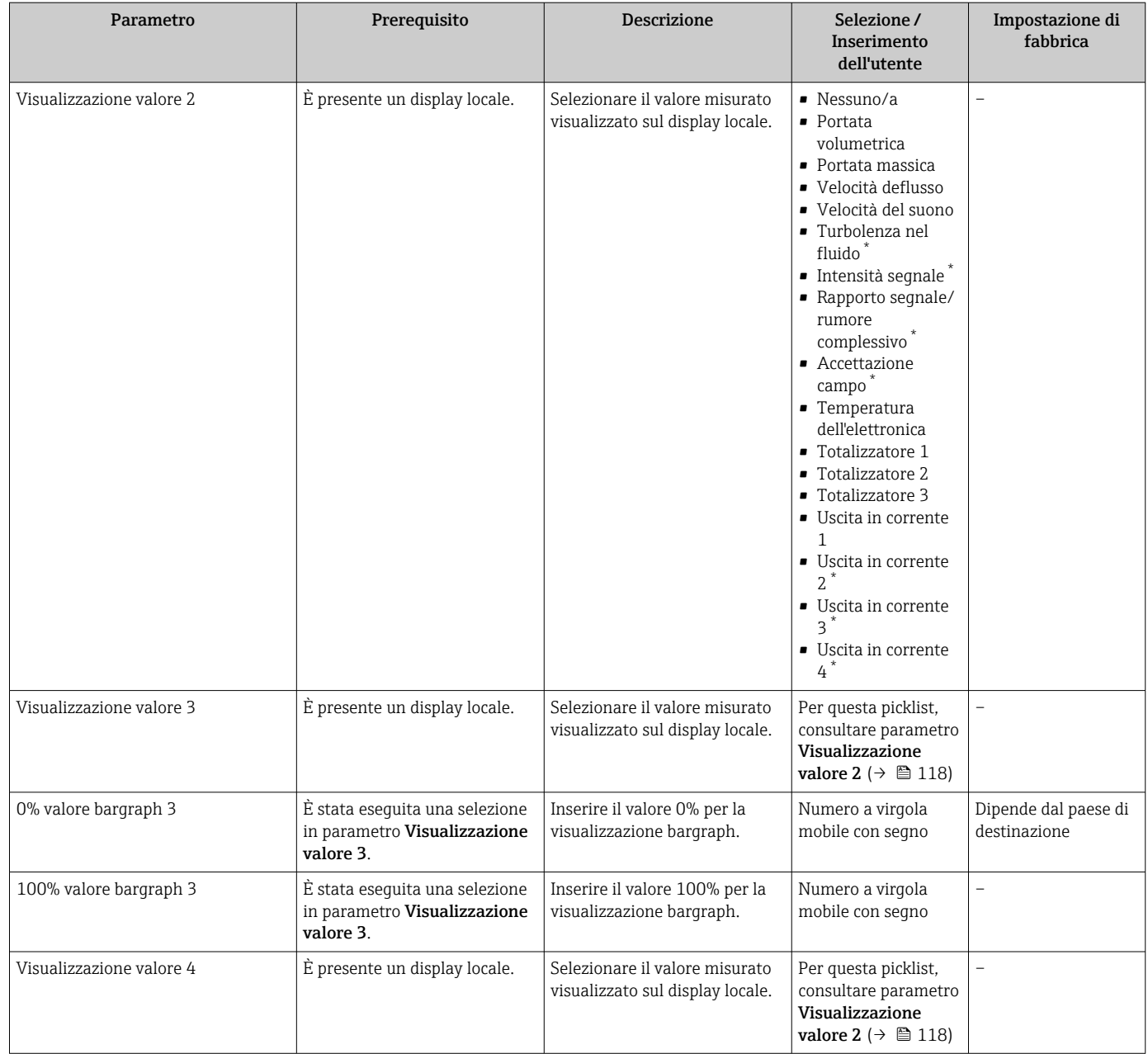

\* La visibilità dipende dalle opzioni ordinate o dalla configurazione dello strumento

# 10.4.13 Configurazione del taglio bassa portata

Il sottomenu procedura guidata Taglio bassa portata guida l'utente sistematicamente attraverso tutti i parametri che devono essere impostati per configurare il taglio bassa portata.

# Struttura della procedura guidata

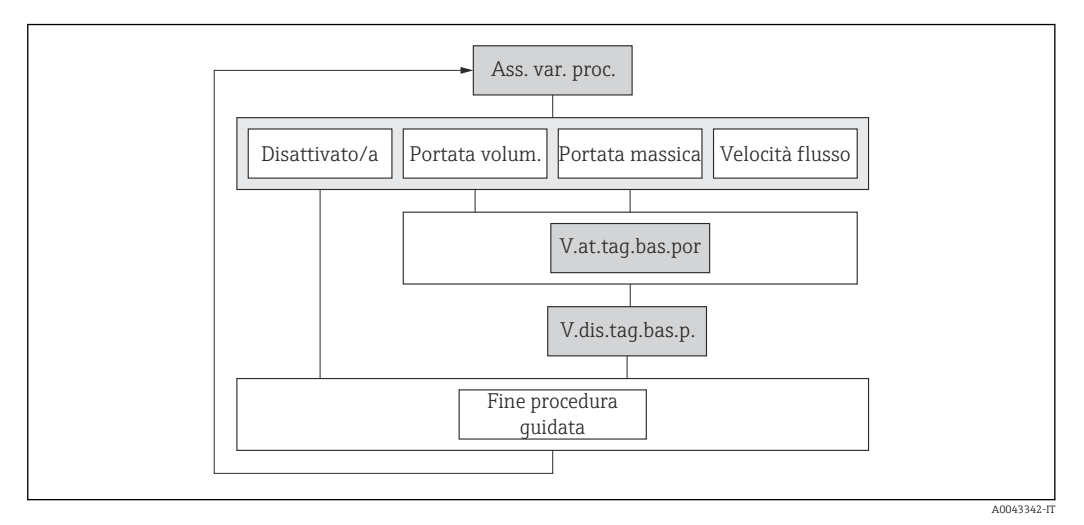

 *61 Procedura guidata "Taglio bassa portata" nel menu "Setup"*

## Navigazione

Menu "Configurazione" → Taglio bassa portata

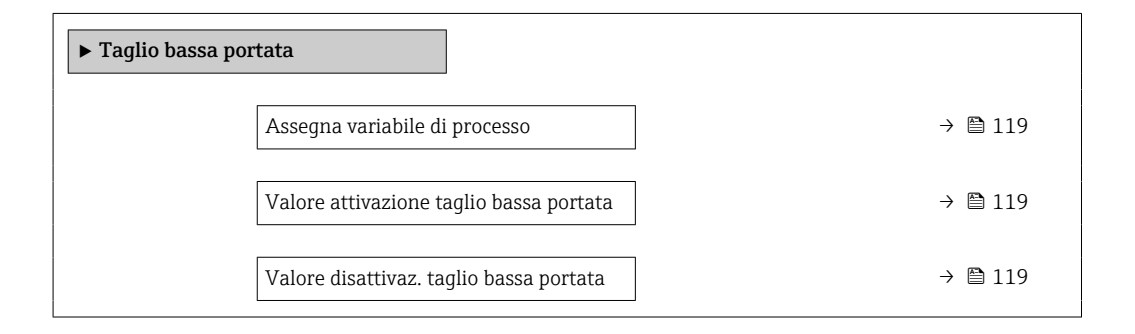

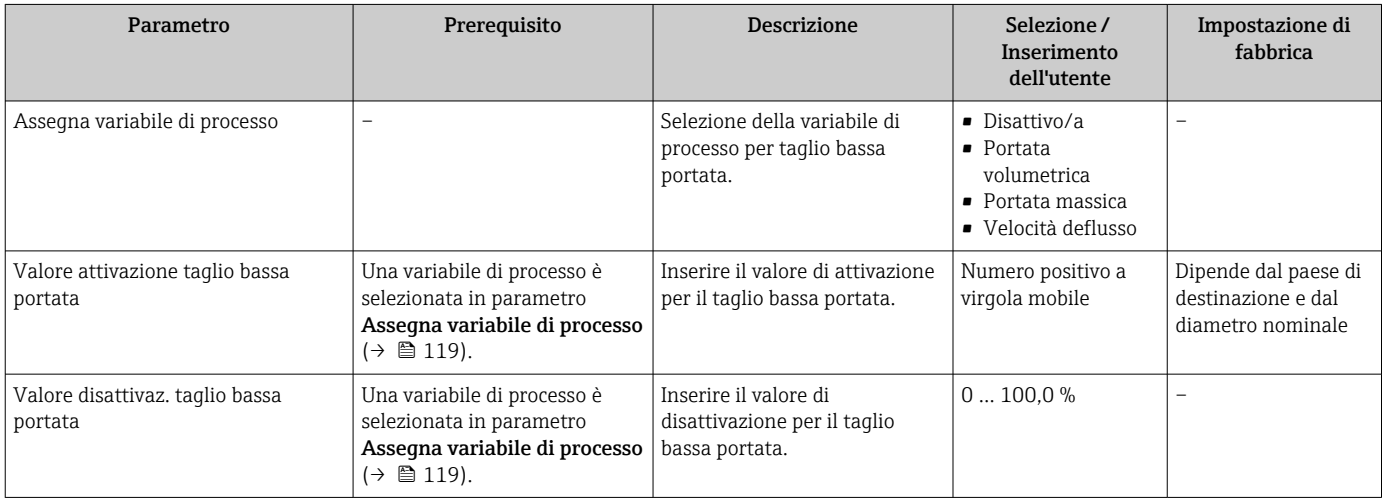

# <span id="page-119-0"></span>10.5 Impostazioni avanzate

Sottomenu **Configurazione avanzata** con i relativi sottomenu contiene i parametri per eseguire impostazioni specifiche.

*Navigazione al menu sottomenu "Configurazione avanzata"*

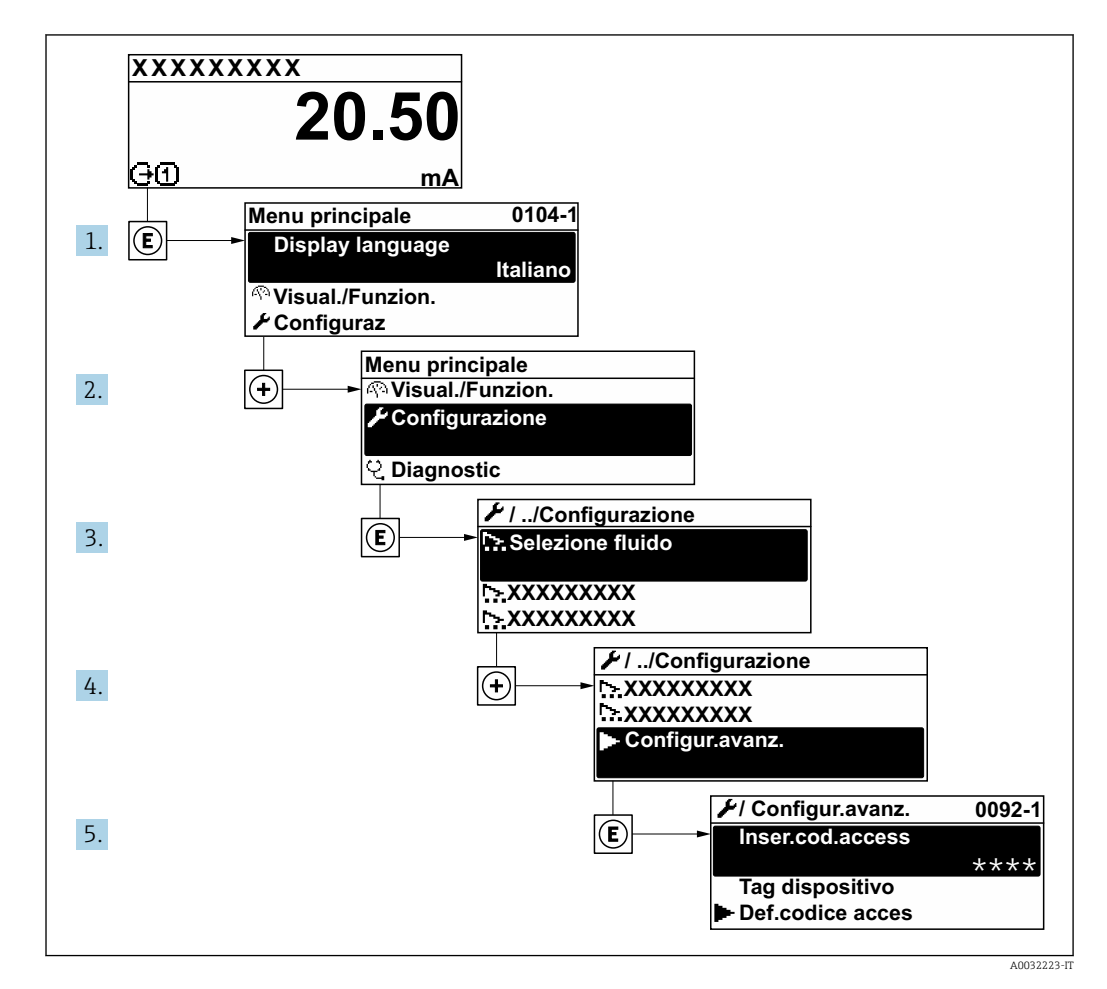

Il numero di sottomenu e parametri può variare in base alla versione del dispositivo.  $\boxed{4}$ Alcuni sottomenu e i relativi parametri non sono descritti nelle Istruzioni di funzionamento. Una descrizione può essere reperita invece nella Documentazione speciale del dispositivo ( $\rightarrow$  paragrafo "Documentazione supplementare").

## Navigazione

Menu "Configurazione" → Configurazione avanzata

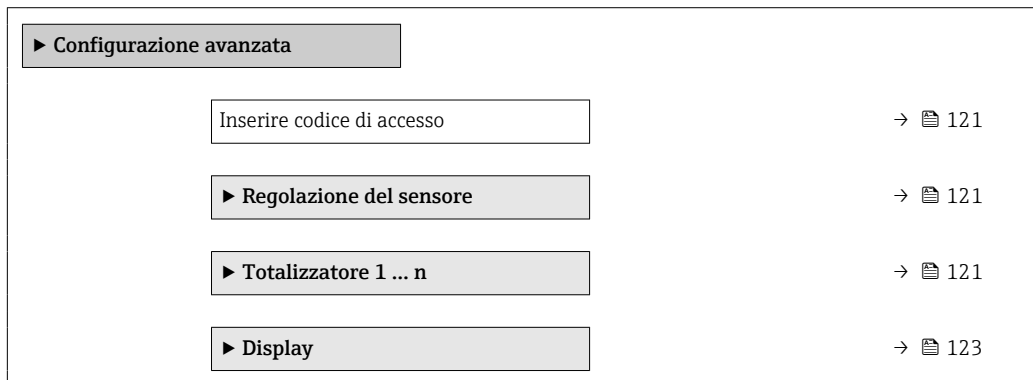

<span id="page-120-0"></span>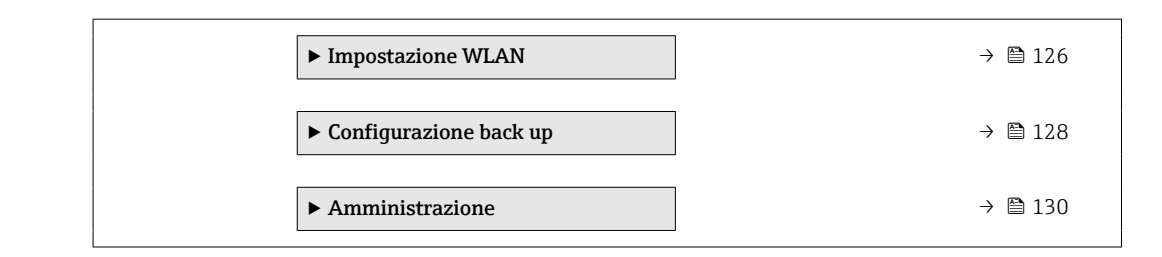

# 10.5.1 Uso del parametro per inserire il codice di accesso

## Navigazione

Menu "Configurazione" → Configurazione avanzata

#### Panoramica dei parametri con una breve descrizione

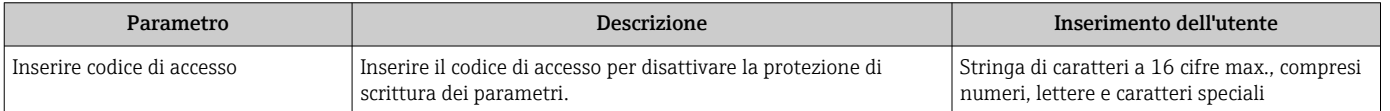

# 10.5.2 Regolazione dei sensori

Il menu sottomenu Regolazione del sensore contiene i parametri correlati alla funzionalità del sensore.

#### Navigazione

Menu "Configurazione" → Configurazione avanzata → Regolazione del sensore

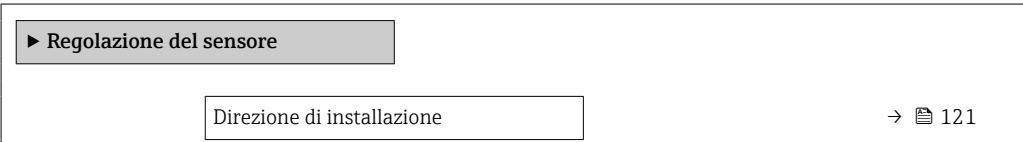

## Panoramica dei parametri con una breve descrizione

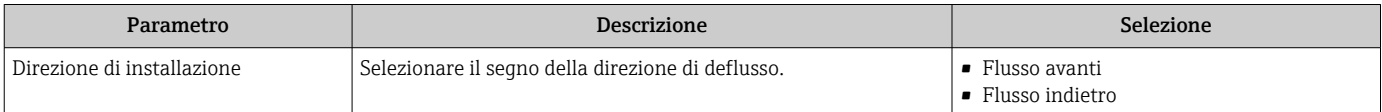

# 10.5.3 Configurazione del totalizzatore

Nel menu sottomenu "Totalizzatore 1 … n" si possono configurare i singoli totalizzatori.

#### Navigazione

Menu "Configurazione" → Configurazione avanzata → Totalizzatore 1 … n

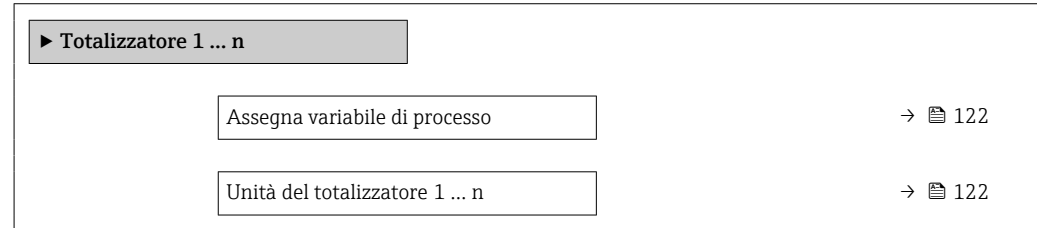

<span id="page-121-0"></span>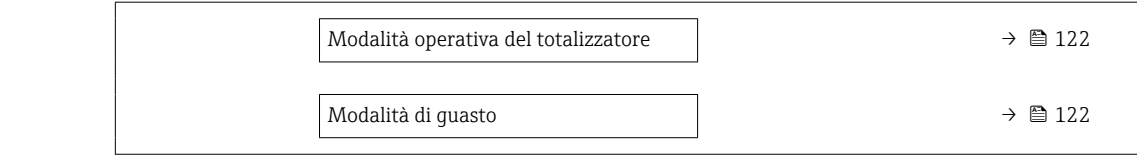

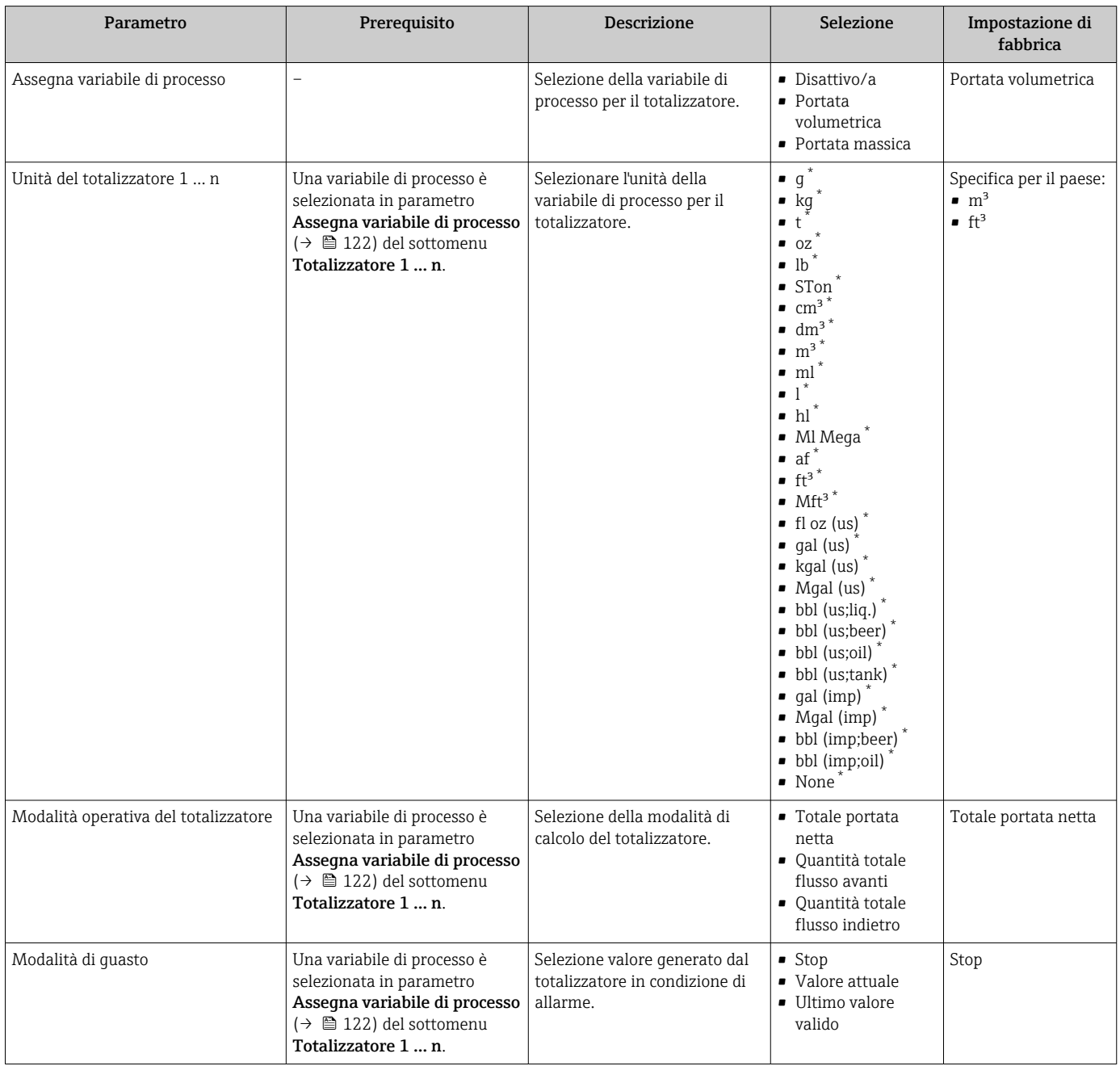

\* La visibilità dipende dalle opzioni ordinate o dalla configurazione dello strumento

# <span id="page-122-0"></span>10.5.4 Esecuzione di configurazioni addizionali del display

Nel menu sottomenu Display si possono impostare tutti i parametri associati alla configurazione del display locale.

## Navigazione

Menu "Configurazione" → Configurazione avanzata → Display

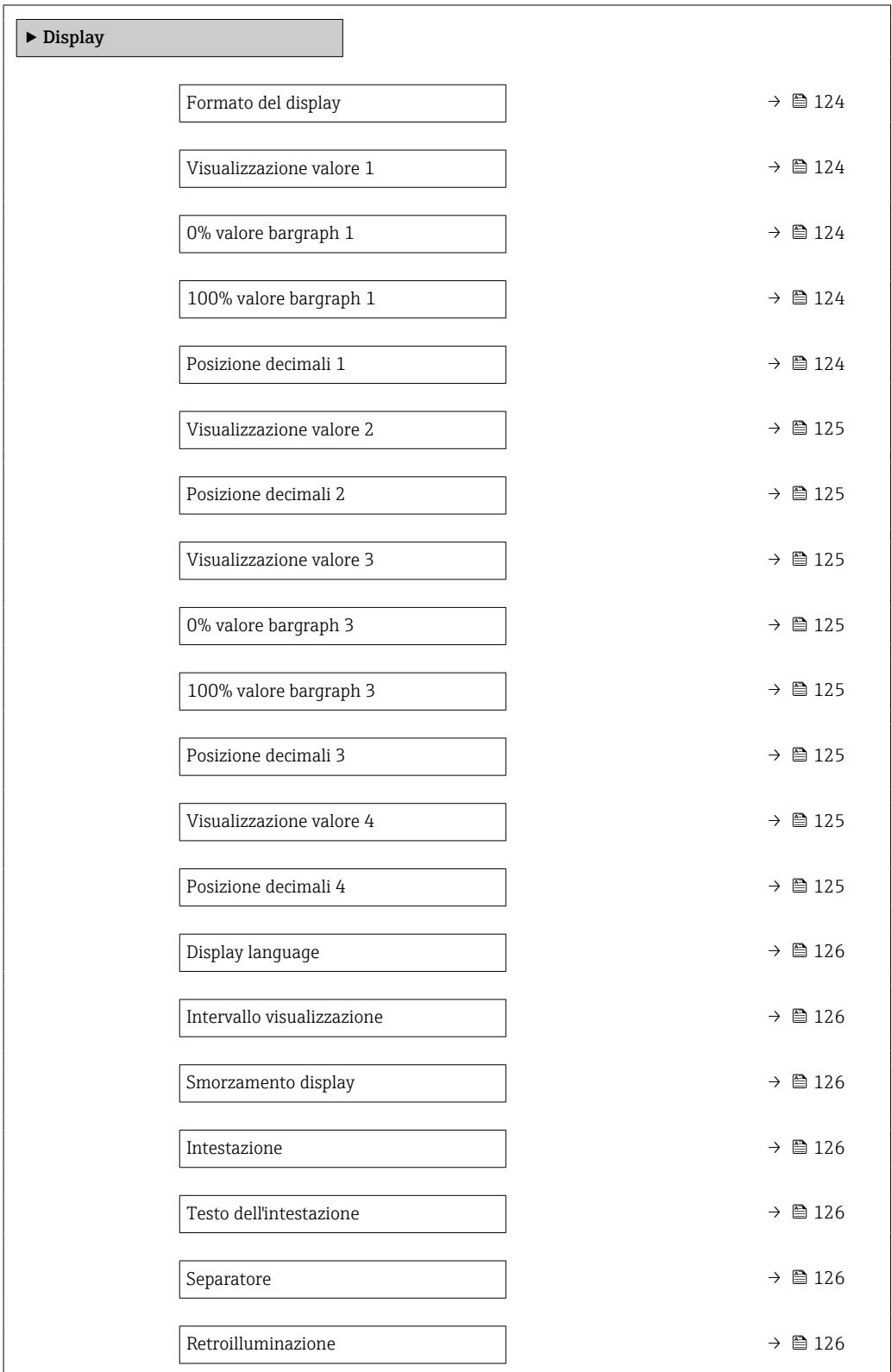

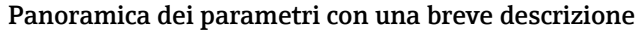

<span id="page-123-0"></span>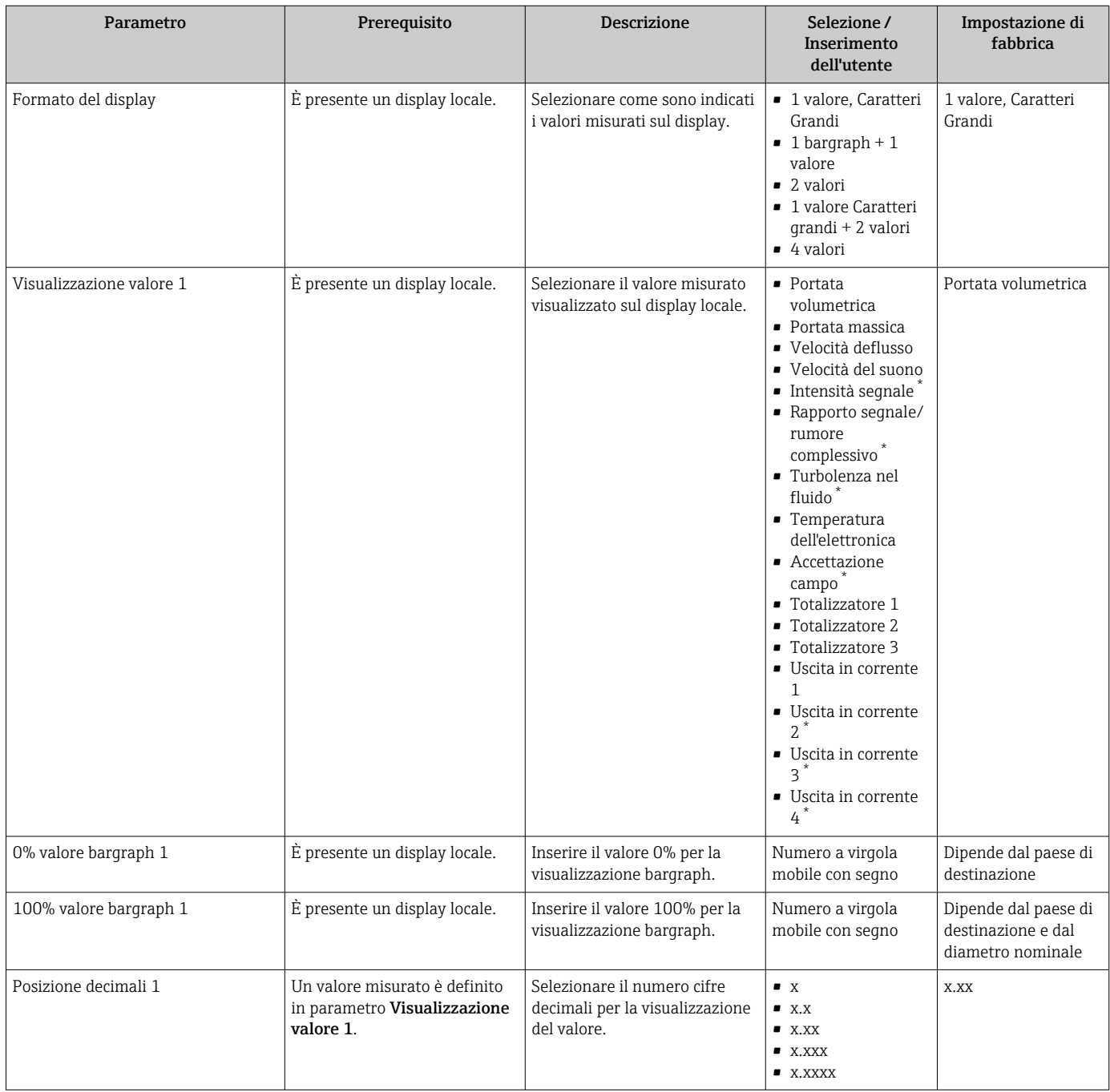

<span id="page-124-0"></span>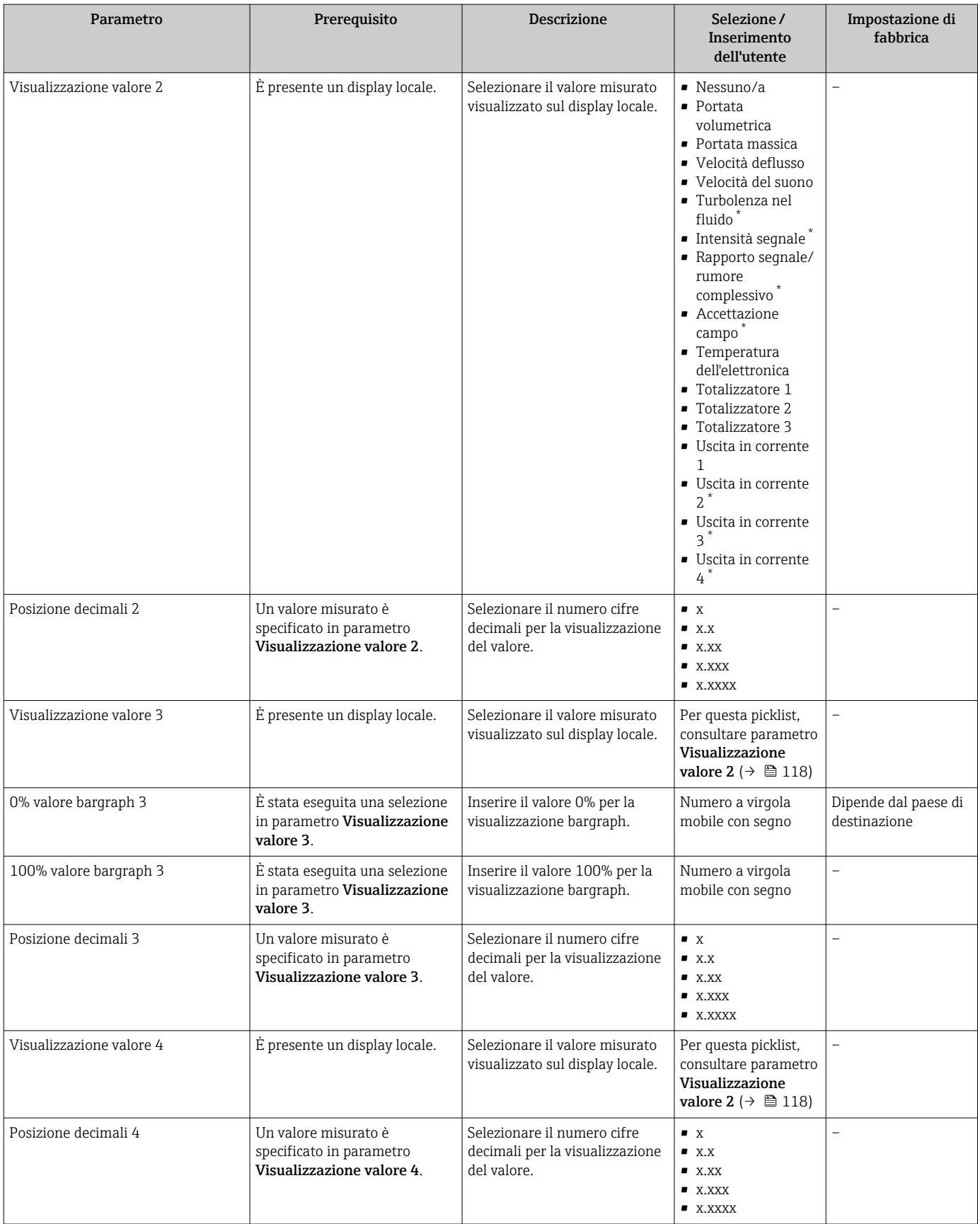

<span id="page-125-0"></span>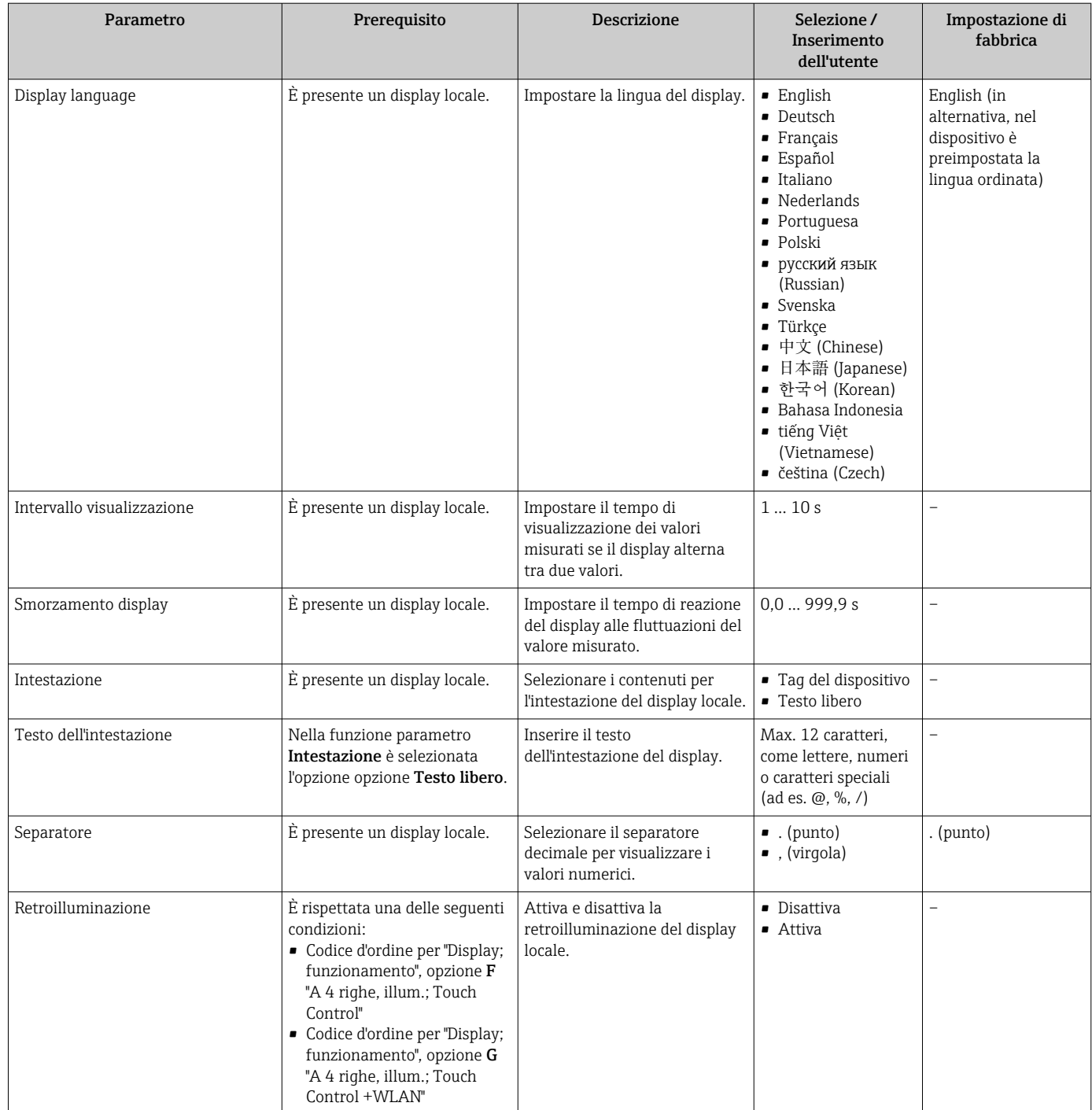

\* La visibilità dipende dalle opzioni ordinate o dalla configurazione dello strumento

# 10.5.5 Configurazione WLAN

Il sottomenu sottomenu WLAN Settings guida l'utente sistematicamente attraverso tutti i parametri che devono essere impostati per la configurazione WLAN.

# Navigazione

Menu "Configurazione" → Configurazione avanzata → Impostazione WLAN

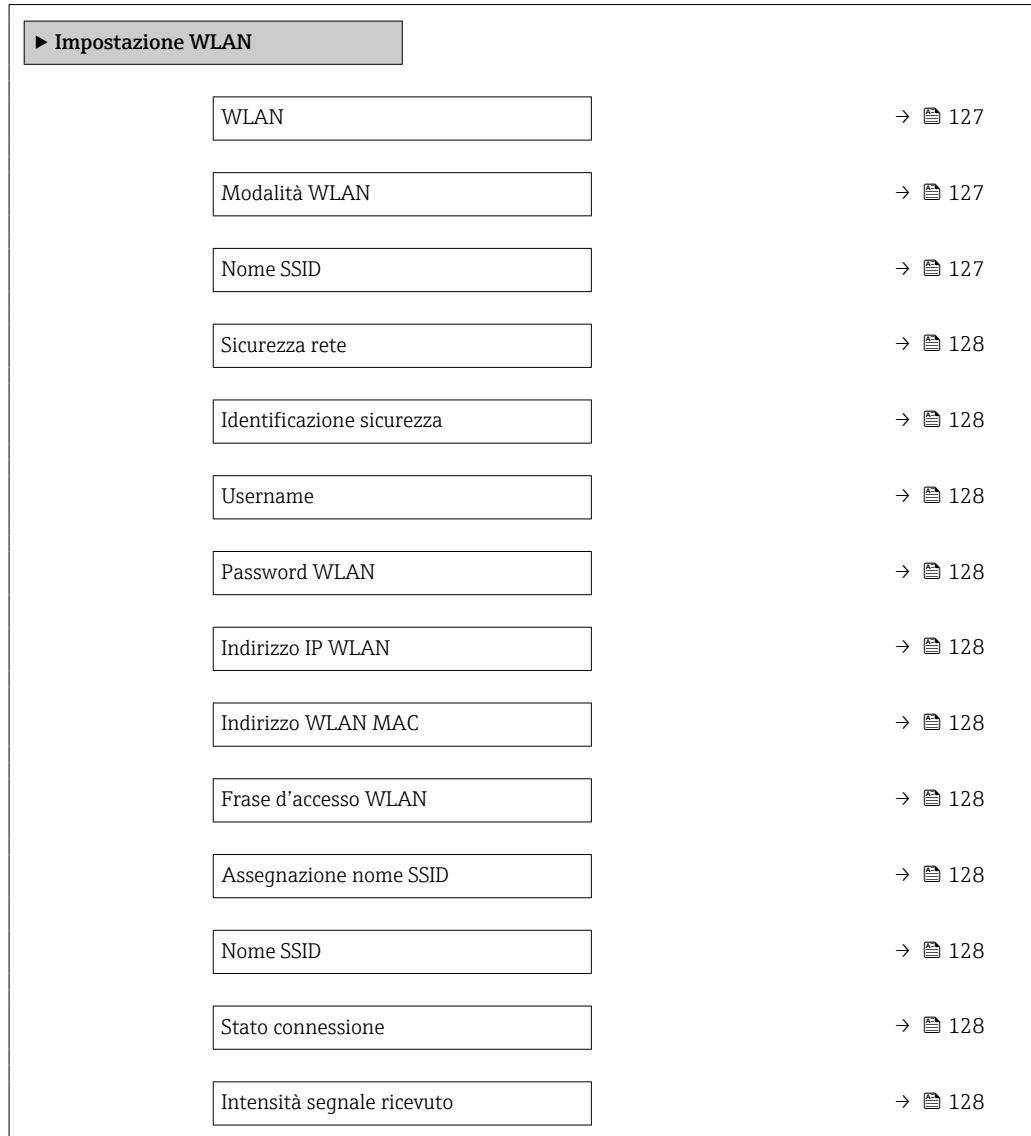

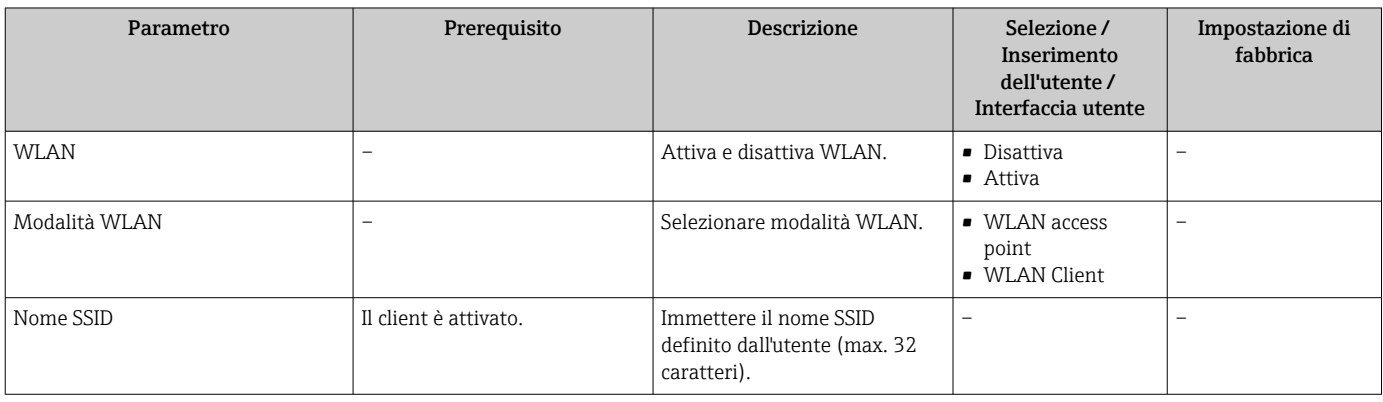

<span id="page-127-0"></span>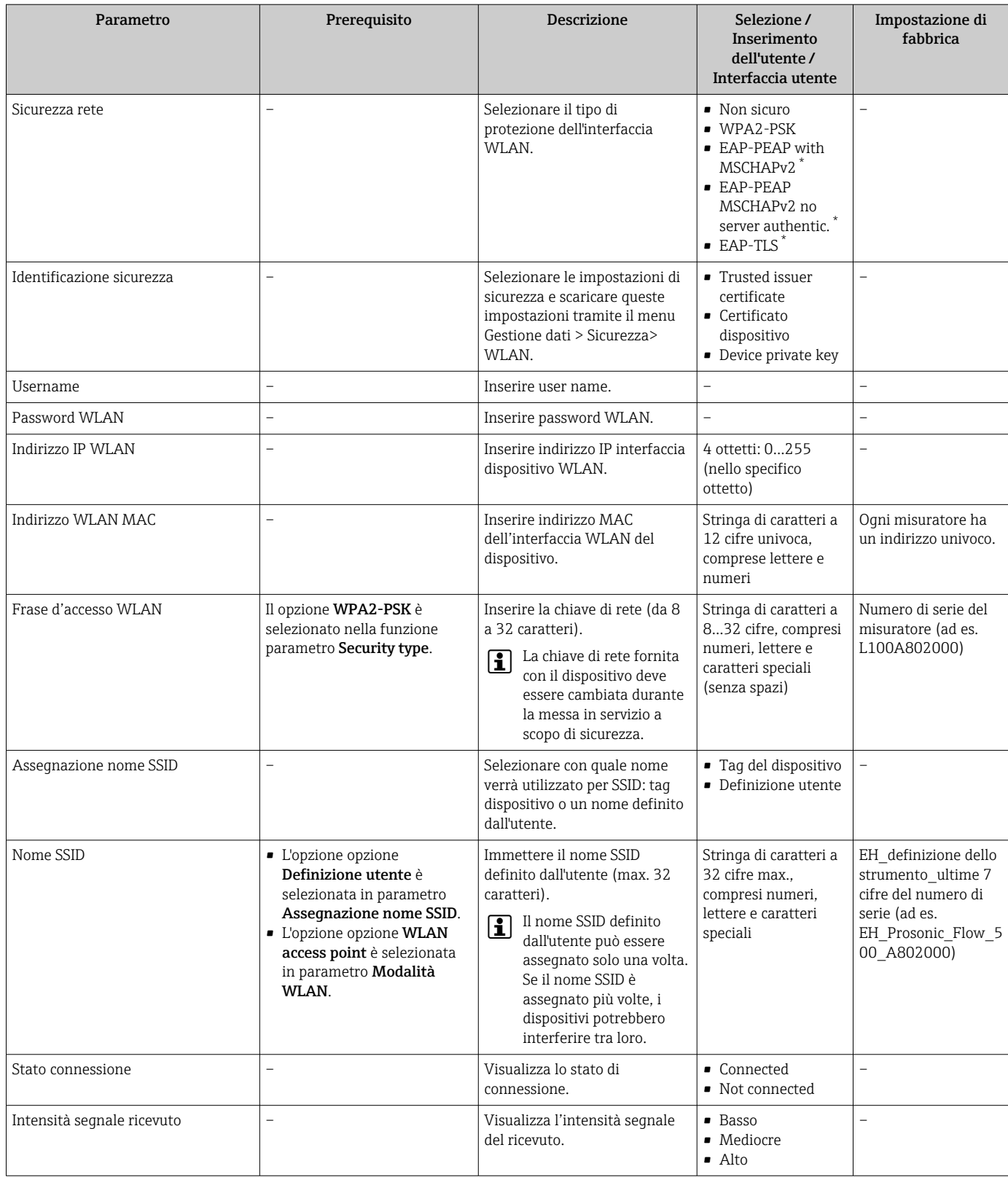

\* La visibilità dipende dalle opzioni ordinate o dalla configurazione dello strumento

# 10.5.6 Gestione configurazione

Terminata la messa in servizio, si può salvare la configurazione attuale del dispositivoo ripristinare la precedente configurazione.

A questo scopo, utilizzare il parametro parametro Gestione Backup e le relative opzioni reperibili in Sottomenu Configurazione back up.

## Navigazione

Menu "Configurazione" → Configurazione avanzata → Configurazione back up

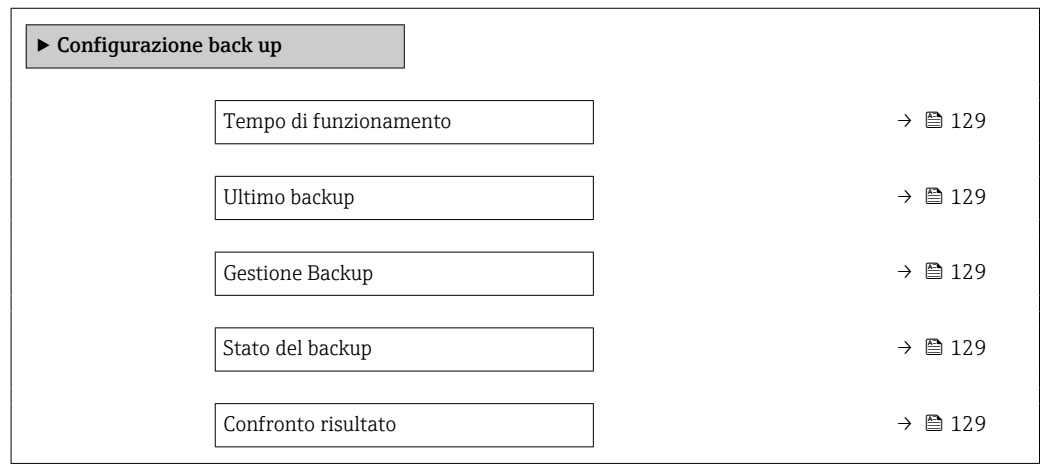

#### Panoramica dei parametri con una breve descrizione

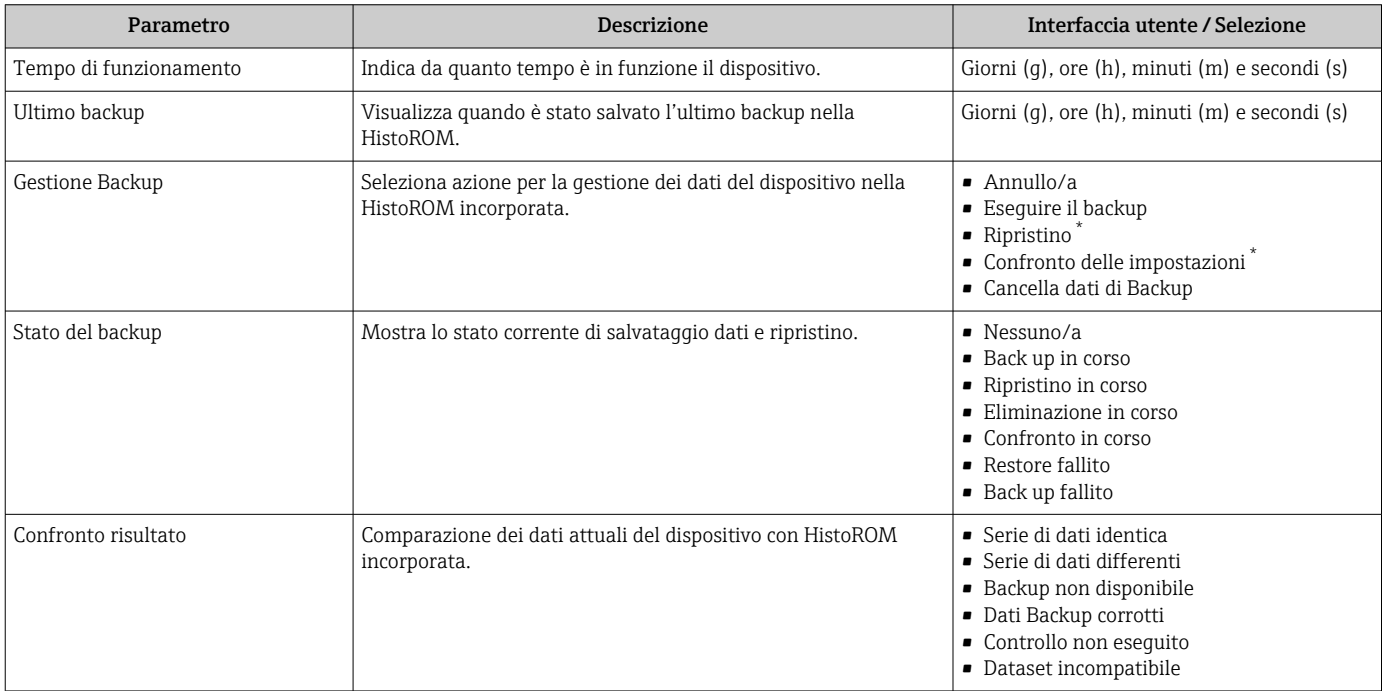

\* La visibilità dipende dalle opzioni ordinate o dalla configurazione dello strumento

# Descrizione della funzione parametro "Gestione Backup"

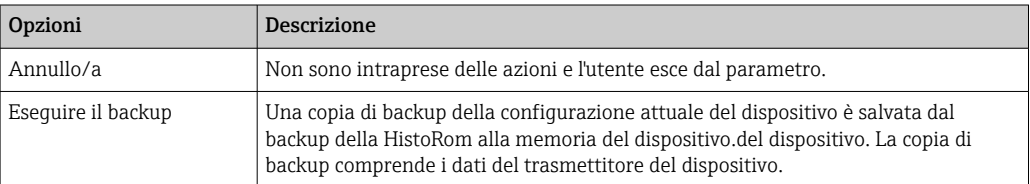

<span id="page-129-0"></span>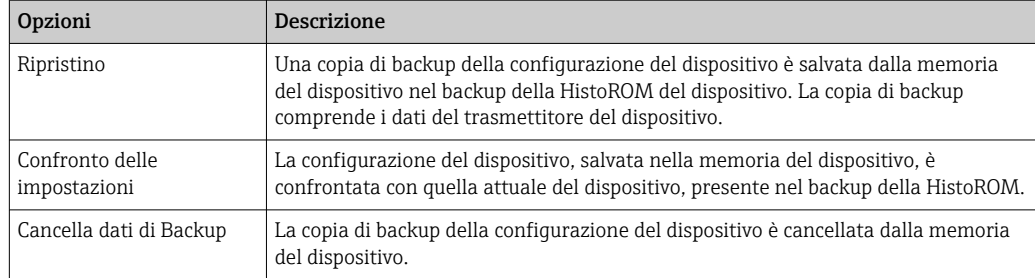

*Backup sulla HistoROM*

HistoROM è una memoria non volatile del dispositivo in forma di EEPROM.

Mentre è in corso questa azione, la configurazione non può essere modificata mediante il display locale ed è visualizzato un messaggio sullo stato di elaborazione.

# 10.5.7 Uso dei parametri per l'amministrazione del dispositivo

Il sottomenu sottomenu Amministrazione guida l'utente sistematicamente attraverso tutti i parametri che possono servire a scopo di amministrazione del dispositivo.

## Navigazione

Menu "Configurazione" → Configurazione avanzata → Amministrazione

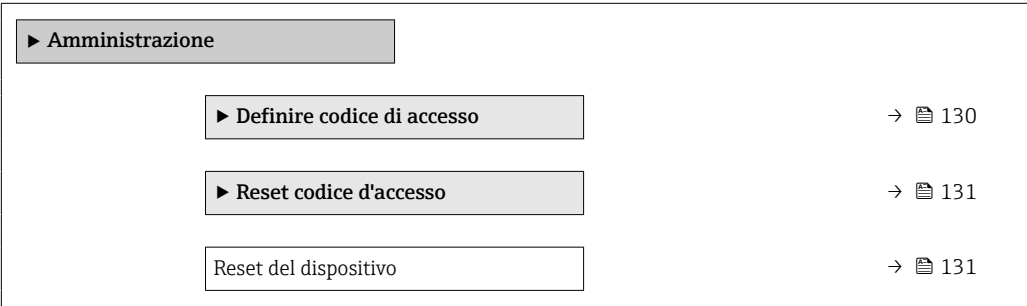

## Uso del parametro per definire il codice di accesso

#### Navigazione

Menu "Configurazione" → Configurazione avanzata → Amministrazione → Definire codice di accesso

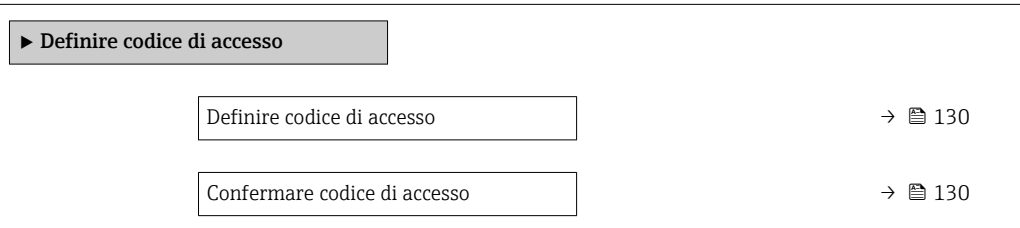

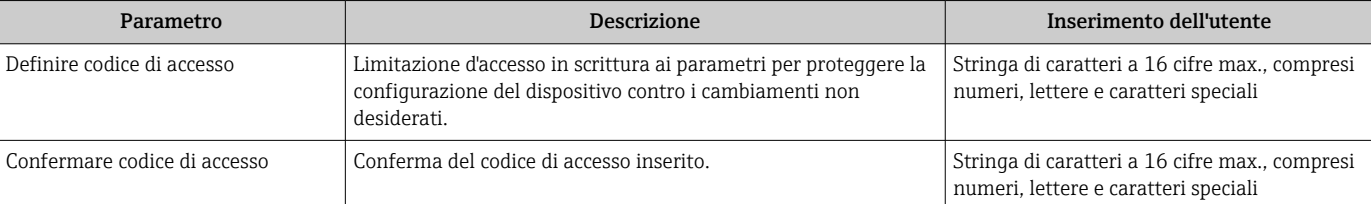

# <span id="page-130-0"></span>Uso del parametro per ripristinare il codice di accesso

#### Navigazione

Menu "Configurazione" → Configurazione avanzata → Amministrazione → Reset codice d'accesso

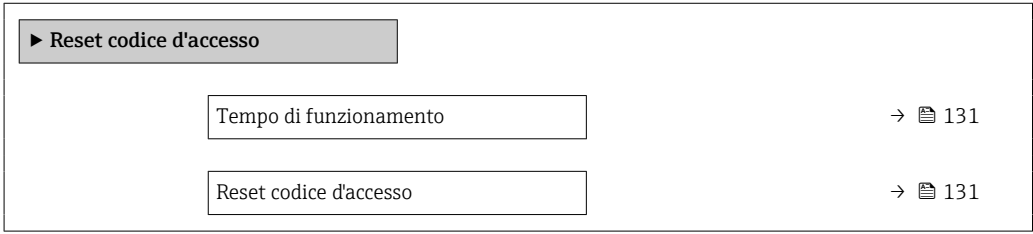

## Panoramica dei parametri con una breve descrizione

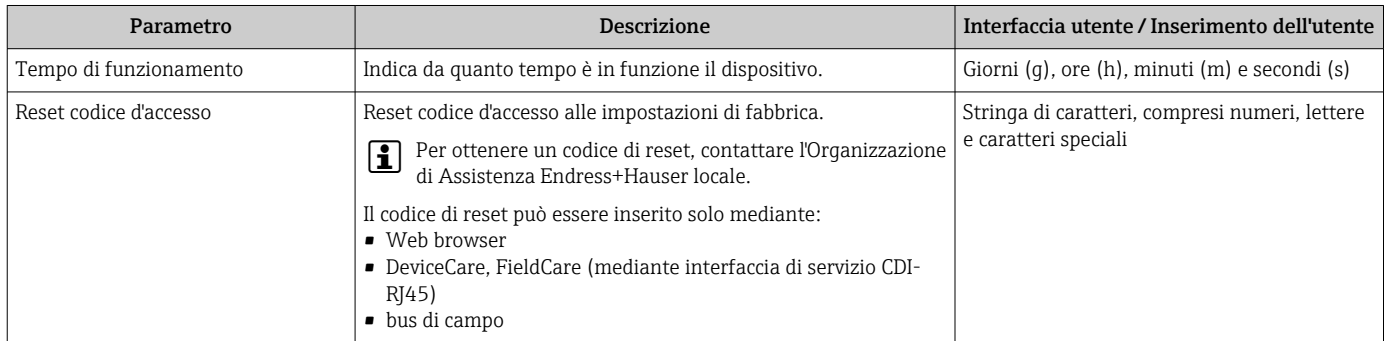

#### Uso del parametro per un reset del dispositivo

# Navigazione

Menu "Configurazione" → Configurazione avanzata → Amministrazione

#### Panoramica dei parametri con una breve descrizione

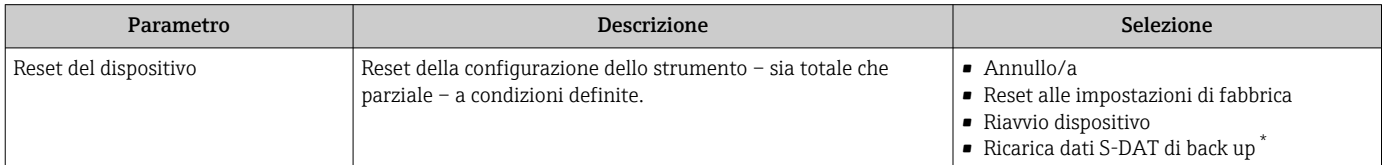

\* La visibilità dipende dalle opzioni ordinate o dalla configurazione dello strumento

# 10.6 Simulazione

Il menu sottomenu Simulazione consente di simulare diverse variabili di processo in modalità di processo e di allarme del dispositivo senza una condizione di flusso reale e di verificare le catene di segnale a valle (valvole di commutazione o circuiti di controllo chiusi).

#### Navigazione

Menu "Diagnostica" → Simulazione

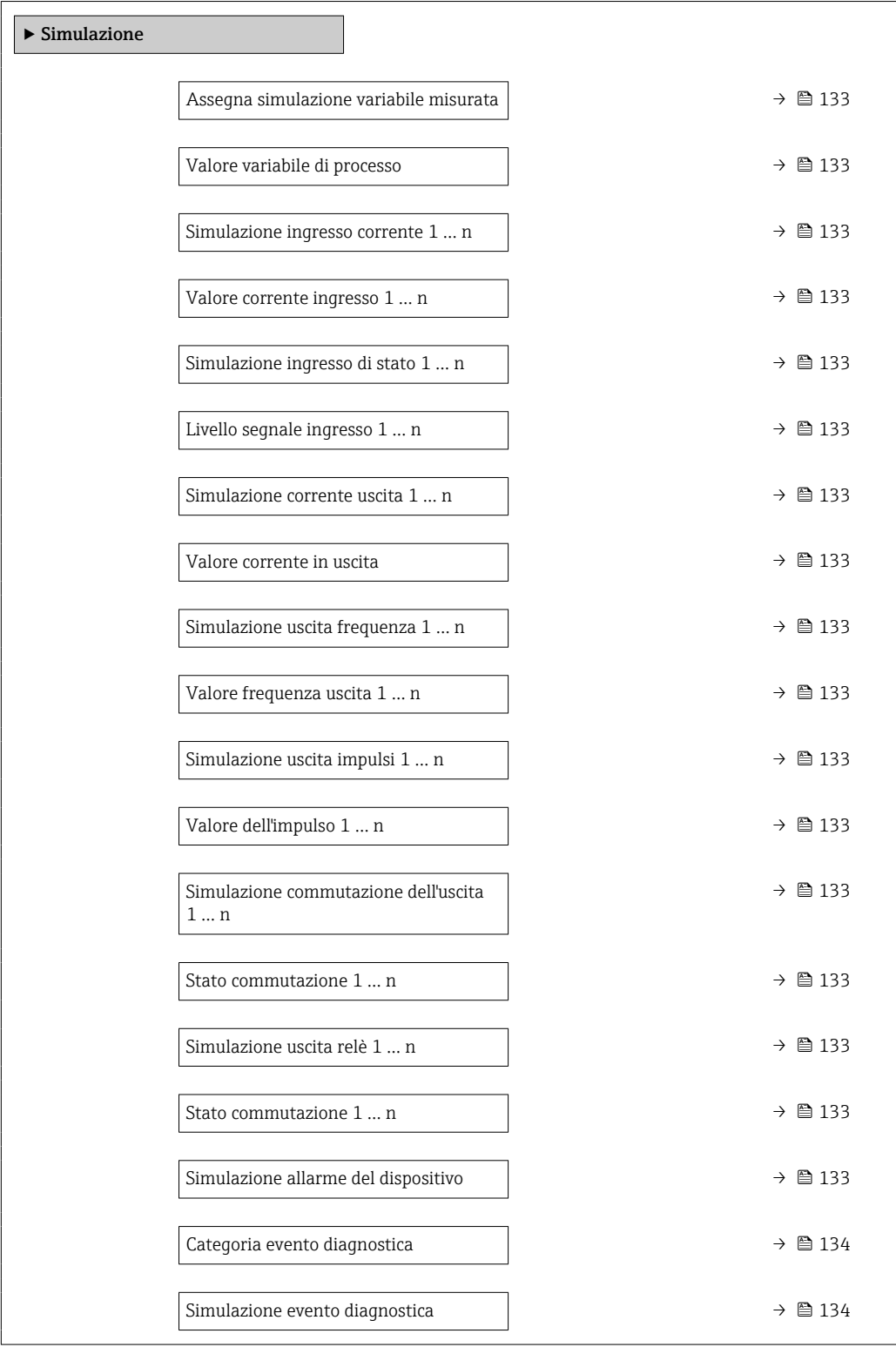

<span id="page-132-0"></span>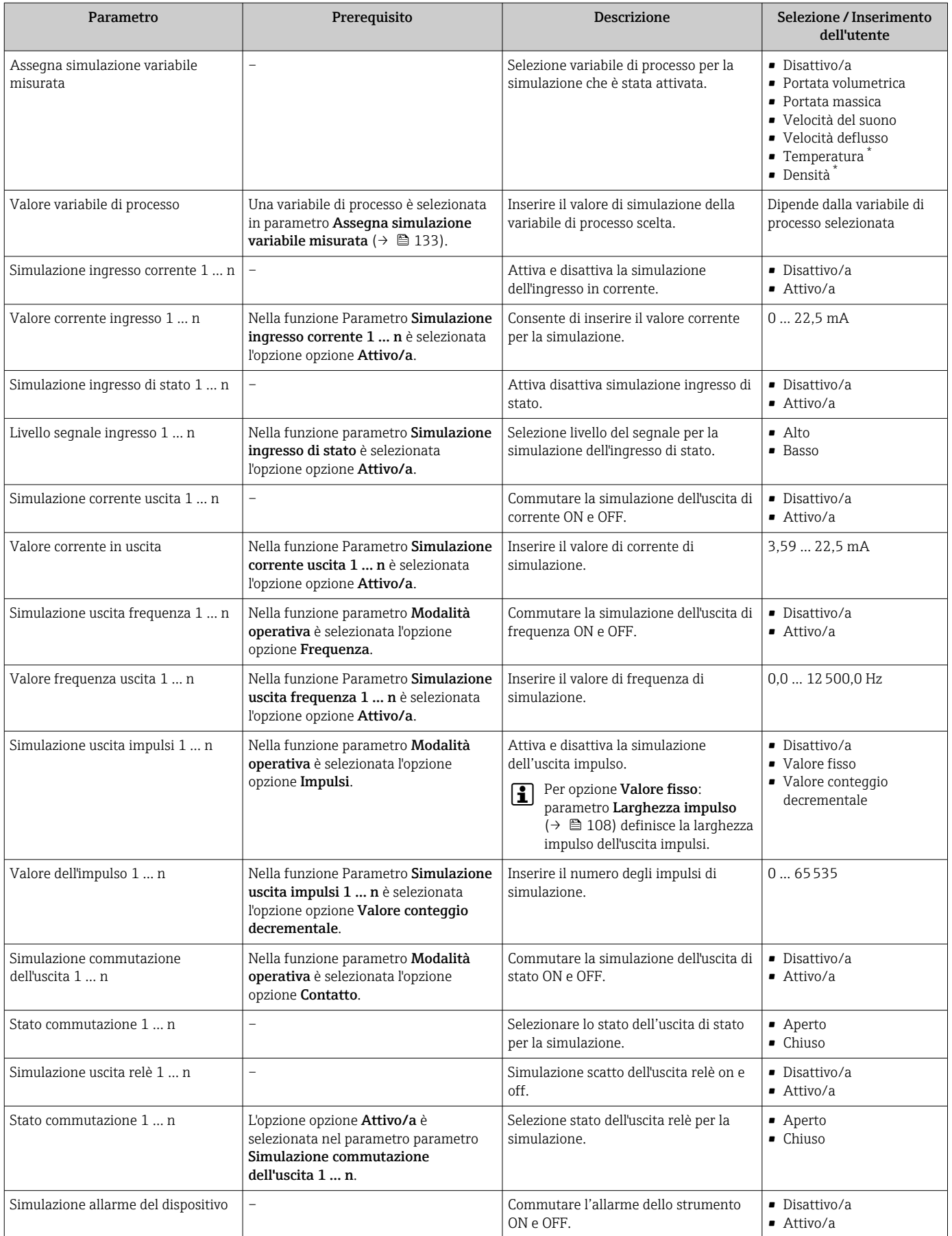

<span id="page-133-0"></span>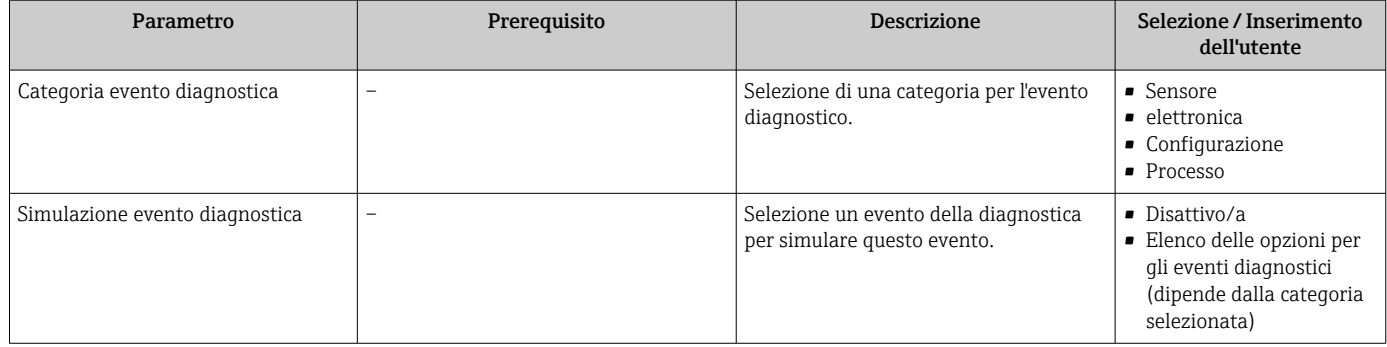

La visibilità dipende dalle opzioni ordinate o dalla configurazione dello strumento

# 10.7 Protezione delle impostazioni da accessi non autorizzati

Per proteggere la configurazione del misuratore da modifiche involontarie, sono disponibili le seguenti opzioni di protezione scrittura:

- Proteggere l'accesso ai parametri mediante codice di accesso  $\rightarrow \blacksquare$  134
- Proteggere l'accesso al controllo locale mediante blocco dei tasti  $\rightarrow \Box$  74
- Proteggere l'accesso al misuratore mediante interruttore di protezione scrittura  $\rightarrow$   $\blacksquare$  135

# 10.7.1 Protezione scrittura mediante codice di accesso

Effetti del codice di accesso specifico dell'utilizzatore:

- Mediante il controllo locale, i parametri per la configurazione del misuratore sono protetti da scrittura e i relativi valori non possono più essere modificati.
- L'accesso al dispositivo è protetto mediante web browser e così anche i parametri per la configurazione del misuratore.
- L'accesso al dispositivo è protetto mediante FieldCare o DeviceCare (mediante interfaccia service CDI-RJ45) e così anche i parametri per la configurazione del misuratore.

# Definizione del codice di accesso mediante display locale

- 1. Accedere a Parametro **Definire codice di accesso** ( $\rightarrow \blacksquare$  130).
- 2. Definire una stringa di caratteri a 16 cifre max., compresi numeri, lettere e caratteri speciali per il codice di accesso.
- 3. Per confermare, inserire di nuovo il codice di accesso in Parametro Confermare codice di accesso ( $\rightarrow \Box$  130).
	- Il simbolo è visualizzato davanti a tutti i parametri protetti da scrittura.

Il dispositivo blocca nuovamente e automaticamente i parametri protetti da scrittura se non viene premuto alcun tasto per 10 minuti nella visualizzazione di navigazione e modifica. Il dispositivo blocca automaticamente i parametri protetti da scrittura dopo 60 s se l'utente ritorna alla modalità di visualizzazione operativa da quella di navigazione e modifica.

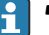

- • Se la protezione scrittura dei parametri è stata attivata mediante un codice di accesso, può essere disattivata solo con questo codice →  $\triangleq$  73.
	- Il ruolo con cui l'utente ha eseguito l'accesso mediante il display locale  $\rightarrow$   $\blacksquare$  73 è indicato nel Parametro Stato accesso. Percorso di navigazione: Funzionamento → Stato accesso

## Parametri che possono essere sempre modificati mediante display locale

Alcuni parametri, che non hanno effetto sulla misura, non sono protetti da scrittura mediante il display locale. Nonostante sia stato definito un codice di accesso specifico <span id="page-134-0"></span>dell'utilizzatore, possono sempre essere modificati, anche se gli altri parametri sono bloccati.

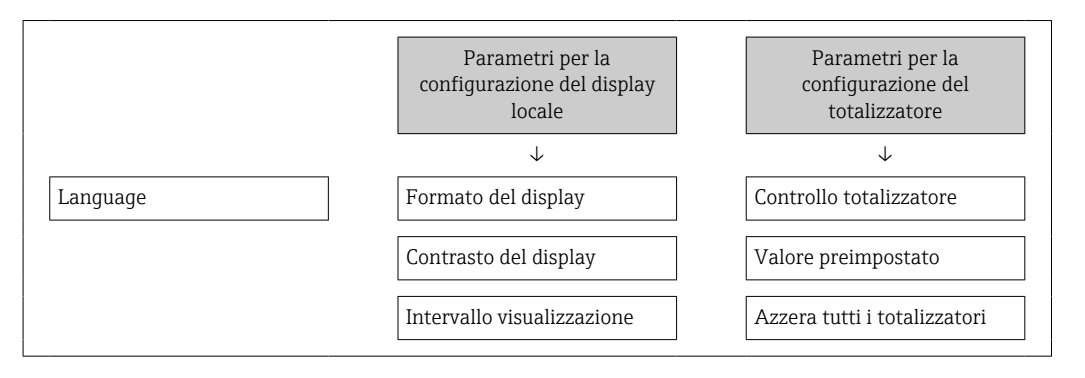

#### Definizione del codice di accesso mediante web browser

- 1. Accedere a parametro **Definire codice di accesso** ( $\rightarrow \Box$  130).
- 2. Definire una Codice numerico a 16 cifre come codice di accesso.
- 3. Per confermare, inserire di nuovo il codice di accesso in Parametro Confermare codice di accesso ( $\rightarrow \Box$  130).
	- Il web browser apre la pagina di accesso.

Se per 10 minuti non si eseguono azioni, il web browser ritorna automaticamente alla pagina di accesso.

- Se la protezione scrittura dei parametri è stata attivata mediante un codice di accesso, può essere disattivata solo con questo codice  $\rightarrow \blacksquare$  73.
	- Il ruolo con cui l'utente ha eseguito l'accesso mediante web browser è indicato dalla funzione Parametro Stato accesso. Percorso di navigazione: Funzionamento → Stato accesso

#### Reset del codice di accesso

In caso di smarrimento, il codice di accesso specifico dell'utilizzatore può essere ripristinato all'impostazione di fabbrica. A questo scopo si deve inserire un codice di reset. In seguito si potrà ridefinire il codice di accesso specifico dell'utilizzatore.

#### Mediante web browser, FieldCare, DeviceCare (con interfaccia di servizio CDI-RJ45), bus di campo

Per ottenere un codice di reset, contattare l'Organizzazione di Assistenza Endress+Hauser locale.

1. Accedere a parametro Reset codice d'accesso ( $\rightarrow \cong 131$ ).

2. Inserire il codice di reset.

 Il codice di accesso è stato ripristinato all'impostazione di fabbrica 0000. Può essere nuovamente definito  $\rightarrow$   $\blacksquare$  134.

# 10.7.2 Protezione scrittura mediante microinterruttore di protezione scrittura

Diversamente dalla protezione scrittura mediante codice di accesso specifico dell'utilizzatore, questa protezione consente di bloccare l'accesso in scrittura a tutto il menu operativo, con esclusione del parametro parametro "Contrasto del display".

I valori dei parametri sono adesso di sola lettura e non possono essere più modificati (eccetto parametro "Contrasto del display"):

- Mediante display locale
- Mediante protocollo HART

# Proline 500

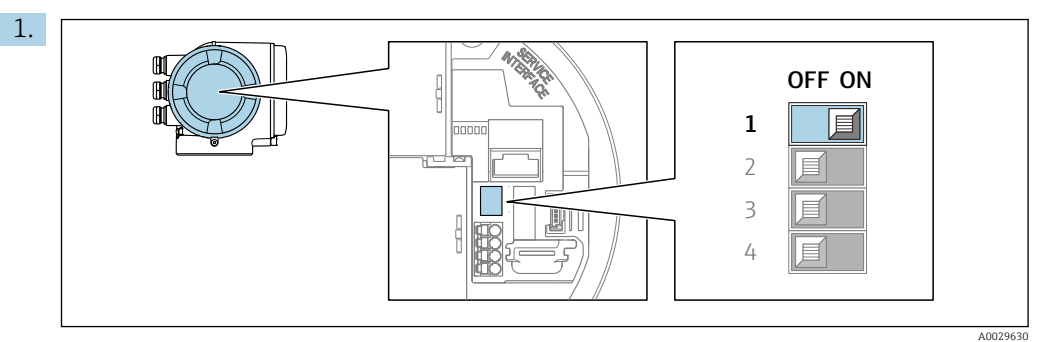

Impostando il microinterruttore di protezione scrittura (WP) sul modulo dell'elettronica principale in posizione ON, si attiva la protezione scrittura hardware.

 Nella funzione parametro Condizione di blocco è visualizzata l'opzione opzione Blocco scrittura hardware →  $\triangleq$  137. Il simbolo  $\triangleq$  è visualizzato anche sul display locale di fianco ai parametri nell'intestazione della visualizzazione operativa e di navigazione.

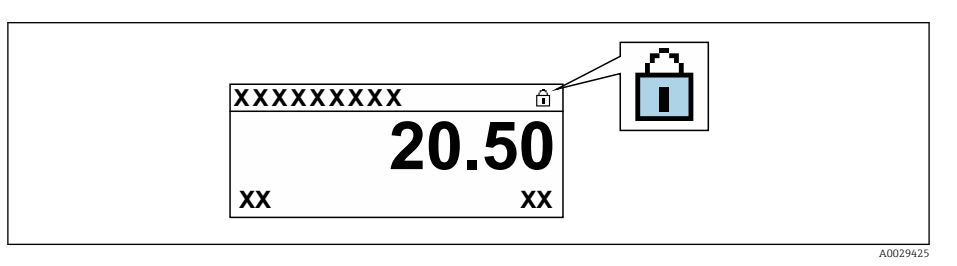

- 2. Impostando il microinterruttore di protezione scrittura (WP) sul modulo dell'elettronica principale in posizione OFF (impostazione di fabbrica), si disattiva la protezione scrittura hardware.
	- In parametro Condizione di blocco [→ 137n](#page-136-0)on sono visualizzate opzioni. Il simbolo  $\textcircled{1}$  non è più visualizzato sul display locale di fianco ai parametri, nell'intestazione della visualizzazione operativa e di navigazione.

# <span id="page-136-0"></span>11 Operativo

# 11.1 Lettura della condizione di blocco del dispositivo

Protezione scrittura del dispositivo attiva: parametro Condizione di blocco

Funzionamento → Condizione di blocco

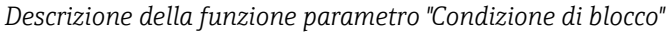

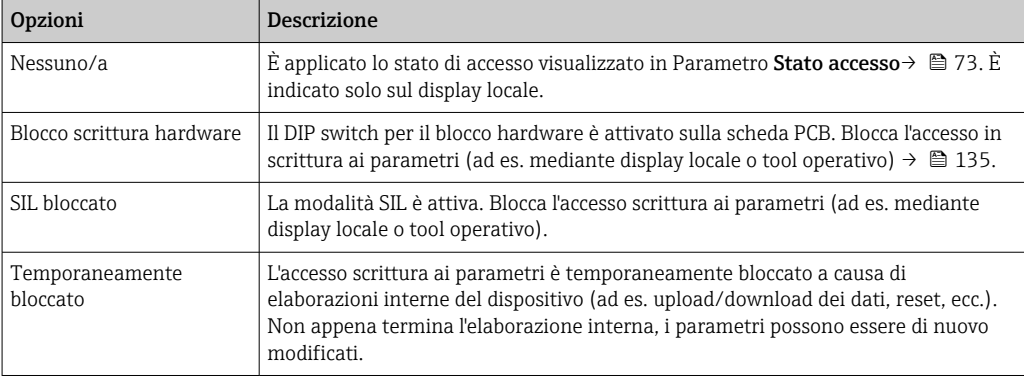

# 11.2 Impostazione della lingua operativa

Informazioni dettagliate:

- Per configurare la lingua operativa  $\rightarrow$   $\blacksquare$  92
- Per informazioni sulle lingue operative supportate dal misuratore  $\rightarrow \blacksquare$  193

# 11.3 Configurazione del display

Informazioni dettagliate:

- Sulle impostazioni di base per il display locale  $\rightarrow \blacksquare$  116
- Sulle impostazioni avanzate per il display locale  $\rightarrow \Box$  123

# 11.4 Lettura dei valori di misura

Con la funzione sottomenu Valori misurati, si possono richiamare tutti i valori misurati.

# Navigazione

Menu "Diagnostica" → Valori misurati

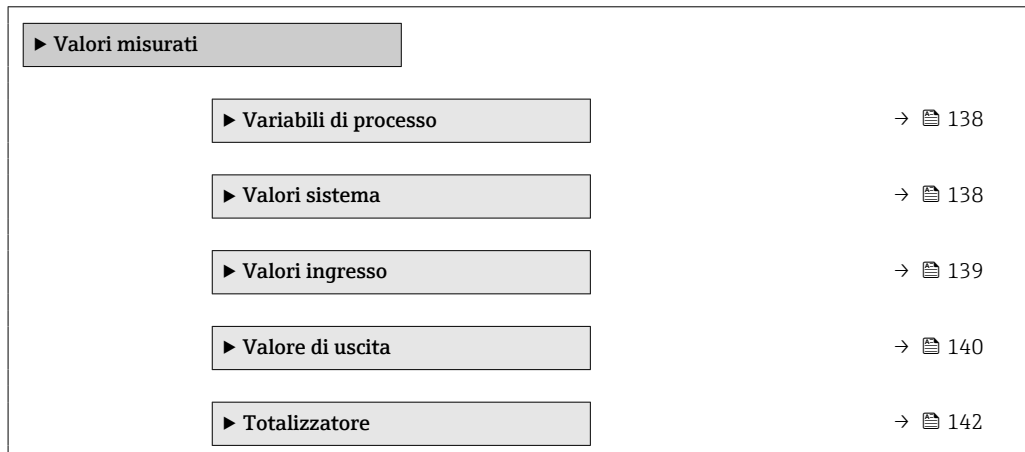

# <span id="page-137-0"></span>11.4.1 Variabili di processo

Il Sottomenu Variabili di processo comprende tutti i parametri richiesti per visualizzare i valori misurati attuali per ogni variabile di processo.

## Navigazione

Menu "Diagnostica" → Valori misurati → Variabili di processo

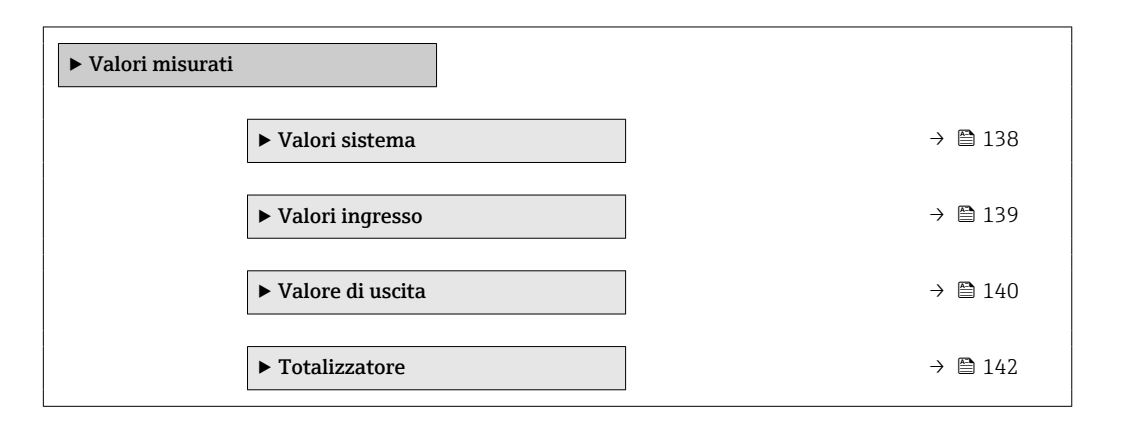

## Panoramica dei parametri con una breve descrizione

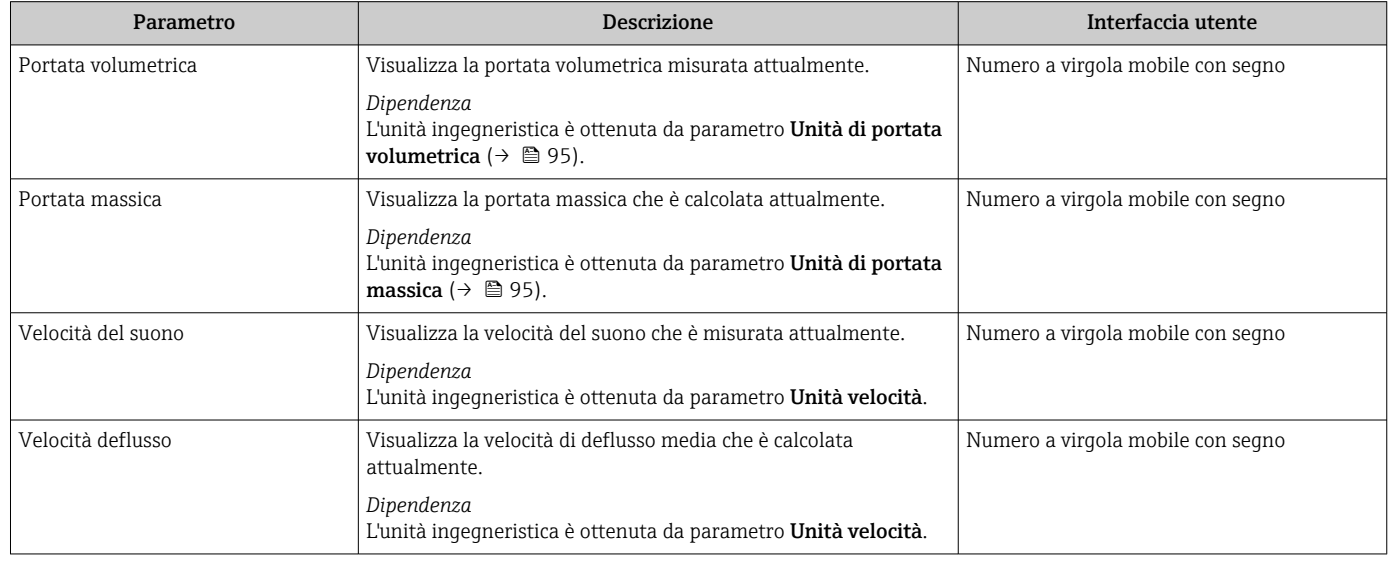

# 11.4.2 Valori di sistema

Il sottomenu sottomenu Valori sistema comprende tutti i parametri richiesti per visualizzare i valori misurati istantanei per ogni valore di sistema.

## Navigazione

Menu "Diagnostica" → Valori misurati → Valori sistema

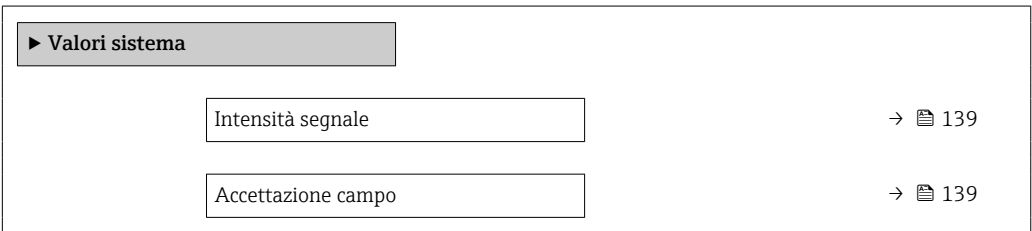

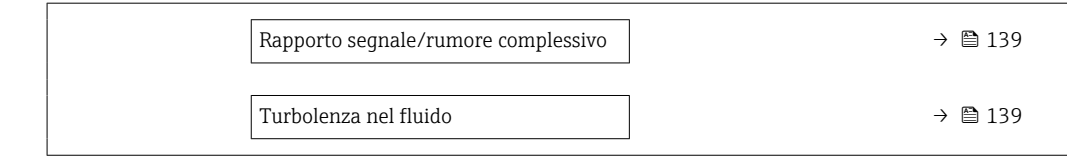

<span id="page-138-0"></span>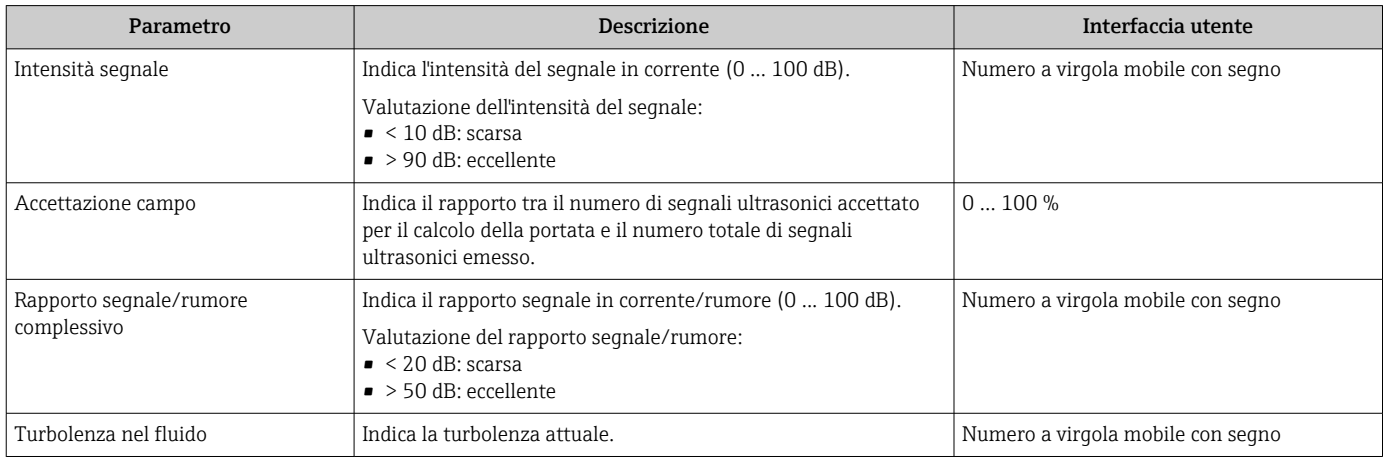

# 11.4.3 Sottomenu "Valori ingresso"

Il sottomenu sottomenu Valori ingresso guida l'operatore sistematicamente fino ai singoli valori di ingresso.

## Navigazione

Menu "Diagnostica" → Valori misurati → Valori ingresso

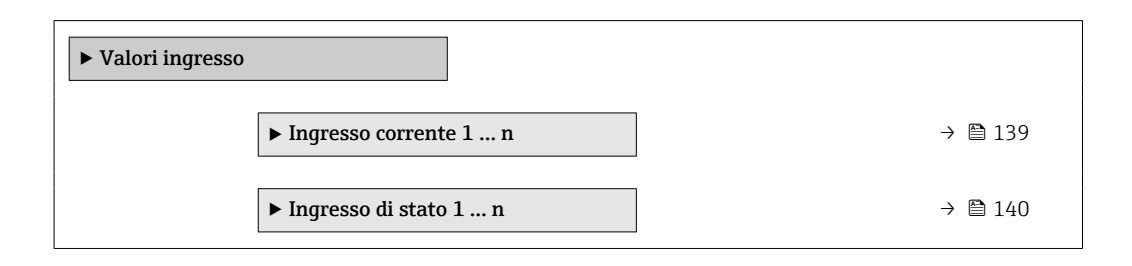

## Valori di ingresso per l'ingresso in corrente

Il sottomenu sottomenu Ingresso corrente 1 … n comprende tutti i parametri richiesti per visualizzare i valori misurati attuali per ogni ingresso in corrente.

## Navigazione

Menu "Diagnostica" → Valori misurati → Valori ingresso → Ingresso corrente 1 … n

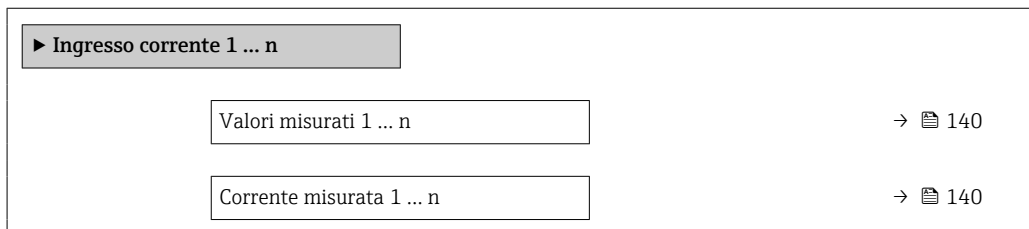

<span id="page-139-0"></span>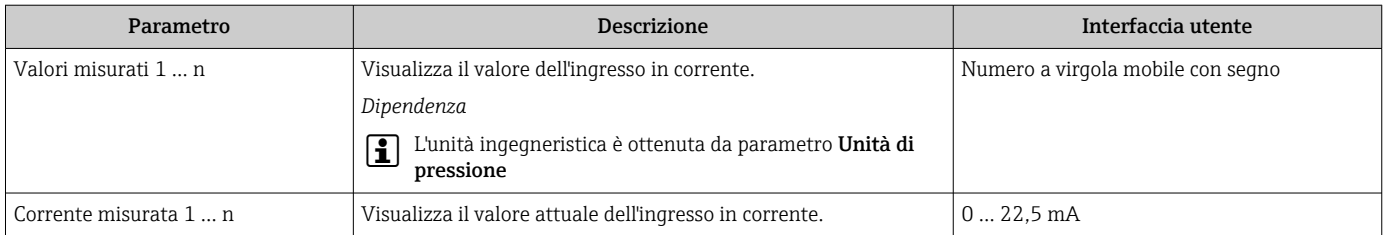

# Valori di ingresso per l'ingresso di stato

Il sottomenu sottomenu Ingresso di stato 1 ... n comprende tutti i parametri richiesti per visualizzare i valori misurati attuali per ogni ingresso di stato.

## Navigazione

Menu "Diagnostica" → Valori misurati → Valori ingresso → Ingresso di stato 1 … n

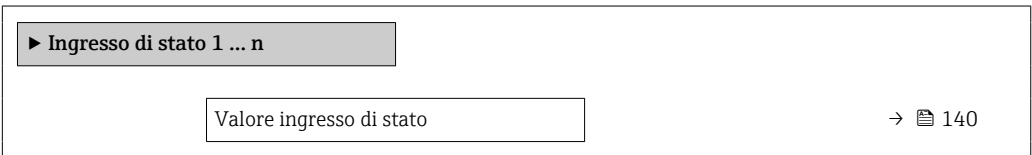

# Panoramica dei parametri con una breve descrizione

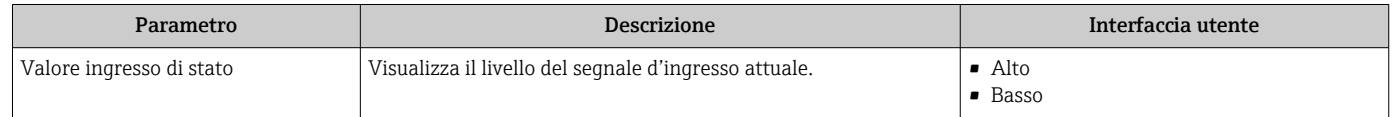

# 11.4.4 Valore di uscita

Il sottomenu sottomenu Valore di uscita comprende tutti i parametri richiesti per visualizzare i valori misurati attuali di ogni uscita.

## Navigazione

Menu "Diagnostica" → Valori misurati → Valore di uscita

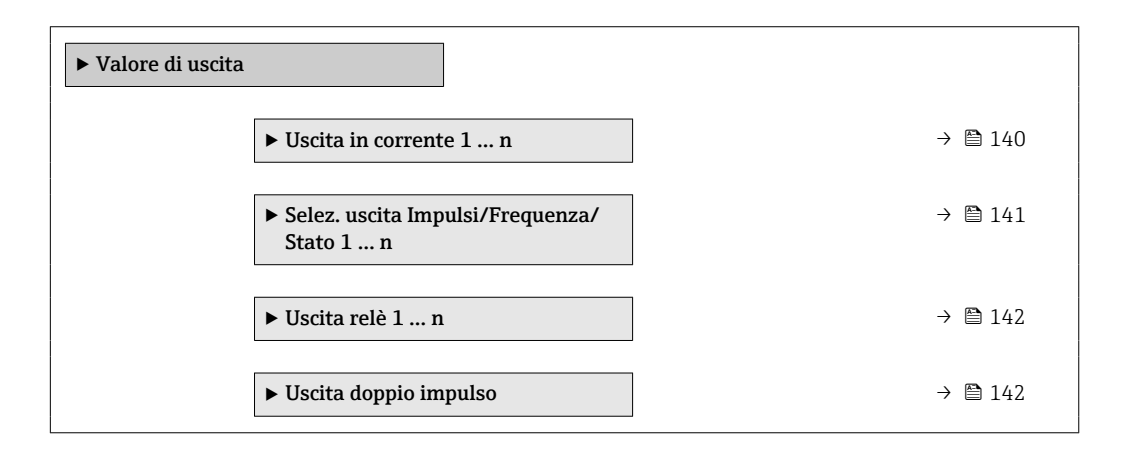

## Valori di uscita dell'uscita in corrente

Il sottomenu sottomenu Valore corrente uscita comprende tutti i parametri richiesti per visualizzare i valori misurati attuali per ogni uscita in corrente.

## <span id="page-140-0"></span>Navigazione

Menu "Diagnostica" → Valori misurati → Valore di uscita → Valore corrente uscita 1 … n

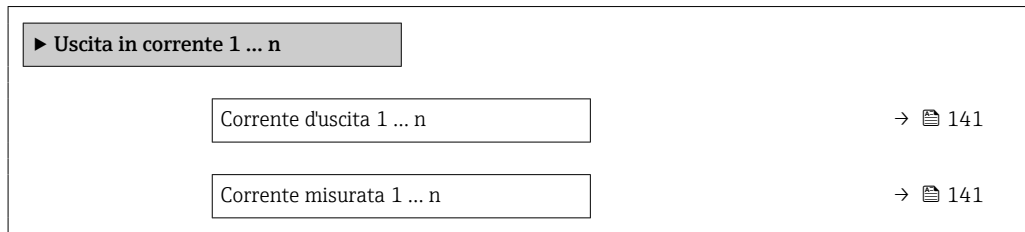

## Panoramica dei parametri con una breve descrizione

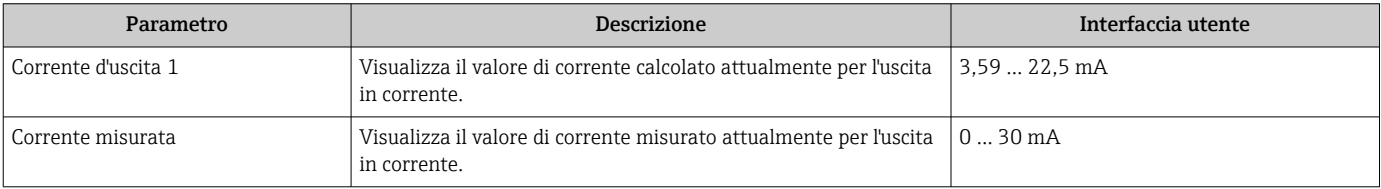

# Valori di uscita per l'uscita impulsi/frequenza/contatto

Il sottomenu sottomenu Selez. uscita Impulsi/Frequenza/Stato 1 … n comprende tutti i parametri richiesti per visualizzare i valori misurati attuali per ogni uscita impulsi/ frequenza/contatto.

#### Navigazione

Menu "Diagnostica" → Valori misurati → Valore di uscita → Selez. uscita Impulsi/ Frequenza/Stato 1 … n

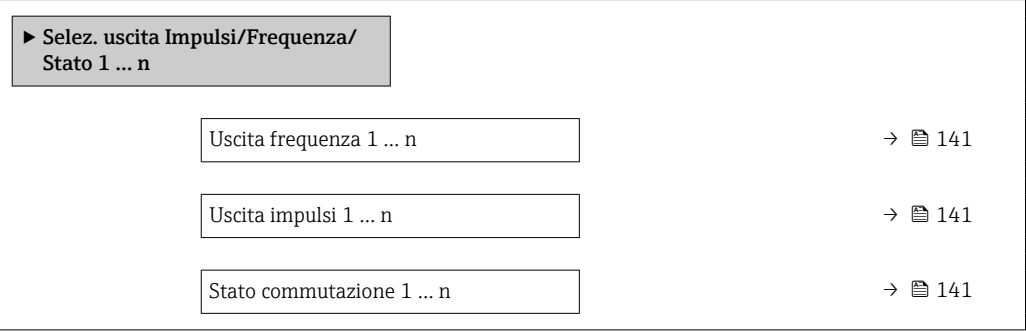

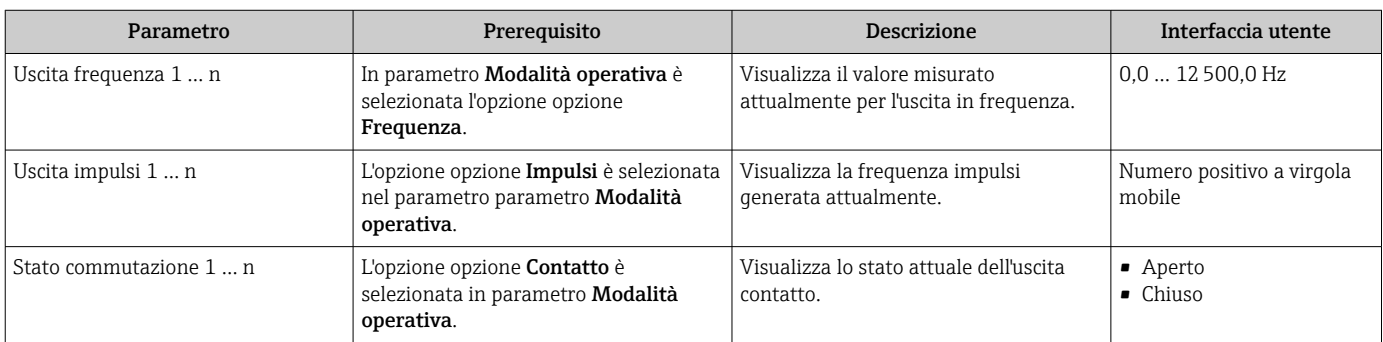

## <span id="page-141-0"></span>Valori di uscita per l'uscita a relè

Il sottomenu sottomenu Uscita relè 1 … n comprende tutti i parametri richiesti per visualizzare i valori misurati attuali per ogni uscita a relè.

## Navigazione

Menu "Diagnostica" → Valori misurati → Valore di uscita → Uscita relè 1 … n

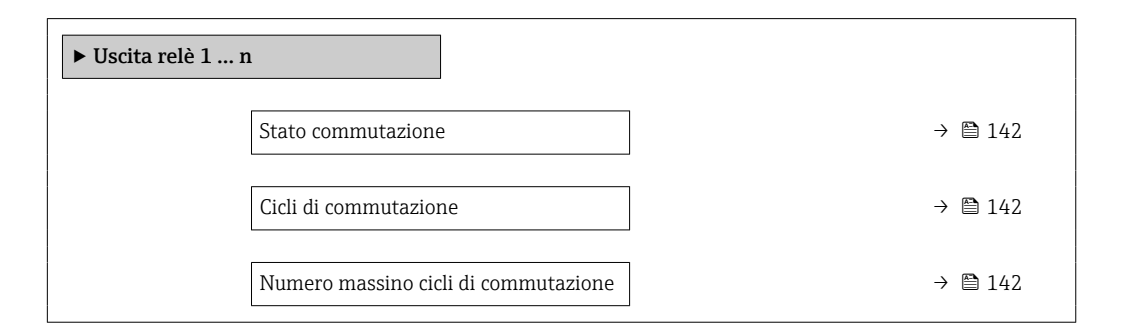

## Panoramica dei parametri con una breve descrizione

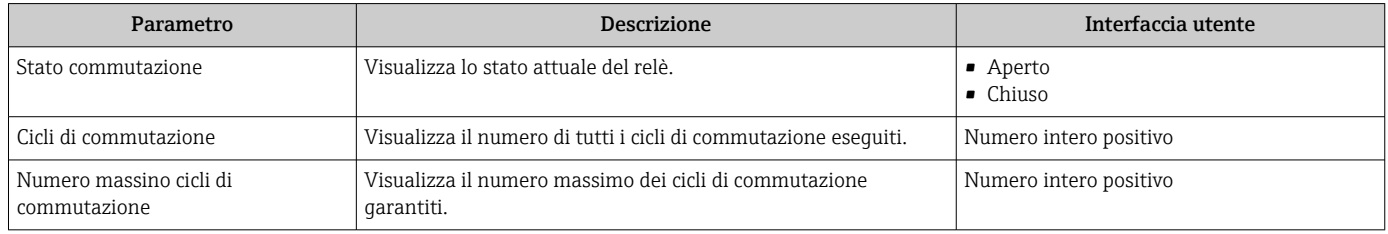

## Valori di uscita per la doppia uscita impulsiva

Il sottomenu sottomenu Uscita doppio impulso comprende tutti i parametri richiesti per visualizzare i valori misurati attuali per ogni doppia uscita impulsiva.

## Navigazione

Menu "Diagnostica" → Valori misurati → Valore di uscita → Uscita doppio impulso

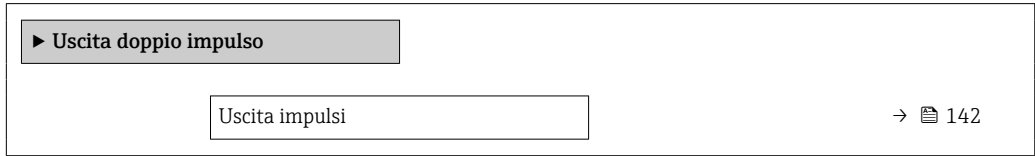

## Panoramica dei parametri con una breve descrizione

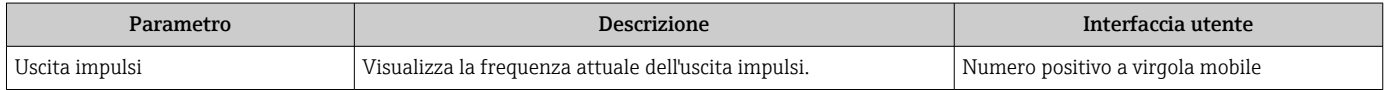

# 11.4.5 Sottomenu "Totalizzatore"

Il sottomenu sottomenu Totalizzatore comprende tutti i parametri richiesti per visualizzare i valori misurati attuali di ogni totalizzatore.

# Navigazione

Menu "Diagnostica" → Valori misurati → Totalizzatore

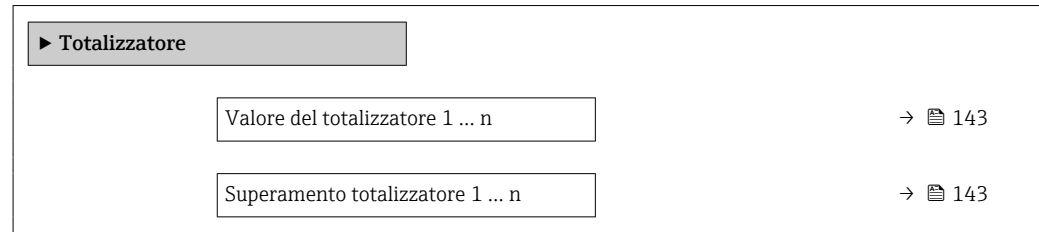

## Panoramica dei parametri con una breve descrizione

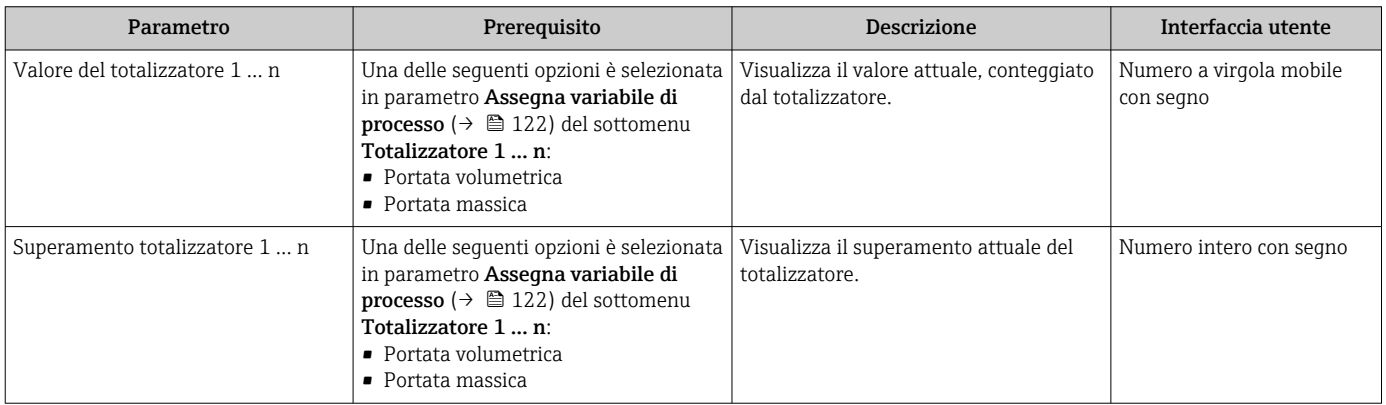

# 11.5 Adattamento del misuratore alle condizioni di processo

A questo scopo sono disponibili:

- Impostazioni di base utilizzando il menu menu Configurazione ( $\rightarrow \cong$  92)
- Impostazioni avanzate utilizzando il menu sottomenu Configurazione avanzata  $(\rightarrow \text{ } \blacksquare$  120)

# 11.6 Azzeramento di un totalizzatore

I totalizzatori possono essere azzerati nella funzione sottomenu Funzionamento:

- Controllo totalizzatore
- Azzera tutti i totalizzatori

## Navigazione

Menu "Funzionamento" → Gestione totalizzatore/i

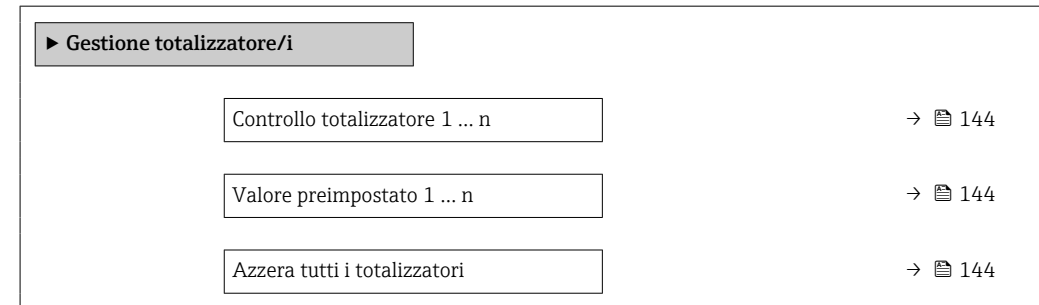

<span id="page-143-0"></span>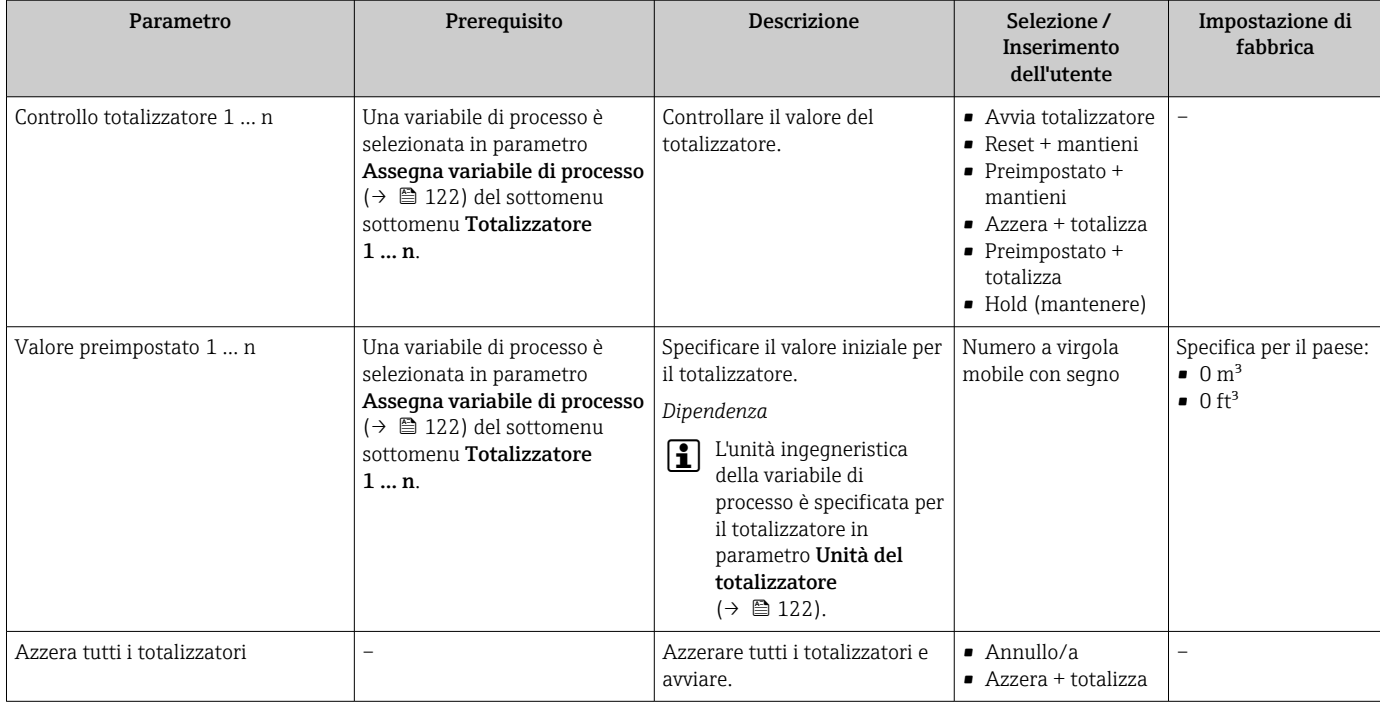

# 11.6.1 Descrizione della funzione parametro "Controllo totalizzatore"

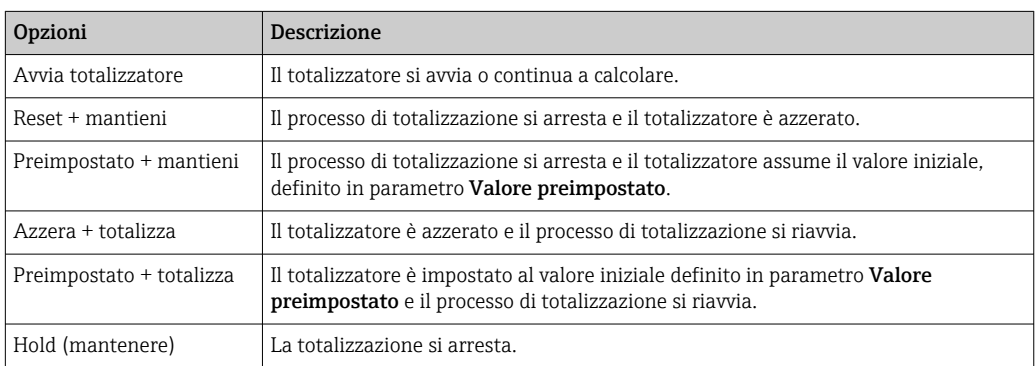

# 11.6.2 Descrizione della funzione parametro "Azzera tutti i totalizzatori"

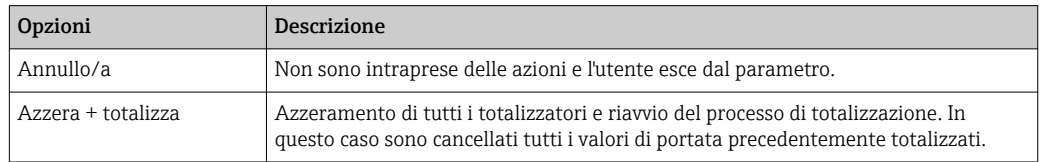

# 11.7 Indicazione della registrazione dati

Il pacchetto applicativo HistoROM estesa (opzione d'ordine) deve essere abilitato nel dispositivo per visualizzare la funzione sottomenu Memorizzazione dati. Quest'ultimo comprende tutti i parametri per la cronologia del valore misurato.

La registrazione dati è disponibile anche mediante:

- Tool per la gestione delle risorse di impianto FieldCare  $\rightarrow \blacksquare$  85.
- Web browser
#### Campo di funzioni

- Possono essere archiviati fino a 1000 valori misurati
- 4 canali di registrazione
- Intervallo per la registrazione dei dati regolabile
- Visualizza graficamente l'andamento del valore misurato per ogni canale di registrazione

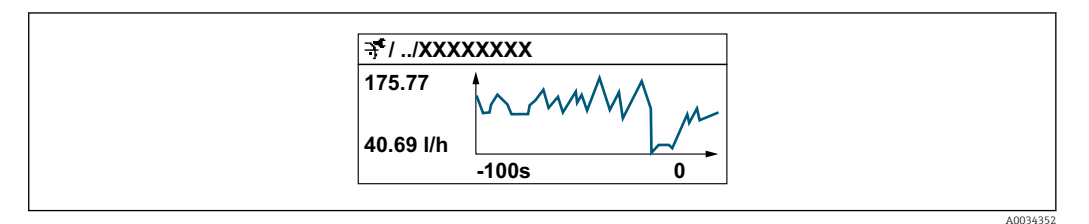

- Asse x: a seconda del numero di canali selezionati, visualizza 250...1000 valori misurati di una variabile di processo.
- Asse y: visualizza il campo approssimativo del valore misurato e lo adatta costantemente alla misura in corso.

Il contenuto della memoria dati è cancellato, se si modifica la durata dell'intervallo di  $|1 \cdot |$ registrazione o l'assegnazione delle variabili di processo ai canali.

#### Navigazione

Menu "Diagnostica" → Memorizzazione dati

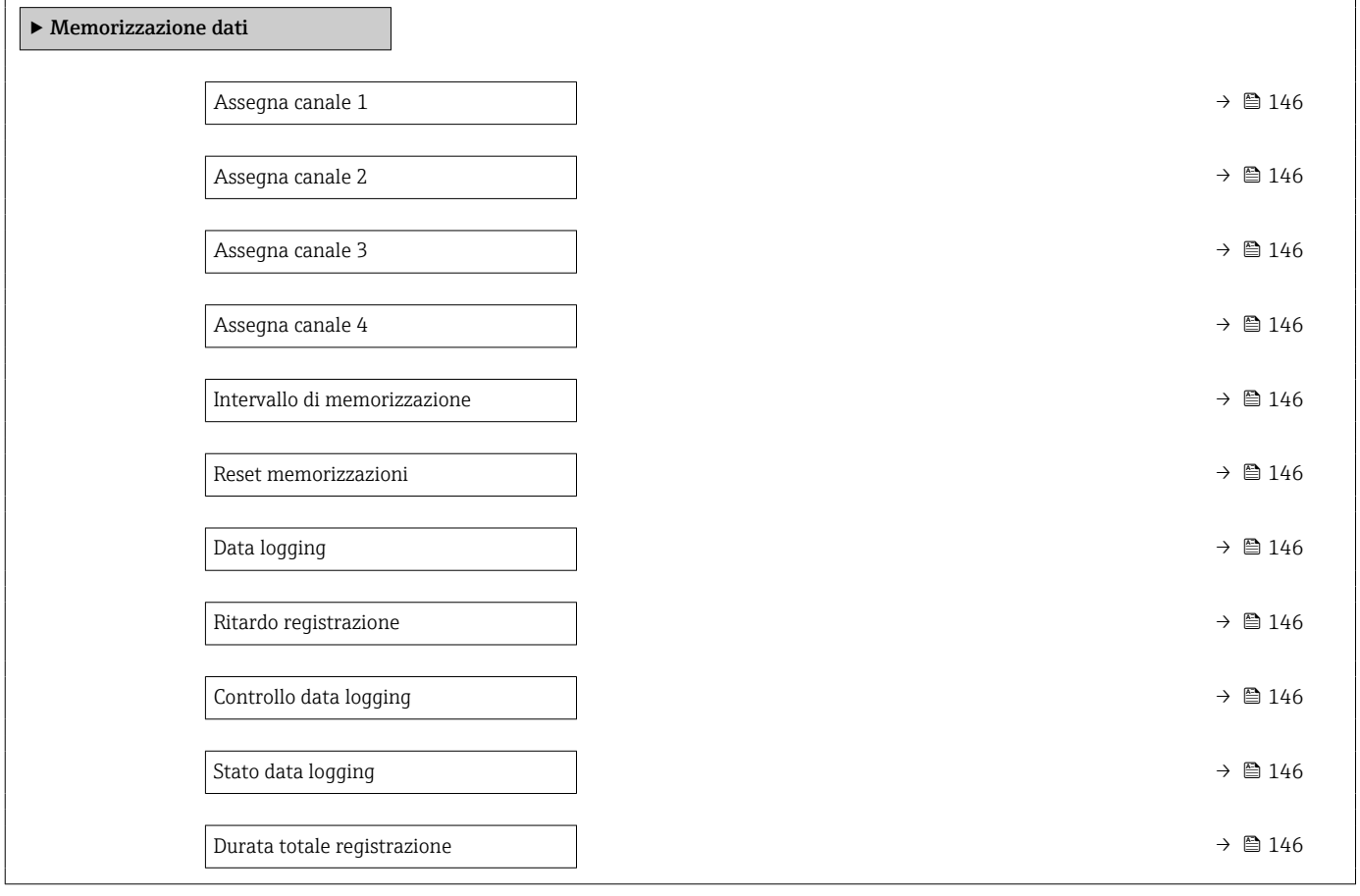

<span id="page-145-0"></span>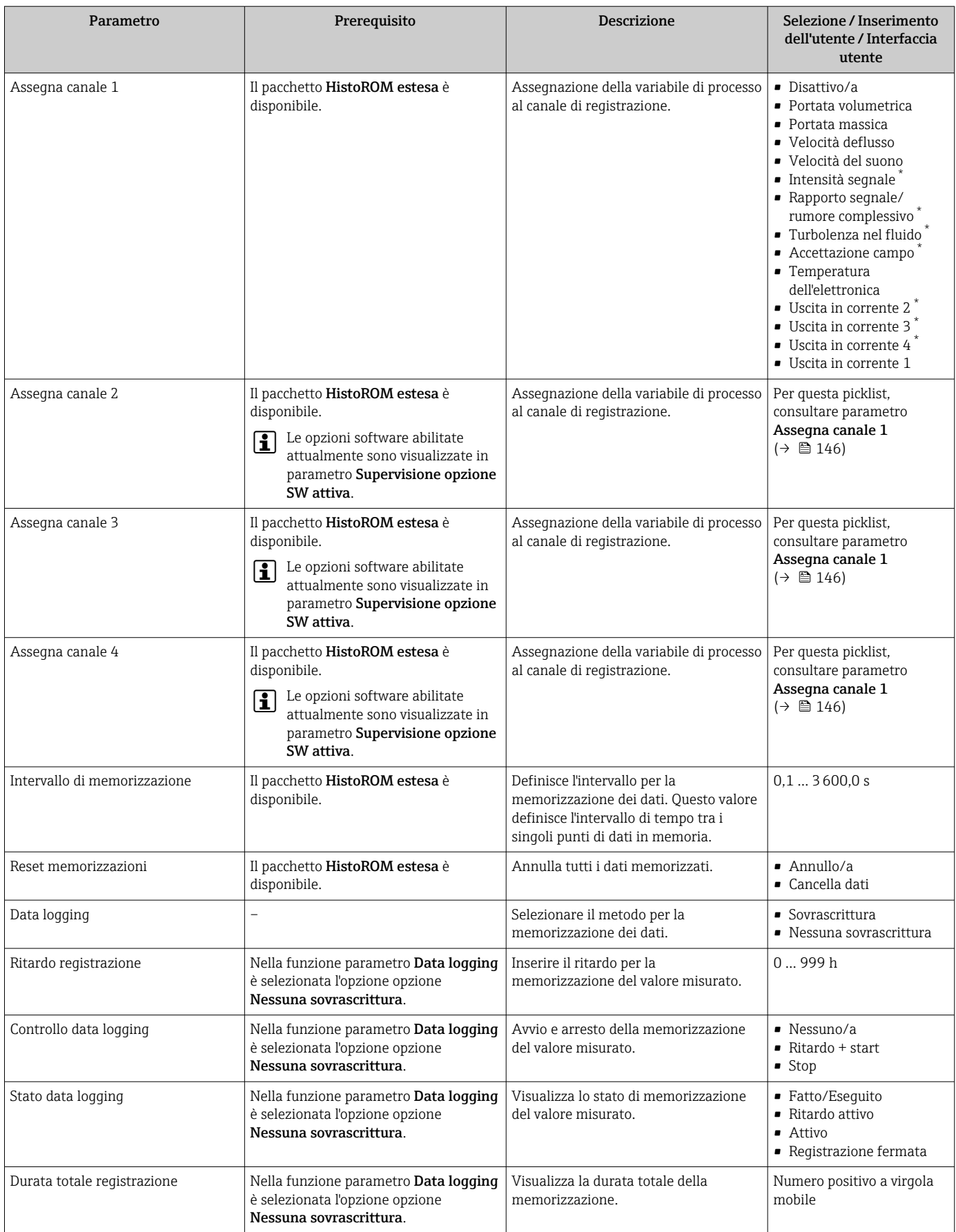

### Panoramica dei parametri con una breve descrizione

\* La visibilità dipende dalle opzioni ordinate o dalla configurazione dello strumento

# 12 Diagnostica e ricerca guasti

# 12.1 Ricerca guasti generale

### *Per il display locale*

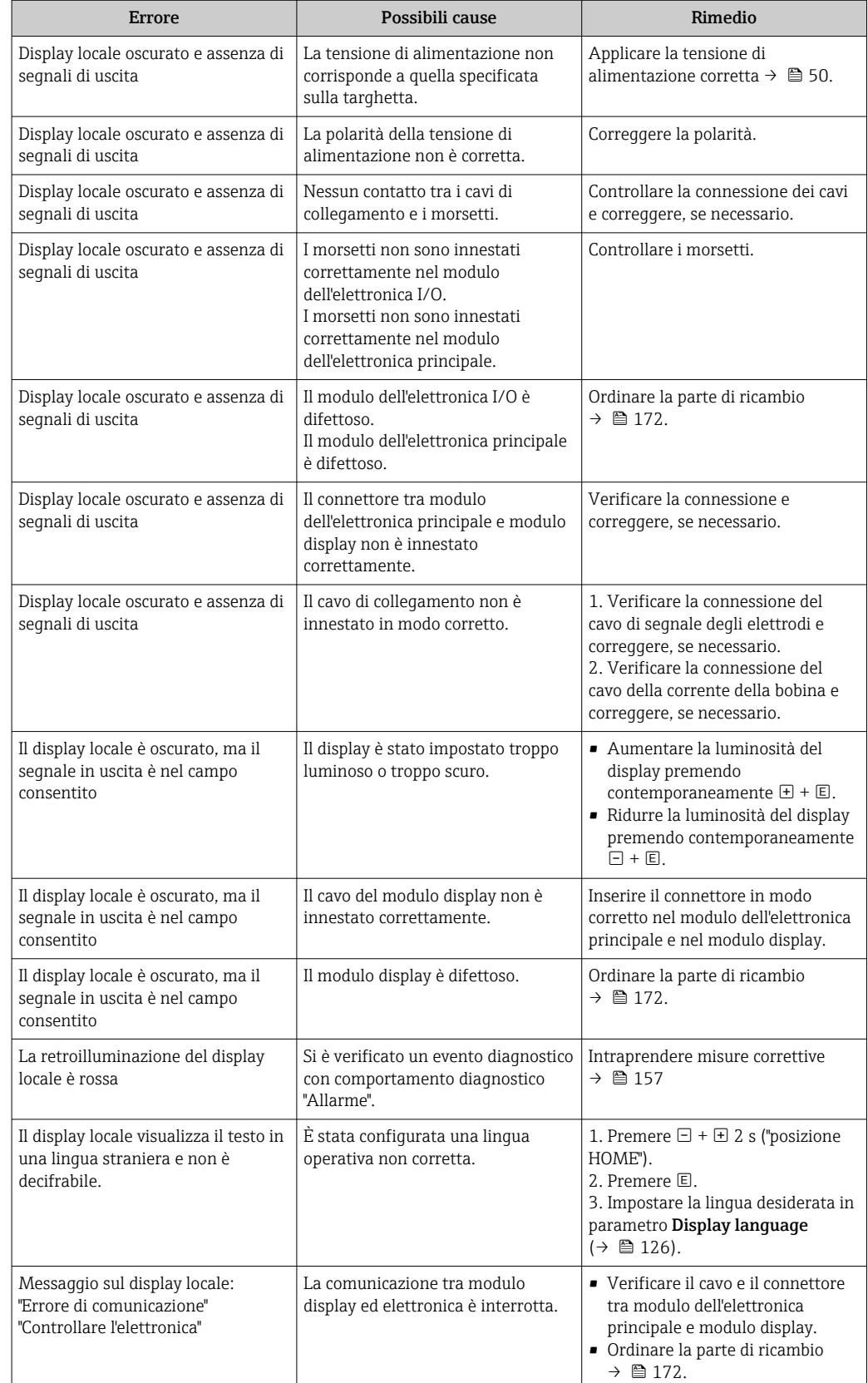

#### *Per i segnali di uscita*

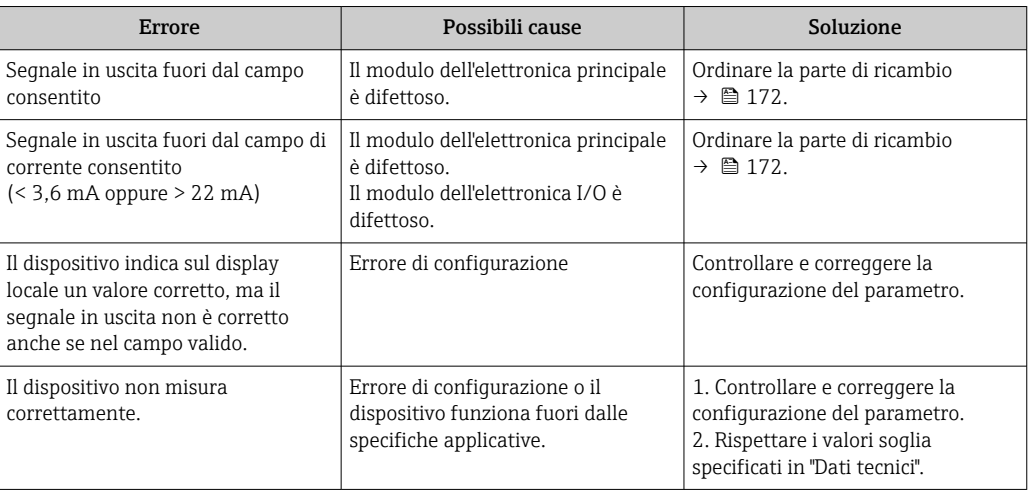

#### *Per accedere*

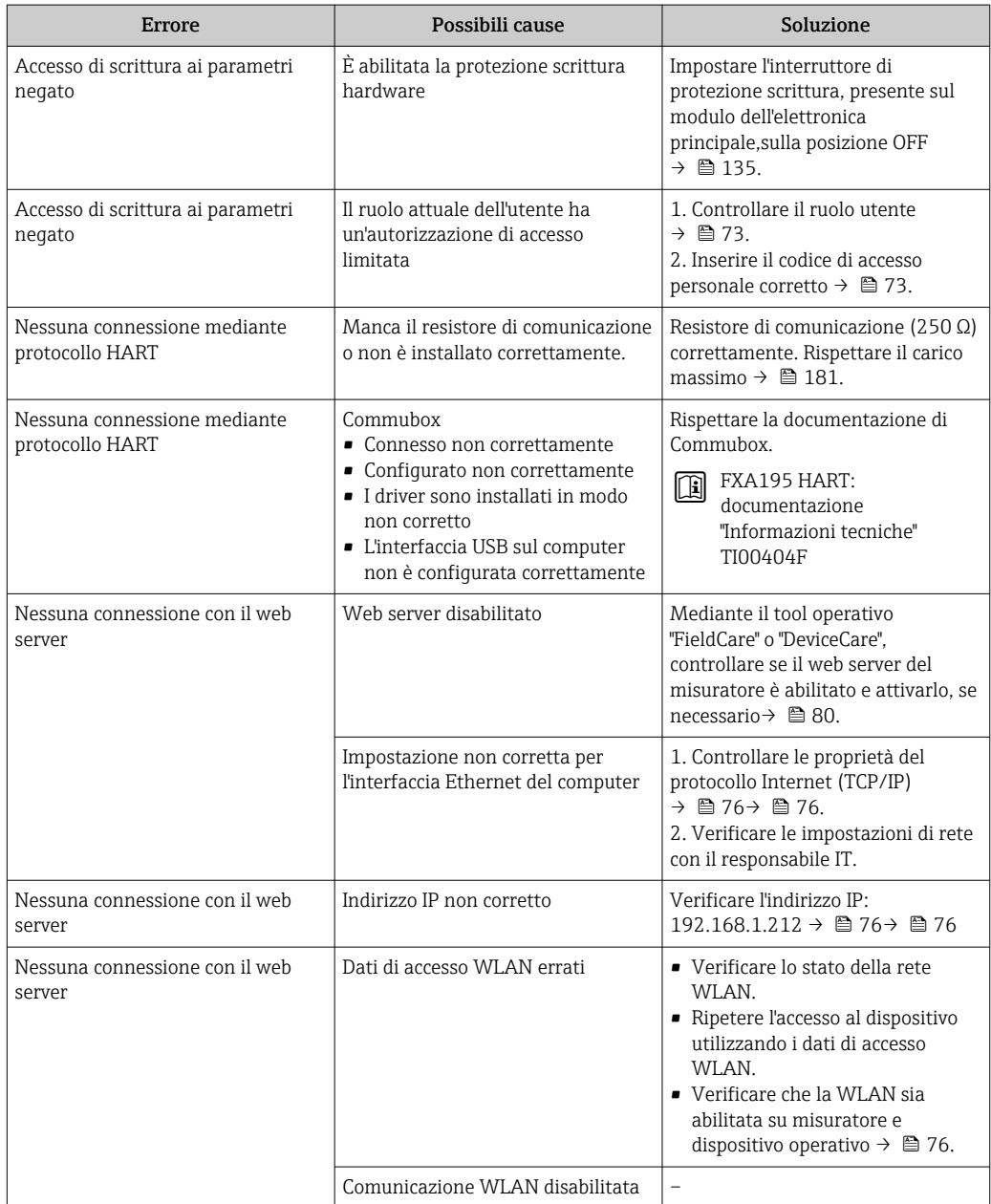

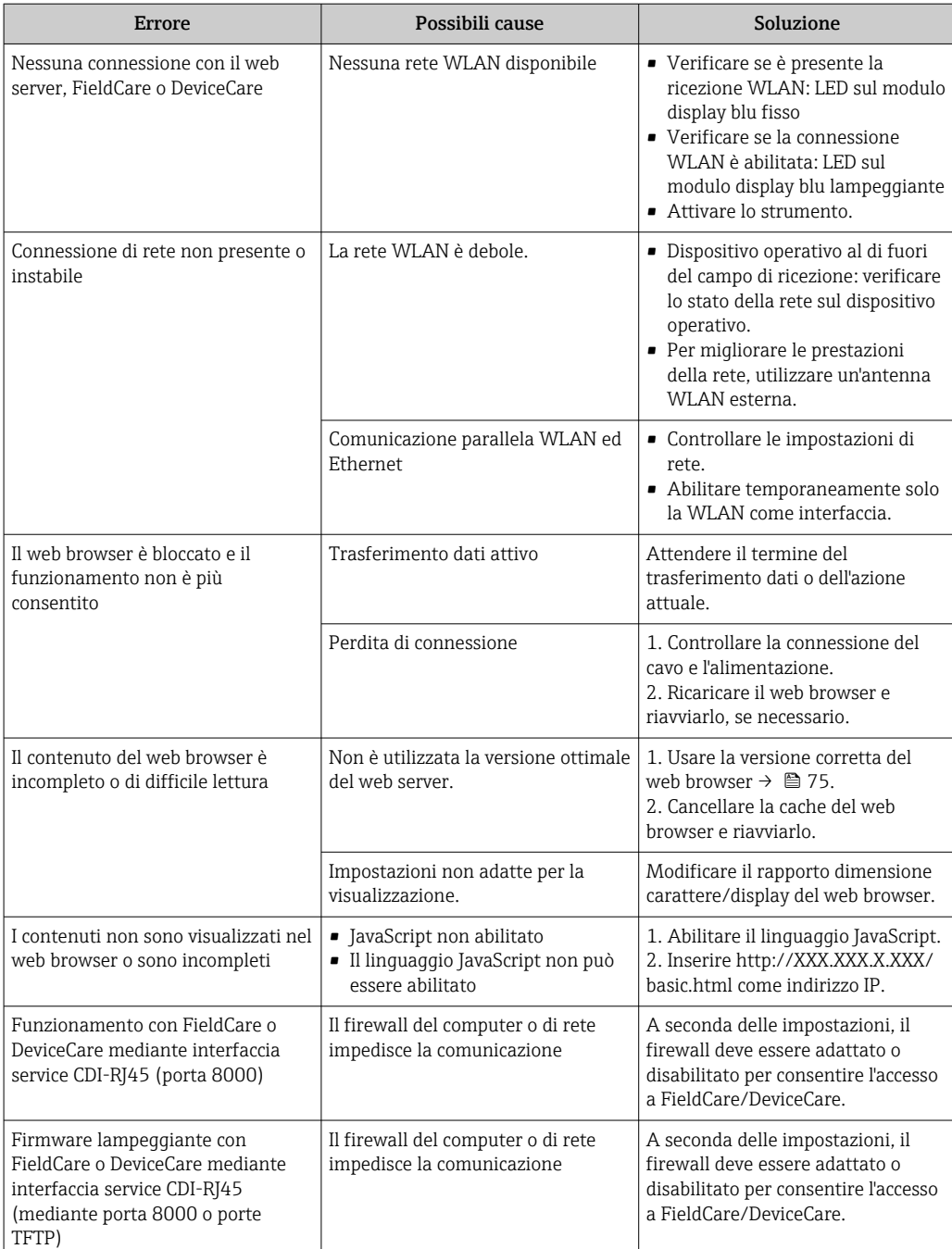

# 12.2 Informazioni diagnostiche mediante diodi a emissione di luce

### 12.2.1 Trasmettitore

### Proline 500

I diversi LED del trasmettitore forniscono informazioni sullo stato del dispositivo.

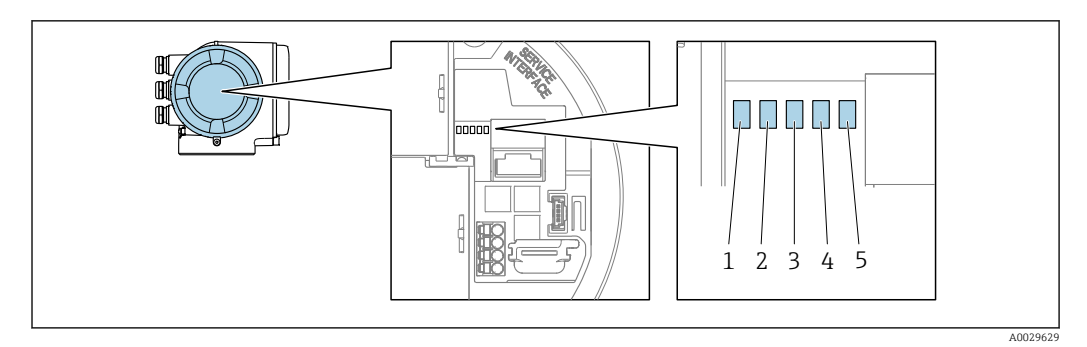

- *1 Tensione di alimentazione*
- *2 Stato del dispositivo*
- *3 Non utilizzato*
- *4 Comunicazione*
- *5 Interfaccia service (CDI) attiva*

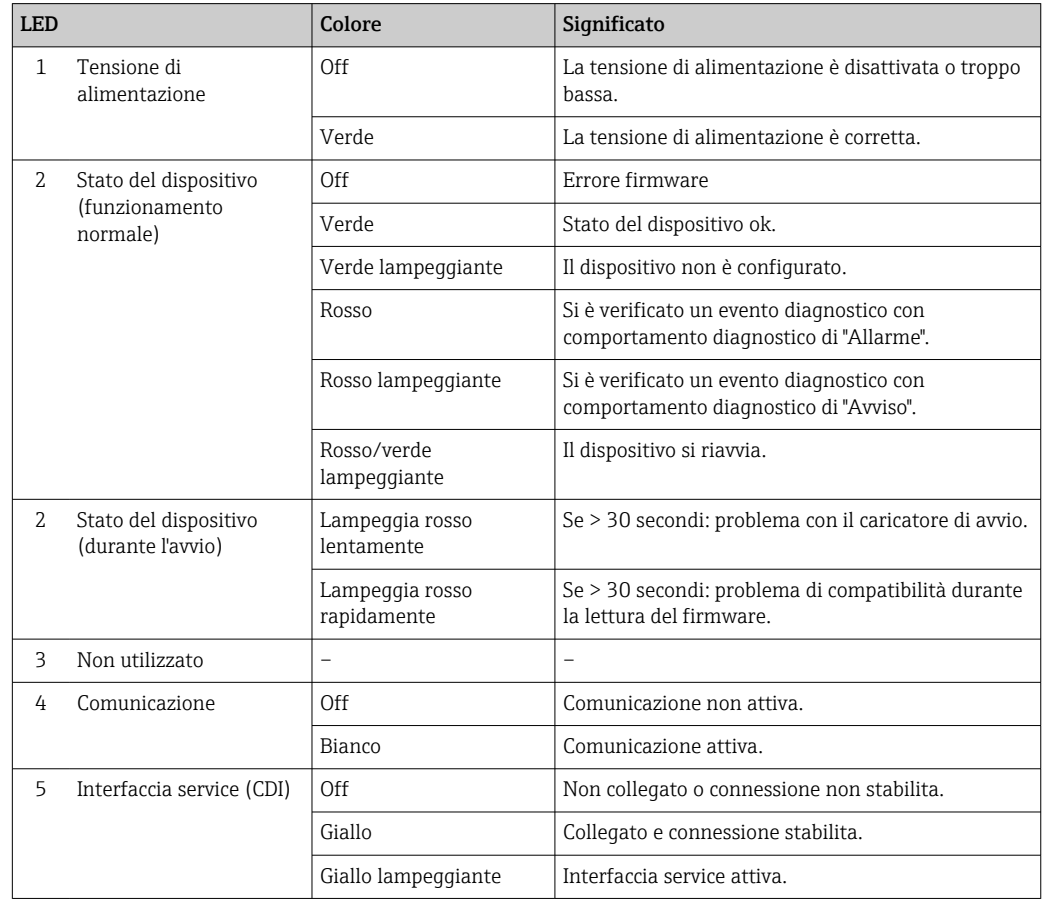

## <span id="page-150-0"></span>12.3 Informazioni diagnostiche sul display locale

### 12.3.1 Messaggio diagnostico

Gli errori rilevati dal sistema di automonitoraggio del misuratore sono visualizzati in un messaggio di diagnostica che si alterna al display operativo.

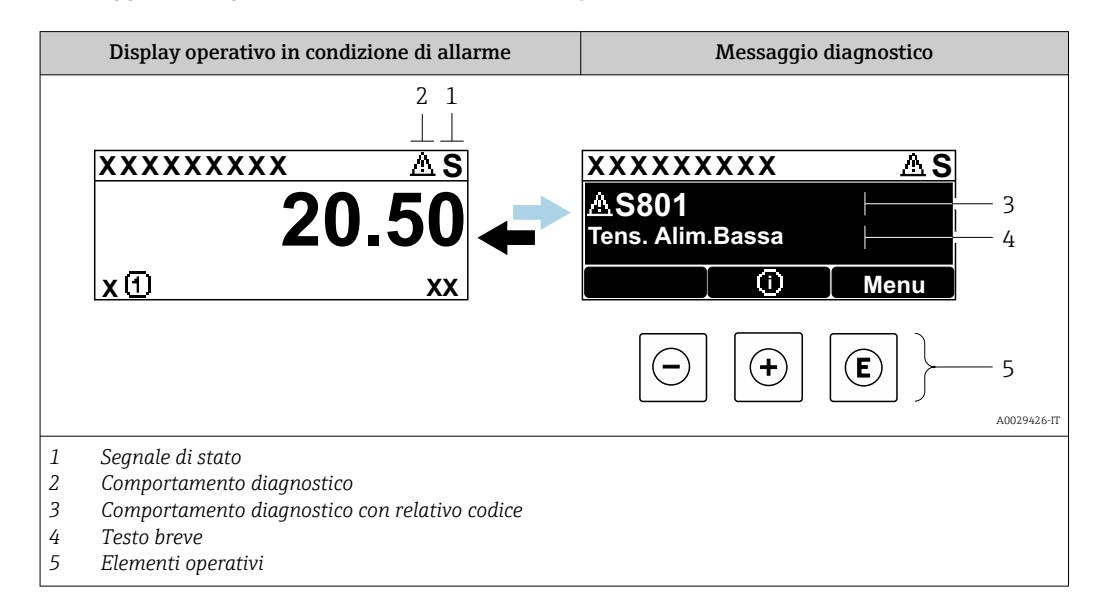

Se si presentano contemporaneamente due o più eventi diagnostici, il display visualizza solo il messaggio dell'evento diagnostico che ha la priorità massima.

Altri eventi diagnostici che si sono verificati possono essere visualizzati in :menu Diagnostica

- Mediante parametro  $\rightarrow$   $\blacksquare$  164
- Mediante i sottomenu  $\rightarrow$   $\blacksquare$  165

#### Segnali di stato

I segnali di stato forniscono indicazioni sullo stato e l'affidabilità del dispositivo classificando le varie cause dell'informazione diagnostica (evento di diagnostica).

I segnali di stato sono classificati secondo la norma VDI/VDE 2650 e la raccomandazione NAMUR NE 107:  $F =$  guasto,  $C =$  controllo funzionale,  $S =$  fuori specifica, M = richiesta manutenzione

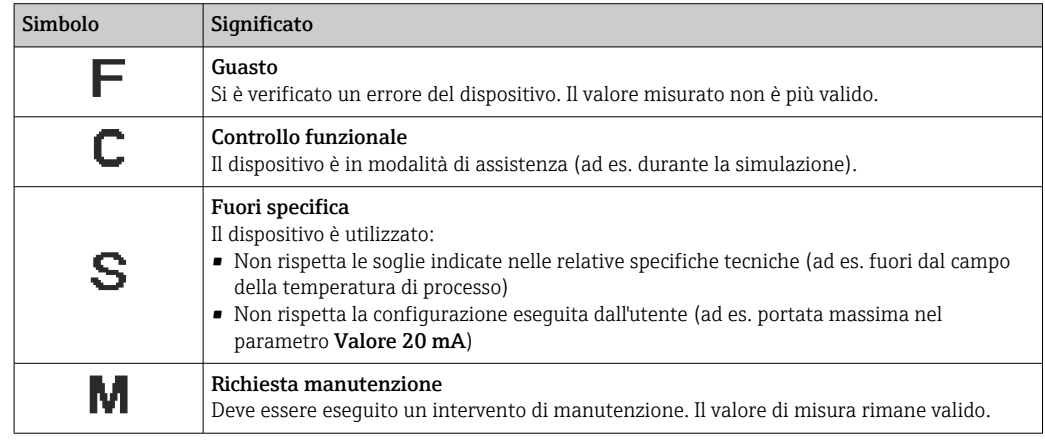

#### <span id="page-151-0"></span>Comportamento diagnostico

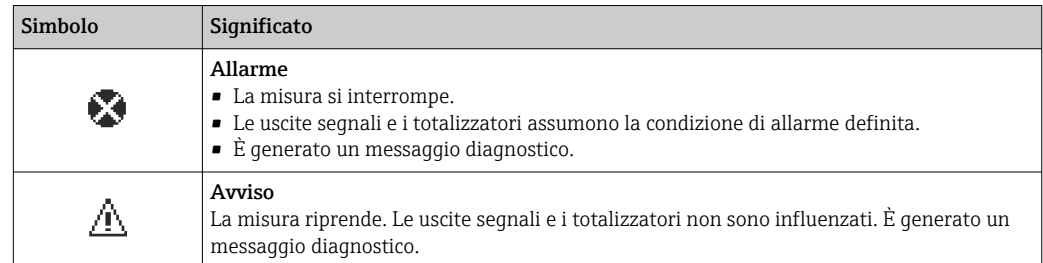

#### Informazioni diagnostiche

L'errore può essere identificato grazie alle informazioni diagnostiche. Il testo breve aiuta l'utente fornendo informazioni sull'errore. Il corrispondente simbolo per il comportamento diagnostico è visualizzato anche sul display locale vicino alle informazioni diagnostiche.

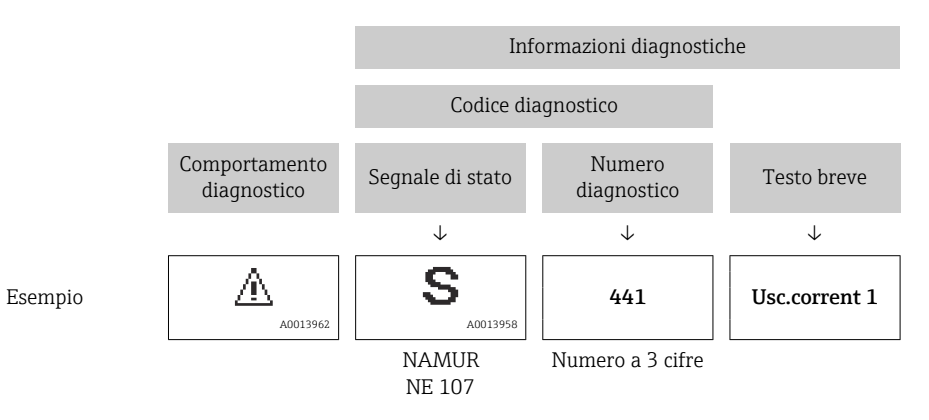

#### Elementi operativi

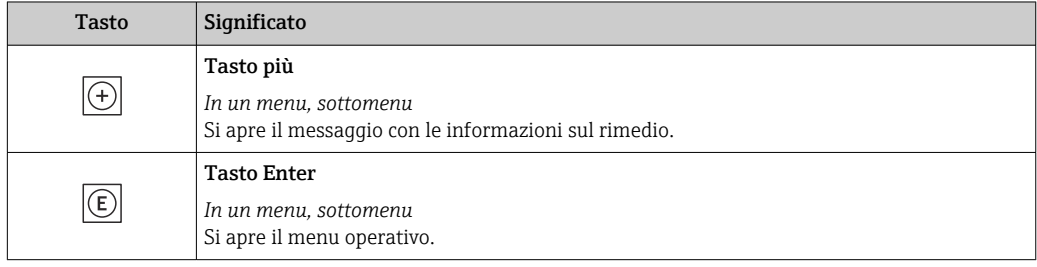

<span id="page-152-0"></span>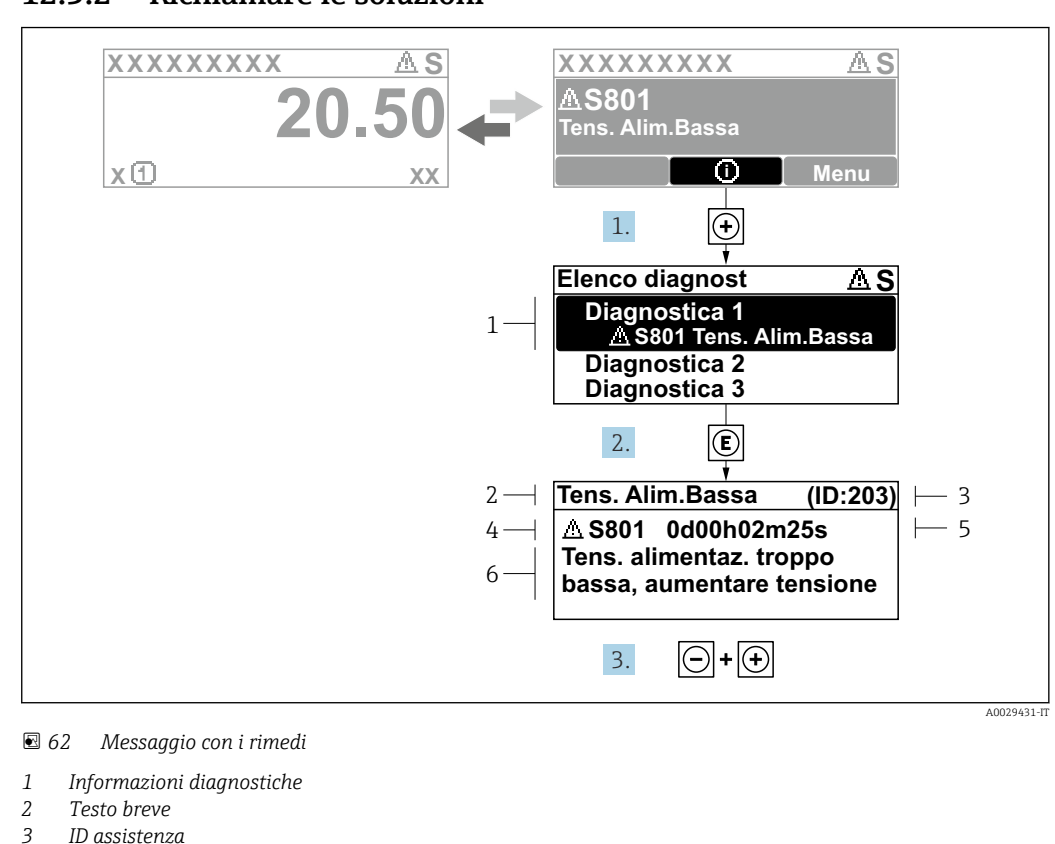

#### 12.3.2 Richiamare le soluzioni

- *3 ID assistenza*
- *4 Comportamento diagnostico con codice di diagnostica*
- *5 Ore di funzionamento al momento dell'evento*
- *6 Soluzioni*
- 1. L'utente visualizza il messaggio di diagnostica.

Premere  $\boxplus$  (simbolo  $\textcircled{\tiny 1}$ ).

- Si apre l'sottomenu Elenco di diagnostica.
- 2. Selezionare l'evento diagnostico richiesto con  $\boxplus$  o  $\boxminus$  e premere  $\boxplus$ . Si apre il messaggio con i rimedi.
- 3. Premere contemporaneamente  $\exists$  +  $\pm$ .
	- Il messaggio con le soluzioni si chiude.

L'utente è nel sottomenu menu **Diagnostica**, in una funzione relativa a un evento diagnostico, ad es. in sottomenu Elenco di diagnostica o parametro Precedenti diagnostiche.

- $\boxed{1}$ . Premere  $\boxed{E}$ .
	- È visualizzato il messaggio con le soluzioni per l'evento diagnostico selezionato.
- 2. Premere contemporaneamente  $\Box$  +  $\boxplus$ .
	- Il messaggio con le soluzioni si chiude.

### 12.4 Informazioni diagnostiche nel web browser

#### 12.4.1 Opzioni diagnostiche

Non appena l'utente ha eseguito l'accesso, tutti gli errori rilevati dal misuratore sono visualizzati nella pagina principale del web browser.

<span id="page-153-0"></span>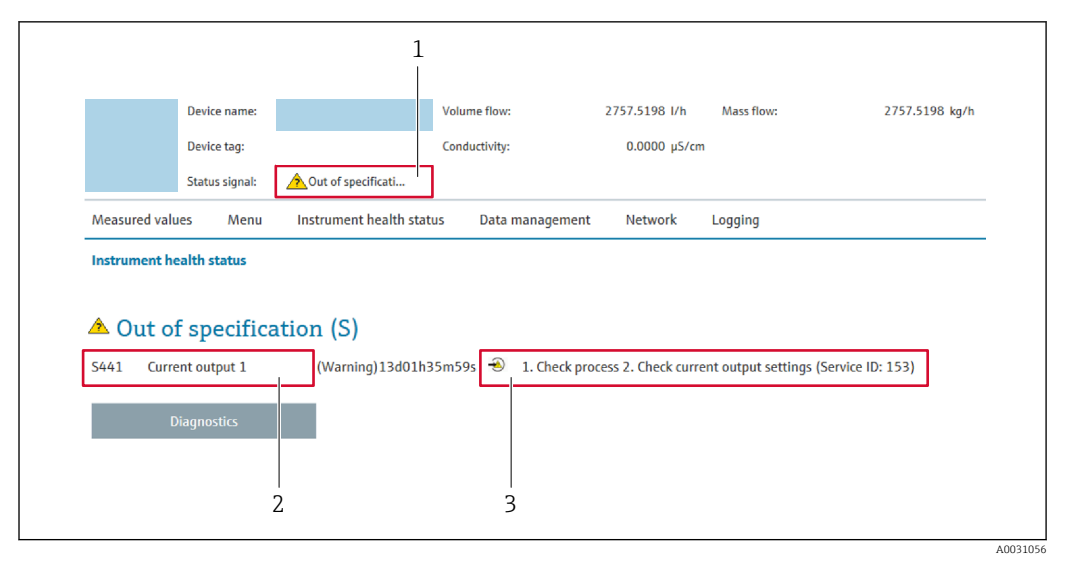

- *1 Area di stato con segnale di stato*
- *2 Informazioni diagnostiche*
- *3 Informazioni sui rimedi con ID di servizio*

Inoltre, gli eventi diagnostici che si sono verificati possono essere visualizzati in menu  $| \cdot |$ Diagnostica:

- Mediante parametro  $\rightarrow \blacksquare$  164
- Mediante sottomenu  $\rightarrow$   $\blacksquare$  165

#### Segnali di stato

I segnali di stato forniscono indicazioni sullo stato e l'affidabilità del dispositivo classificando le varie cause dell'informazione diagnostica (evento di diagnostica).

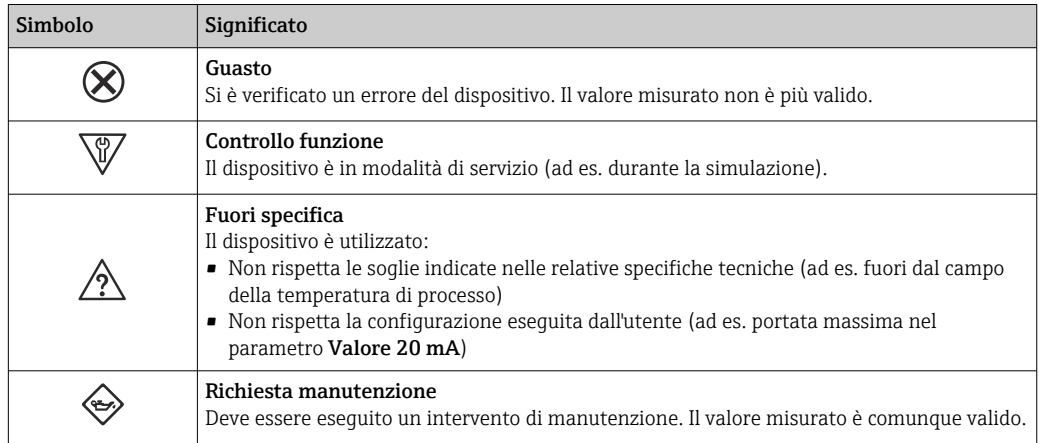

I segnali di stato sono classificati secondo VDI/VDE 2650 e raccomandazione NAMUR  $\boxed{2}$ NE 107.

### 12.4.2 Come richiamare le informazioni sui rimedi possibili

Le informazioni sui rimedi sono fornite per ogni evento diagnostico allo scopo di garantire una rapida rimozione delle anomalie. I rimedi sono visualizzati in rosso insieme all'evento diagnostico e alle relative informazioni.

## 12.5 Informazioni diagnostiche in FieldCare o DeviceCare

### 12.5.1 Opzioni diagnostiche

Tutti gli errori rilevati dal misuratore sono visualizzati nella pagina principale del tool operativo non appena è stata stabilita connessione.

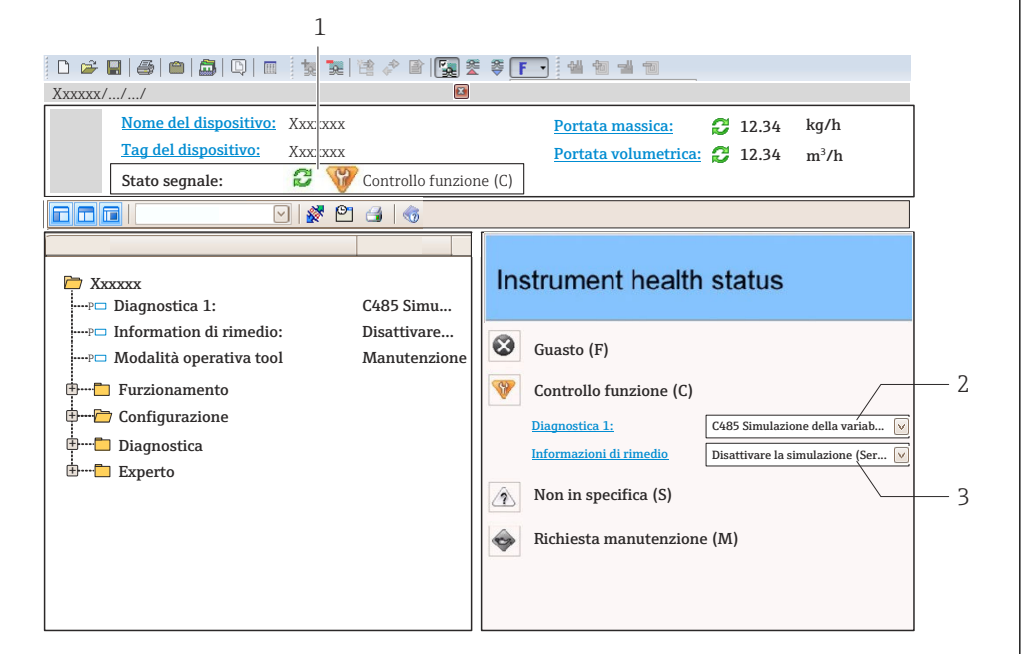

- *1 Area di stato con segnale di stato[→ 151](#page-150-0)*
- *2 Informazioni diagnostiche[→ 152](#page-151-0)*
- *3 Informazioni sui rimedi con ID di servizio*

Inoltre, gli eventi diagnostici che si sono verificati possono essere visualizzati in menu Diagnostica:

- Mediante parametro  $\rightarrow$   $\blacksquare$  164
- Mediante sottomenu  $\rightarrow$   $\blacksquare$  165

#### Informazioni diagnostiche

L'errore può essere identificato grazie alle informazioni diagnostiche. Il testo breve aiuta l'utente fornendo informazioni sull'errore. Il corrispondente simbolo per il comportamento diagnostico è visualizzato anche sul display locale vicino alle informazioni diagnostiche.

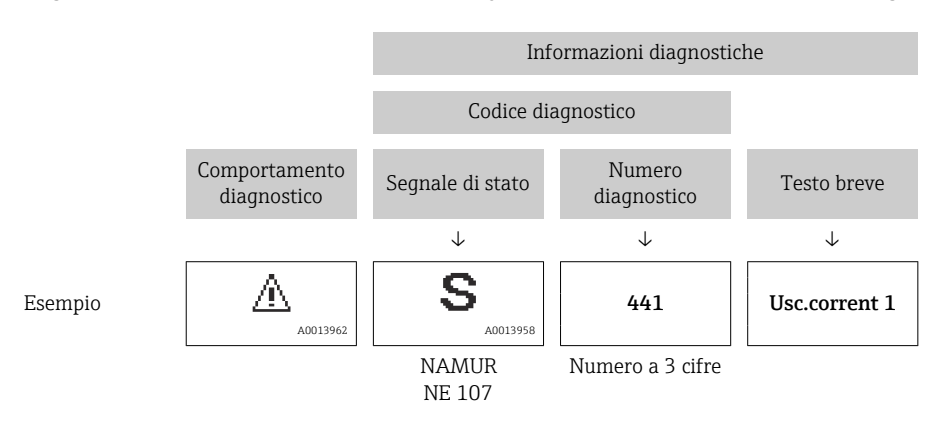

A0021799-IT

### <span id="page-155-0"></span>12.5.2 Come richiamare le informazioni sui rimedi possibili

Le informazioni sui rimedi sono fornite per ogni evento diagnostico allo scopo di garantire una rapida rimozione delle anomalie:

- Sulla pagina principale Le informazioni sul rimedio è visualizzata in un campo separato, sotto le informazioni diagnostiche.
- Inmenu Diagnostica

Le informazioni sul rimedio possono essere richiamate nell'area operativa dell'interfaccia utente.

L'utente si trova nel sottomenu menu Diagnostica.

1. Richiamare il parametro richiesto.

- 2. Sulla destra dell'area operativa, puntatore del mouse sul parametro.
	- $\rightarrow$  È visualizzata una descrizione con le informazioni sul rimedio per l'evento diagnostico.

## 12.6 Adattamento delle informazioni diagnostiche

### 12.6.1 Adattamento del comportamento diagnostico

Ogni voce delle informazioni diagnostiche è assegnata in fabbrica a uno specifico comportamento diagnostico. L'utente può modificare questa assegnazione per informazioni diagnostiche specifiche nel parametro sottomenu Azione di diagnostica.

Esperto → Sistema → Gestione dell'evento → Azione di diagnostica

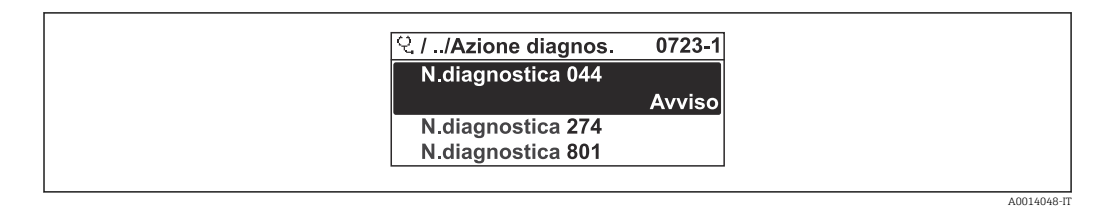

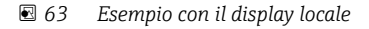

Le seguenti opzioni possono essere assegnate al codice diagnostico in base al comportamento diagnostico:

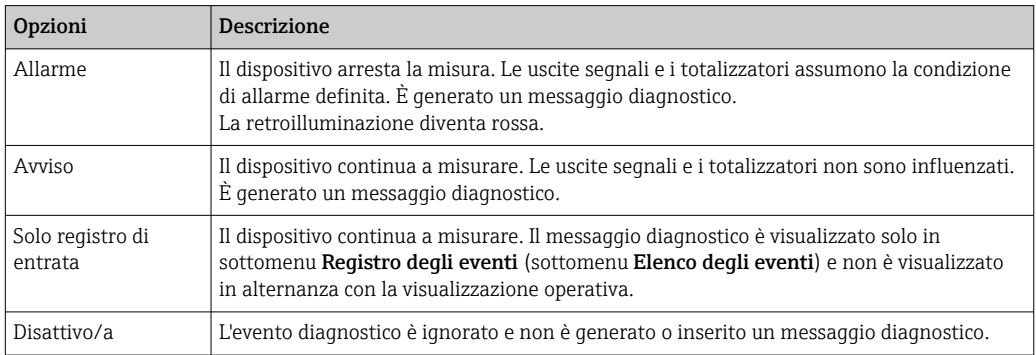

### 12.6.2 Adattamento del segnale di stato

Ogni voce delle informazioni diagnostiche è assegnata in fabbrica a uno specifico segnale di stato. L'utente può modificare questa assegnazione per informazioni diagnostiche specifiche nel parametro sottomenu Categoria evento diagnostica.

Esperto → Comunicazione → Categoria evento diagnostica

#### <span id="page-156-0"></span>Segnali di stato disponibili

Configurazione secondo specifica HART 7 (Condensed Status), in conformità NAMUR NE107.

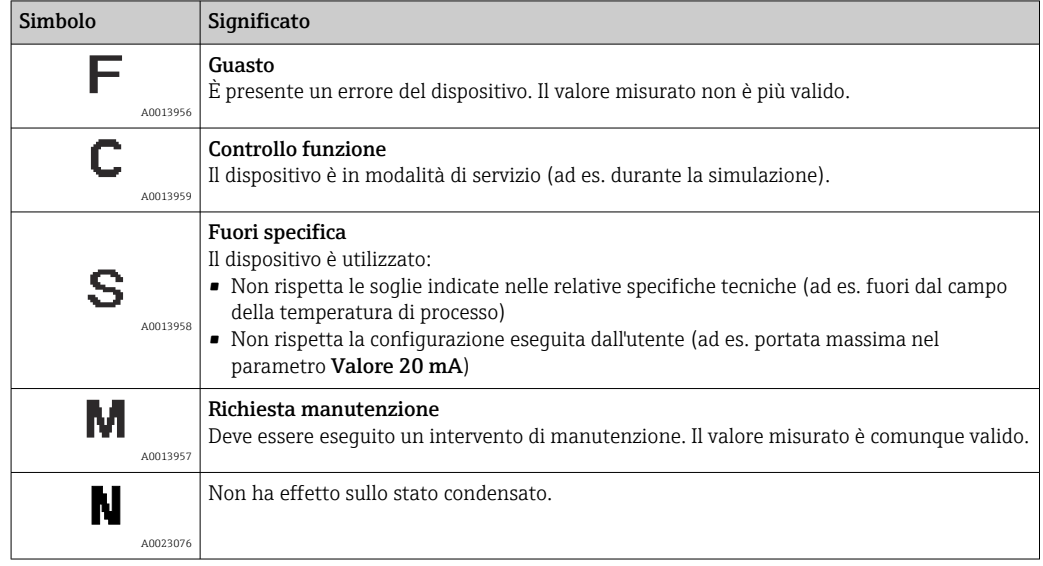

## 12.7 Panoramica delle informazioni diagnostiche

La quantità di informazioni diagnostiche e il numero di variabili misurate coinvolte aumentano se il misuratore dispone di uno o più pacchetti applicativi.

Il segnale di stato e il comportamento diagnostico possono essere modificati per alcune voci delle informazioni diagnostiche. Modificare le informazioni diagnostiche → ■ 156

Non tutte le informazioni diagnostiche sono disponibili per il dispositivo.

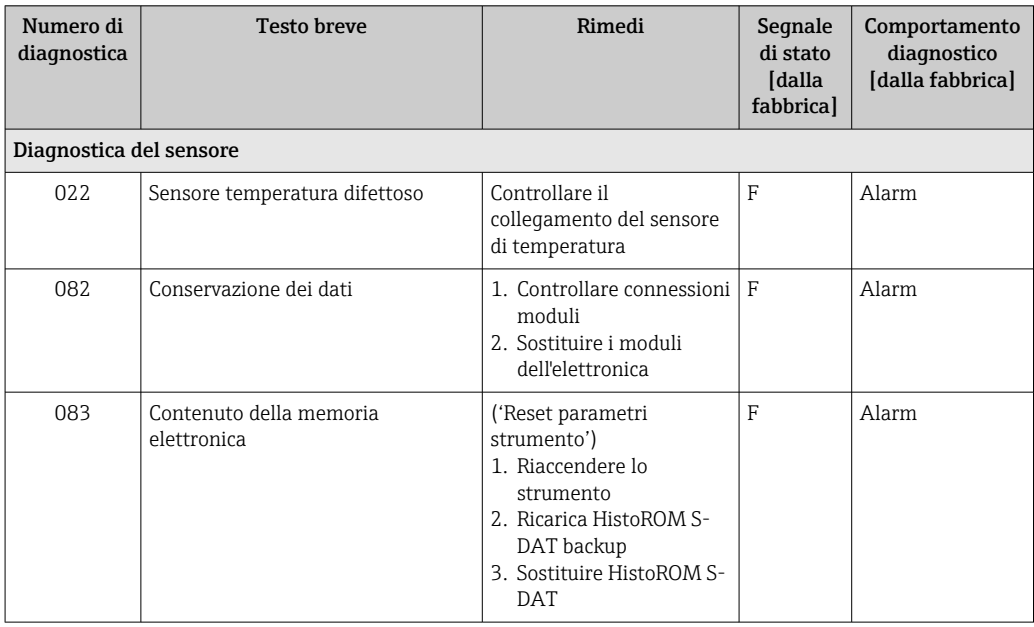

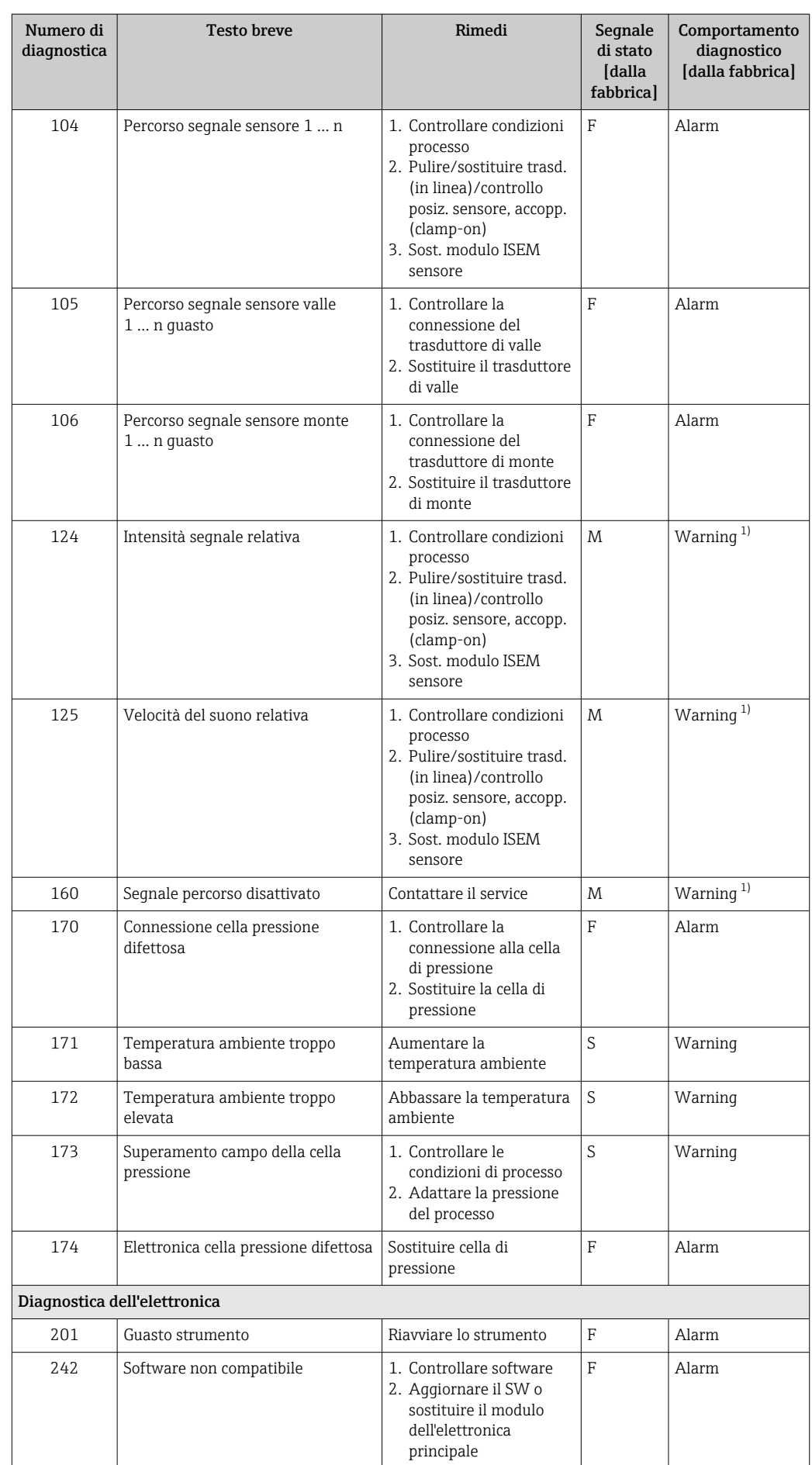

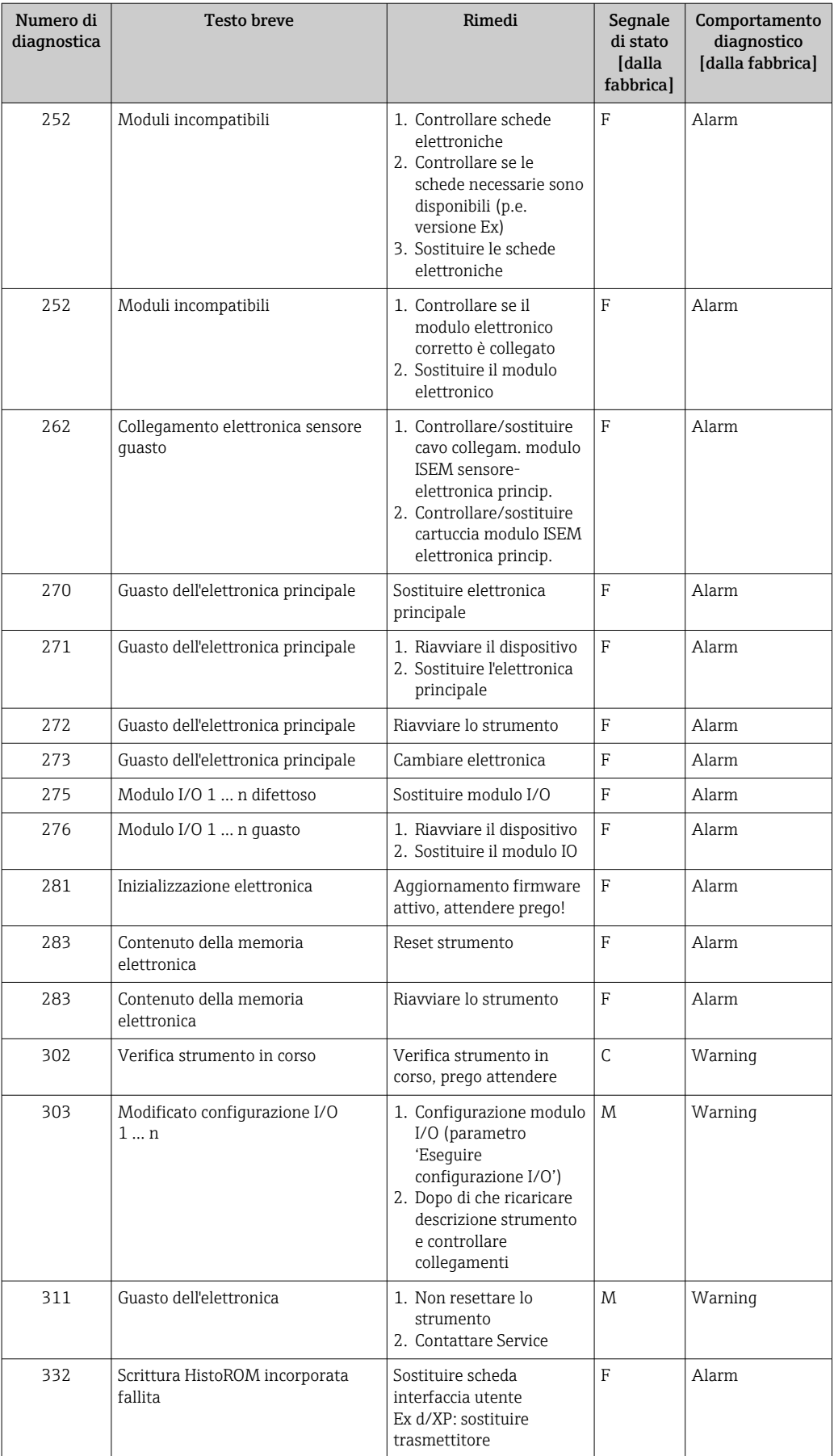

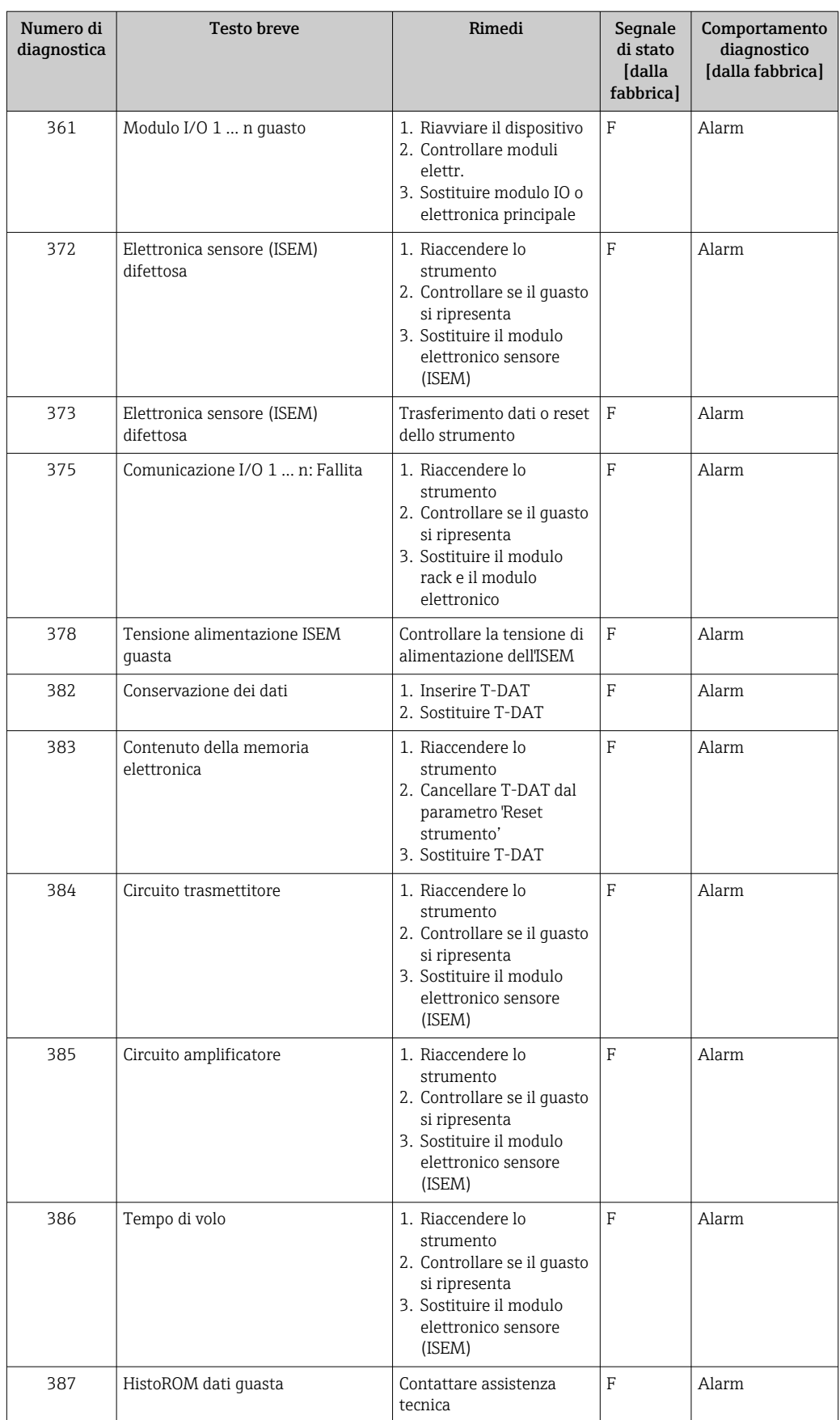

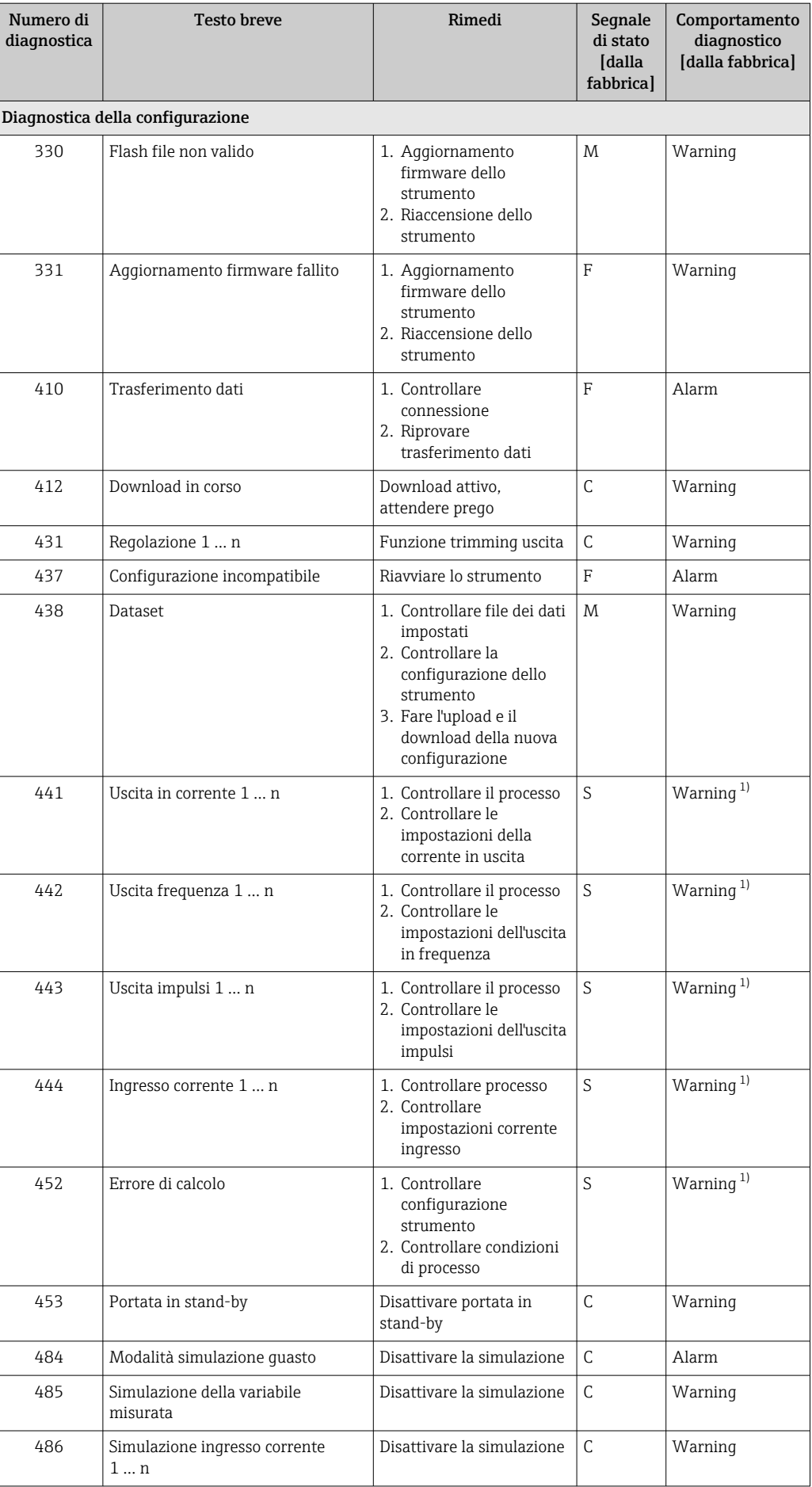

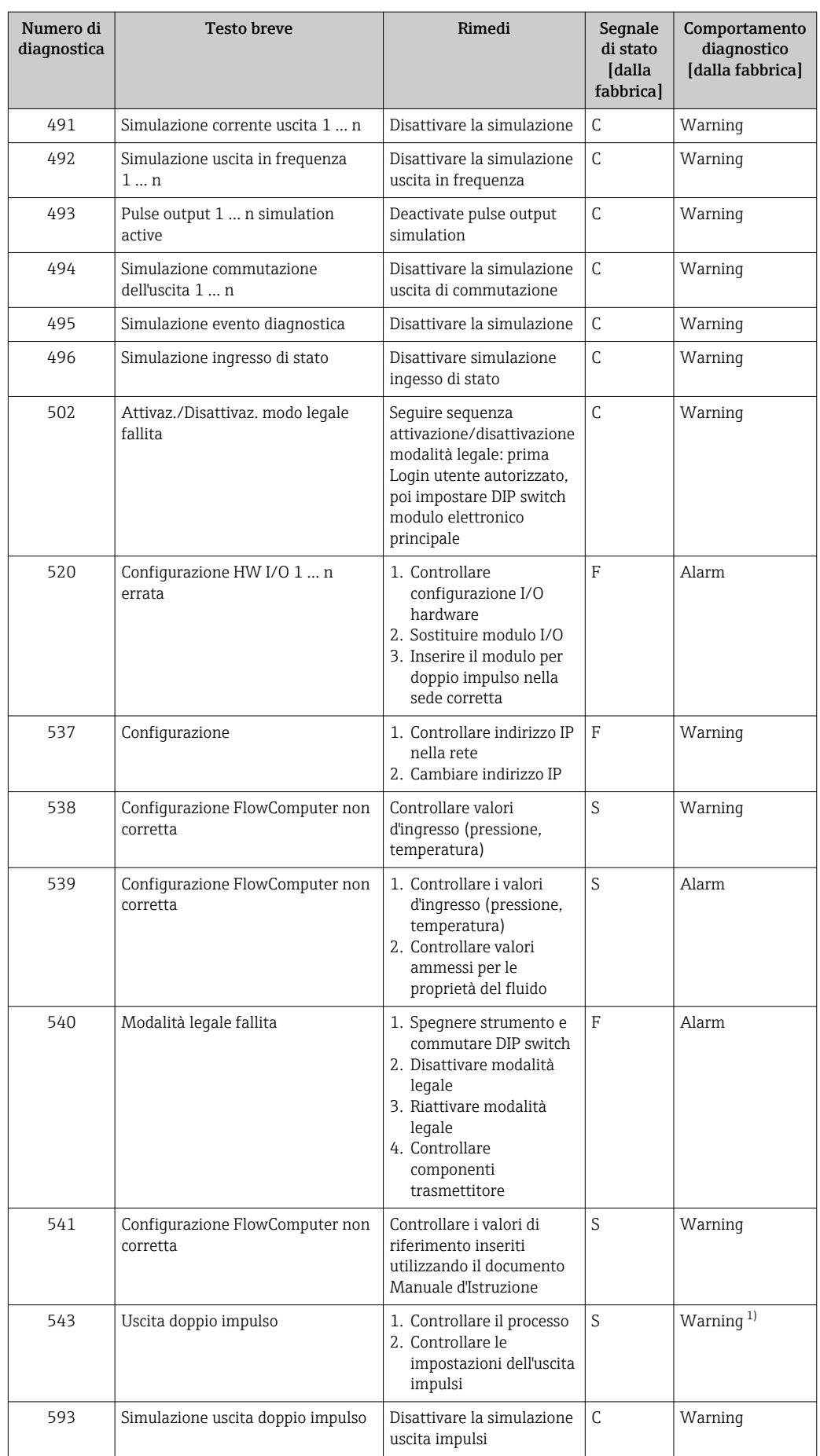

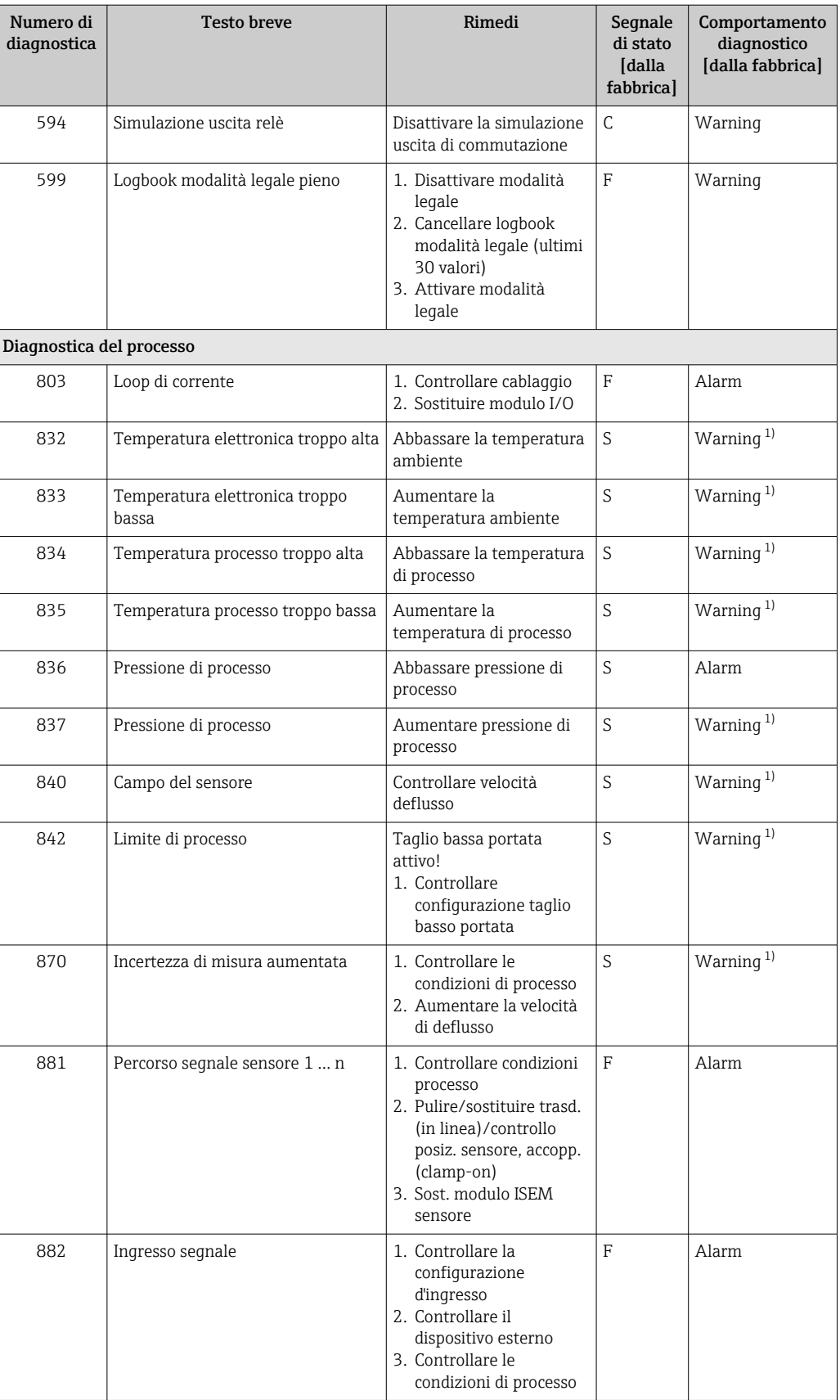

<span id="page-163-0"></span>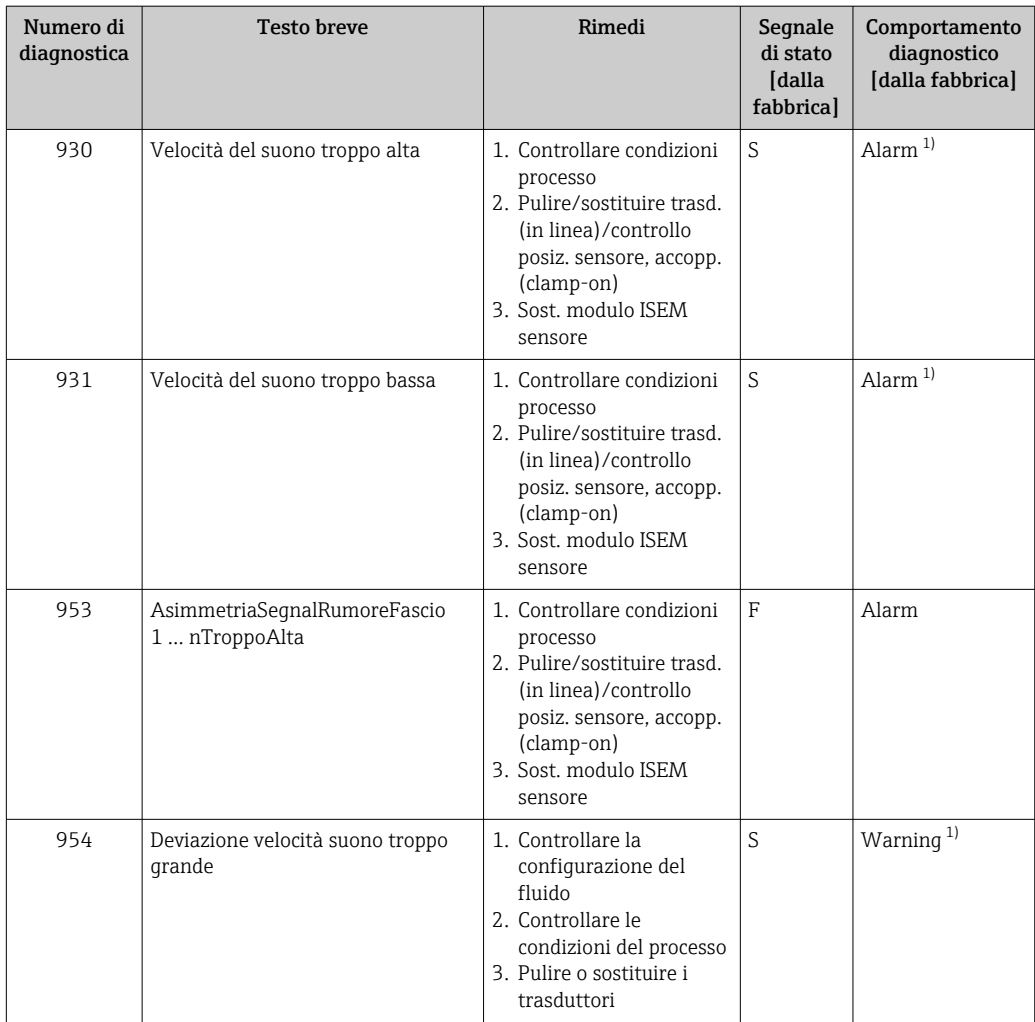

1) Il comportamento diagnostico può essere modificato.

## 12.8 Eventi diagnostici in corso

Menu Diagnostica permette all'utente di visualizzare separatamente l'evento diagnostico attuale e quello precedente.

Per richiamare i rimedi adatti a rimuovere un evento diagnostico:

- Mediante display locale  $\rightarrow$   $\blacksquare$  153
- Mediante web browser  $\rightarrow$   $\blacksquare$  154
- Mediante il tool operativo "FieldCare"  $\rightarrow$   $\blacksquare$  156
- Mediante il tool operativo "DeviceCare"  $\rightarrow$   $\blacksquare$  156

Altri eventi diagnostici in corso possono essere visualizzati in sottomenu Elenco di  $|1 \rangle$ diagnostica  $\rightarrow \Box$  165

#### Navigazione

Menu "Diagnostica"

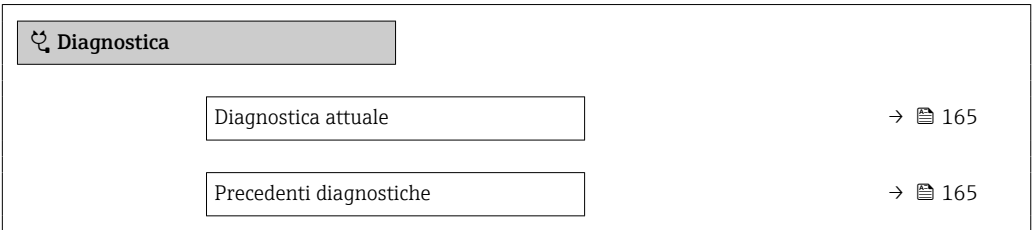

<span id="page-164-0"></span>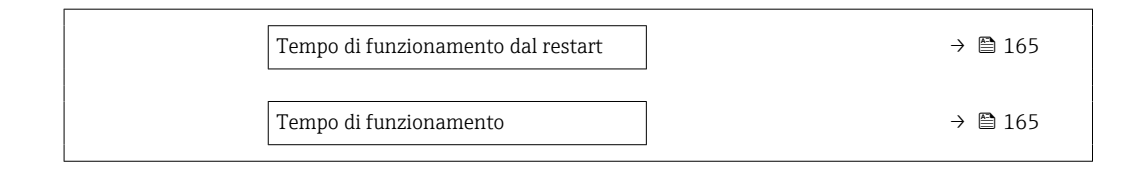

#### Panoramica dei parametri con una breve descrizione

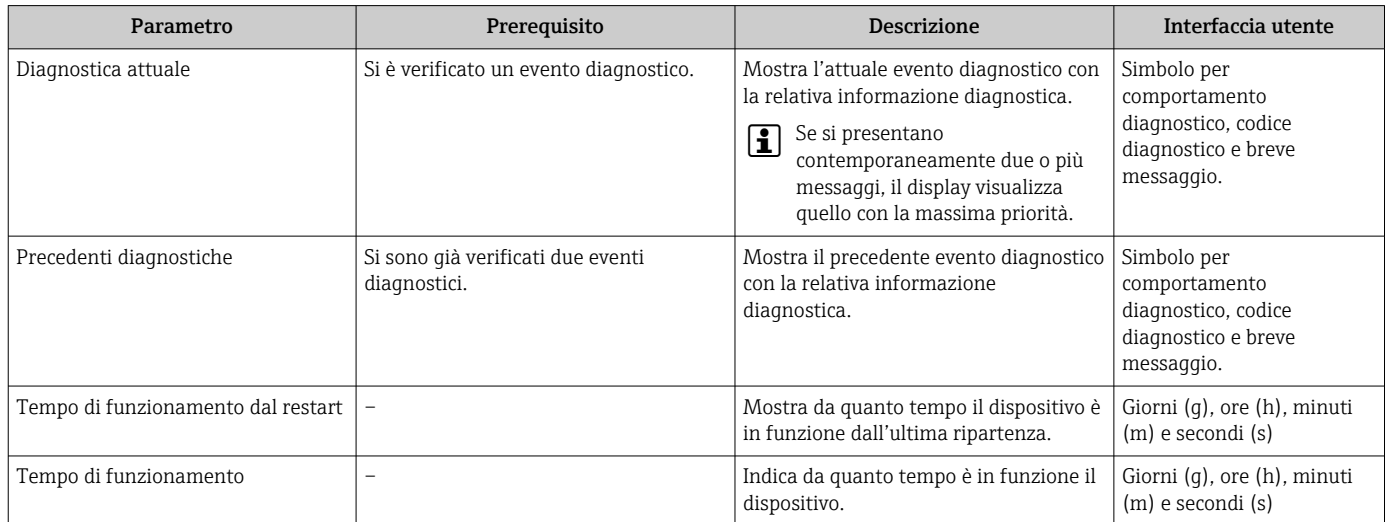

### 12.9 Elenco diagnostica

Possono essere visualizzati fino a 5 eventi diagnostici ancora in attesa nel parametro sottomenu Elenco di diagnostica insieme alle informazioni diagnostiche associate. Se sono in corso più di 5 eventi di diagnostica, il display visualizza quelli che hanno la priorità massima.

#### Percorso di navigazione

Diagnostica → Elenco di diagnostica

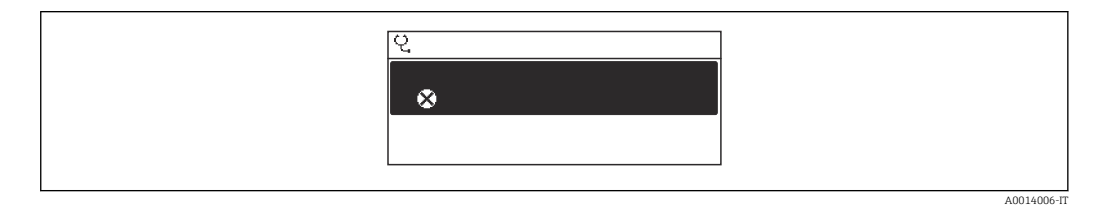

 *64 Esempio con il display locale*

Per richiamare i rimedi adatti a rimuovere un evento diagnostico:

- Mediante display locale  $\rightarrow$   $\blacksquare$  153
- Mediante web browser  $\rightarrow$   $\blacksquare$  154
- Mediante il tool operativo "FieldCare" [→ 156](#page-155-0)
- Mediante il tool operativo "DeviceCare" [→ 156](#page-155-0)

### 12.10 Logbook degli eventi

### 12.10.1 Lettura del registro eventi

Una panoramica in ordine cronologico dei messaggi di evento generati è reperibile nel sottomenu Elenco degli eventi.

#### Percorso di navigazione

Menu Diagnostica → sottomenu Registro degli eventi → Elenco degli eventi

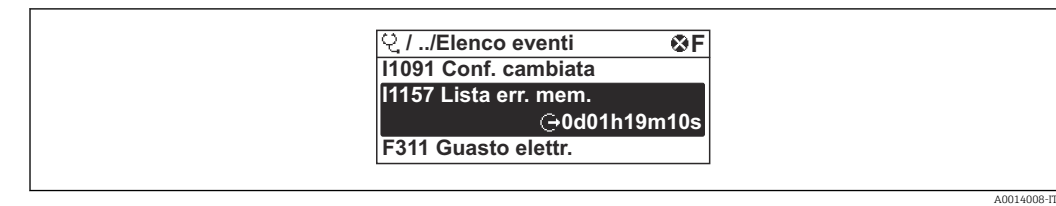

 *65 Esempio con il display locale*

- Possono essere visualizzati massimo 20 messaggi di evento in ordine cronologico.
- Se nel dispositivo è abilitato il pacchetto applicativo HistoROM estesa (opzione d'ordine), l'elenco degli eventi può comprendere fino a 100 inserimenti.

La cronologia degli eventi comprende:

- Eventi diagnostici →  $\triangleq$  157
- Eventi informativi  $\rightarrow$   $\blacksquare$  166

A ogni evento, oltre all'indicazione dell'ora in cui si è verificato, è assegnato anche un simbolo che indica se l'evento è in corso o è terminato:

- Evento diagnostico
	- $\bullet$ : occorrenza dell'evento
	- $\blacktriangleright$   $\ominus$ : termine dell'evento

• Evento di informazione

: occorrenza dell'evento

Per richiamare i rimedi adatti a rimuovere un evento diagnostico:

- Mediante display locale  $\rightarrow$   $\blacksquare$  153
- Mediante web browser  $\rightarrow$   $\blacksquare$  154
- Mediante il tool operativo "FieldCare"  $\rightarrow$   $\blacksquare$  156
- Mediante il tool operativo "DeviceCare"  $\rightarrow$   $\blacksquare$  156

Per filtrare i messaggi di evento visualizzati →  $\triangleq$  166

### 12.10.2 Filtraggio del registro degli eventi

Utilizzando la funzione parametro Opzioni filtro si può definire quale categoria del messaggio di evento è visualizzata nel sottomenu Elenco degli eventi.

#### Percorso di navigazione

Diagnostica → Registro degli eventi → Opzioni filtro

#### Categorie di filtro

• Tutti

 $| \cdot |$ 

- Guasto (F)
- Controllo funzione (C)
- Fuori valori specifica (S)
- Richiesta manutenzione (M)
- Informazioni (I)

### 12.10.3 Panoramica degli eventi di informazione

A differenza dall'evento diagnostico, l'evento di informazione è visualizzato solo nel registro degli eventi e non nell'elenco degli eventi.

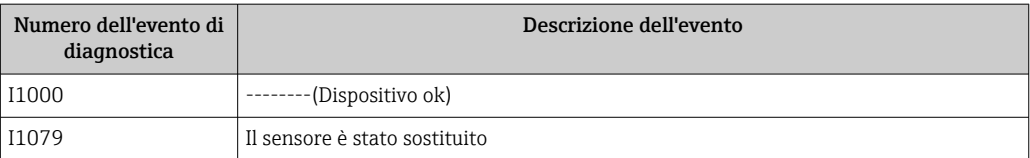

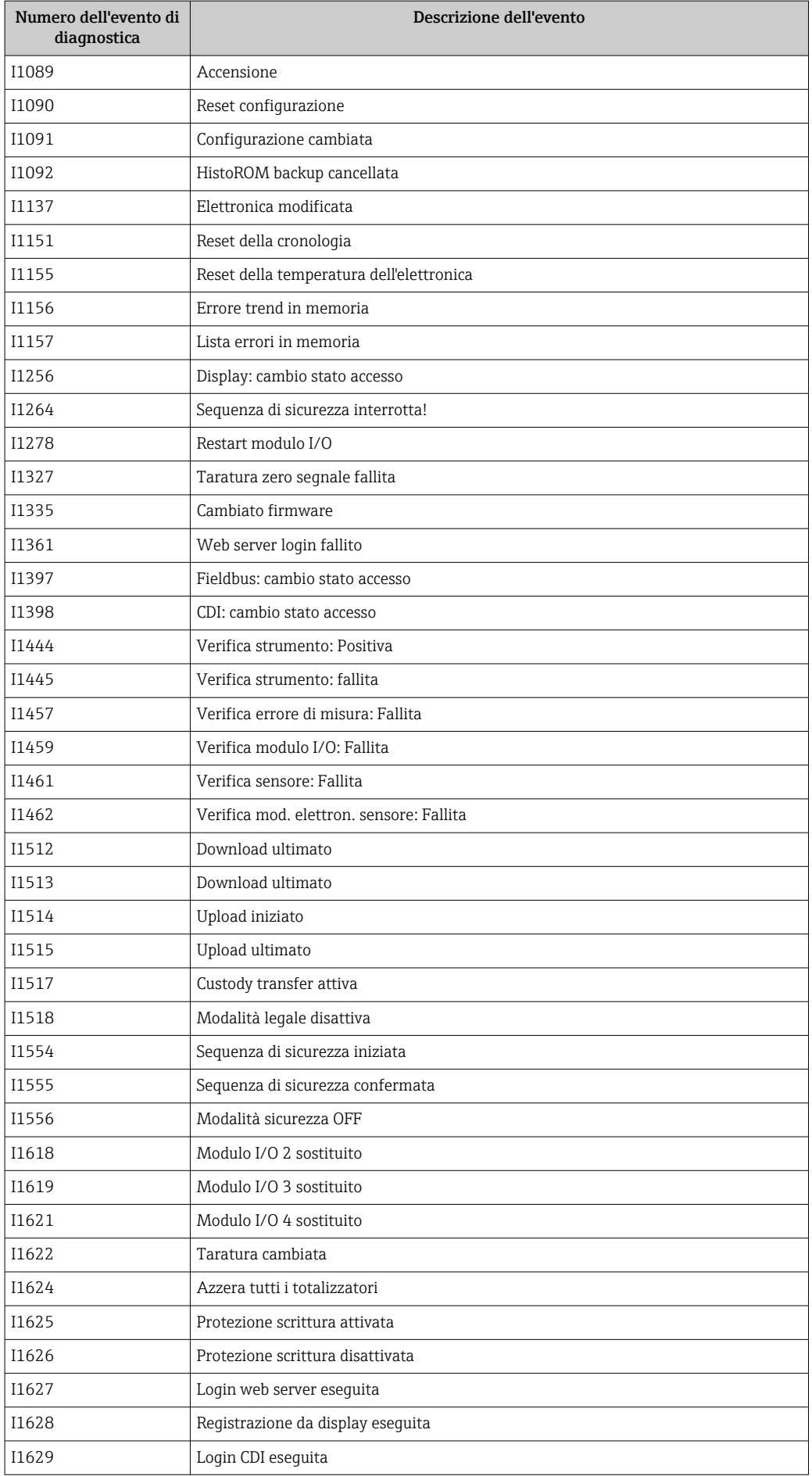

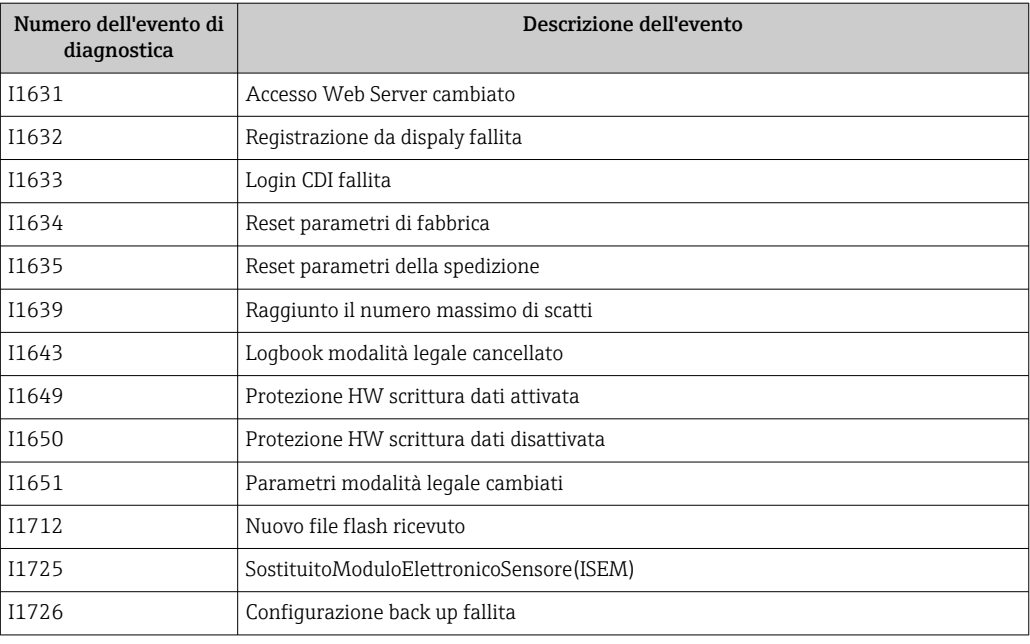

## 12.11 Reset del misuratore

Il parametro Parametro Reset del dispositivo ( $\rightarrow \Box$  131) consente di ripristinare a uno stato definito tutta o una parte della configurazione del dispositivo.

### 12.11.1 Descrizione della funzione parametro "Reset del dispositivo"

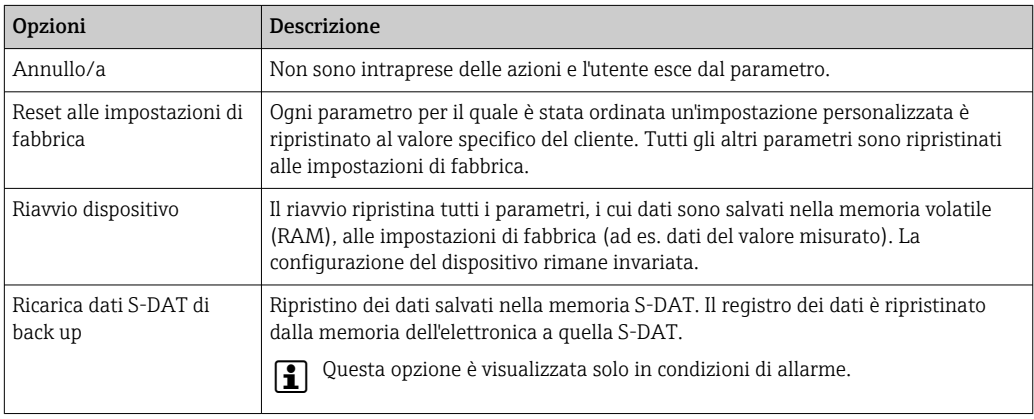

## 12.12 Informazioni sul dispositivo

Il menu sottomenu Informazioni sul dispositivo comprende tutti i parametri che visualizzano diverse informazioni per l'identificazione del dispositivo.

### Navigazione

Menu "Diagnostica" → Informazioni sul dispositivo

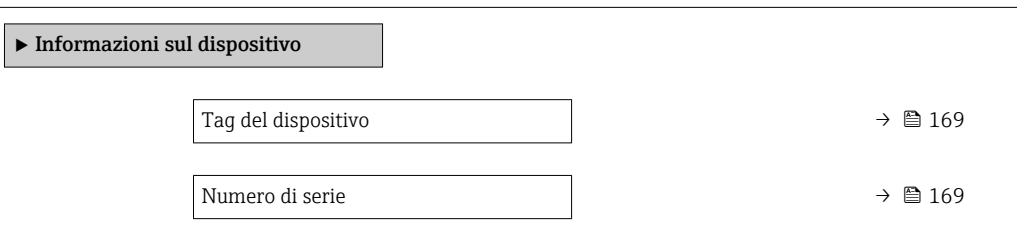

<span id="page-168-0"></span>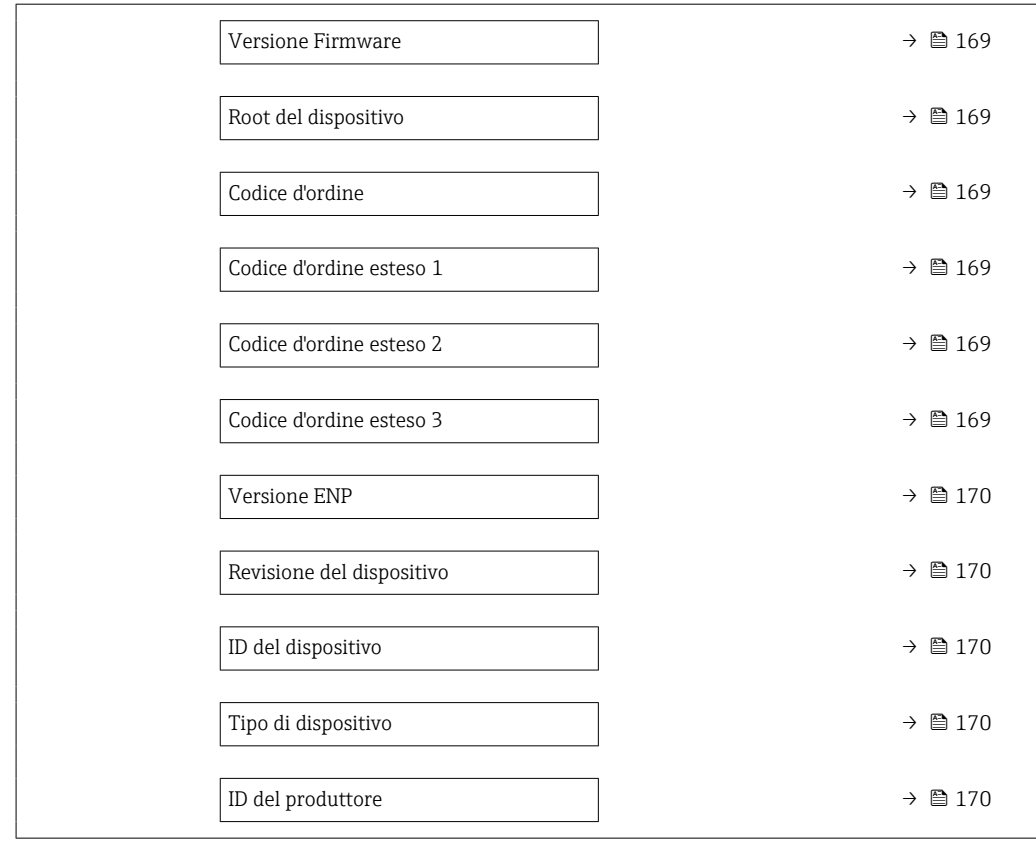

### Panoramica dei parametri con una breve descrizione

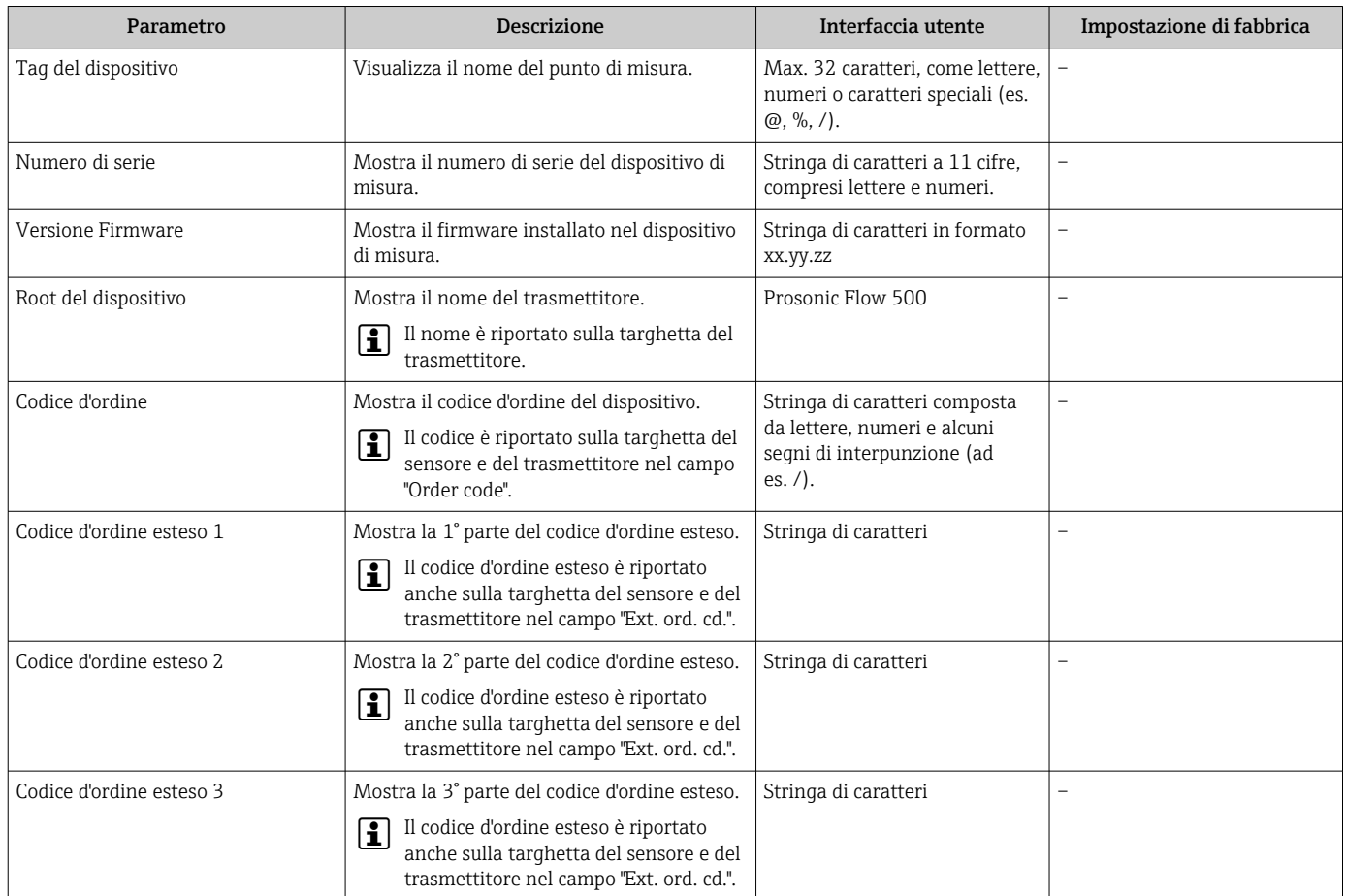

<span id="page-169-0"></span>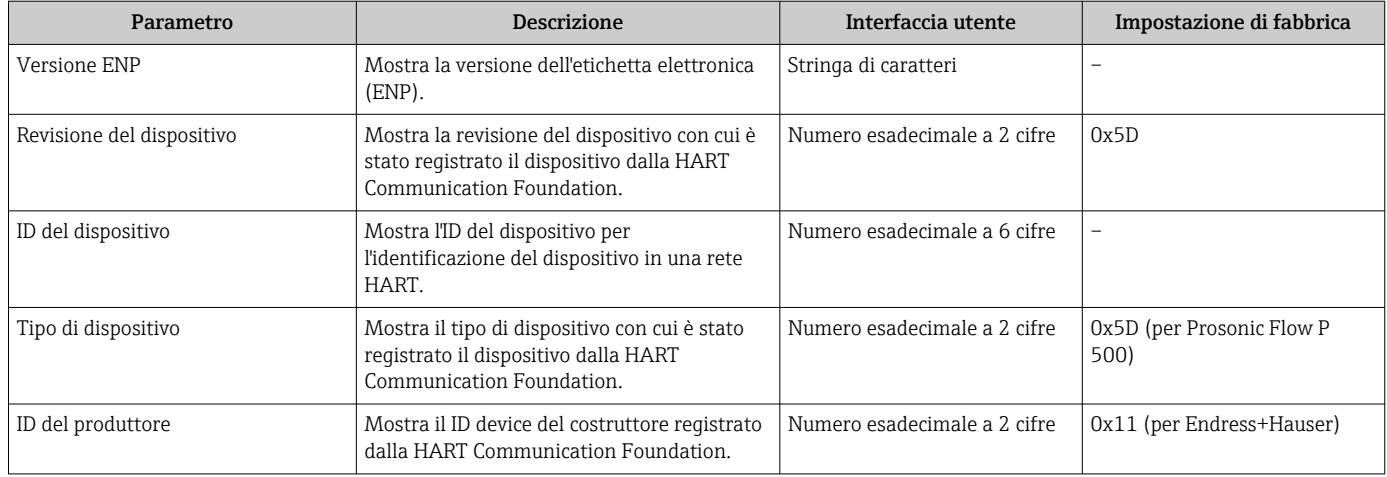

## 12.13 Revisioni firmware

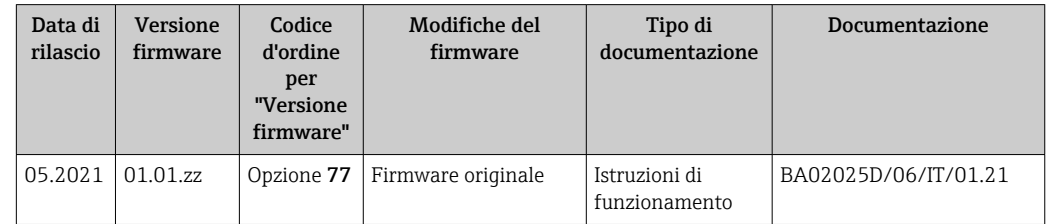

Il firmware può essere aggiornato alla versione corrente o a quella precedente mediante l'interfaccia service.

Per la compatibilità della versione firmware con la precedente, per i file descrittivi del dispositivo installati e i tool operativi, rispettare le informazioni sul dispositivo riportate nella documentazione "Informazioni del produttore".

- Le informazioni del produttore sono disponibili:
	- Nell'area di download del sito Endress+Hauser: www.endress.com → Downloads
	- Specificando quanto segue:
		- Radice del prodotto: ad es. 9P5B La radice del prodotto è la prima parte del codice d'ordine: vedere la targhetta sul dispositivo.
		- Ricerca testo: informazioni del produttore
		- Tipo di fluido: Documentazione Documentazione tecnica

# 13 Manutenzione

## 13.1 Operazioni di manutenzione

Non è richiesto alcun particolare intervento di manutenzione.

### 13.1.1 Pulizia delle parti esterne

Quando si puliscono le parti esterne dei misuratori, usare sempre detergenti non aggressivi per la superficie della custodia o le guarnizioni.

## 13.2 Apparecchiature di misura e prova

Endress+Hauser offre un'ampia gamma di apparecchiature di misura e prova, come W@M o test dei dispositivi.

L'Ufficio commerciale Endress+Hauser locale può fornire informazioni dettagliate su tali servizi.

Elenco di alcune apparecchiature di misura e prova:  $\rightarrow$  ■ 176 $\rightarrow$  ■ 174

## 13.3 Servizi Endress+Hauser

Endress+Hauser offre un'ampia gamma di servizi per la manutenzione quali ritaratura, interventi manutentivi o test del dispositivo.

L'Ufficio commerciale Endress+Hauser locale può fornire informazioni dettagliate su tali servizi.

# <span id="page-171-0"></span>14 Riparazioni

## 14.1 Note generali

### 14.1.1 Riparazione e conversione

Il servizio Endress+Hauser per le riparazioni e le conversioni offre quanto segue:

- I misuratori hanno una progettazione modulare.
- Le parti di ricambio sono raggruppate in kit logici con le relative Istruzioni di installazione.
- Le riparazioni sono eseguite dall'Organizzazione di assistenza Endress+Hauser o da tecnici del cliente con adeguata formazione.
- I dispositivi certificati possono essere convertiti in altri dispositivi certificati solo dall'Organizzazione di assistenza Endress+Hauser o in fabbrica.

### 14.1.2 Note per la riparazione e la conversione

Per la riparazione e la modifica di un misuratore, rispettare le seguenti indicazioni:

- ‣ Usare solo parti di ricambio originali Endress+Hauser.
- ‣ Eseguire la riparazione in base alle Istruzioni di installazione.
- ‣ Rispettare gli standard, le normative nazionali/locali applicabili, la documentazione Ex (XA) e i certificati.
- ‣ Documentare ogni riparazione e ogni conversione e inserirle nel database *W@M* per la gestione del ciclo di vita del dispositivo.

## 14.2 Parti di ricambio

*W@M Device Viewer* [\(www.endress.com/deviceviewer](http://www.endress.com/deviceviewer)):

Qui sono elencate e possono essere ordinate tutte le parti di ricambio per il misuratore con il relativo codice d'ordine. Se disponibili, gli utenti possono scaricare anche le istruzioni di installazione corrispondenti.

Numero di serie del misuratore:

- È indicato sulla targhetta del dispositivo.
- Può essere richiamato mediante il parametro **Numero di serie** ( $\rightarrow \Box$  169) nella funzione sottomenu Informazioni sul dispositivo.

## 14.3 Servizi Endress+Hauser

Endress+Hauser offre un'ampia gamma di servizi.

L'Ufficio commerciale Endress+Hauser locale può fornire informazioni dettagliate su tali servizi.

## 14.4 Restituzione del dispositivo

I requisisti per rendere il dispositivo in modo sicuro dipendono dal tipo di dispositivo e dalla legislazione nazionale.

- 1. Consultare il sito web per maggiori informazioni: http://www.endress.com/support/return-material
- 2. Restituire il dispositivo se richiede riparazioni e tarature di fabbrica o se è stato ordinato/consegnato il dispositivo non corretto.

## 14.5 Smaltimento

## $\boxtimes$

Se richiesto dalla Direttiva 2012/19/UE sui rifiuti di apparecchiature elettriche ed elettroniche (RAEE), il prodotto è contrassegnato con il simbolo raffigurato per minimizzare lo smaltimento di RAEE come rifiuti civili indifferenziati. I prodotti con questo contrassegno non devono essere smaltiti come rifiuti civili indifferenziati. Renderli, invece, a Endress+Hauser per lo smaltimento alle condizioni applicabili.

### 14.5.1 Smontaggio del misuratore

1. Spegnere il dispositivo.

### **A** AVVERTENZA

### Condizioni di processo pericolose.

- ‣ Prestare attenzione alle alte temperature.
- 2. Eseguire le procedure di montaggio e connessione descritte ai paragrafi "Montaggio del misuratore" e "Connessione del misuratore" procedendo in ordine inverso. Rispettare le Istruzioni di sicurezza.

### 14.5.2 Smaltimento del misuratore

Durante il trasporto rispettare le seguenti note:

- ‣ Rispettare le normative nazionali e locali applicabili.
- ‣ Garantire una separazione e un riutilizzo corretti dei componenti del dispositivo.

# <span id="page-173-0"></span>15 Accessori

Sono disponibili diversi accessori Endress+Hauser che possono essere ordinati con il dispositivo o in un secondo tempo. Informazioni dettagliate sul relativo codice d'ordine possono essere richieste all'Ufficio commerciale Endress+Hauser locale o reperite sulla pagina del prodotto del sito Endress+Hauser: [www.it.endress.com](https://www.endress.com).

# 15.1 Accessori specifici del dispositivo

### 15.1.1 Per il trasmettitore

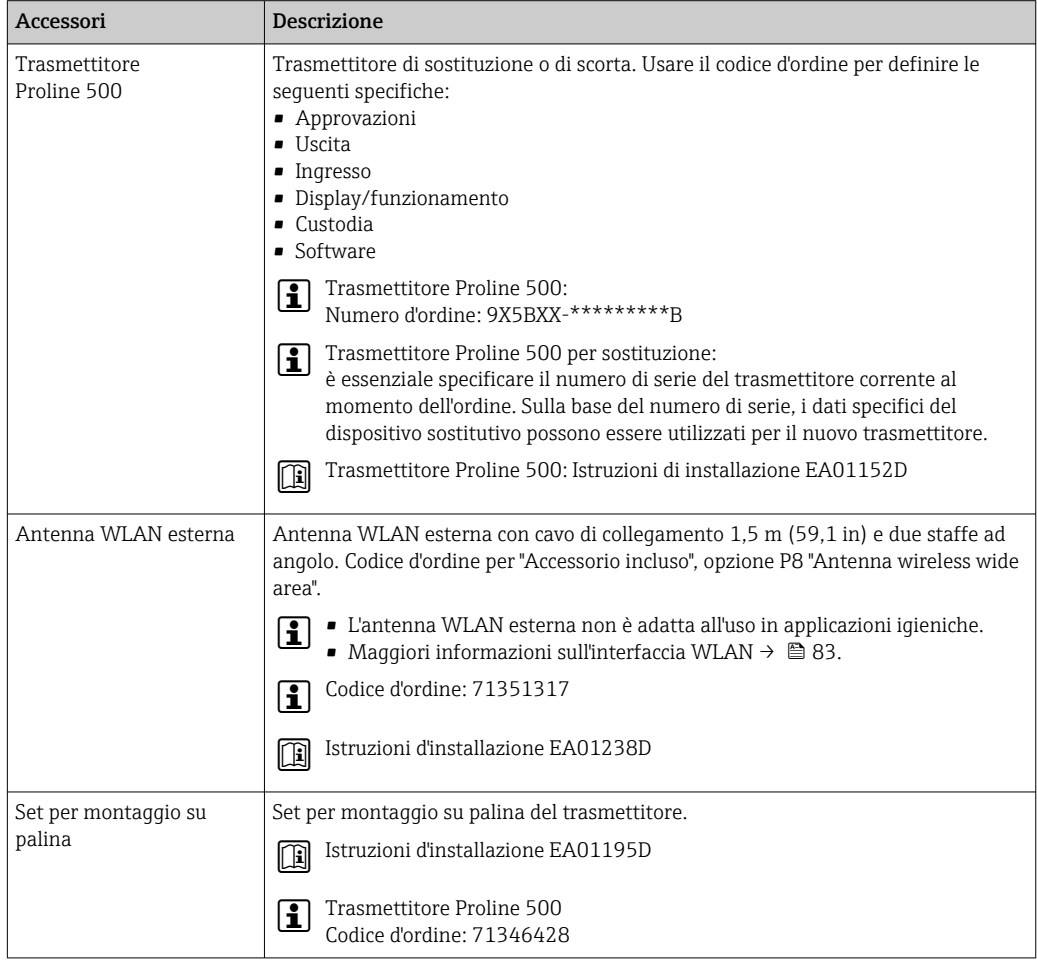

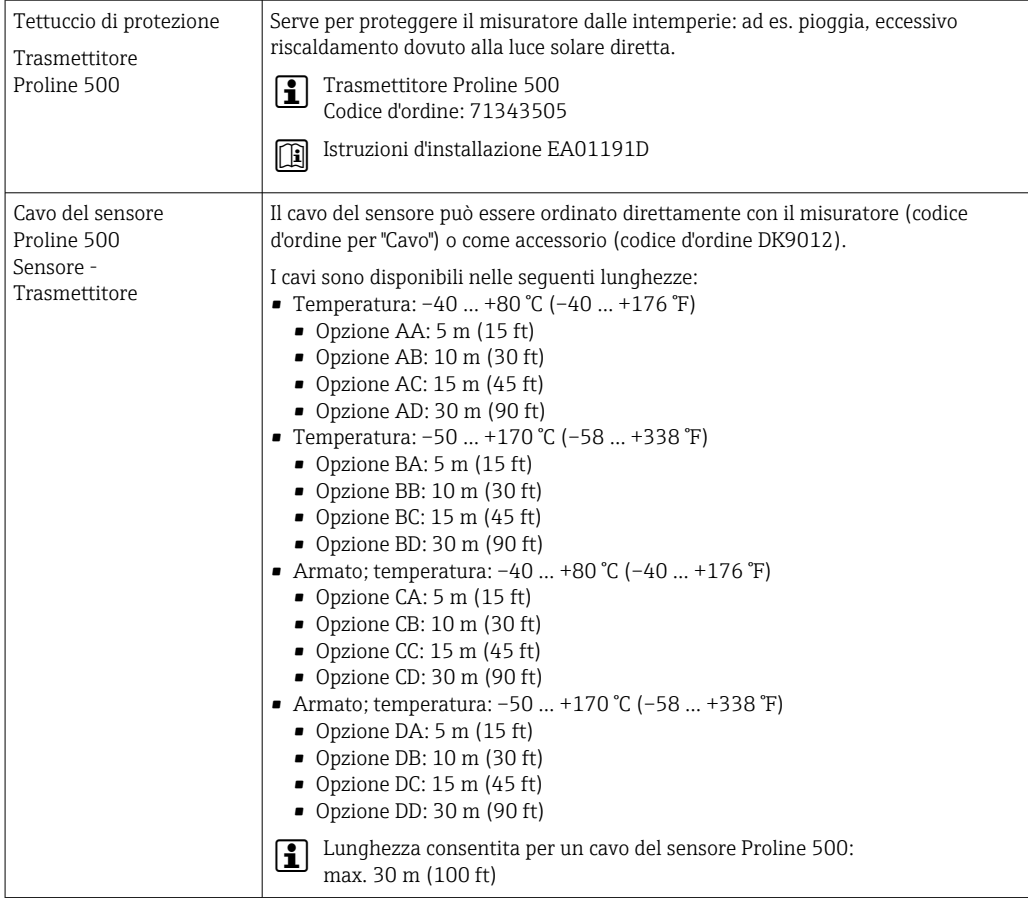

## 15.1.2 Per il sensore

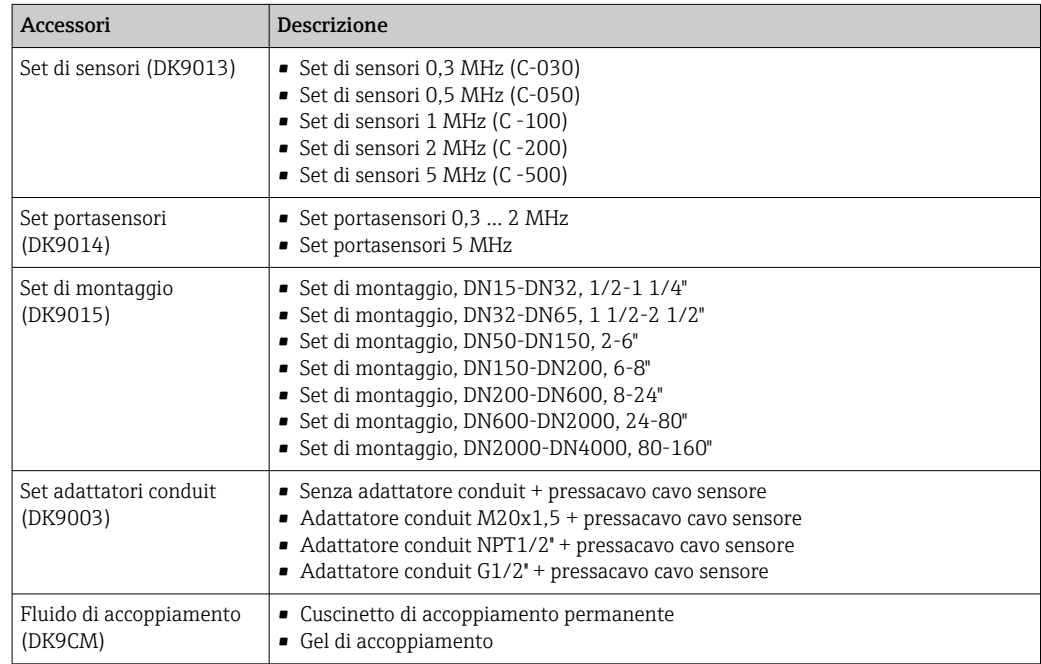

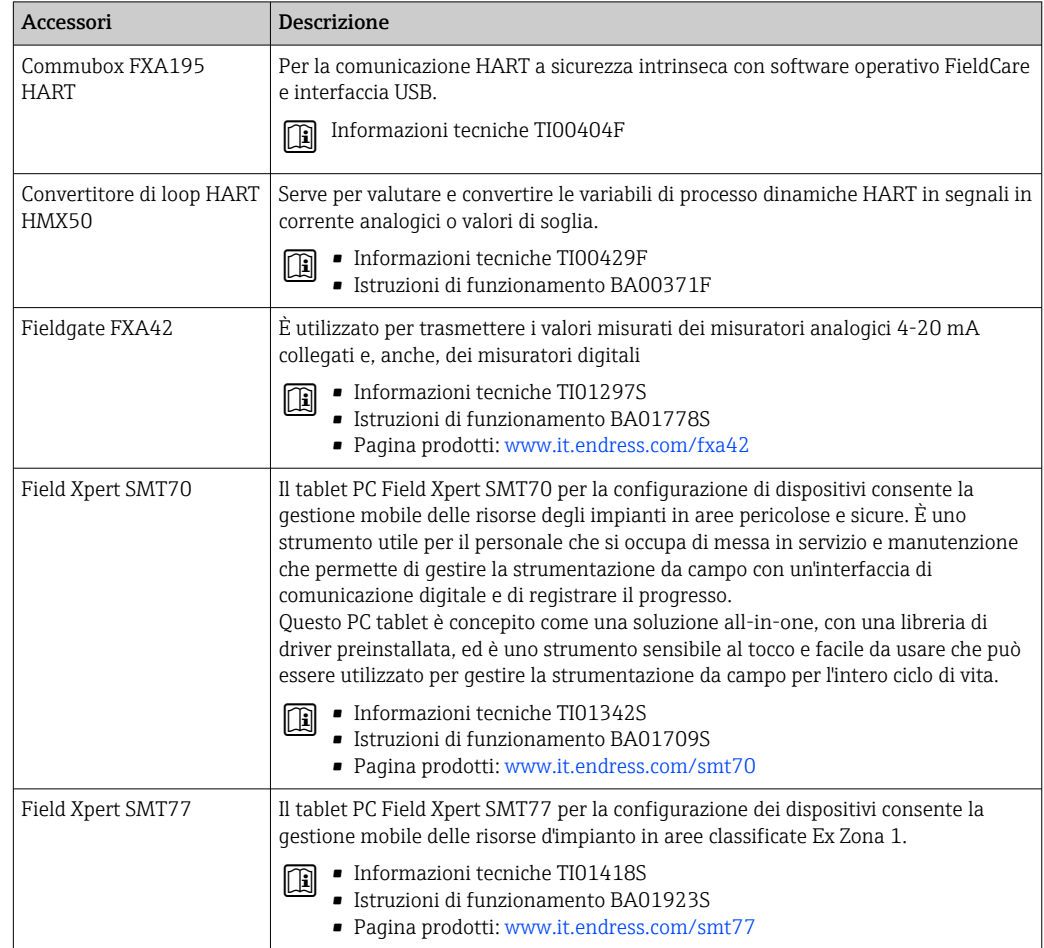

# <span id="page-175-0"></span>15.2 Accessori specifici per la comunicazione

# 15.3 Accessori specifici per l'assistenza

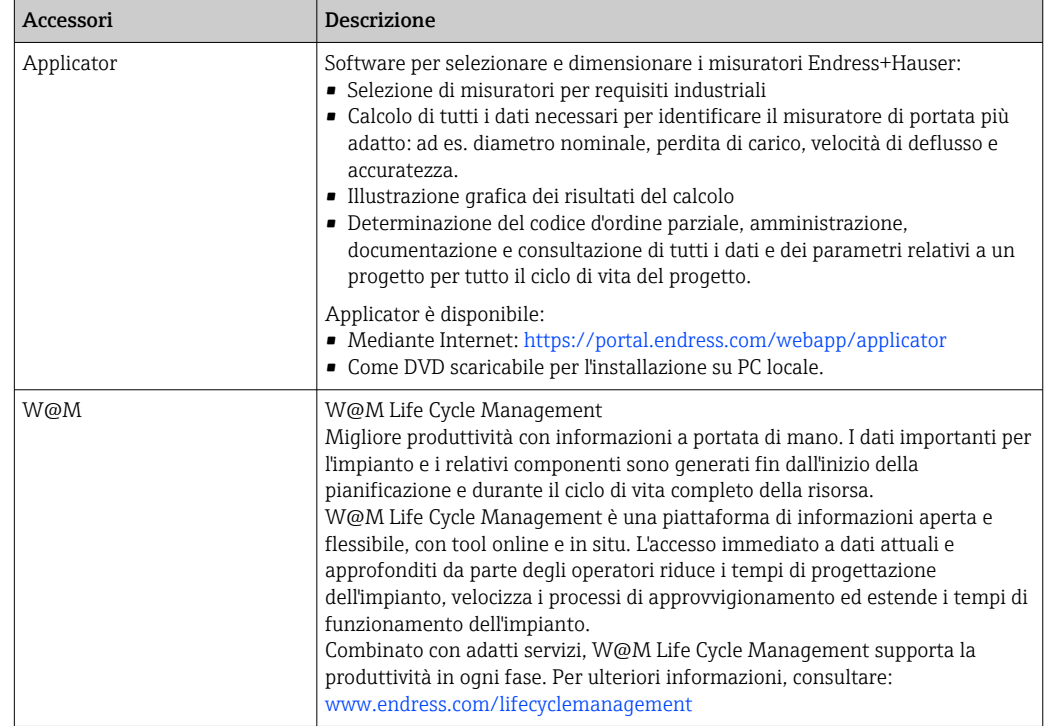

<span id="page-176-0"></span>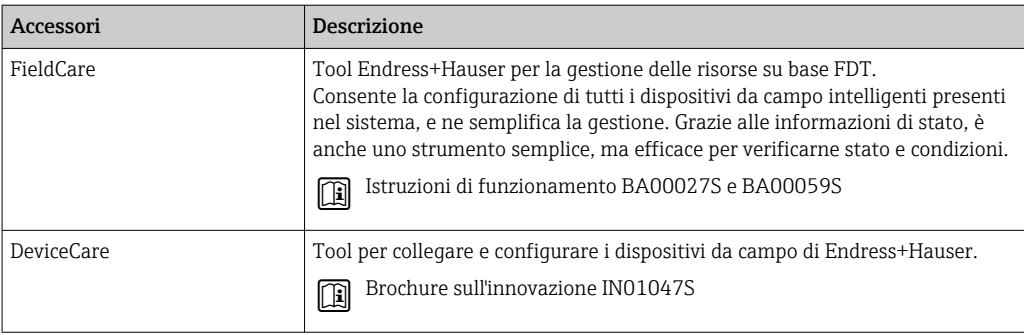

# 15.4 Componenti di sistema

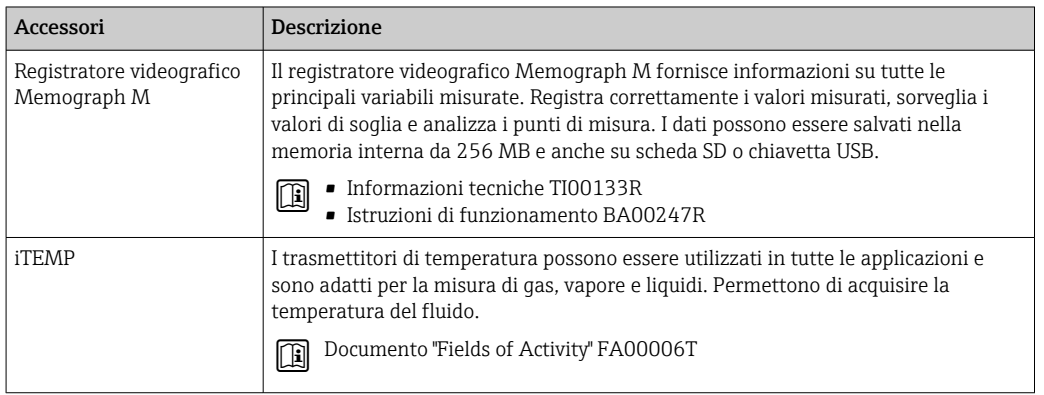

# 16 Dati tecnici

# 16.1 Applicazione

Il misuratore è adatto esclusivamente per la misura di portata dei liquidi.

Per garantire che il dispositivo conservi le sue caratteristiche operative per tutto il suo ciclo di vita, utilizzarlo solo per misurare fluidi ai quali i materiali parti bagnate offrono sufficiente resistenza.

## 16.2 Funzionamento e struttura del sistema

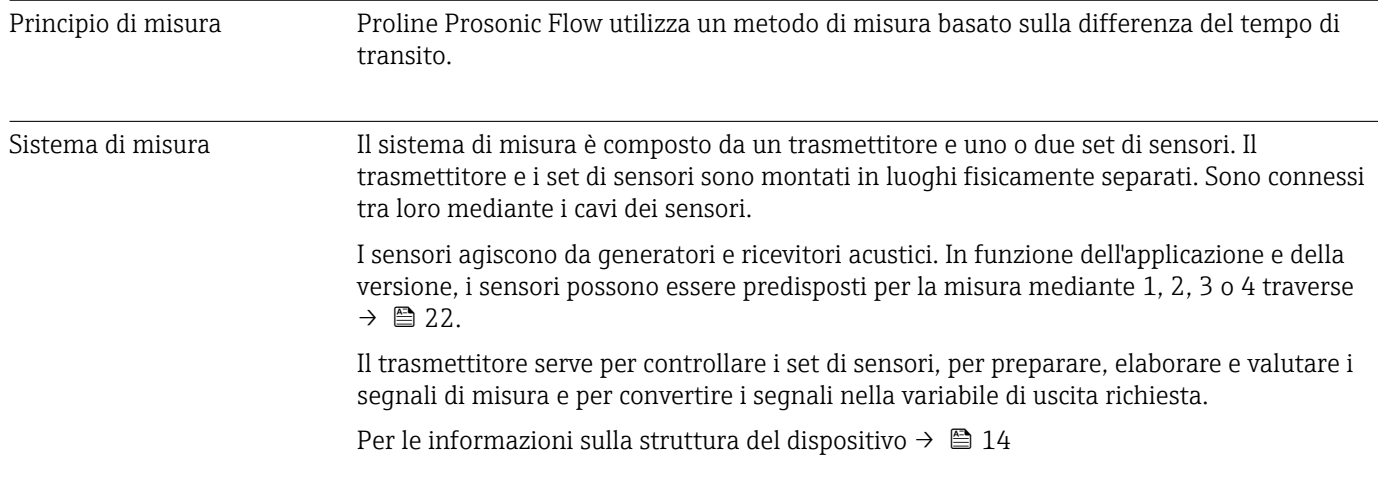

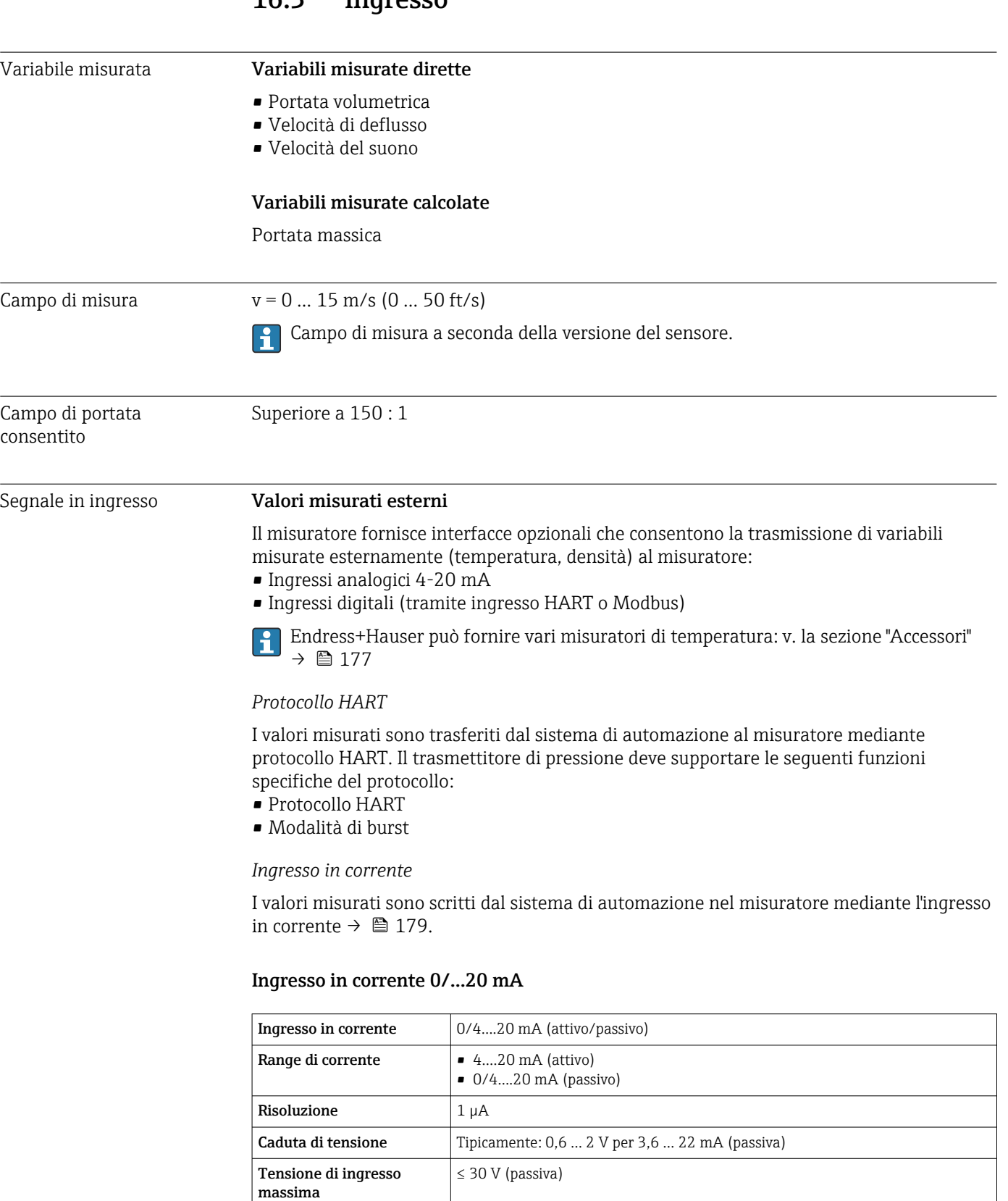

Tensione circuito aperto  $\vert$   $\leq$  28,8 V (attiva)

• Temperatura • Densità

Variabili in ingresso consentite

### 16.3 Ingresso

#### Ingresso di stato

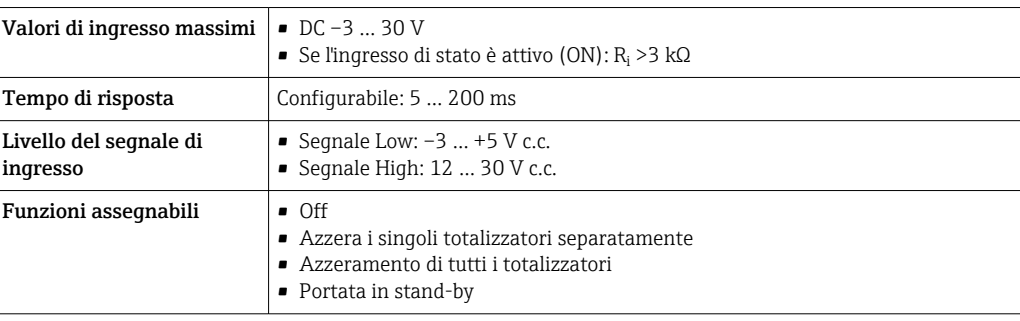
### 16.4 Uscita

### <span id="page-180-0"></span>Segnale di uscita **Uscita in corrente 4 ... 20 mA HART**

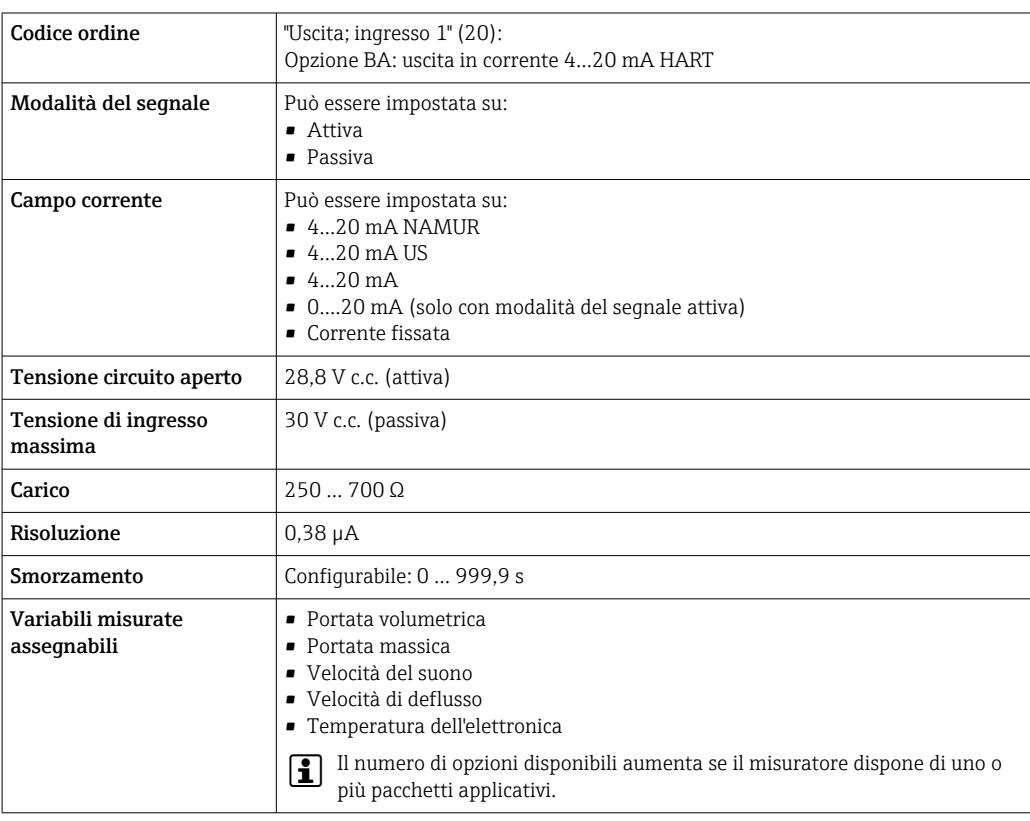

#### Uscita in corrente da 4 a 20 mA

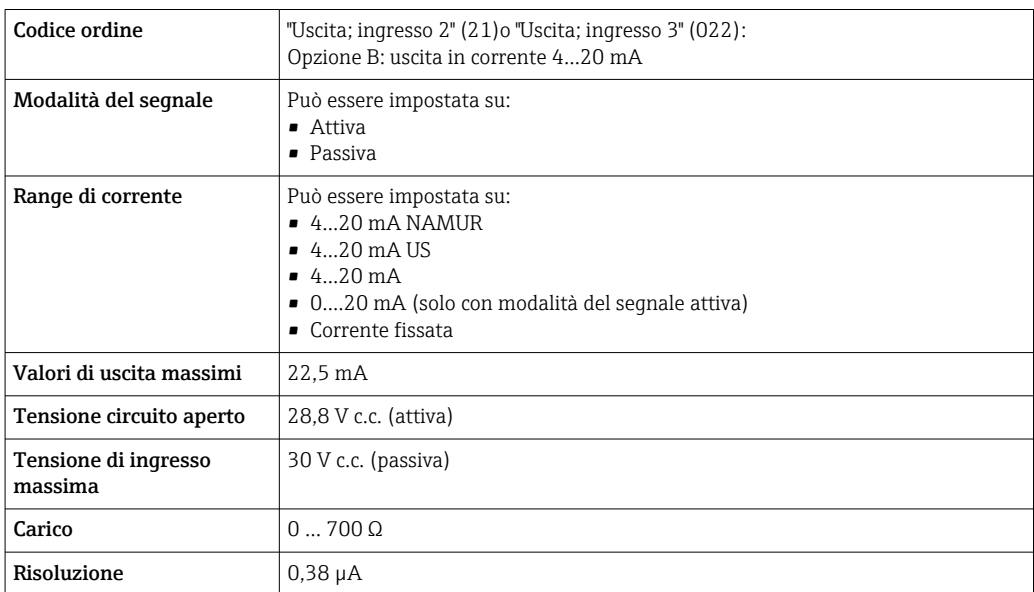

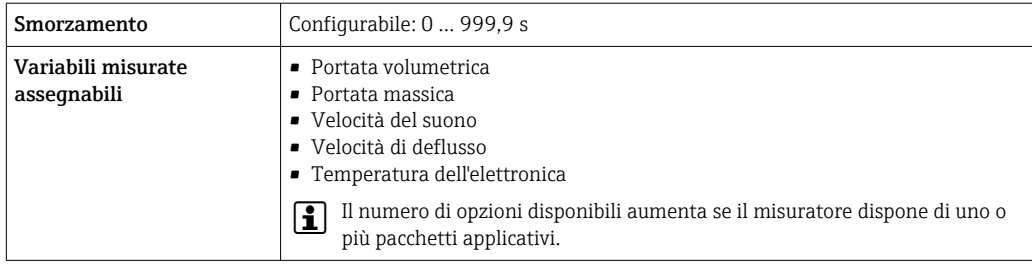

### Uscita impulsi/frequenza/contatto

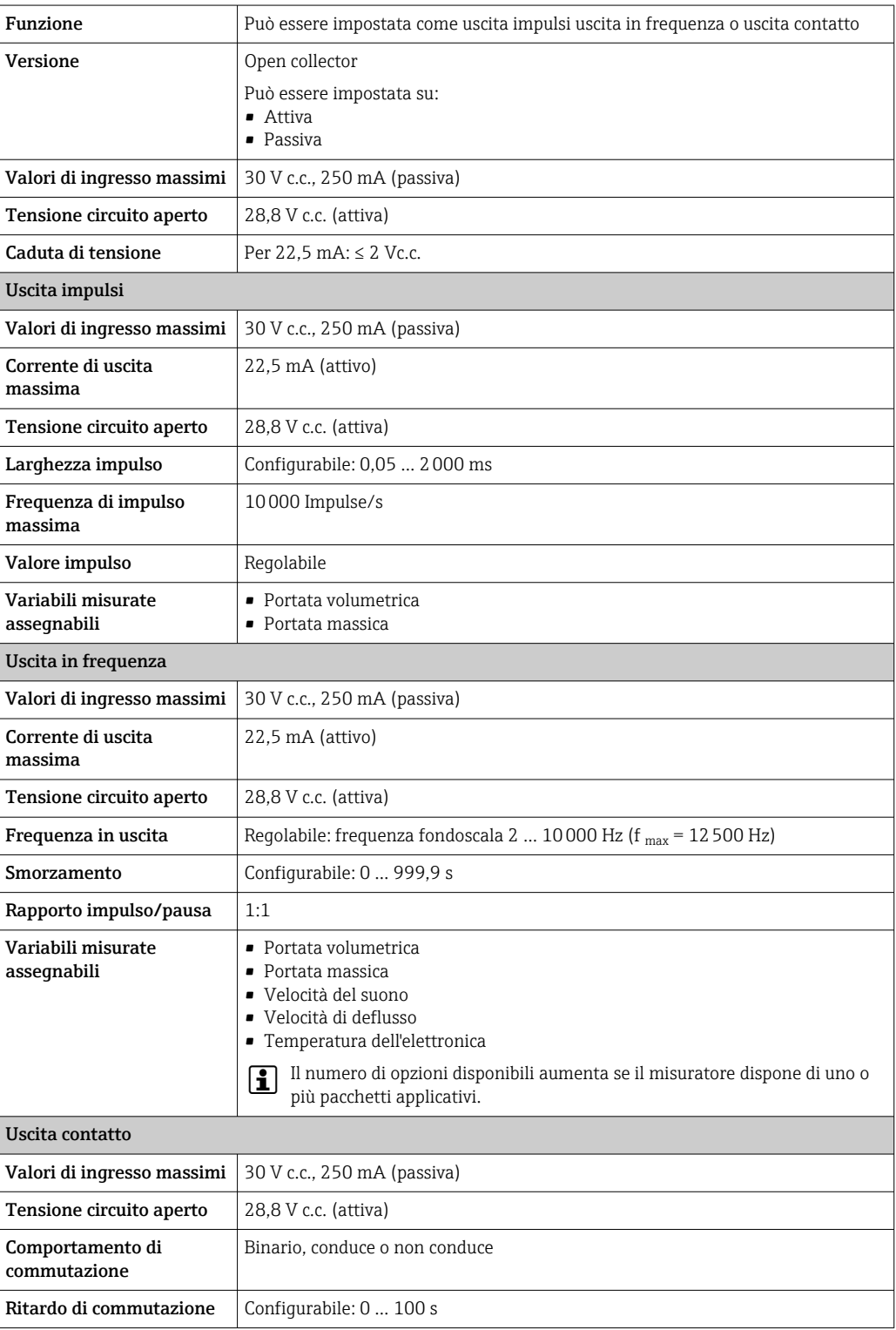

<span id="page-182-0"></span>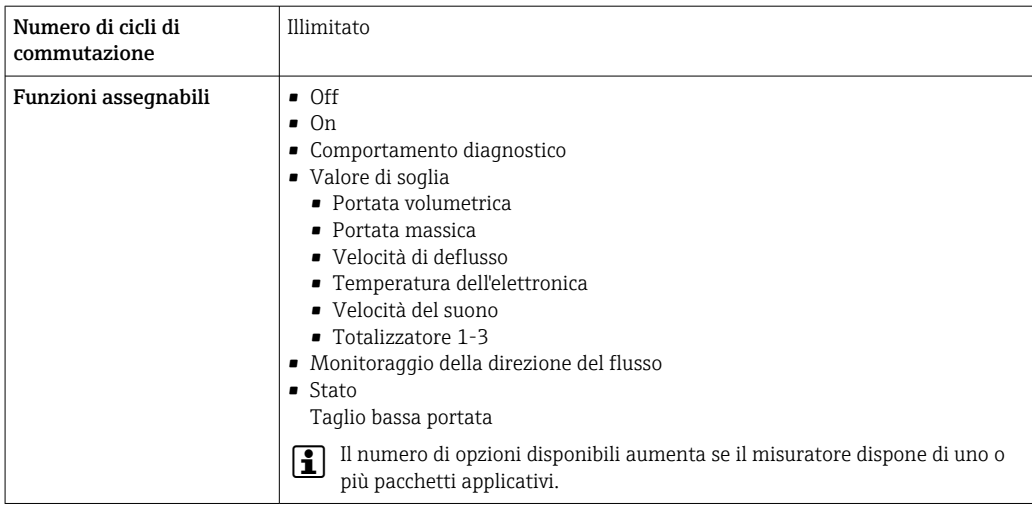

### Doppia uscita impulsiva

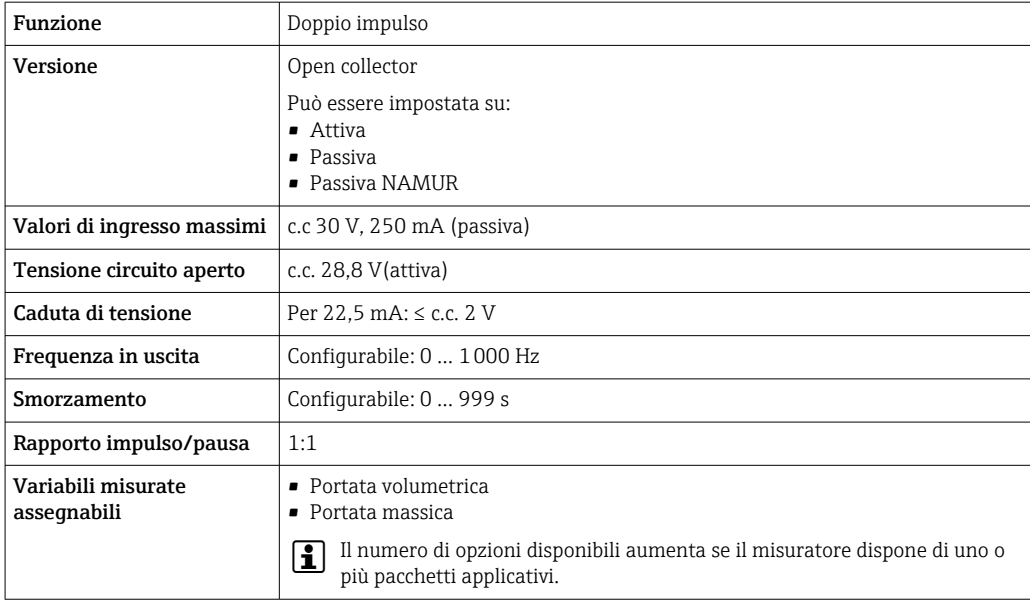

### Uscita a relè

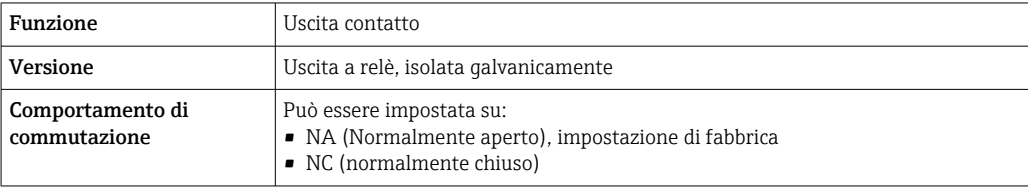

<span id="page-183-0"></span>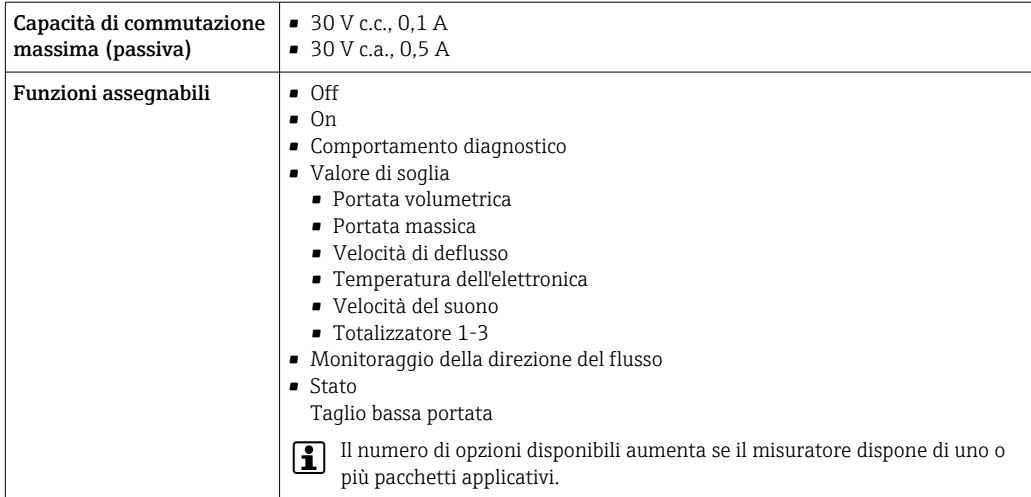

#### Ingresso/uscita configurabile dall'utente

Durante la messa in servizio del dispositivo, è assegnato un ingresso o un'uscita specifica a un ingresso/uscita configurabile dall'utente (I/O configurabile).

Sono disponibili per l'assegnazione i seguenti ingressi e uscite:

- Selezione dell'uscita in corrente: 4...20 mA (attiva), 0/4...20 mA (passiva)
- Uscita impulsi/frequenza/contatto
- Selezione dell'ingresso in corrente: 4...20 mA (attivo), 0/4...20 mA (passivo)
- Ingresso di stato

Segnale di allarme A seconda dell'interfaccia, le informazioni sul guasto sono visualizzate come segue:

#### Uscita in corrente 0/4...20 mA

#### *4...20 mA*

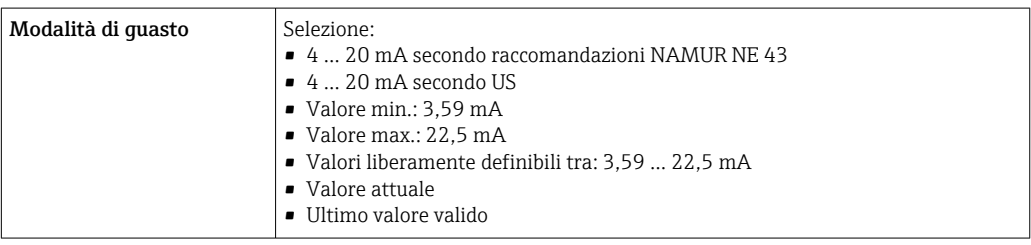

#### *0...20 mA*

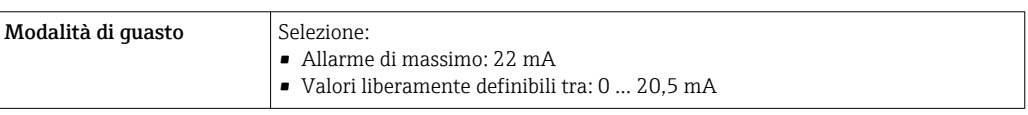

#### Uscita impulsi/frequenza/contatto

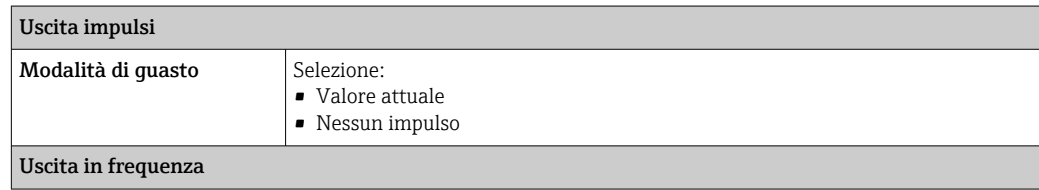

<span id="page-184-0"></span>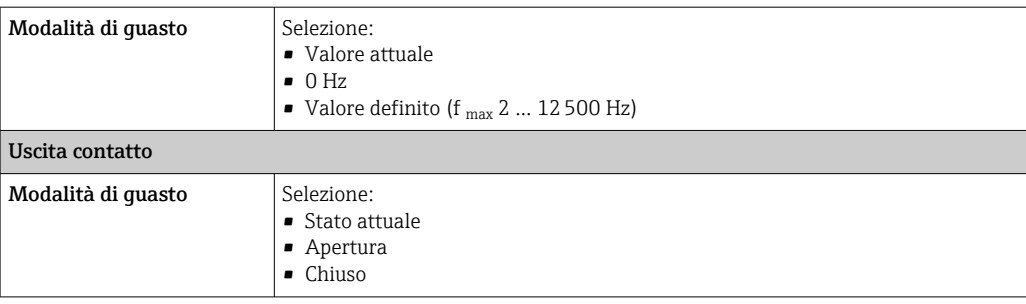

#### Uscita a relè

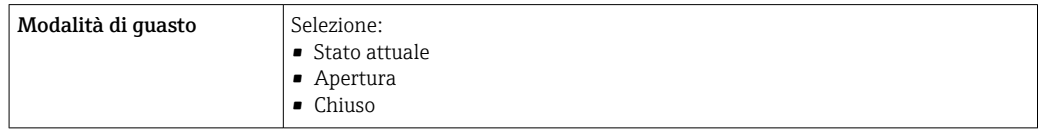

#### Display locale

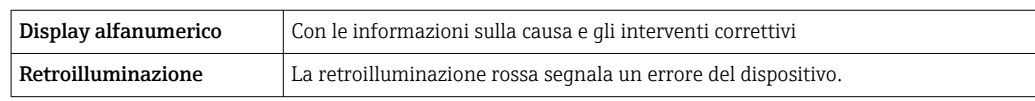

Segnale di stato secondo raccomandazione NAMUR NE 107

#### Interfaccia/protocollo

- Mediante comunicazione digitale:
- Protocollo HART
- Mediante interfaccia service
	- Interfaccia service CDI-RJ45
	- Interfaccia WLAN

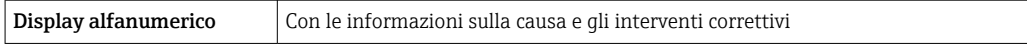

#### Web browser

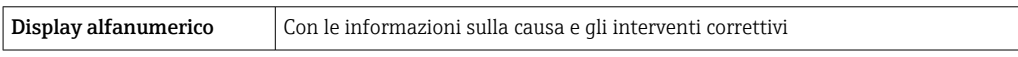

#### Diodi a emissione di luce (LED)

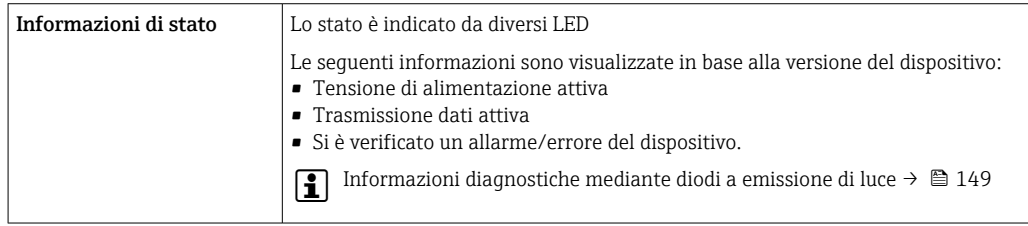

Taglio bassa portata I punti di commutazione per il taglio bassa portata sono impostabili dall'utente.

Isolamento galvanico Le uscite sono isolate galvanicamente tra loro e dalla terra (PE).

I sensori clamp-on possono essere montati anche su tubi con protezione catodica <sup>5)</sup>.

<span id="page-185-0"></span>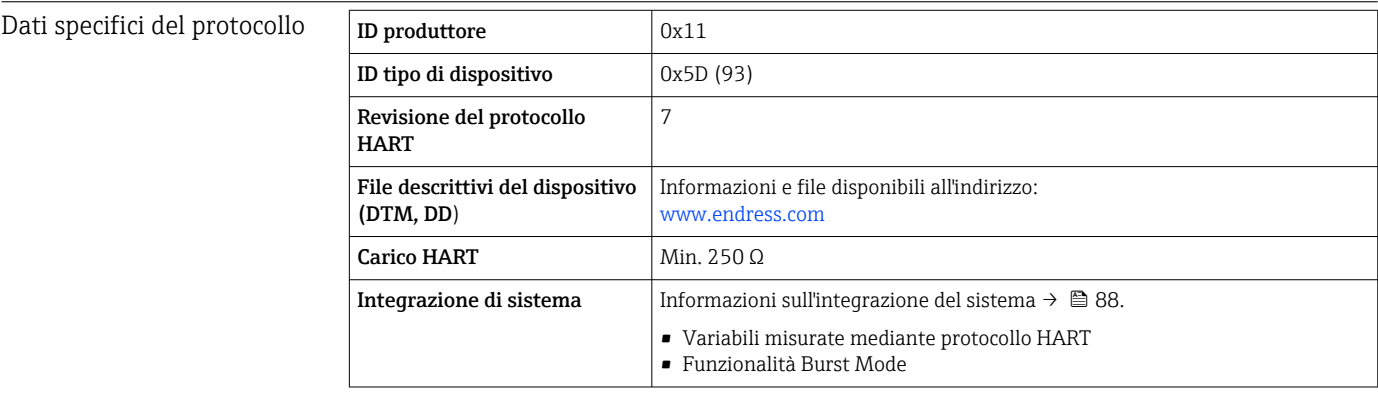

## 16.5 Alimentazione

Assegnazione dei morsetti  $\rightarrow \Box$  46 Tensione di alimentazione Codice d'ordine per "Alimentazione" Tensione ai morsetti **Campo di frequenza** Opzione **D**  $\left| \begin{array}{ccc} \text{DC } 24 \text{ V} \end{array} \right| \pm 20\%$ Opzione **E**  $100 ... 240$  V c.a.  $-15...+10\%$  50/60 Hz,  $\pm 4$  Hz Opzione I  $DC 24 V$   $\pm 20%$ 100 ... 240 V c.a.  $\begin{vmatrix} -15.1 & +10\% \\ -15 & +10\% \end{vmatrix}$  = 50/60 Hz • 50/60 Hz, ±4 Hz Potenza assorbita **Trasmettitore** Max. 10 W (alimentazione attiva) massima Max. 36 A (<5 ms) secondo raccomandazioni NAMUR NE 21 Consumo di corrente **Trasmettitore** • Max. 400 mA (24 V) • Max. 200 mA (110 V, 50/60 Hz; 230 V, 50/60 Hz) Mancanza rete • I totalizzatori si arrestano all'ultimo valore misurato. • In base alla versione del dispositivo, la configurazione è salvata nella memoria del dispositivo o in quella a innesto (HistoROM DAT). • I messaggi di errore (comprese le ore di funzionamento totali) sono archiviati. Collegamento elettrico  $\rightarrow \Box$  48 Equalizzazione di potenziale  $\rightarrow$  图 54

<sup>5)</sup> Solo DN 50 ... 4000 (2 ... 160") e area sicura

<span id="page-186-0"></span>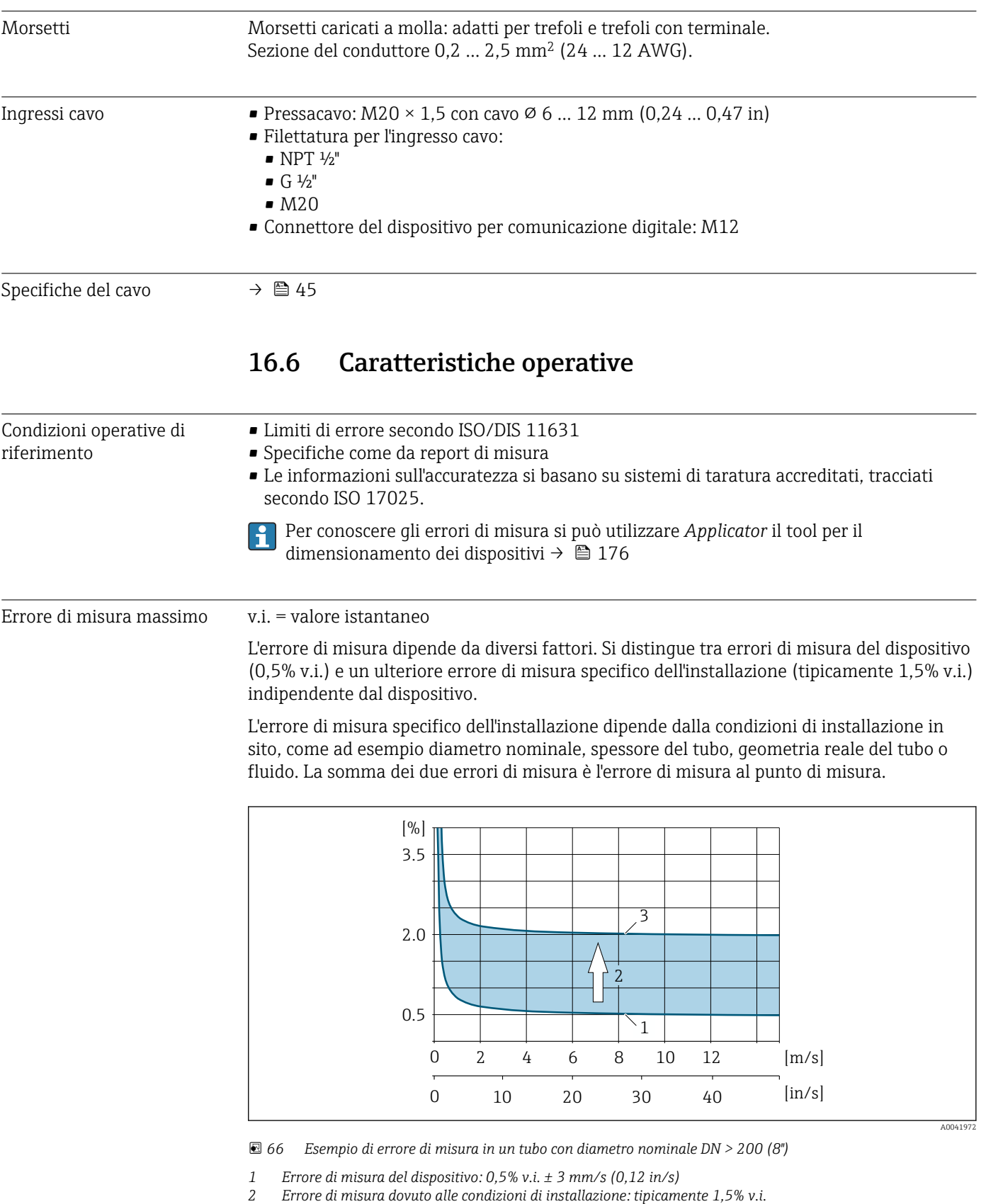

*3 Errore di misura al punto di misura: 0,5% v.i. ± 3 mm/s (0,12 in/s)+ 1,5% v.i. = 2% v.i. ± 3 mm/s (0,12 in/s)*

#### Errore di misura al punto di misura

L'errore di misura al punto di misura è costituito dall'errore di misura del dispositivo (0,5% v.i.) e dall'errore di misura risultante dalle condizioni di installazione in sito. Dati una

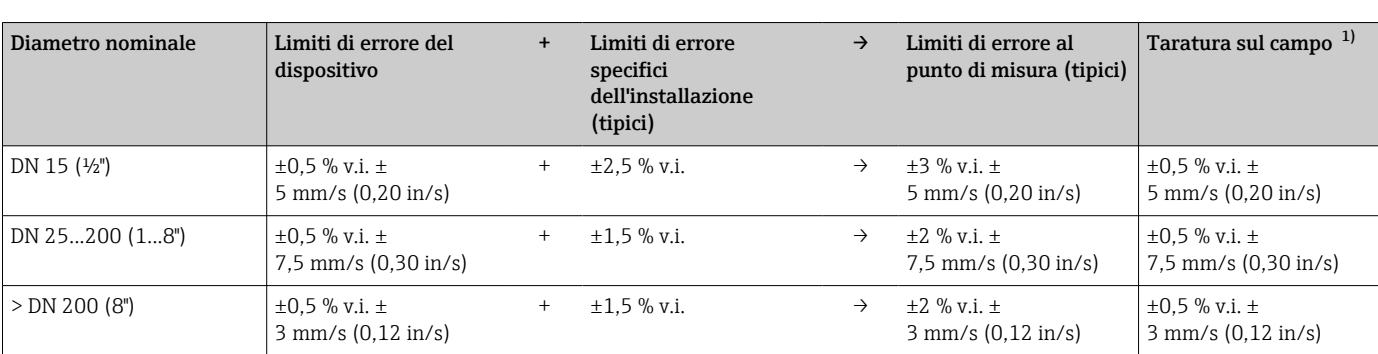

velocità di deflusso di > 0,3 m/s (1 ft/s) e un numero di Reynolds > 10000 i limiti di errore tipici sono:

1) Regolazione rispetto ai valori di correzione riscritti sul trasmettitore

#### Certificato di misura

Se richiesto, il dispositivo può essere fornito con un certificato di misura di fabbrica. Viene eseguita una misura nelle condizioni di riferimento per verificare le prestazioni del dispositivo. I sensori vengono montati su un tubo di diametro nominale pari rispettivamente a DN 15 (½"), 25 (1"), 40 (1½"), 50 (2") o 100 (4").

Il certificato di misura garantisce i limiti di errore seguenti ad una velocità di deflusso di > 0,3 m/s (1 ft/s) e numero di Reynolds > 10000:

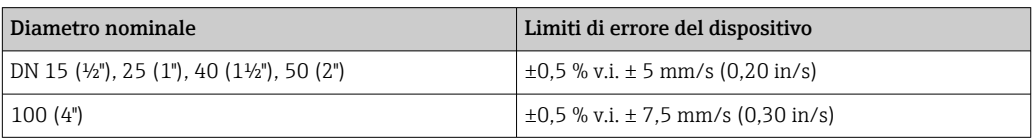

Le specifiche valgono per numeri di Reynolds Re ≥ 10000. Per numeri di Reynolds Re < 10000 si possono verificare errori di misura maggiori.

<span id="page-188-0"></span>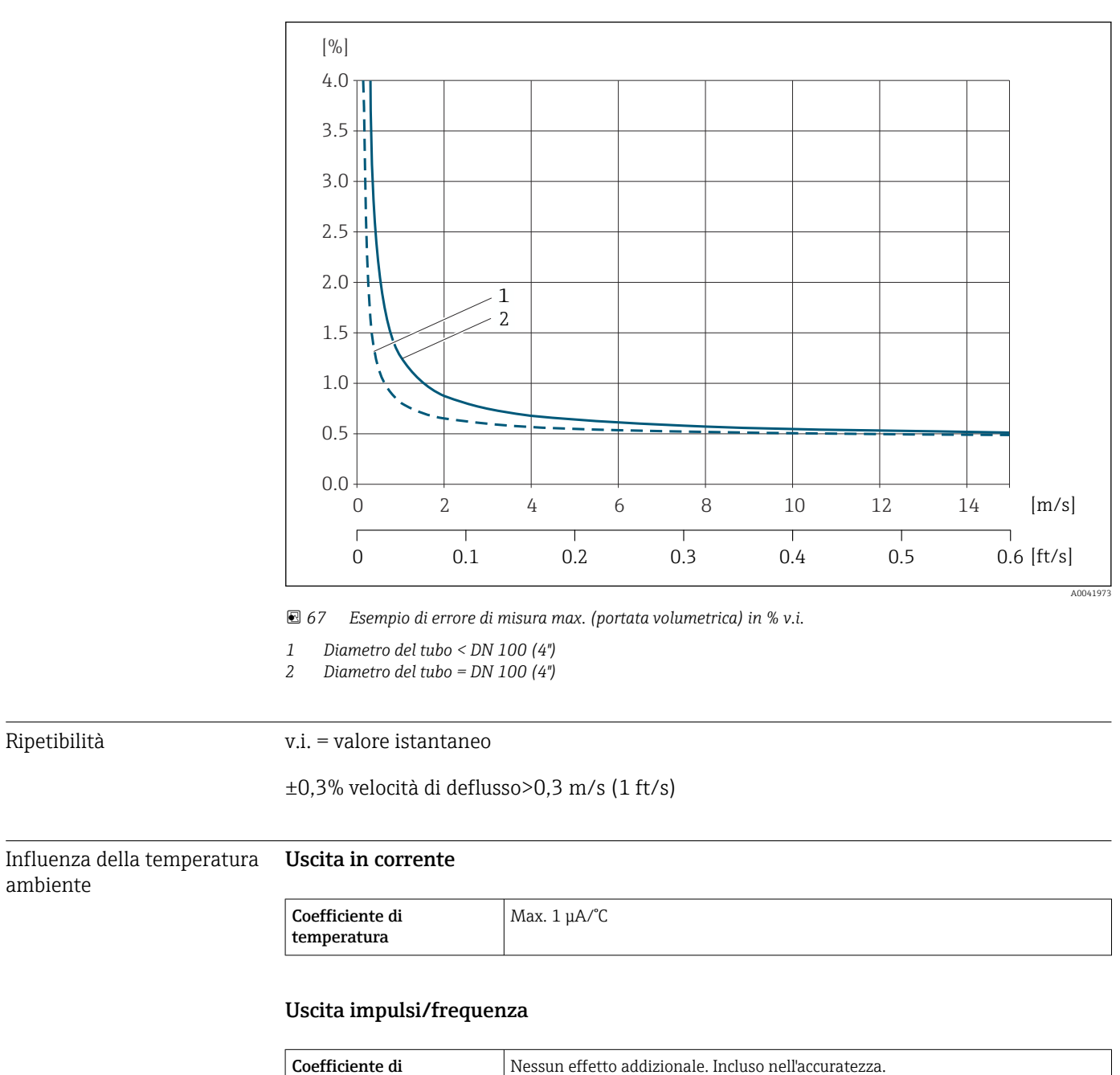

#### Esempio di errore di misura max. (portata volumetrica)

### 16.7 Installazione

temperatura

Requisiti di installazione  $\rightarrow \Box$  20 16.8 Ambiente Campo di temperatura ambiente → ■ 25

ambiente

<span id="page-189-0"></span>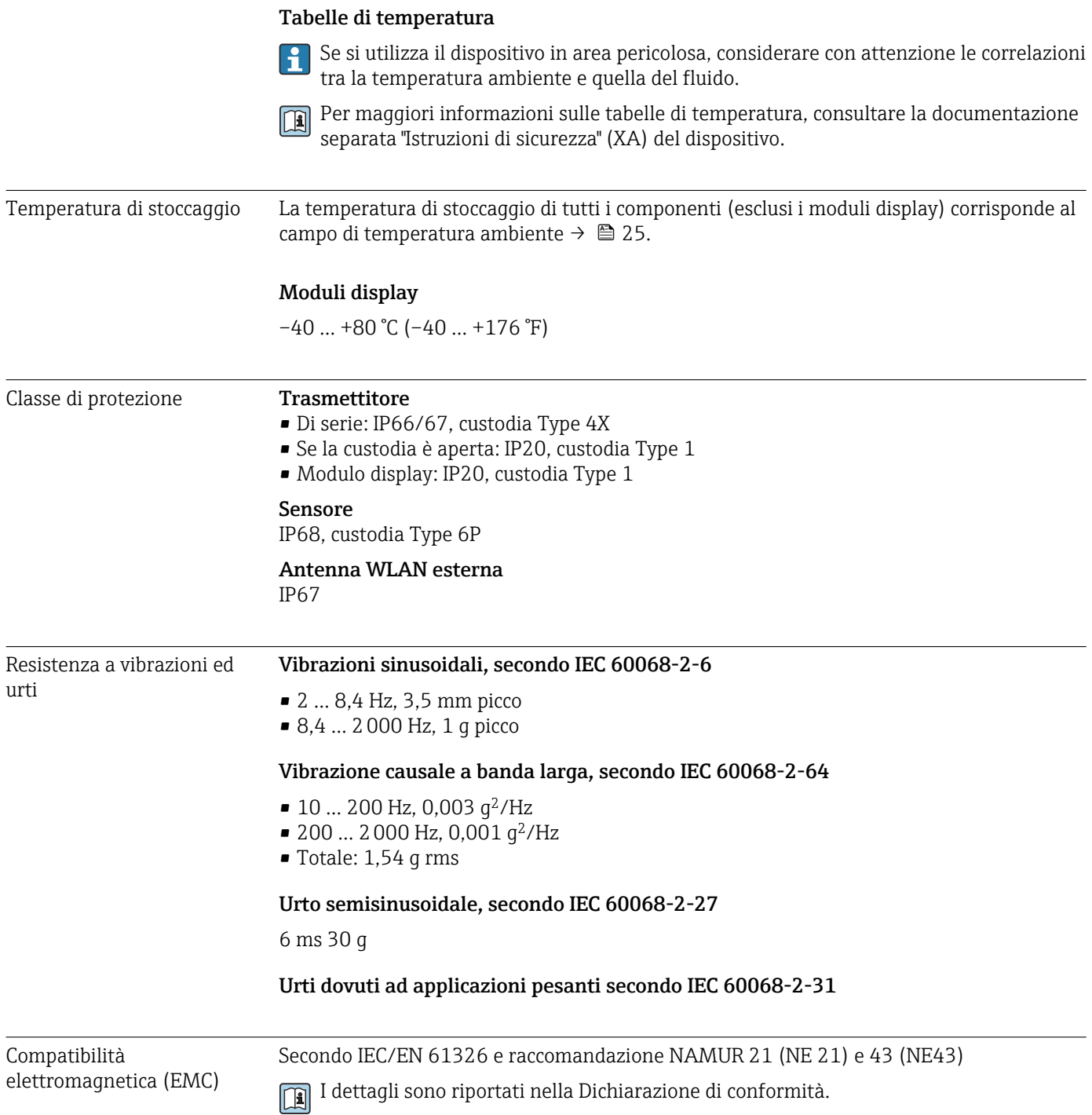

## 16.9 Processo

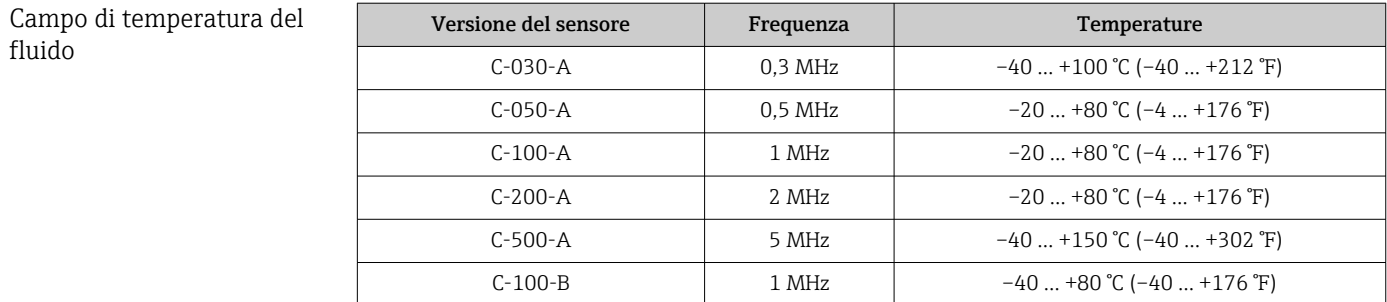

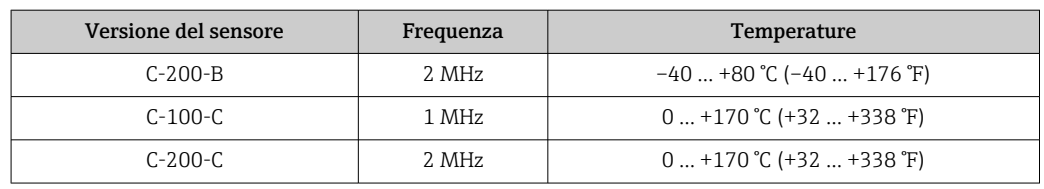

<span id="page-190-0"></span>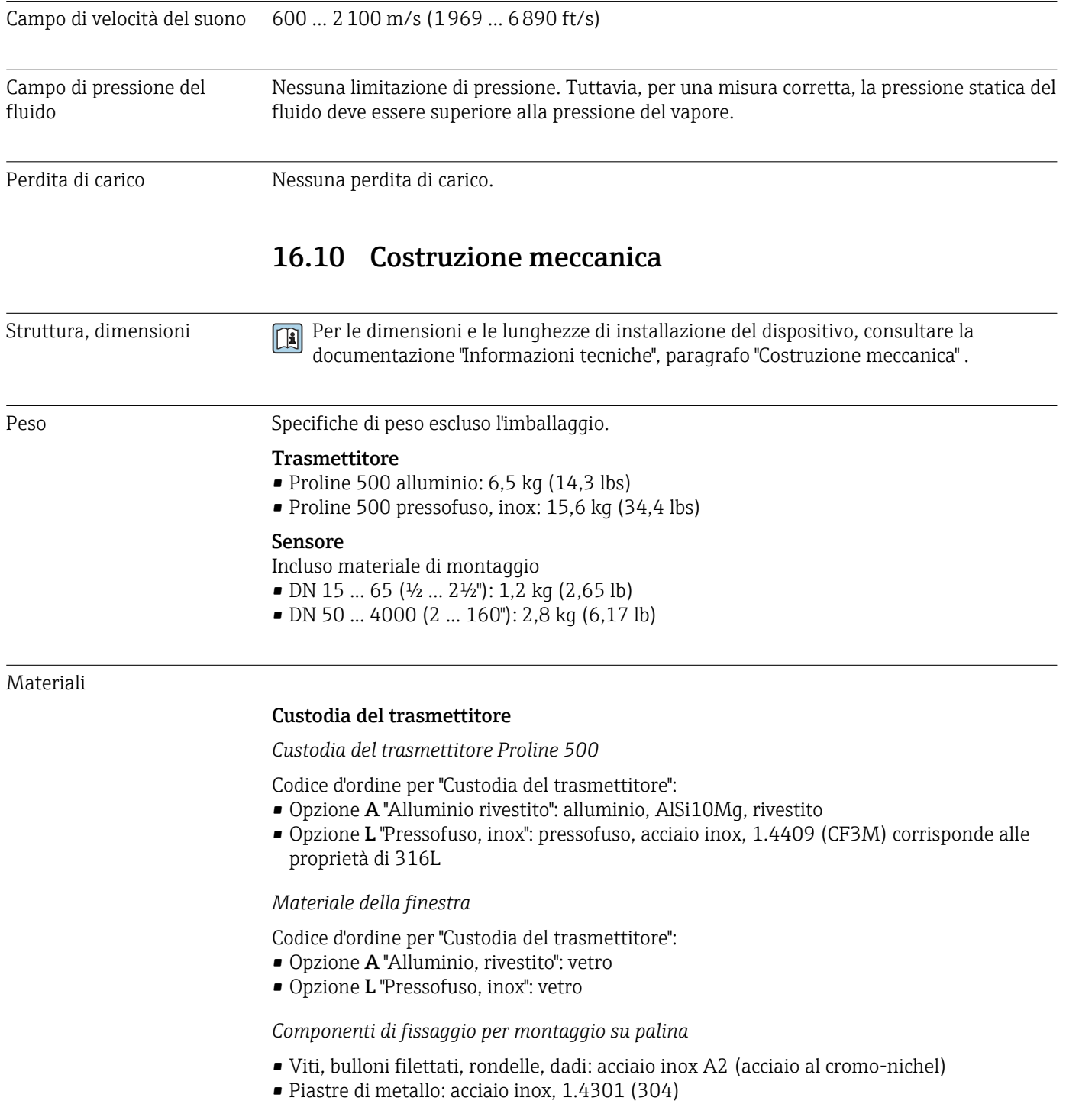

#### Ingressi cavo/pressacavi

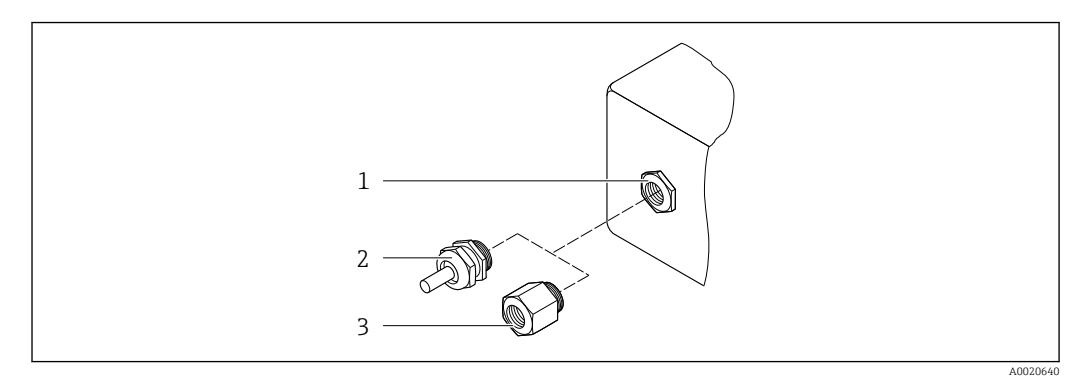

#### *68 Possibilità di ingressi cavo/pressacavi*

- *1 Filettatura femmina M20 × 1,5*
- *2 Pressacavo M20 × 1,5*
- *3 Adattatore per ingresso cavo con filettatura femmina G ½" o NPT ½"*

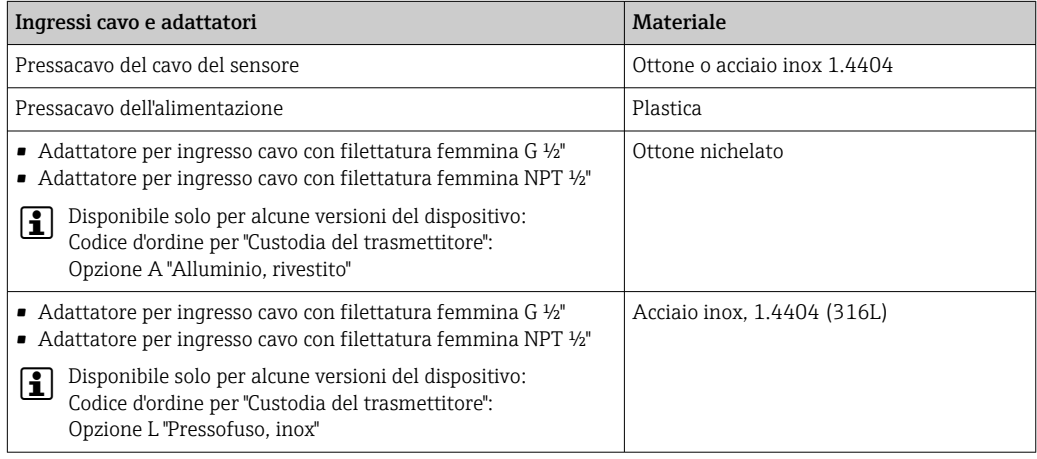

#### Cavo del sensore

I raggi UV possono danneggiare la guaina esterna del cavo. Proteggere il più possibile  $\vert \mathbf{i} \vert$ il cavo dall'esposizione ai raggi solari.

*Cavo del sensore per sensore - trasmettitore Proline 500*

DN 15...65 (½...2½"):

Cavo del sensore: TPE<sup>6)</sup>

- Guaina del cavo: TPE
- Connettore del cavo: acciaio inox 1.4301 (304), 1.4404 (316L), ottone nichelato

DN 50...4000 (2...160"):

- Cavo del sensore, TPE privo di alogeni
	- Guaina del cavo, TPE privo di alogeni
	- Connettore cavo: ottone nichelato
- Cavo del sensore in PTFE 6)
	- Guaina del cavo: PTFE
	- Connettore del cavo: acciaio inox 1.4301 (304), 1.4404 (316L)

<sup>6)</sup> Disponibile anche in versione armata opzionale (316L)

#### <span id="page-192-0"></span>trasduttore a ultrasuoni

- Supporto: acciaio inox: 1.4301 (304), 1.4404 (316L)
- Custodia: acciaio inox, 1..4301 (304), 1.4404 (316L)
- Reggette/staffa: acciaio inox: 1.4301 (304), 1.4404 (316L)
- Superfici di contatto: plastica chimicamente stabile

#### Accessori

*Custodia protettiva*

Acciaio inox, 1.4404 (316L)

#### *Antenna WLAN esterna*

- Antenna: plastica ASA (acrilonitrile stirene estere acrilico) e ottone nichelato
- Adattatore: acciaio inox e ottone nichelato
- Cavo: polietilene
- Connettore: ottone nichelato
- Staffa ad angolo: acciaio inox

### 16.11 Interfaccia utente

Lingue Operatività nelle seguenti lingue: • Mediante controllo locale Inglese, Tedesco, Francese, Spagnolo, Italiano, Olandese, Portoghese, Polacco, Russo, Turco, Cinese, Giapponese, Coreano, Bahasa (Indonesiano), Vietnamita, Ceco, Svedese • Mediante web browser Inglese, Tedesco, Francese, Spagnolo, Italiano, Olandese, Portoghese, Polacco, Russo, Turco, Cinese, Giapponese, Coreano, Bahasa (Indonesiano), Vietnamita, Ceco, Svedese • Mediante tool operativo "FieldCare", "DeviceCare": Inglese, Tedesco, Francese, Spagnolo, Italiano, Cinese, Giapponese Funzionalità in loco Mediante modulo display Accessori: • Codice d'ordine per "Display; funzionamento", opzione F "Display grafico a 4 righe, retroilluminato; Touch Control" • Codice d'ordine per "Display; funzionamento", opzione G "Display grafico a 4 righe, retroilluminato; Touch Control + WLAN" Informazioni sull'interfaccia WLAN  $\rightarrow$  ■ 83 1

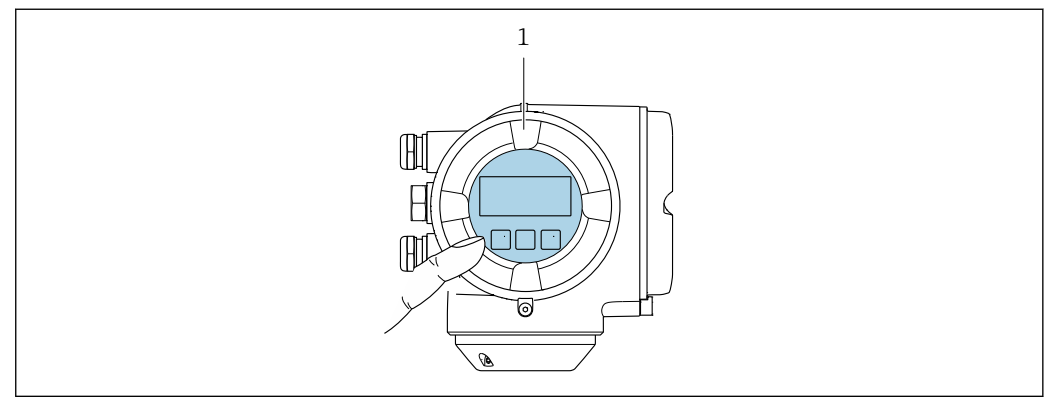

 *69 Funzionamento con Touch Control*

*1 Proline 500*

A0041326

<span id="page-193-0"></span>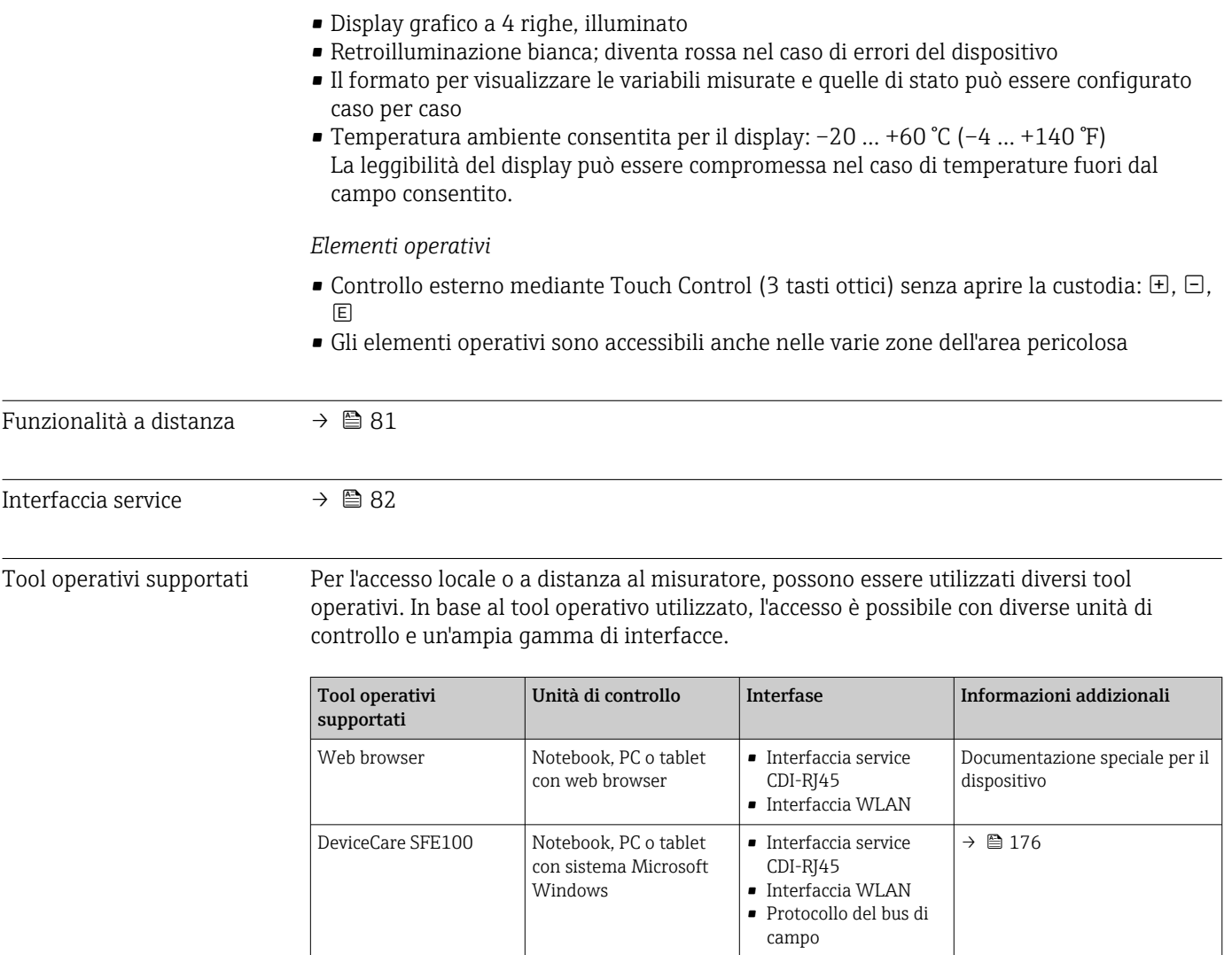

*Elementi del display*

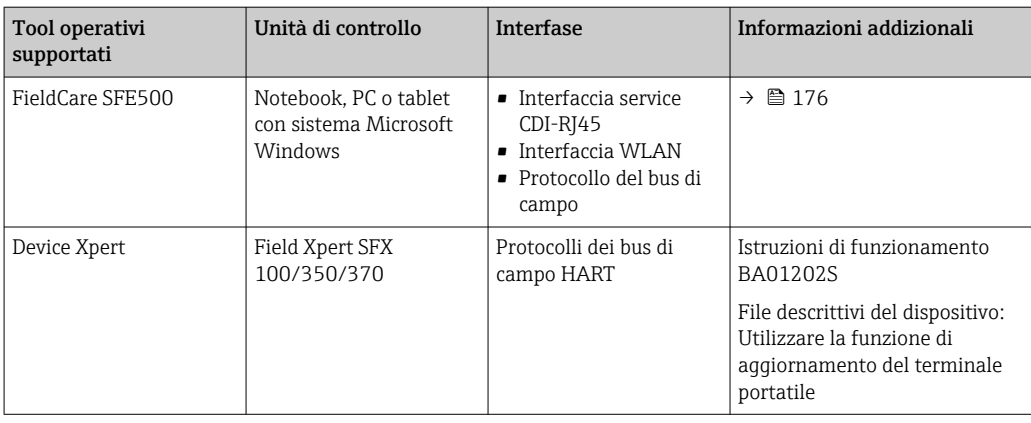

- Per il controllo del dispositivo possono essere utilizzati altri tool operativi basati su tecnologia FDT con un driver del dispositivo come DTM/iDTM o DD/EDD. Questi tool operativi sono reperibili dai singoli produttori. È supportata l'integrazione a titolo di esempio nei seguenti tool operativi:
	- FactoryTalk AssetCentre (FTAC) di Rockwell Automation → www.rockwellautomation.com
	- Process Device Manager (PDM) di Siemens → www.siemens.com
	- Asset Management Solutions (AMS) di Emerson → www.emersonprocess.com
	- FieldCommunicator 375/475 di Emerson → www.emersonprocess.com
	- Field Device Manager (FDM) di Honeywell → www.honeywellprocess.com
	- FieldMate di Yokogawa → www.yokogawa.com
	- PACTWare → www.pactware.com

Sono disponibili i file con le descrizioni dei dispositivi: www.endress.com → Downloads

#### Web server

Grazie al web server integrato, il dispositivo può essere controllato e configurato mediante web browser e interfaccia service (CDI-RJ45) o mediante interfaccia WLAN. La struttura del menu operativo corrisponde a quella del display locale. Oltre ai valori misurati, sono visualizzate anche le informazioni di stato, che consentono all'utente di monitorare lo stato del dispositivo. Inoltre, si possono gestire i dati del dispositivo e configurare i parametri della rete.

Per la connessione WLAN, è richiesto un dispositivo con interfaccia WLAN (disponibile in opzione): codice d'ordine per "Display; funzionamento", opzione G "A 4 righe, retroilluminato; Touch Control + WLAN". Il dispositivo serve da Punto di accesso e consente la comunicazione tra computer o terminale portatile.

#### *Funzioni supportate*

Scambio dati tra unità di controllo (ad. es. notebook) e misuratore:

- Caricare la configurazione dal misuratore (formato XML, backup della configurazione)
- Salvare la configurazione nel misuratore (formato XML, ripristinare la configurazione)
- Esportare l'elenco degli eventi (file .csv)
- Esportare le impostazioni dei parametri (file .csv o PDF, documentare la configurazione dei punti di misura)
- Esportare il registro di verifica Heartbeat (file PDF, disponibile solo con il pacchetto applicativo "Heartbeat Verification")
- Versione flash firmware per l'aggiornamento del firmware del dispositivo, a titolo di esempio
- Download del driver per l'integrazione del sistema
- Visualizzazione di 1000 valori di misura salvati (disponibile solo con il pacchetto applicativo HistoROM estesa → ■ 199)

Documentazione speciale del web server  $\rightarrow \Box$  200

<span id="page-195-0"></span>HistoROM gestione dati Il misuratore offre la funzione di gestione dati della memoria HistoROM. La gestione dati della memoria HistoROM comprende sia l'archiviazione, sia l'importazione/esportazione dei dati importanti per dispositivo e processo, aggiungendo affidabilità, sicurezza ed efficienza al funzionamento.

> Alla consegna del dispositivo, le impostazioni di fabbrica dei dati configurativi sono salvate come backup nella memoria del dispositivo. Questa memoria può essere sovrascritta con un record di dati aggiornato, ad es. al termine della messa in servizio.

#### Informazioni addizionali sul concetto di archiviazione dati

*Sono presenti tre tipi diversi di unità di archiviazione dati, nelle quali sono salvati i dati utilizzati dal dispositivo:*

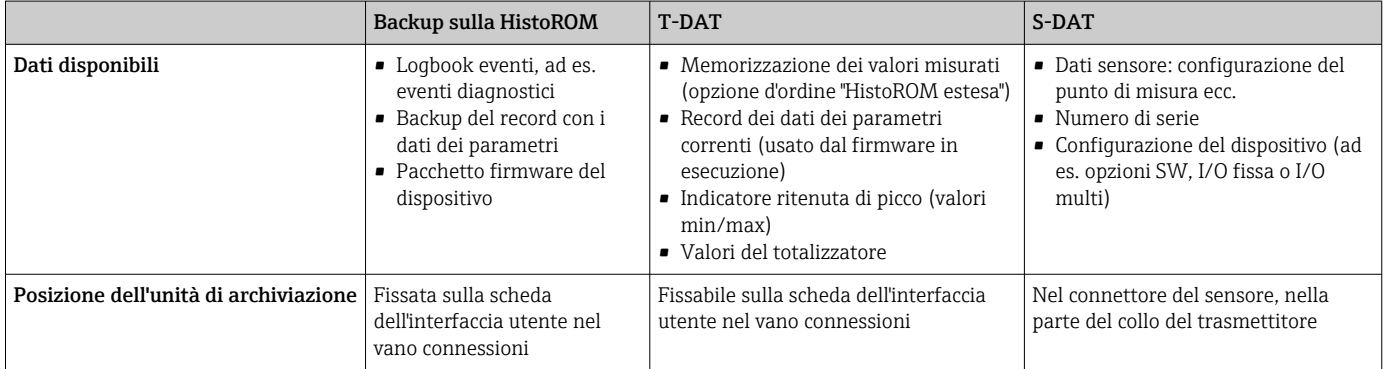

#### Backup dei dati

#### Automatica

- I dati più importanti del dispositivo (sensore e trasmettitore) sono salvati automaticamente nei moduli DAT
- Se si sostituisce il trasmettitore o il misuratore: non appena si sostituisce la memoria T-DAT con i dati precedenti del dispositivo, il nuovo misuratore è pronto a riprendere subito il funzionamento e senza errori
- Se si sostituisce il sensore: non appena si sostituisce il sensore, i dati del nuovo sensore sono trasferiti dalla memoria S-DAT al misuratore e il misuratore è pronto a riprendere subito il funzionamento e senza errori
- Se si sostituisce il modulo dell'elettronica (ad es. il modulo dell'elettronica I/O): una volta sostituito il modulo dell'elettronica, il software del modulo viene confrontato con il firmware del dispositivo attuale. Se necessario, il software del modulo viene aggiornato o declassato. Il modulo dell'elettronica può essere utilizzato subito dopo, senza problemi di compatibilità.

#### Manuale

Record addizionale con i dati dei parametri (impostazioni dei parametri complete) nella memoria integrata nel dispositivo HistoROM Backup per:

- Funzione di backup dati
- Backup e successivo ripristino di una configurazione del dispositivo nella memoria del dispositivo HistoROM Backup
- Funzione di confronto dati
	- Confronto della configurazione corrente del dispositivo con quella salvata nella memoria del dispositivo HistoROM Backup

#### Data transfer

#### Manuale

Trasferimento di una configurazione del dispositivo a un altro dispositivo utilizzando la funzione di esportazione dello specifico tool operativo, ad es. con FieldCare, DeviceCare o web server: per duplicare la configurazione o per salvarla in un archivio (ad es. a scopo di backup)

#### <span id="page-196-0"></span>Elenco degli eventi

#### Automatic

- Visualizzazione cronologica di fino a 20 messaggi di evento nell'elenco degli eventi
- Se è abilitato il pacchetto applicativo HistoROM estesa (opzione d'ordine): sono visualizzati fino a 100 messaggi di evento nell'elenco degli eventi con marcatura oraria, descrizioni in chiaro e rimedi
- L'elenco degli eventi può essere esportato e visualizzato mediante diverse interfacce e tool operativi, ad es. DeviceCare, FieldCare o web server

### Data logging

#### manuale

Se è abilitato il pacchetto applicativo Extended HistoROM (opzione d'ordine):

- Registrazione di fino a 1000 valori misurati mediante 1...4 canali
- Intervallo di registrazione configurabile dall'utente
- Registrazione di fino a 250 valori misurati ognuno dei 4 canali di memoria
- Esportazione del registro dei valori misurati mediante diverse interfacce e tool operativi, ad es. FieldCare, DeviceCare o web server

### 16.12 Certificati ed approvazioni

I certificati e le approvazioni attualmente disponibili possono essere reperiti tramite il configuratore di prodotto.

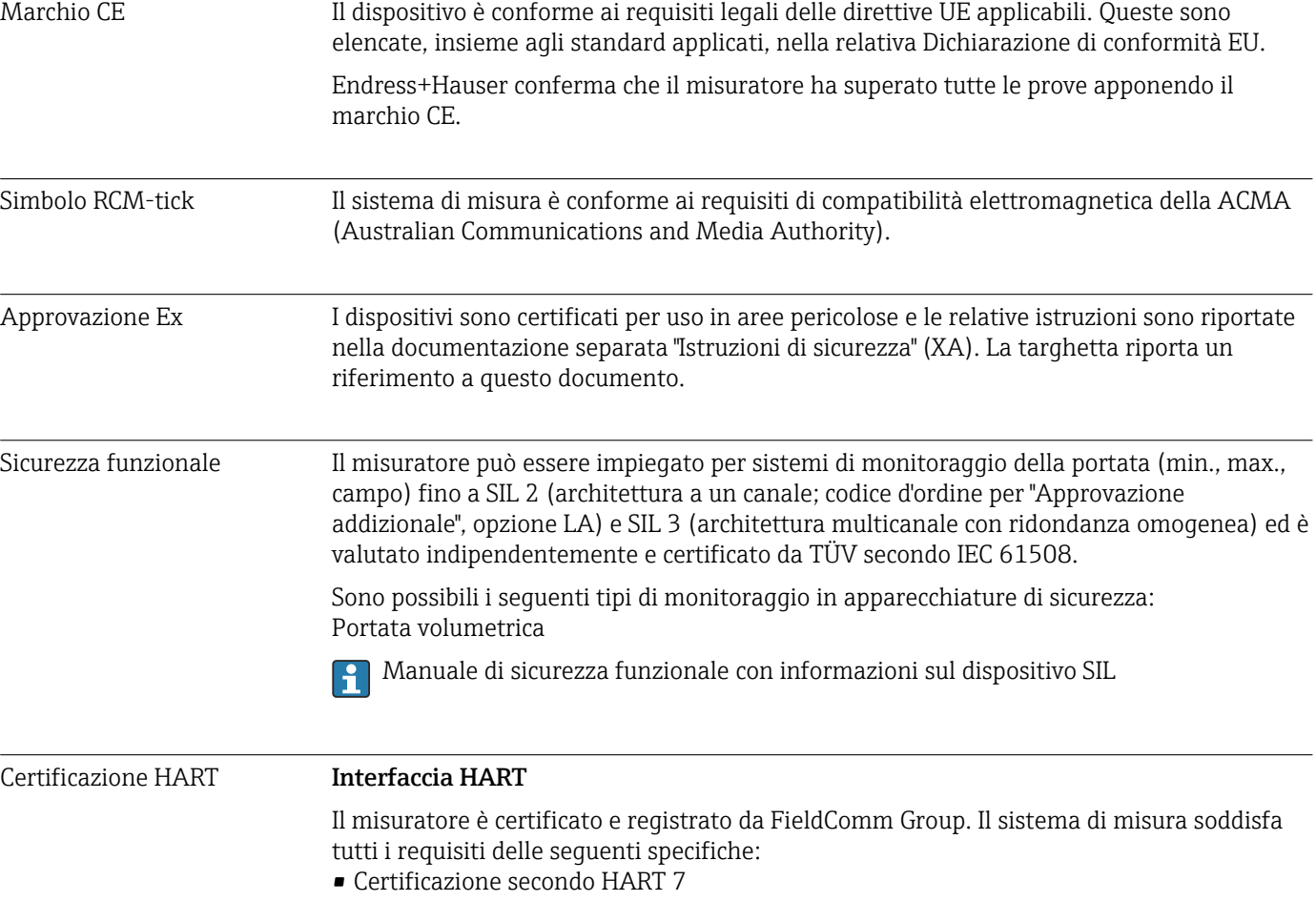

• Il dispositivo può comunicare anche con strumenti certificati di altri produttori (interoperabilità)

<span id="page-197-0"></span>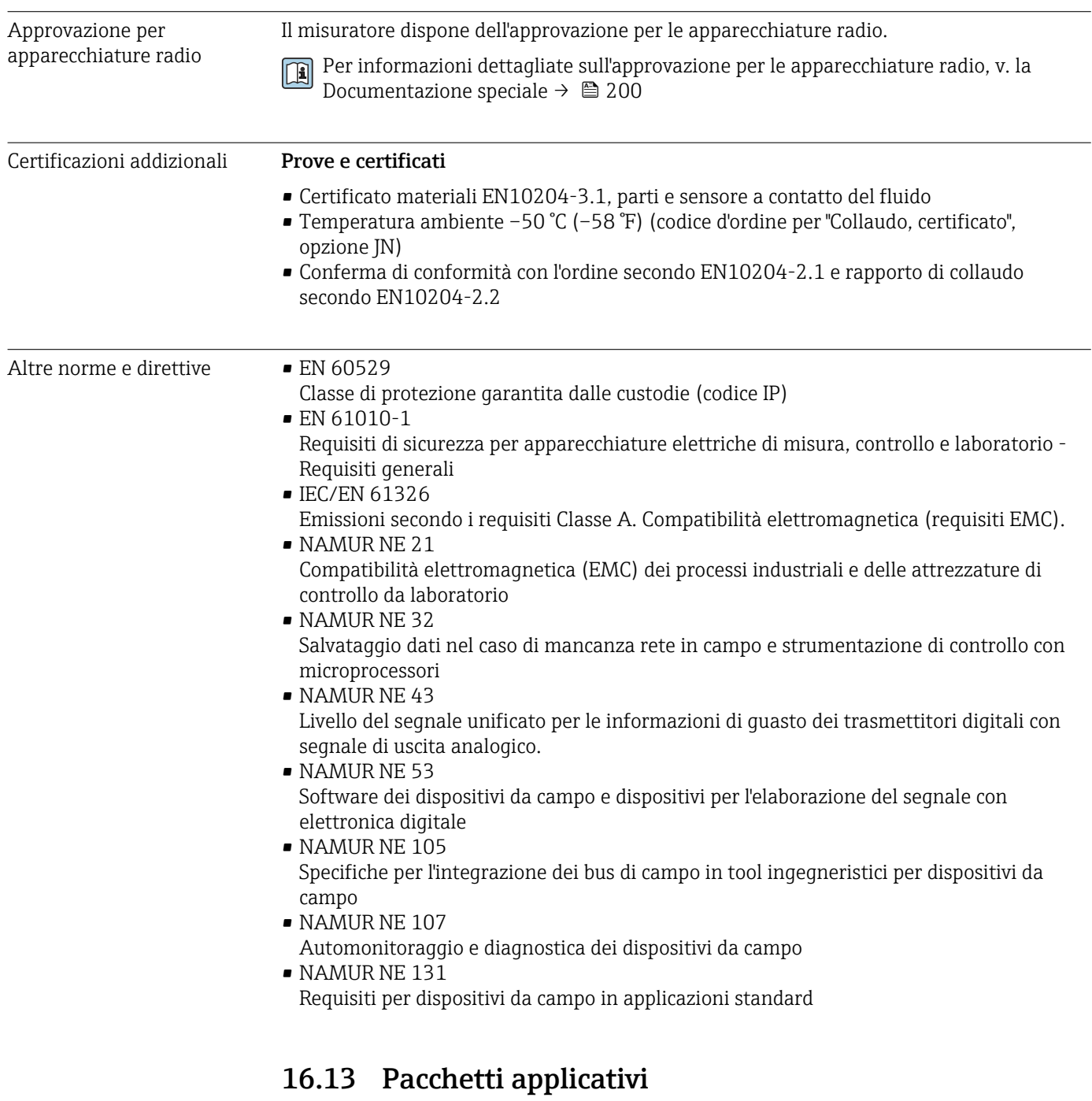

Sono disponibili numerosi pacchetti applicativi per ampliare le funzionalità del dispositivo. Possono essere utili per gestire aspetti legati alla sicurezza o requisiti applicativi specifici.

I pacchetti applicativi possono essere ordinati a Endress+Hauser con il dispositivo o in un secondo tempo. Informazioni dettagliate sul relativo codice d'ordine possono essere richieste all'Ufficio commerciale Endress+Hauser locale o reperite sulla pagina del prodotto del sito Endress+Hauser: [www.endress.com](http://www.endress.com).

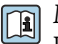

Maggiori informazioni sui pacchetti applicativi: Documentazione speciale del dispositivo  $\rightarrow$   $\blacksquare$  200

<span id="page-198-0"></span>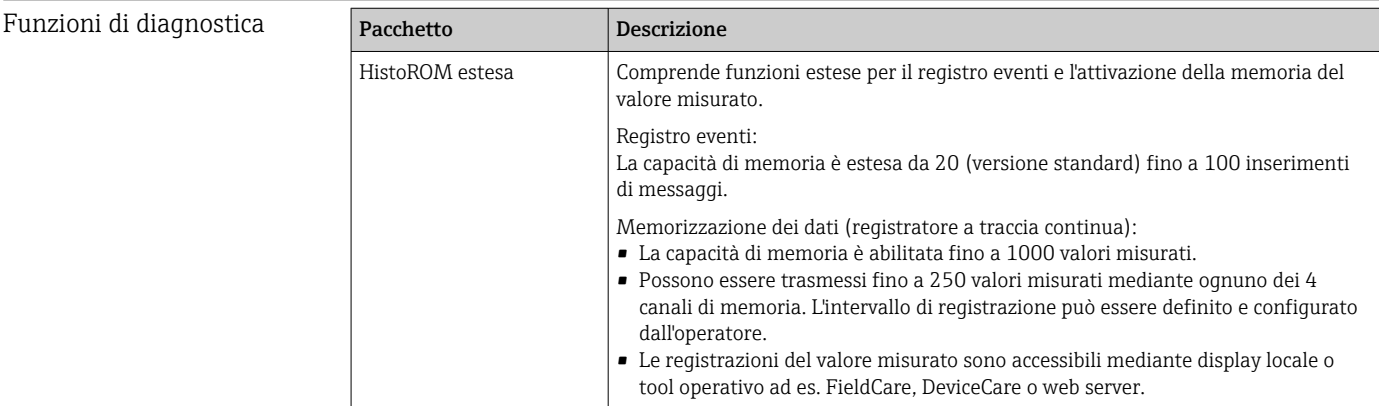

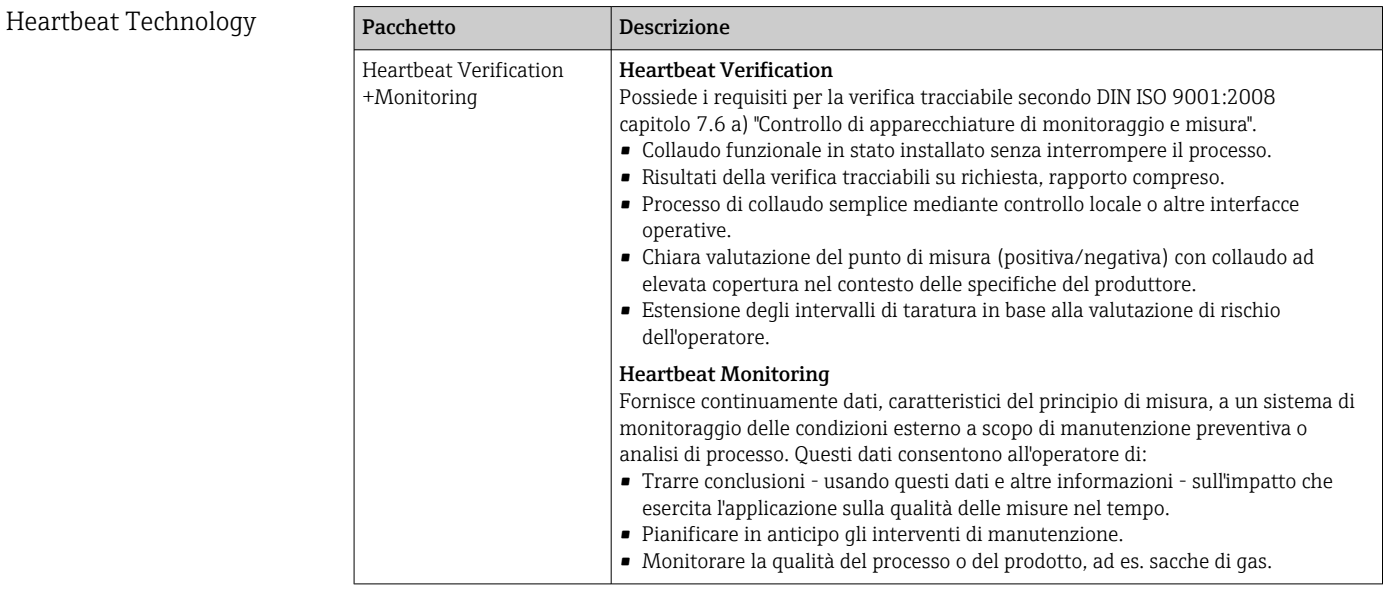

### 16.14 Accessori

Games Descrizione degli accessori disponibili per l'ordine → ■ 174

### 16.15 Documentazione supplementare

Per una descrizione del contenuto della documentazione tecnica associata, consultare: • *W@M Device Viewer* ([www.it.endress.com/deviceviewer](https://www.endress.com/deviceviewer)): inserire il numero di serie

riportato sulla targhetta • *Operations App di Endress+Hauser*: inserire il numero di serie riportato sulla targhetta o scansionare il codice matrice 2D (codice QR) indicato sulla targhetta

### Documentazione standard Istruzioni di funzionamento brevi

*Istruzioni di funzionamento brevi per il sensore*

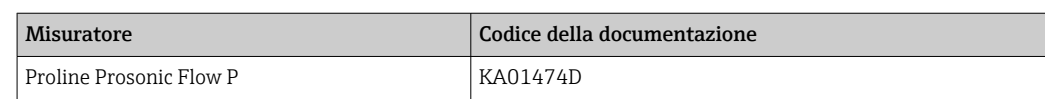

#### <span id="page-199-0"></span>*Istruzioni di funzionamento brevi del trasmettitore*

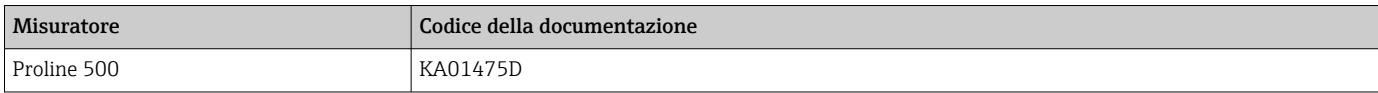

#### Informazioni tecniche

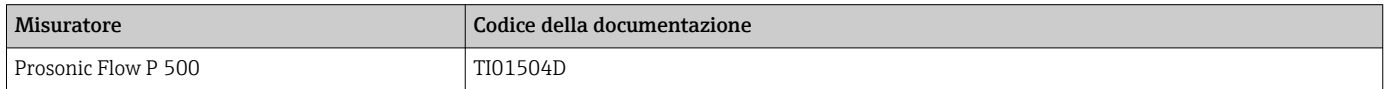

#### Descrizione dei parametri del dispositivo

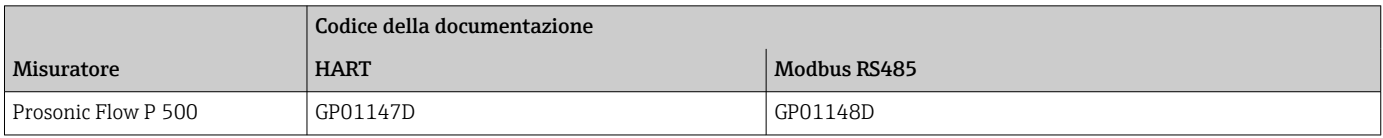

#### Documentazione aggiuntiva Istruzioni di sicurezza

in base al dispositivo

Istruzioni di sicurezza per dispositivi elettrici in aree con pericolo d'esplosione.

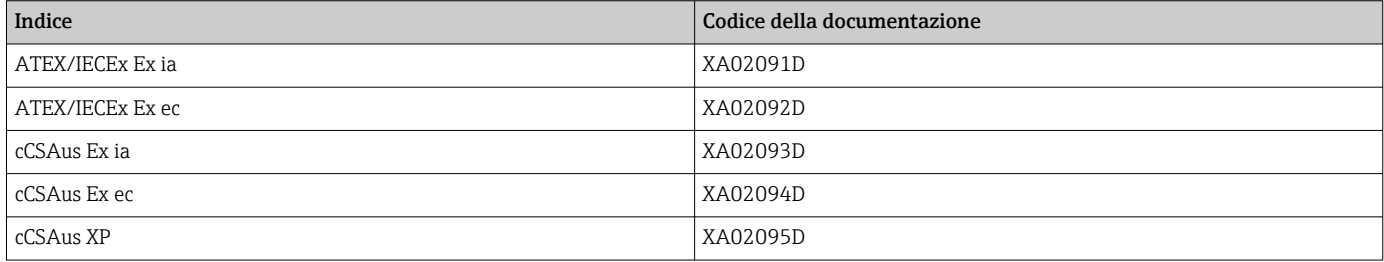

#### Manuale di sicurezza funzionale

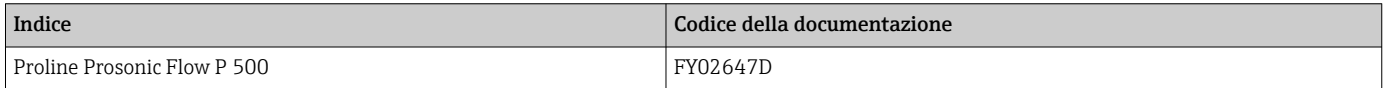

#### Documentazione speciale

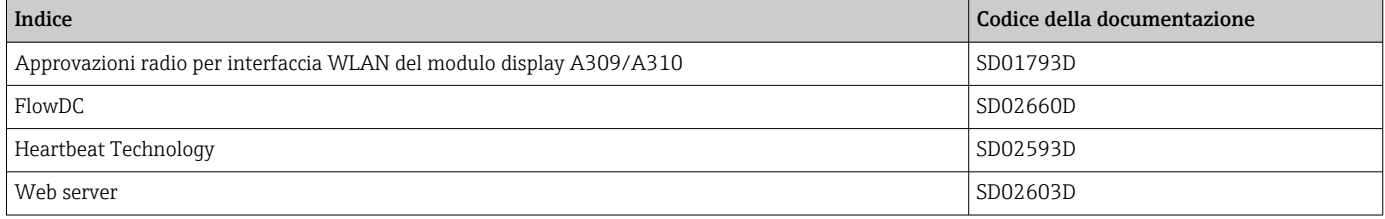

#### Istruzioni di installazione

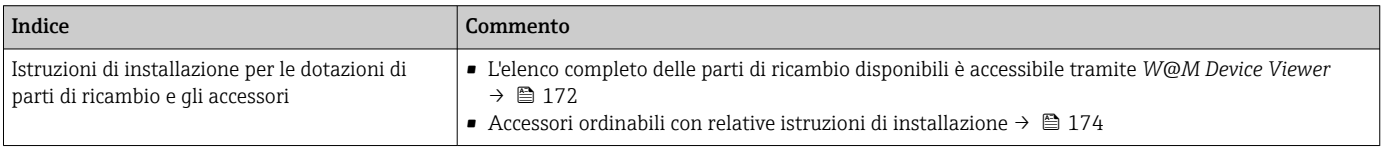

# Indice analitico

### A

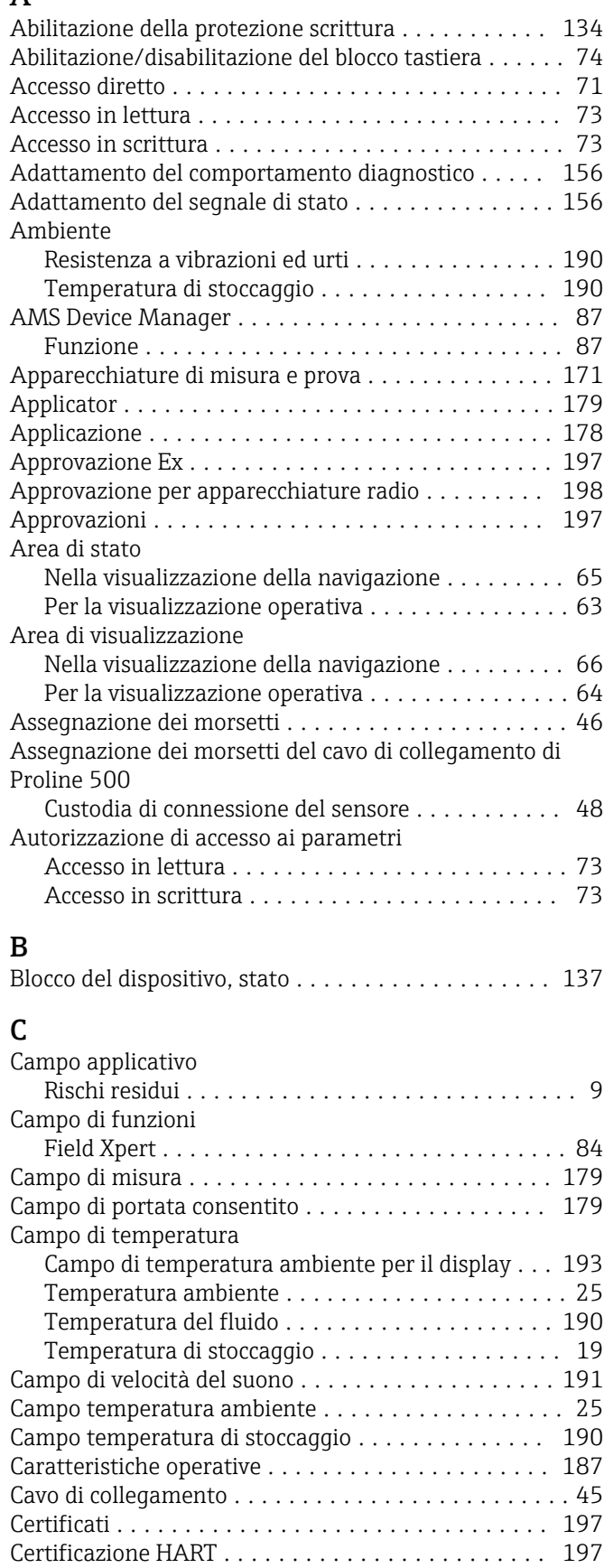

Certificazioni addizionali ..................... [198](#page-197-0)

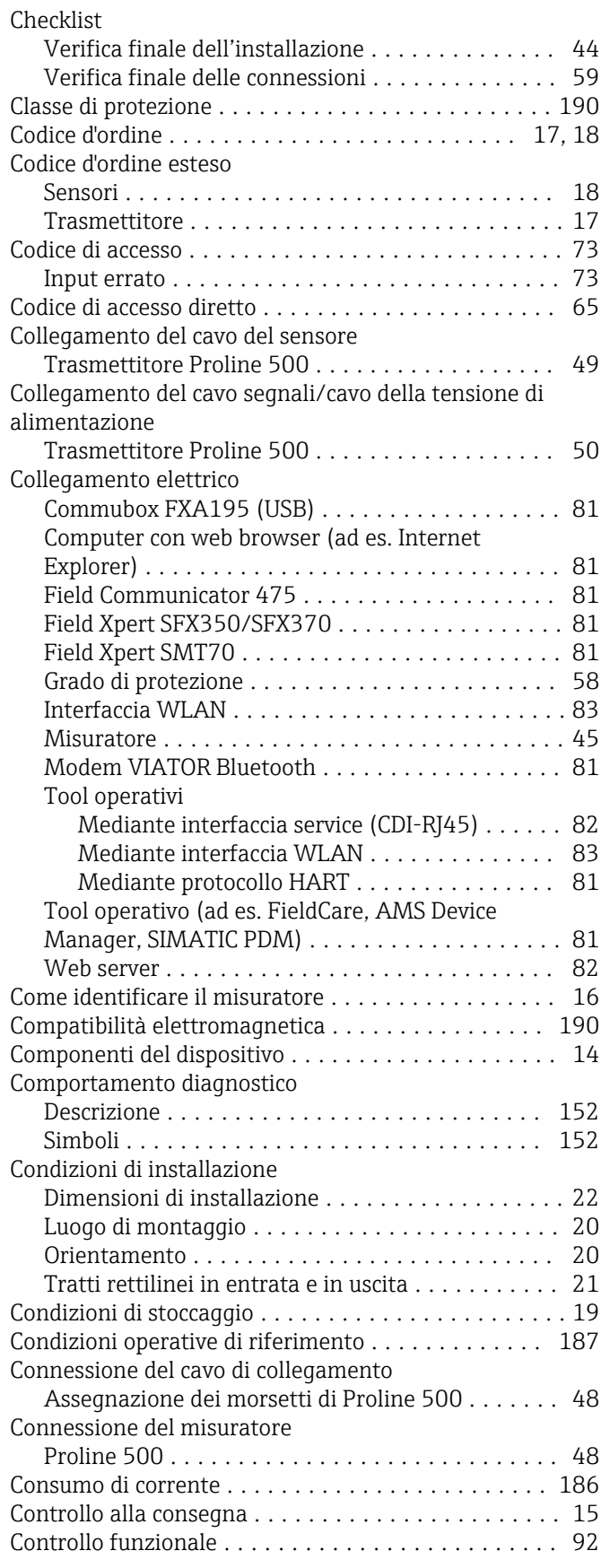

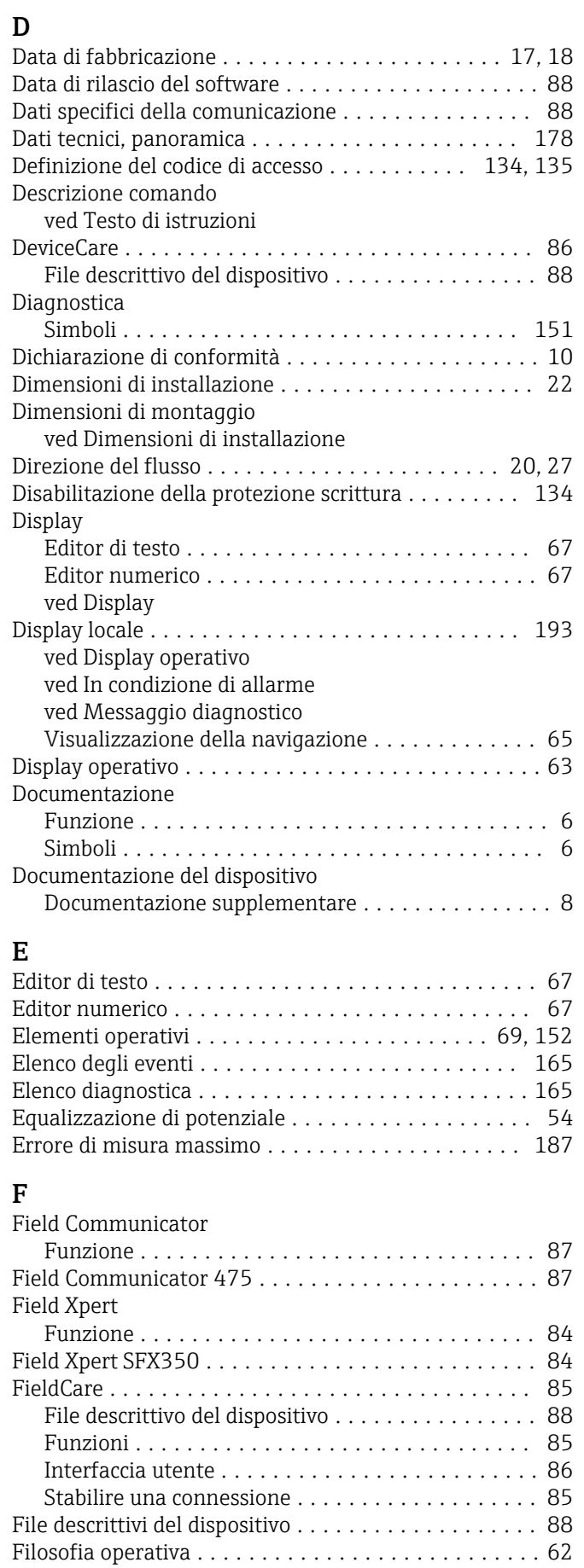

Filtraggio del registro degli eventi .............. [166](#page-165-0)

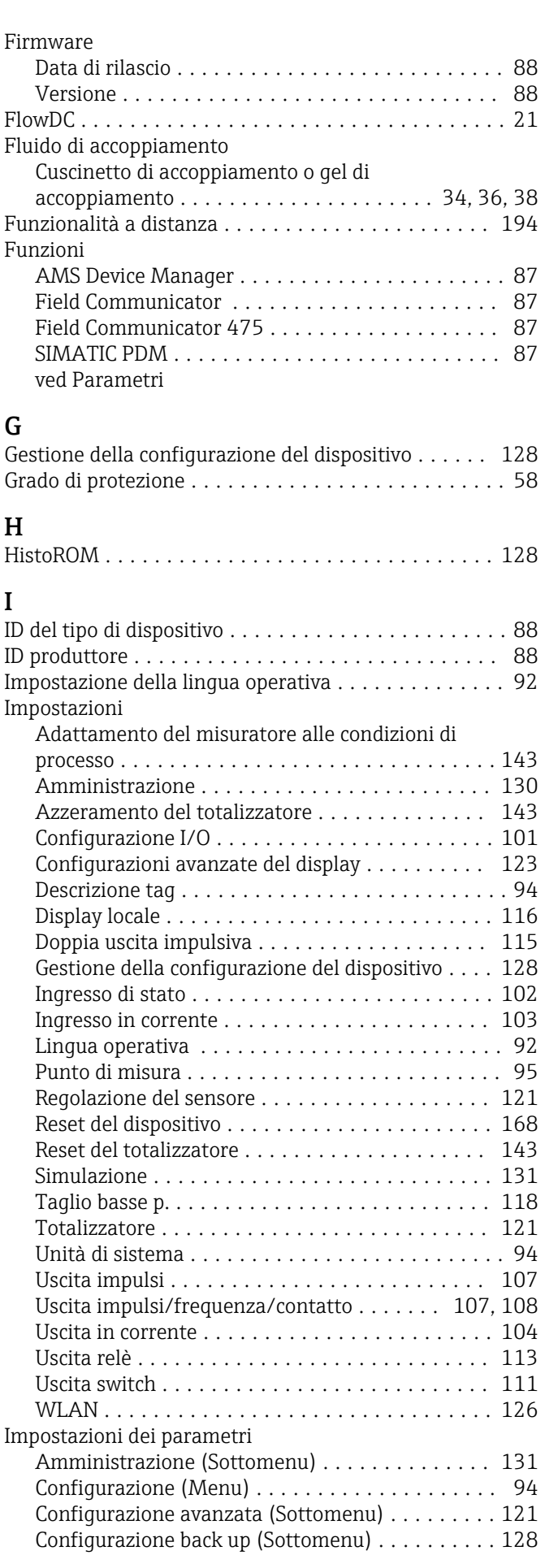

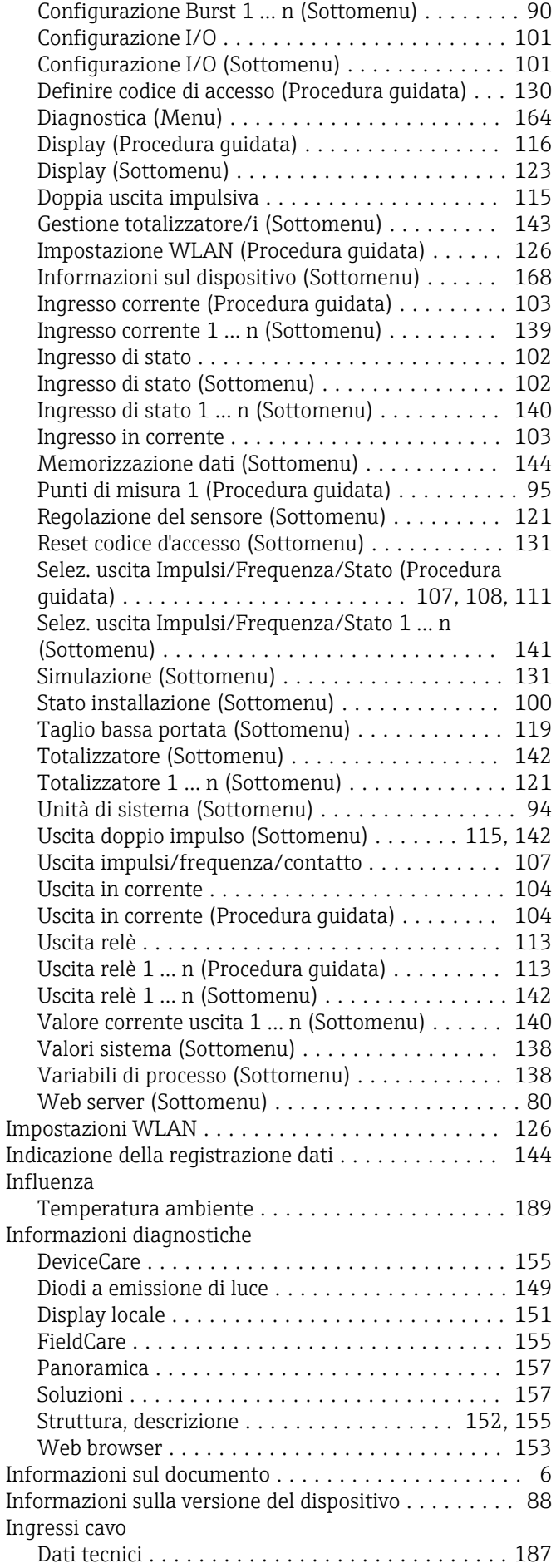

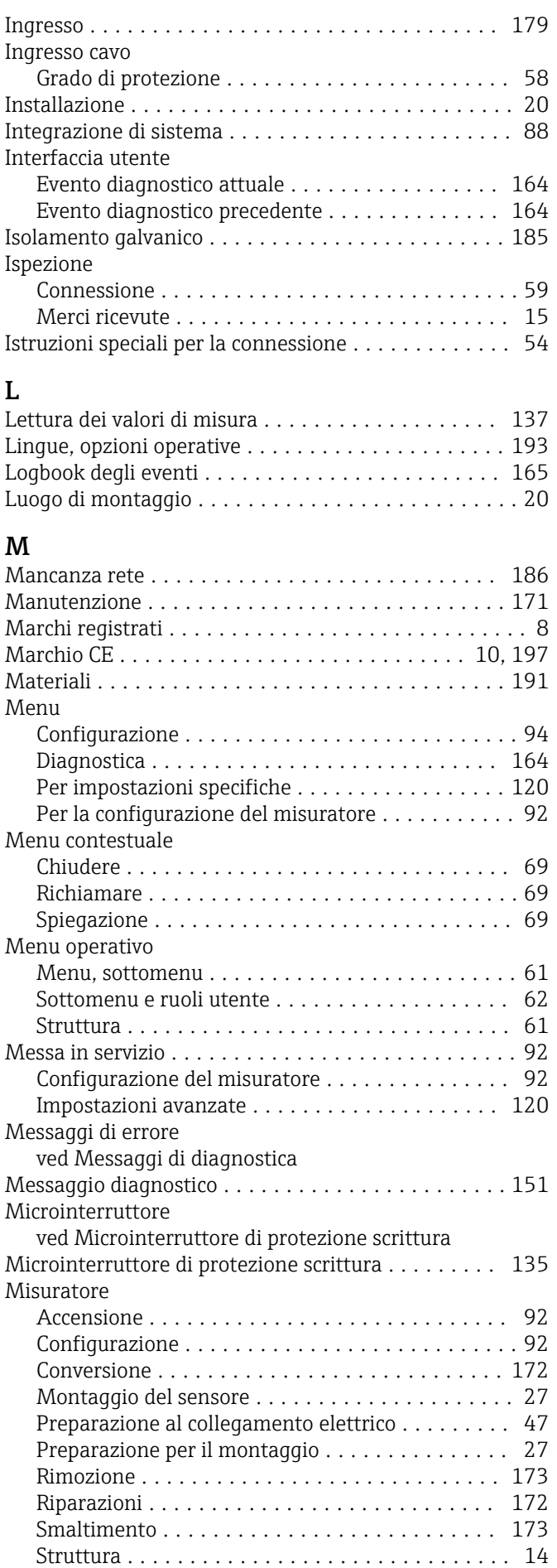

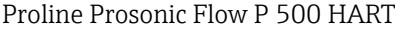

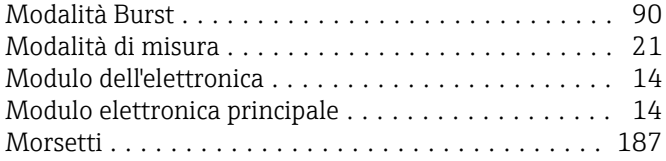

### N

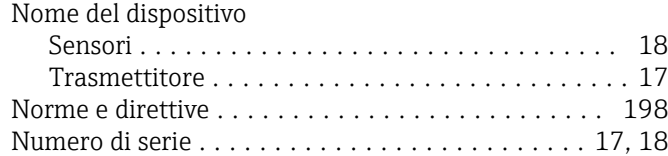

### O

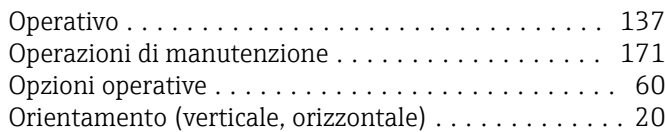

### P

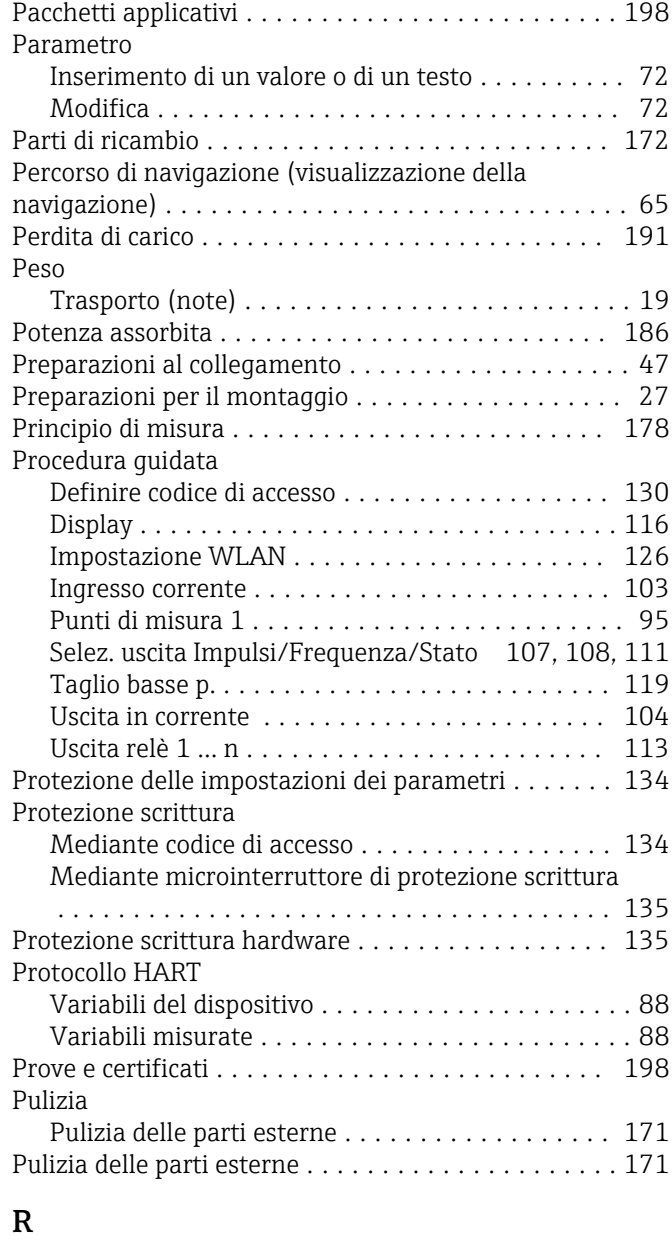

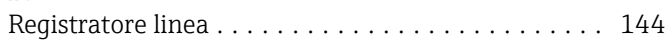

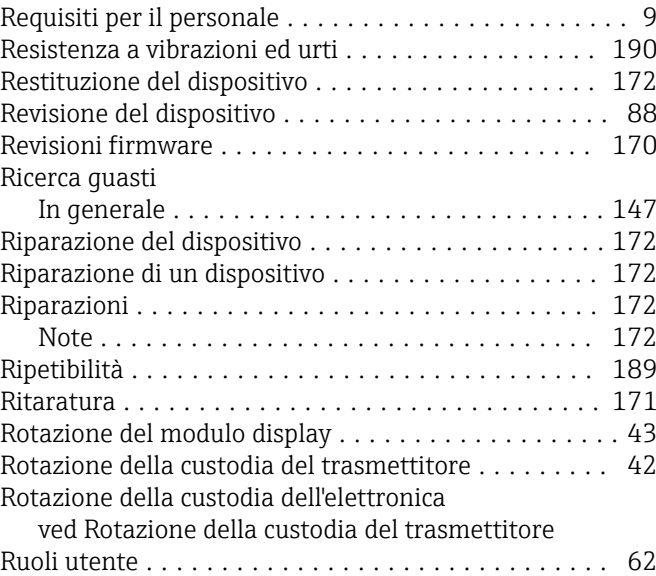

### S

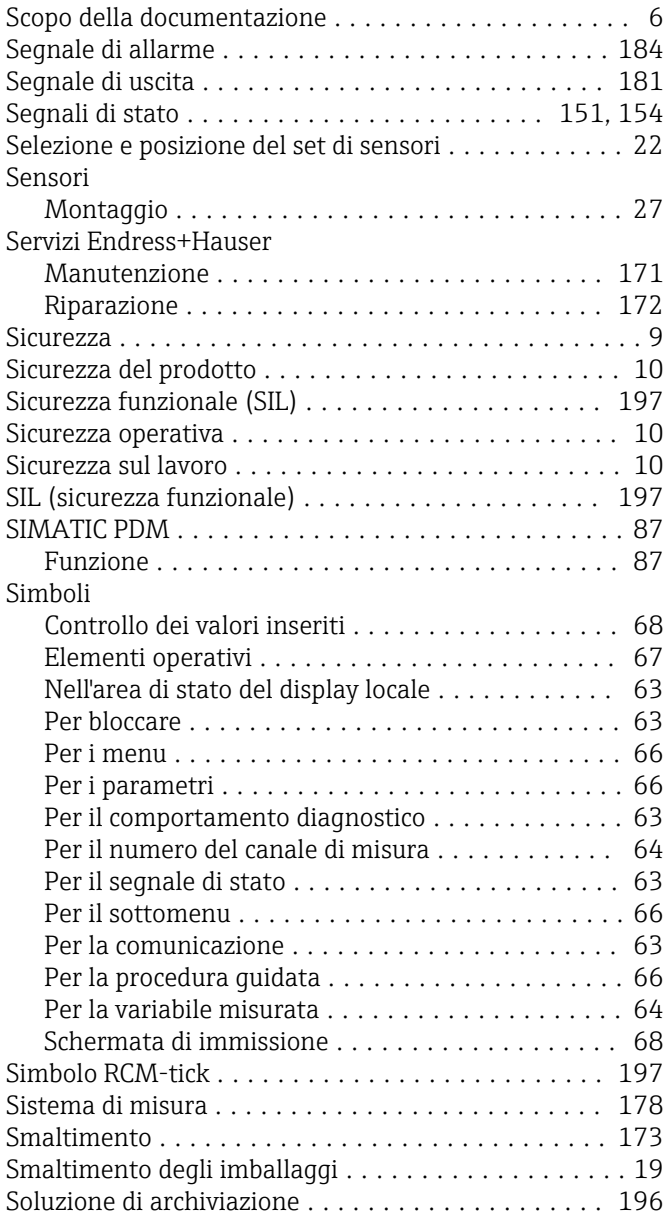

Soluzioni

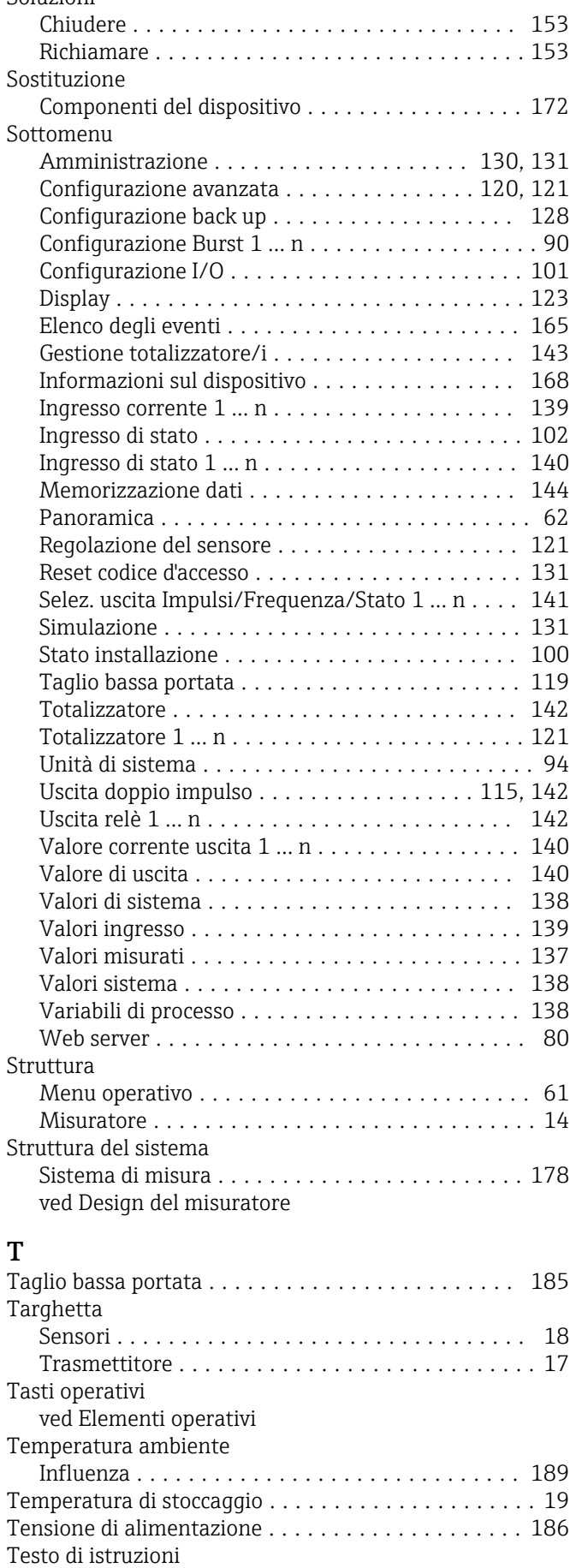

Chiudere ............................... [72](#page-71-0)

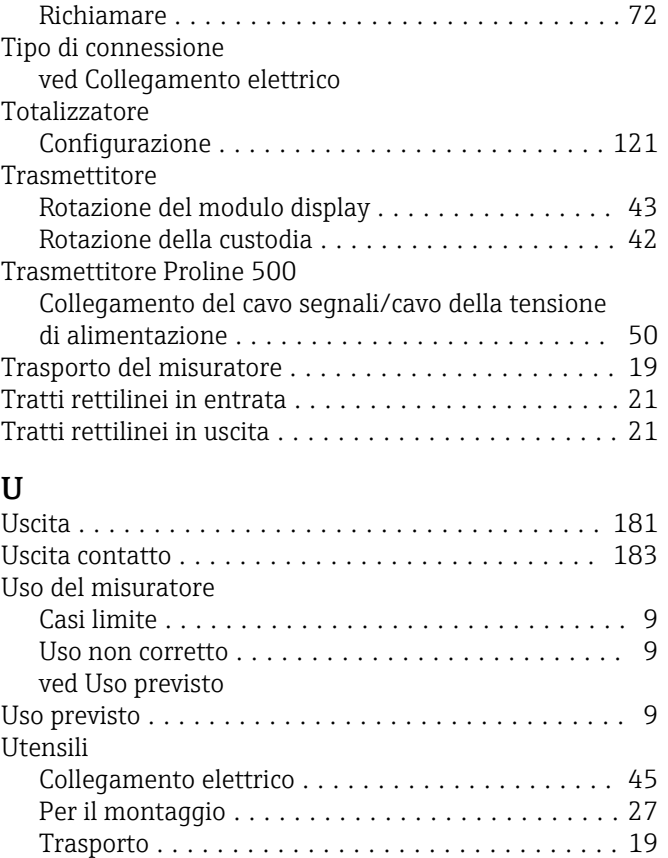

Descrizione ............................. [72](#page-71-0)

### V

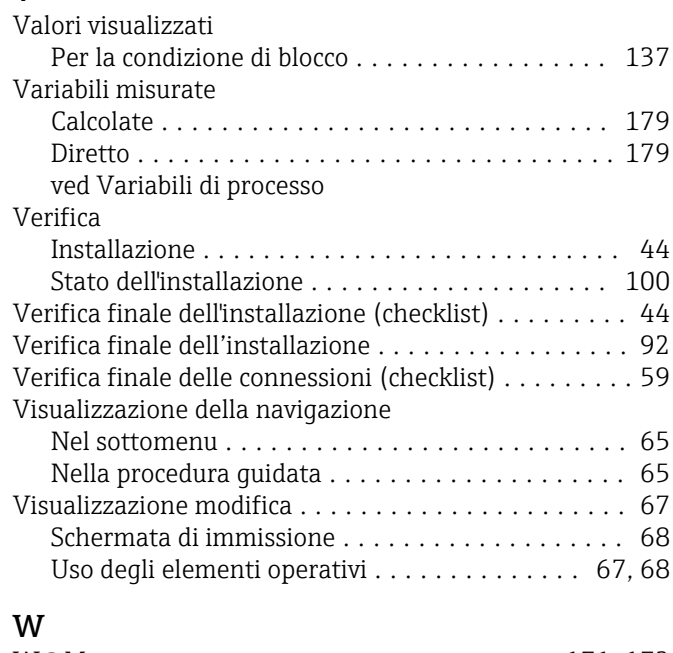

Utensili per il collegamento .................... [45](#page-44-0) Utensili per il montaggio ...................... [27](#page-26-0)

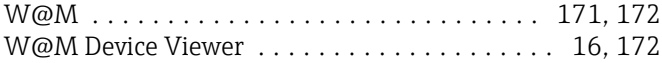

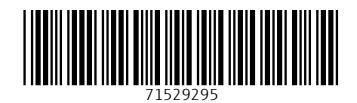

www.addresses.endress.com

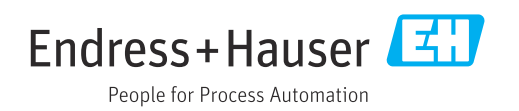